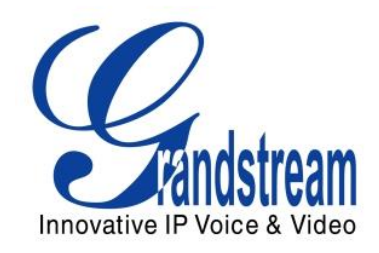

# Grandstream Networks, Inc.

GXV3175

# IP Multimedia Phone

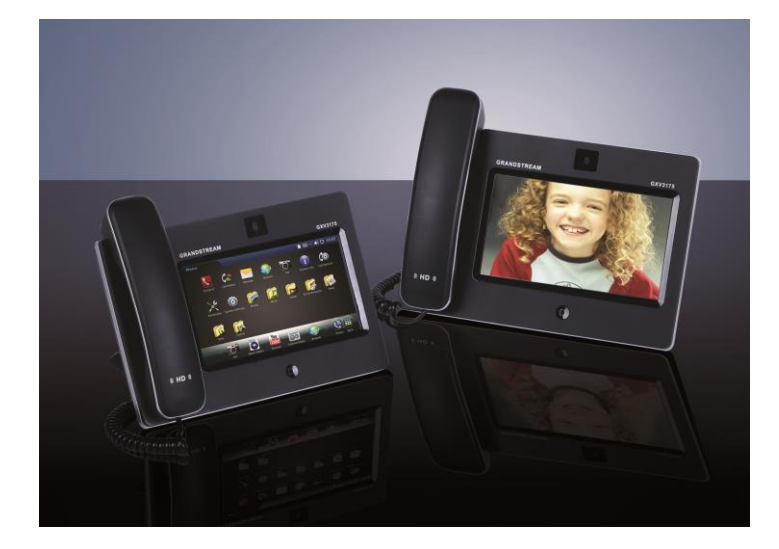

# **GXV3175 User Manual**

# **Index**

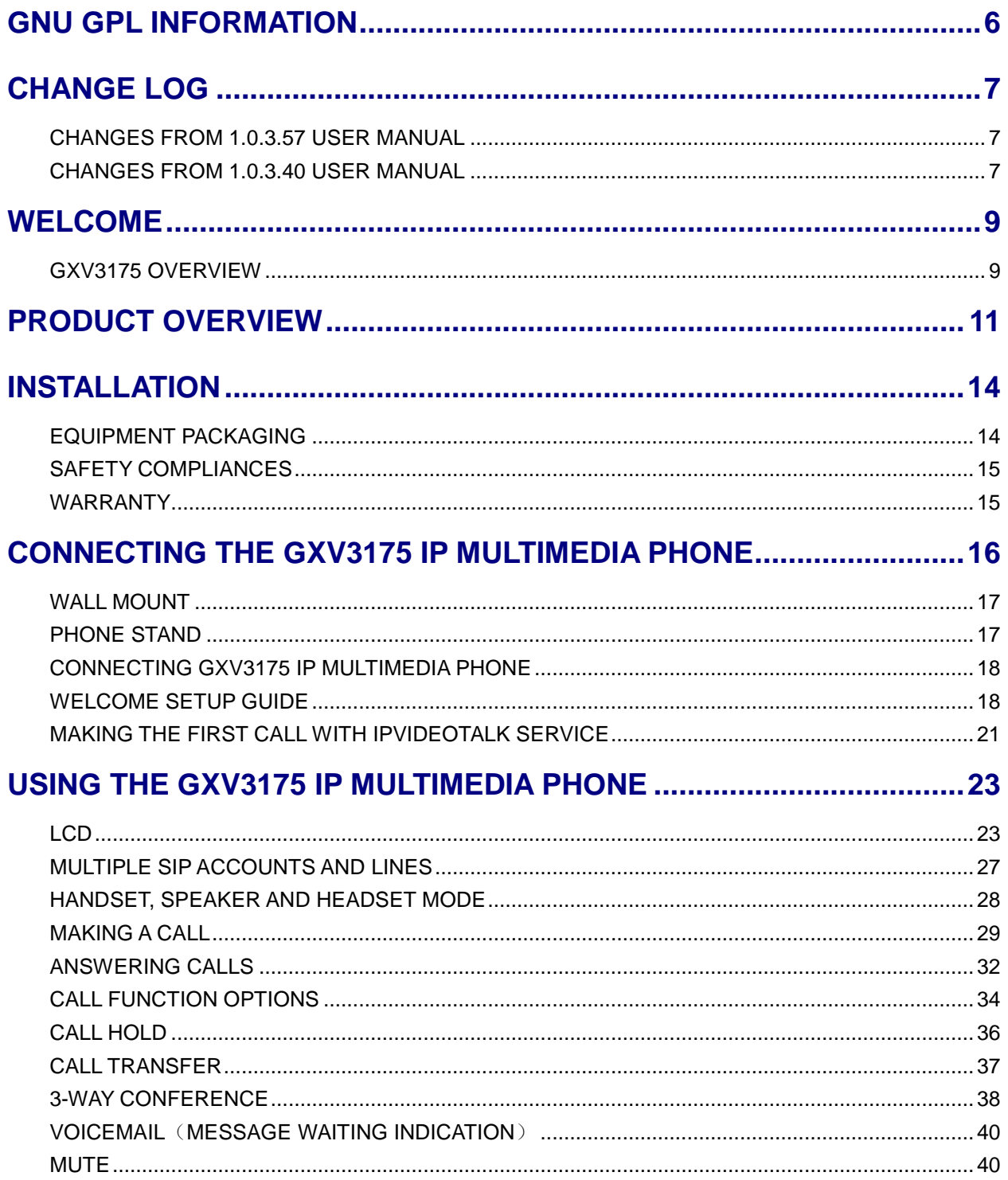

**GXV3175 USER MANUAL** 

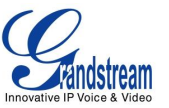

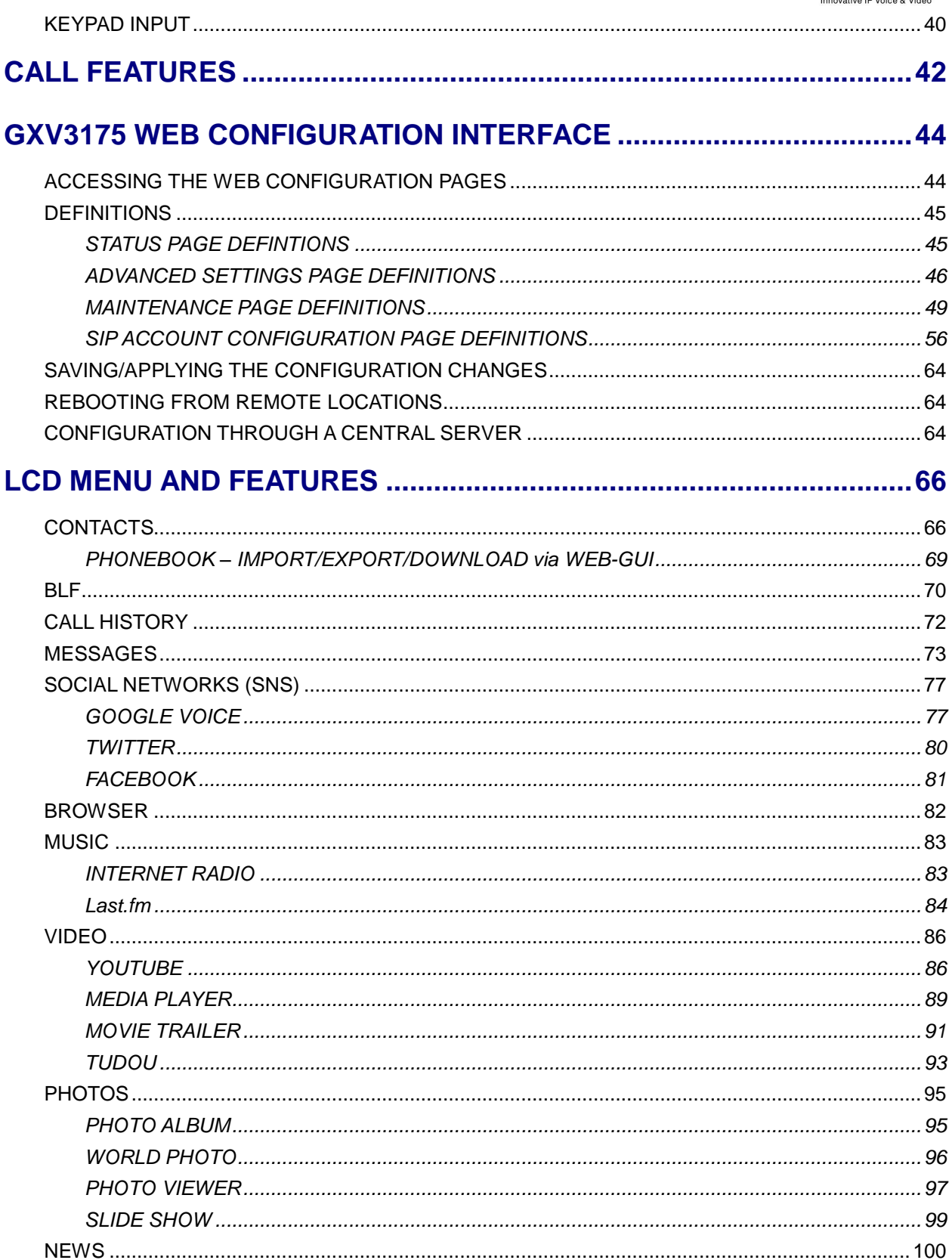

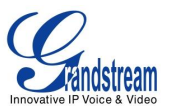

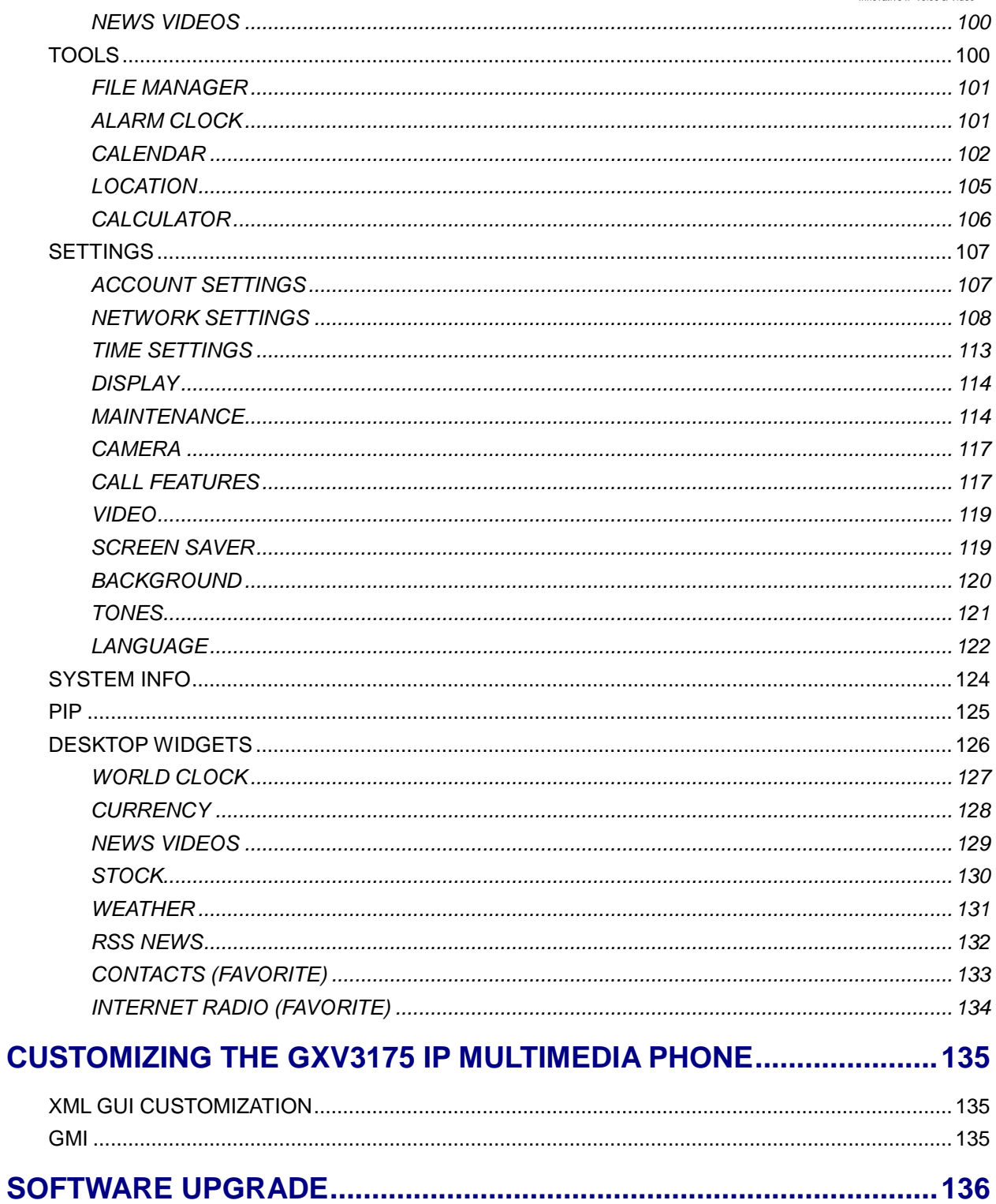

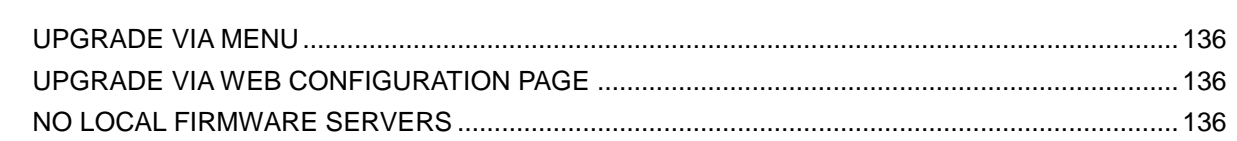

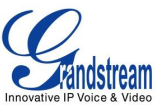

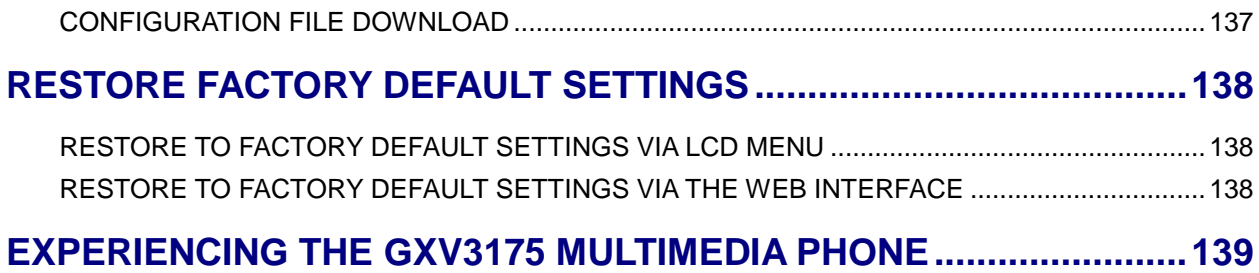

#### **TABLE OF TABLES**

### GXV3175 USER MANUAL

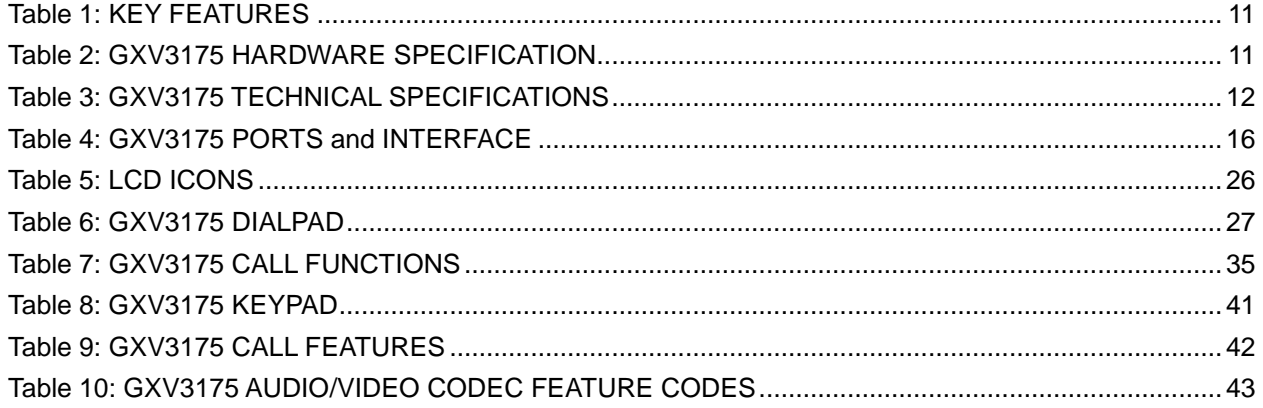

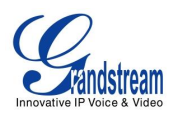

# **GNU GPL INFORMATION**

<span id="page-5-0"></span>GXV3175 firmware contains third-party software licensed under the GNU General Public License (GPL). Grandstream uses software under the specific terms of the GPL. Please see the GNU General Public License (GPL) for the exact terms and conditions of the license.

Grandstream GNU GPL related source code can be downloaded from Grandstream web site from: **[http://www.grandstream.com/support/faq/gnu\\_gpl](http://www.grandstream.com/support/faq/gnu_gpl)** .

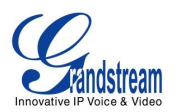

# **CHANGE LOG**

<span id="page-6-0"></span>This section documents significant changes from previous versions of GXV3175 user manuals. Only major new features or major document updates are listed here. Minor updates for corrections or editing are not documented here.

# <span id="page-6-1"></span>**CHANGES FROM 1.0.3.57 USER MANUAL**

- Added option "Always Ring Speaker", changed headset behavior to match GXP's [\[47\]](#page-46-0)
- Added option "Secondary Outbound Proxy" for each account [\[57\]](#page-56-0)
- Added configurable HTTP User-Agent header in all HTTP requests [\[49\]](#page-48-1)
- Added the support for generic XML configuration file [\[137\]](#page-136-1)
- Added Swedish, Hungarian, Norwegian, Finnish and Thai language support [\[54\]](#page-53-0)[\[LANGUAGE\]](#page-121-0)
- Updated Korean language file
- Updated to the latest TR-069 CPE

### <span id="page-6-2"></span>**CHANGES FROM 1.0.3.40 USER MANUAL**

- Added DHCP option 12/15/60 in web UI [\[49\]](#page-48-2)
- Added the support for DHCPv4 option 2 [\[51\]](#page-50-0)
- Added the support for DHCPv4 option 42 [\[51\]](#page-50-0)
- Added the support for DHCPv4 option 120 [\[53\]](#page-52-0)
- Added the option to disable DND reminder ring splash [\[47\]](#page-46-1)
- Added video request handling during an audio call, prompt the user, accept automatically or deny automatically [\[61\]](#page-60-0)
- Added caller name in Call History [\[CALL HISTORY\]](#page-71-0)
- Direct IP Call is supported in Contact and BLF application [\[CONTACTS\]](#page-65-1) [\[BLF\]](#page-69-0)
- Added USB LED Light indicator [\[118\]](#page-117-0)
- Added camera flipping option in PIP [\[PIP\]](#page-124-0)
- Added Dutch language selection in Web UI [\[LANGUAGE](#page-121-0) ]
- Added language import/export feature [\[LANGUAGE\]](#page-121-0)
- Added the feature to delete packet capture files [\[115\]](#page-114-0)
- Added an option not to escape '#' in SIP URI [\[47\]](#page-46-2)
- Added an option to send silent RTP during mute [\[61\]](#page-60-1)
- Add the support for SIP INFO Flash event [\[35\]](#page-34-1)
- Added the support to update SIP settings without reboot [\[64\]](#page-63-3)
- Added GNU GPL information

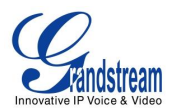

• Added Change Log for this user manual

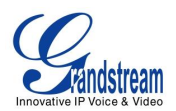

# **WELCOME**

<span id="page-8-0"></span>Thank you for purchasing Grandstream GXV3175 IP Multimedia Phone. GXV3175 IP Multimedia Phone represents the future in personal IP multimedia communication as the ultimate desktop multimedia phone. You will experience a brand-new exploration with GXV3175's 7" touch screen color LCD, plug-and-play access to free real-time video/voice call, always-on Internet web entertainment and social networking applications.

This user manual is designed to help you configure and manage GXV3175 IP Multimedia Phone. Besides demonstrating how to install the unit with ease, this manual will explain how to fully utilize the entire phone's voice and video call features like conference call, direct IP call as well as explore all the built-in feature-rich multimedia applications such as YouTube, Google Voice, Flickr and more.

### <span id="page-8-1"></span>**GXV3175 OVERVIEW**

GXV3175 is an ideal desktop IP multimedia phone highlighting 7" touch screen color LCD, tilt capable 1.3M CMOS camera, integrated Wifi, comprehensive auxiliary ports, feature-rich web applications with novel streamline design and modeling. It supports a high quality selection of audio codecs and is compatible with the H.264/H.263/H.263+ video codec. The advanced telephony and video features, interoperability with 3<sup>rd</sup> party SIP products and ease of use make it an innovative and unique IP multimedia device for both enterprise and consumer users.

Once the GXV3175 is plugged into the broadband Internet connection, you can begin to make video calls with impressive clarity and enjoy other features of the multimedia phone including:

- Integrated web browser for one-touch access to personalized RSS feeds of real-time online information services (news videos, stock and currency updates, weather forecasts and etc.)
- Access to thousands of Internet radio stations and popular online music networks such as Last.fm
- Access to social networking sites such as Google Voice and web photo albums like Yahoo Flickr
- Access to streaming Internet entertainment sites including YouTube and Movie Trailer
- Access to more than 6 built-in games featuring the touch screen operation
- Digital Photo Frame
- Full duplex speakerphone
- Ability to project video onto TV

*CAUTION: Changes or modifications to this product not expressly approved by Grandstream, or operation of this product in any way other than as detailed by this User Manual, could void your manufacturer warranty*.

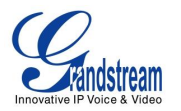

- *This document is subject to change without notice. The latest electronic version of this user manual is available for downloading here: [http://www.grandstream.com/products/gxv\\_series/gxv3175/documents/gxv3175\\_usermanual\\_english.](http://www.grandstream.com/products/gxv_series/gxv3175/documents/gxv3175_usermanual_english.pdf) [pdf](http://www.grandstream.com/products/gxv_series/gxv3175/documents/gxv3175_usermanual_english.pdf)*
- *Reproduction or transmittal of the entire or any part, in any form or by any means, electronic or print, for any purpose without the written permission of Grandstream Networks, Inc. is not permitted.*

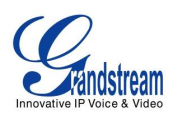

# **PRODUCT OVERVIEW**

#### **Table 1: KEY FEATURES**

<span id="page-10-1"></span><span id="page-10-0"></span>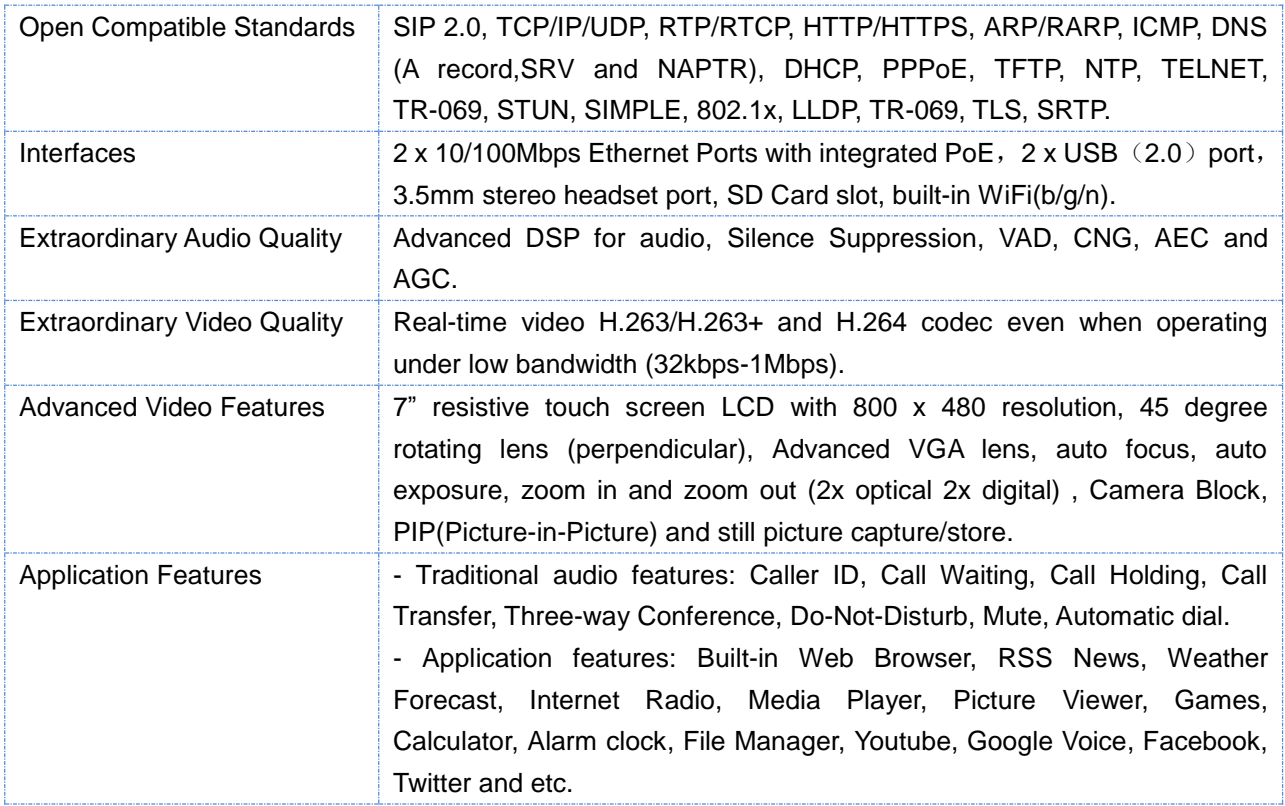

### **Table 2: GXV3175 HARDWARE SPECIFICATION**

<span id="page-10-2"></span>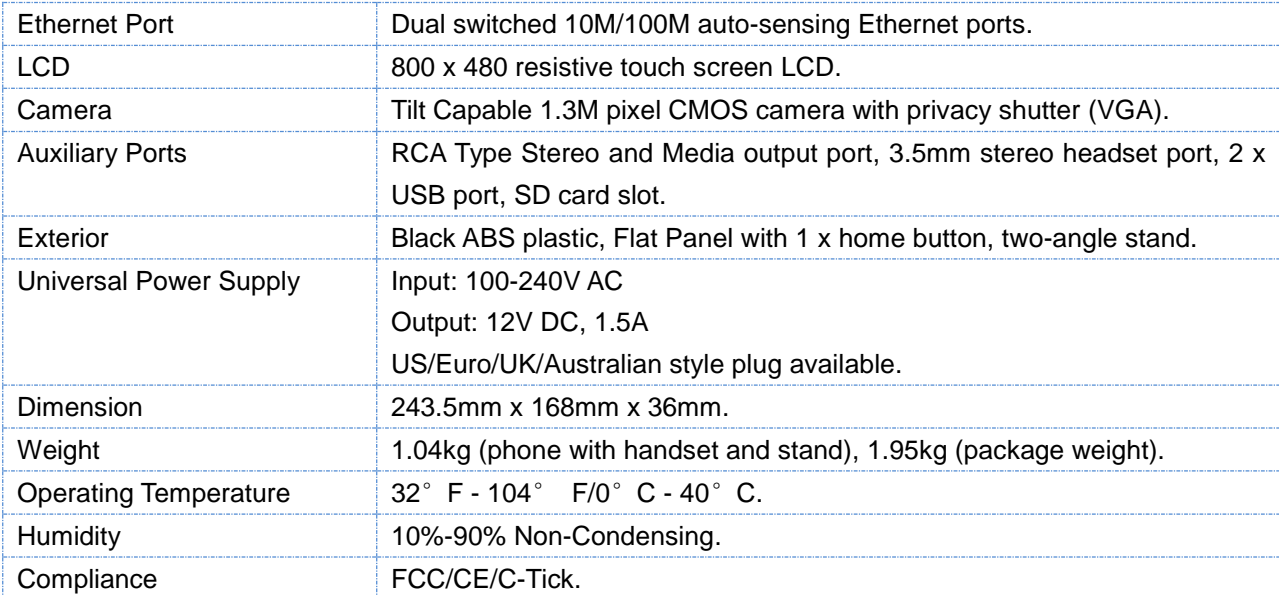

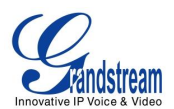

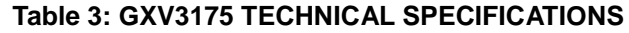

<span id="page-11-0"></span>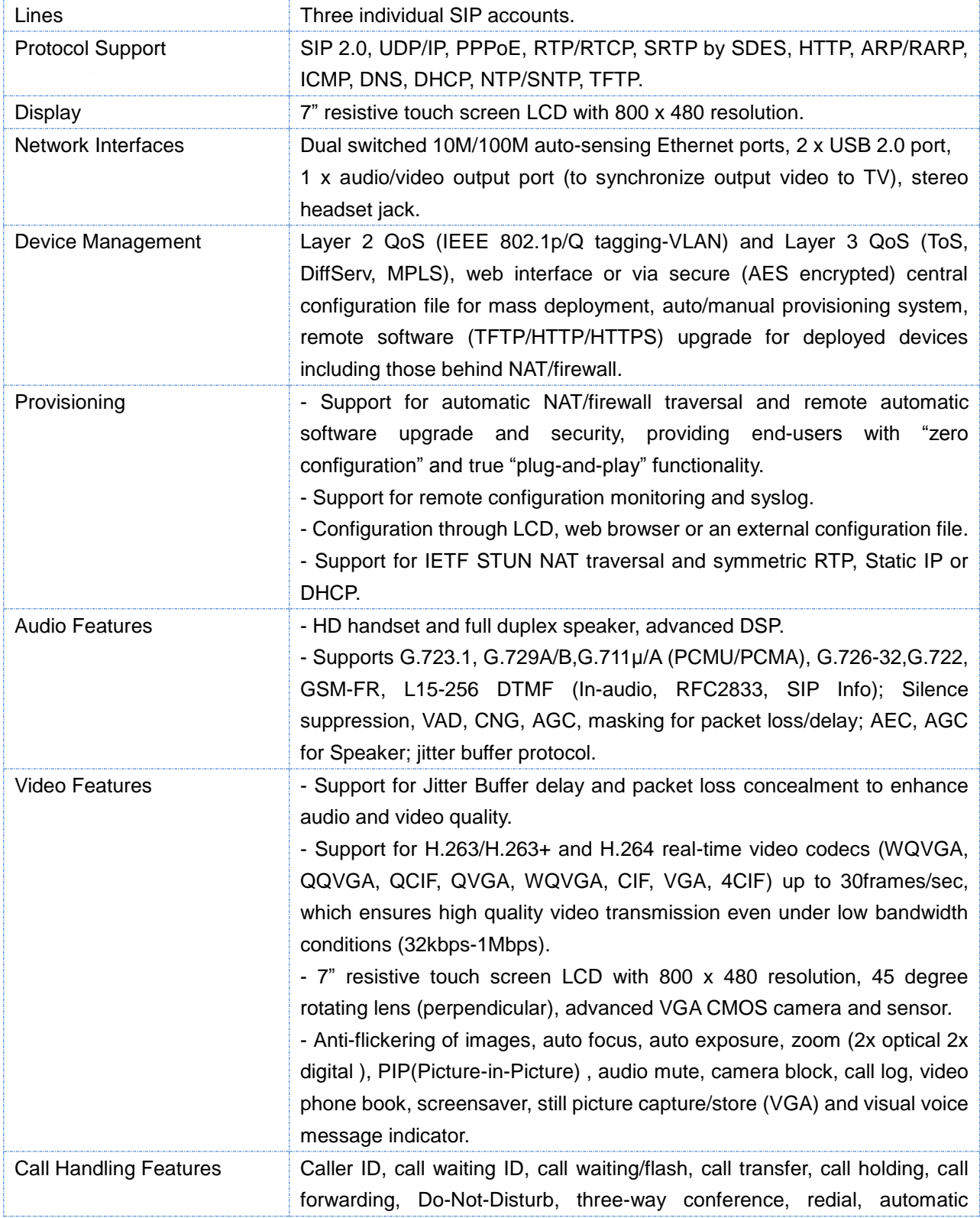

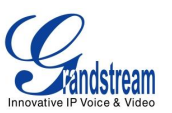

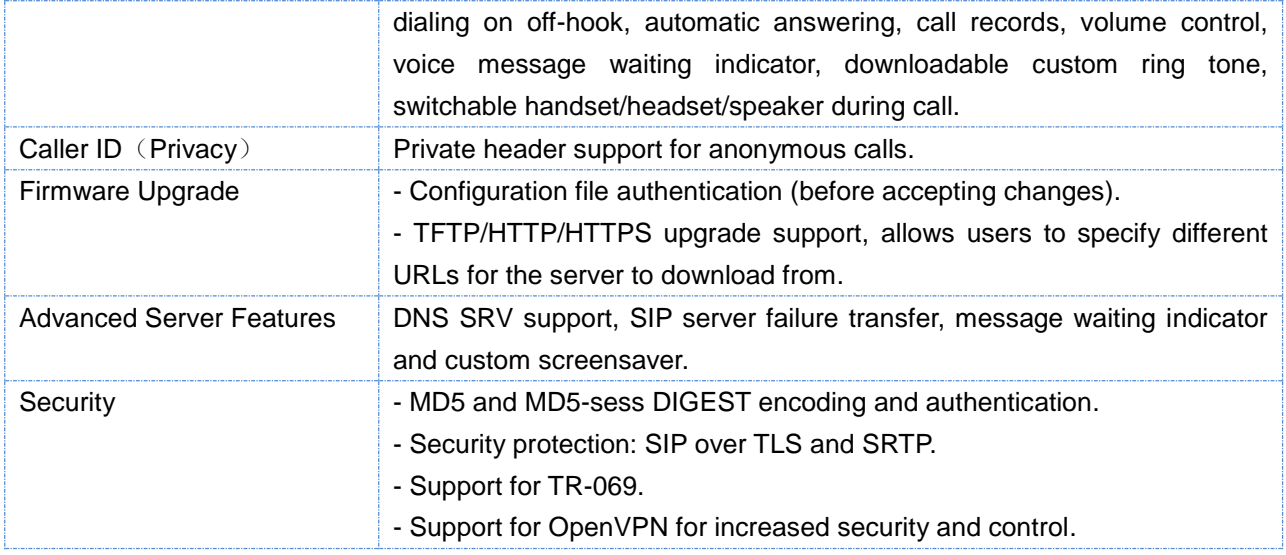

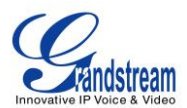

# **INSTALLATION**

# <span id="page-13-1"></span><span id="page-13-0"></span>**EQUIPMENT PACKAGING**

This GXV3175 package contains:

- 1. One (1) GXV3175 Phone Main Case with One (1) Stylus inserted in the back
- 2. One (1) Handset
- 3. One (1) Quick Start Guide
- 4. One (1) Headset Dongle
- 5. One (1) Ethernet Cable
- 6. One (1) Phone Cord
- 7. One (1) 12V Power Adapter
- 8. One (1) Phone Stand
- 9. One (1) Wall Mount
- 10. One (1) TV VGA Adapter Cable

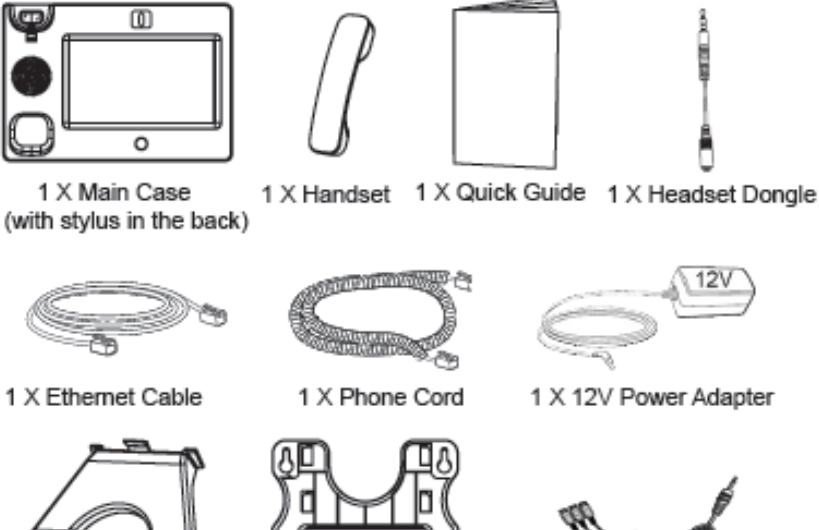

(with stylus in the back)

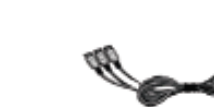

1 X TV VGA Adapter Cable

1 X Phone Stand

**Figure 1: GXV3175 Equipment Packaging**

1 X Wall Mount

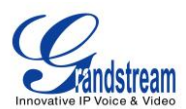

### <span id="page-14-0"></span>**SAFETY COMPLIANCES**

GXV3175 complies with FCC/CE/C-Tick safety standards. The power adapter of GXV3175 is compliant with the UL standard. Please use the universal power adapter provided with the GXV3175 package only. The manufacturer's warranty does not cover damages to the phone caused by unsupported power adapters.

### <span id="page-14-1"></span>**WARRANTY**

If GXV3175 was purchased from a reseller, please contact the company the phone was purchased for replacement, repair or refund. If the phone was purchased directly from Grandstream, please contact Grandstream Sales and Service Representative for a RMA (Return Materials Authorization) number before the product is returned. Grandstream reserves the right to remedy warranty policy without prior notification.

**WARNING**: Use the power adapter provided with the phone. Do not use a different power adapter as this may damage the phone. This type of damage is not covered under warranty.

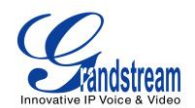

# **CONNECTING THE GXV3175 IP MULTIMEDIA PHONE**

<span id="page-15-0"></span>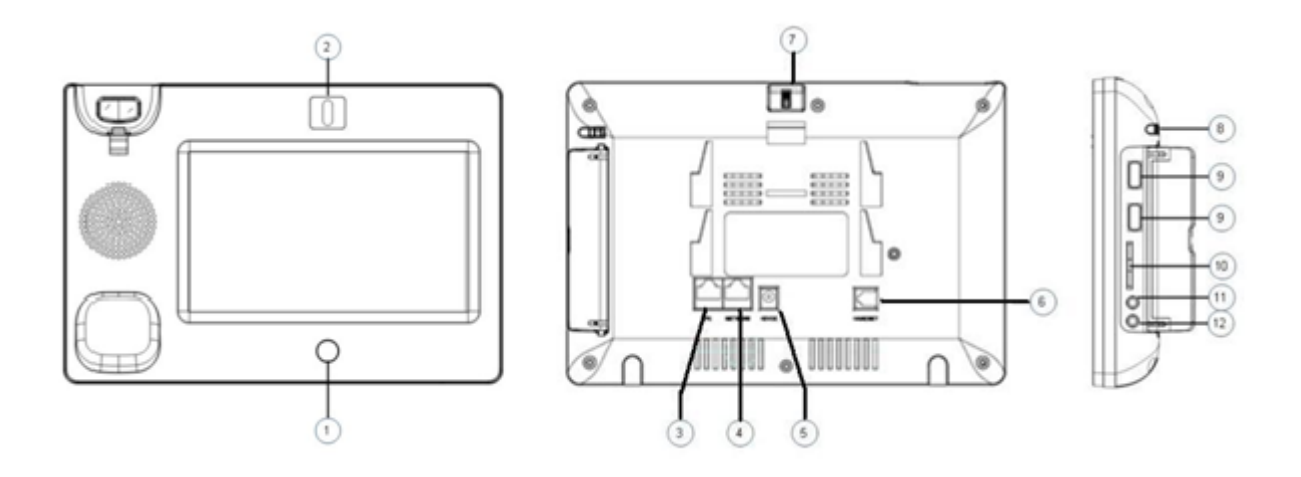

**Figure 2: GXV3175 Ports and Interface**

### **Table 4**: **GXV3175 PORTS and INTERFACE**

<span id="page-15-1"></span>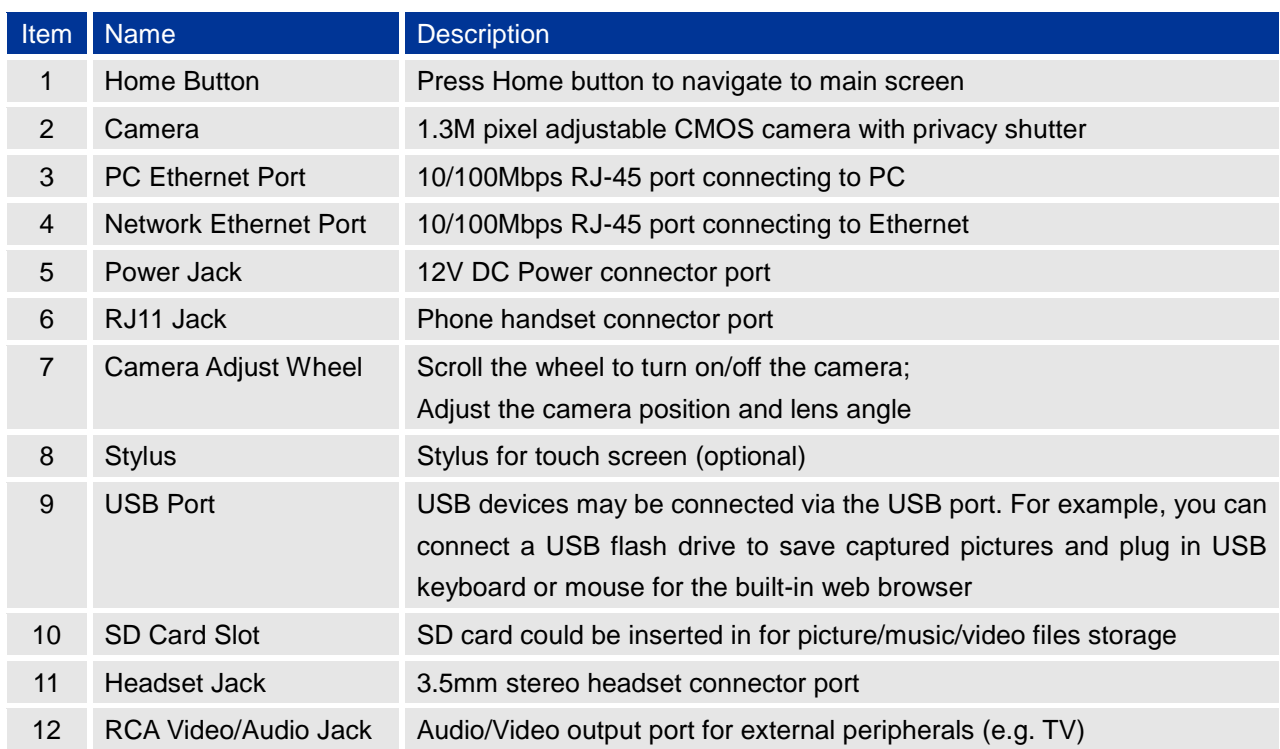

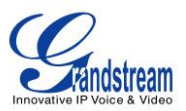

## <span id="page-16-0"></span>**WALL MOUNT**

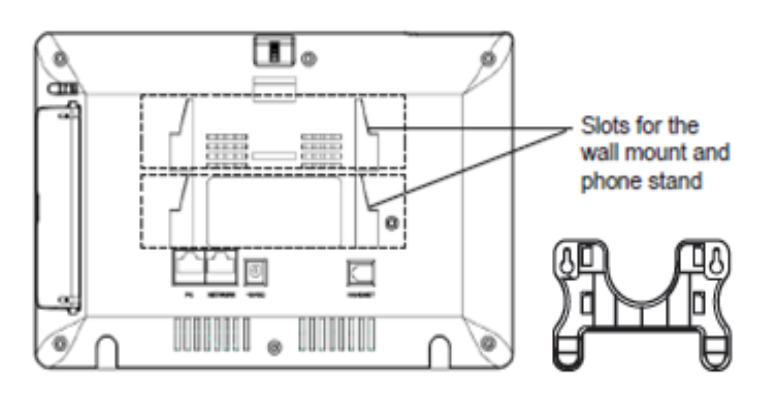

GXV3175 has two slots on the back of the phone for wall mounting convenience. (See Figure 3)

**Figure 3: Wall Mount for GXV3175**

### <span id="page-16-1"></span>**PHONE STAND**

GXV3175 can also be placed on the table or desk via the phone stand. (See Figure 4) There are two positions for the stand on the back of the phone with each position supporting a different angle.

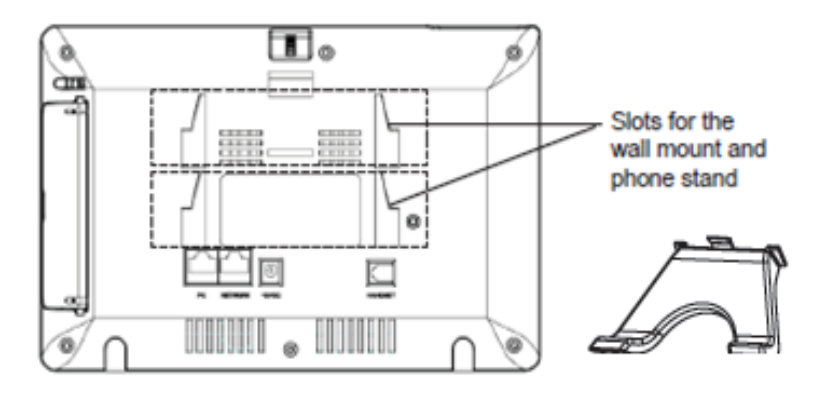

**Figure 4: Phone Stand for GXV3175**

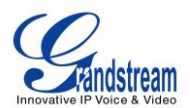

### <span id="page-17-0"></span>**CONNECTING GXV3175 IP MULTIMEDIA PHONE**

### **CONNECTING THE PHONE:**

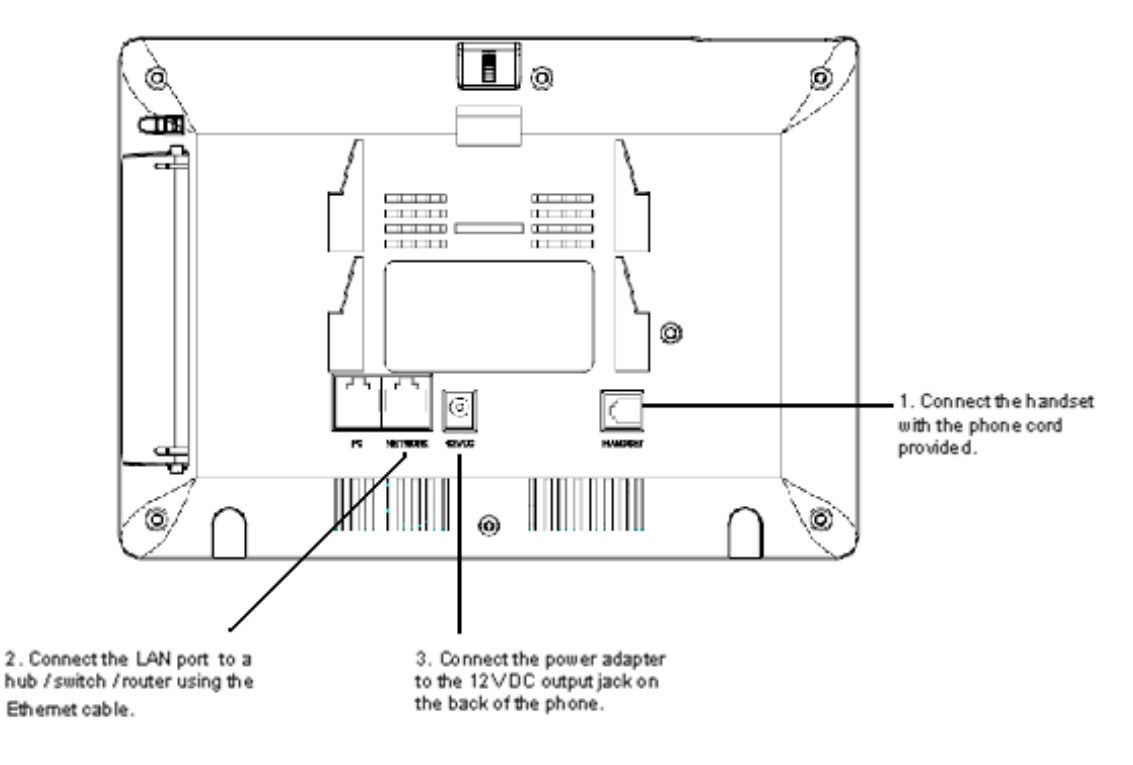

**Figure 5: Connecting the GXV3175**

### <span id="page-17-1"></span>**WELCOME SETUP GUIDE**

After the GXV3175 completes the touch screen collaboration a welcome screen will appear that will allow the user to access the Setup Guide. In this Setup Guide, a user can configure account information, network settings, and upgrade settings.

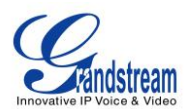

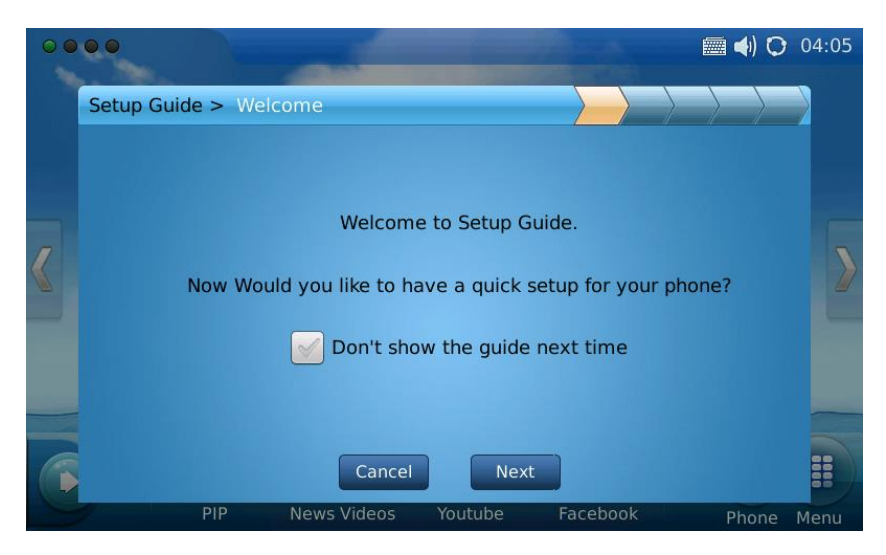

**Figure 6: Setup Guide Welcome Screen**

After hitting "Next", the user will reach the Account Settings screen. By default, the IPVideoTalk account is set to Account 1 slot. Users may choose to remove this account by inputting their own account information, or keep this account and select "Create one more account" to create a new account. The GXV3175 allows up to 3 accounts.

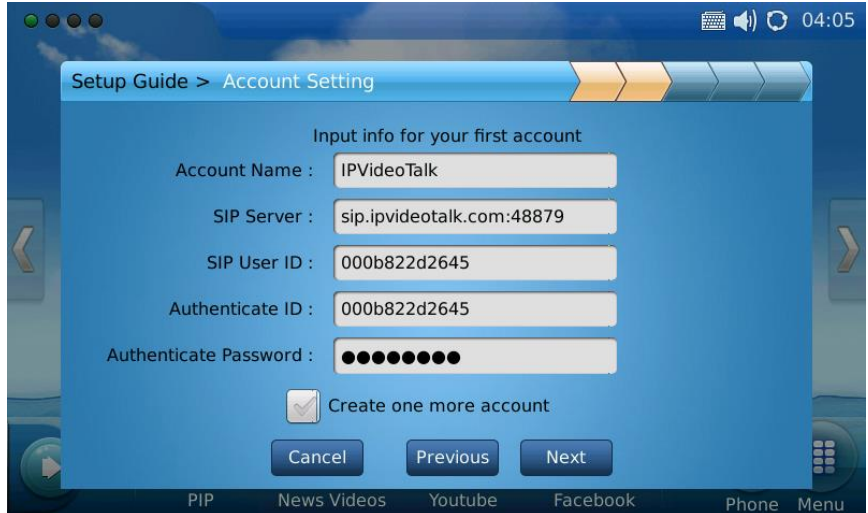

**Figure 7: Setup Guide Account Settings**

The following screen that appears is the Network settings. Here the user can select between DHCP, PPPoE, or Static IP.

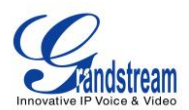

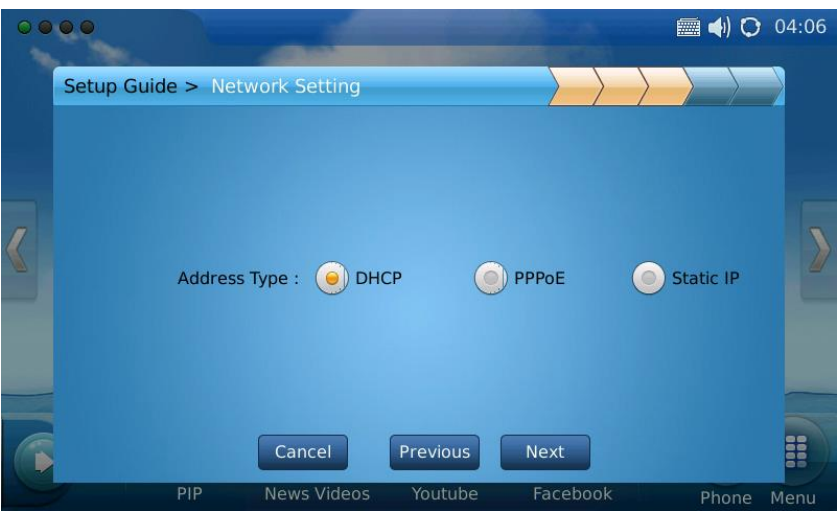

**Figure 8: Setup Guide Network Settings**

After pressing "Next", the user will be brought to the Upgrade Settings. This section allows the user to choose where the phone will send upgrade requests to as well as configuration requests. The Automatic Upgrade field allows the user to specify how often the phone should check for firmware/configuration.

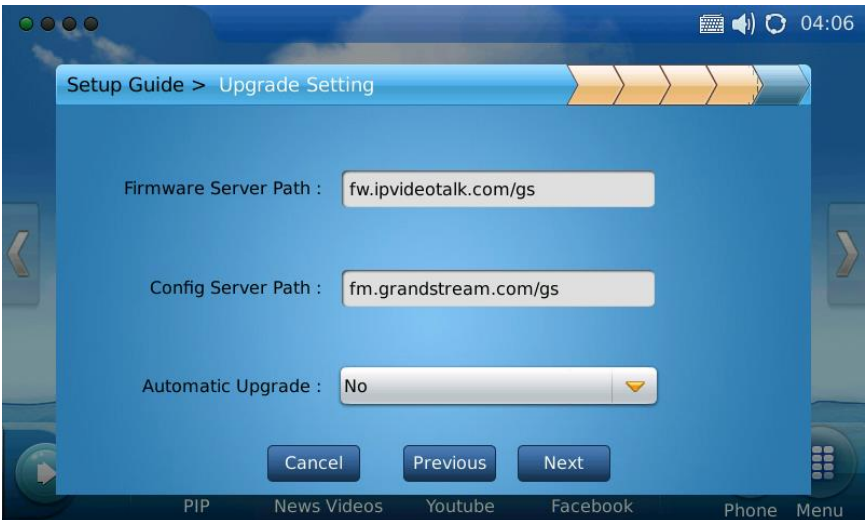

**Figure 9: Setup Guide Upgrade Settings**

Once completed with all the Setup Guide steps, the user will be prompted to reboot the phone so that changes can take effect immediately.

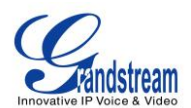

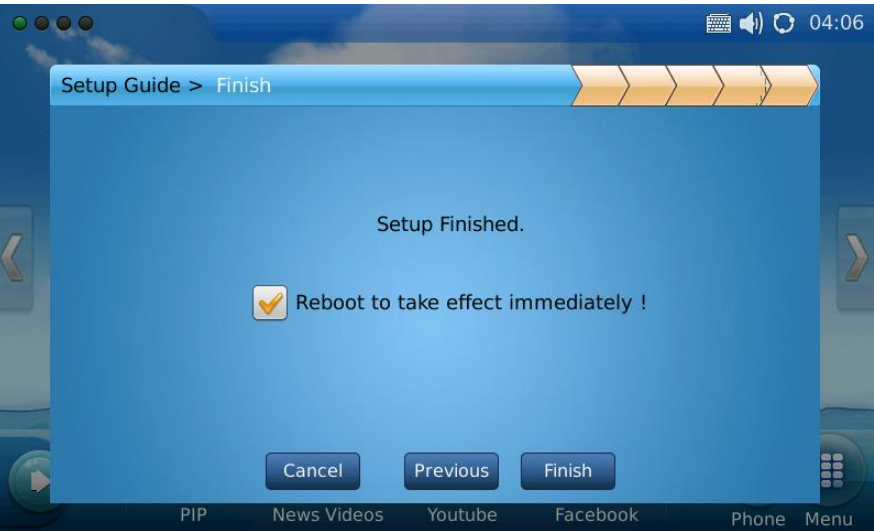

**Figure 10: Quick Setup Guide Completion**

# <span id="page-20-0"></span>**MAKING THE FIRST CALL WITH IPVIDEOTALK SERVICE**

GXV3175 offers users the ability to send and receive free lifetime video calling to other GXV3175/GXV3140 on the IPVideoTalk network. Once the GXV3175 is connected, video calls can be made using Grandstream's configuration peer-to-peer SIP technology and IPVideoTalk service. To place the first video call, complete the following three simple steps:

- 1. Connect the handset, network cable and power adapter to the GXV3175 using the methods described above. After the phone boots up and obtains an IP address through DHCP, it will attempt to register to the IPVideoTalk network. When the user boots the phone for the first time, Account 1 will be registered to the IPVideoTalk server with a provisioned extension number 810xxxx.
- 2. If the registration is successful, the "IPVideoTalk" text on the LCD will turn green and an assigned IPVideoTalk number (810xxxx) specific to this phone will be displayed. At this point, the phone is ready for making and receiving video calls over the IPVideoTalk network.
- 3. Tap on the account (See Figure 11) in the touch screen then the dial pad will show up for on-hook dialing. Dial the number of any other phone registered on the IPVideoTalk network and press "Video Call" or "Audio Call" button in the dial pad. If the user has purchased more GXV3175/GXV3140 IP Multimedia phones, these phones are able to establish video calls between each other and the user will immediately experience the plug and play nature of the GXV3175.

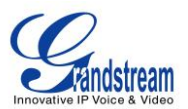

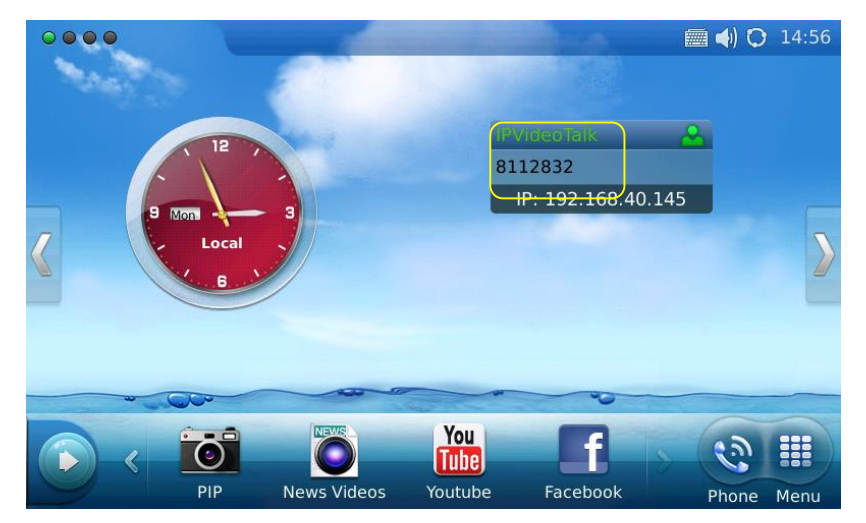

**Figure 11: Select IPVideoTalk account in the marked area to make first call**

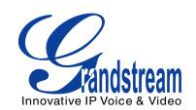

# **USING THE GXV3175 IP MULTIMEDIA PHONE**

### <span id="page-22-1"></span><span id="page-22-0"></span>**LCD**

When the phone is idle, the LCD screen will look similar to Figure 9. (The account and IP address may be different from case to case, depending on the network environment and the settings.)

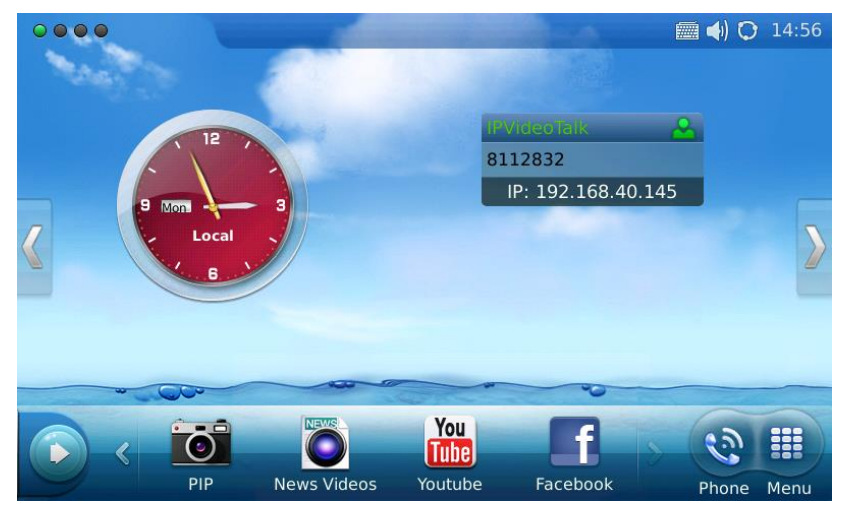

**Figure 12: GXV3175 LCD Idle Screen**

Users could hold and drag on the center area of the main screen then slide from right to left to switch the screen to view the different desktop widgets in the four screens. In the left hand side of the status bar, there are four (4) green tabs indicating the current page of the screen.

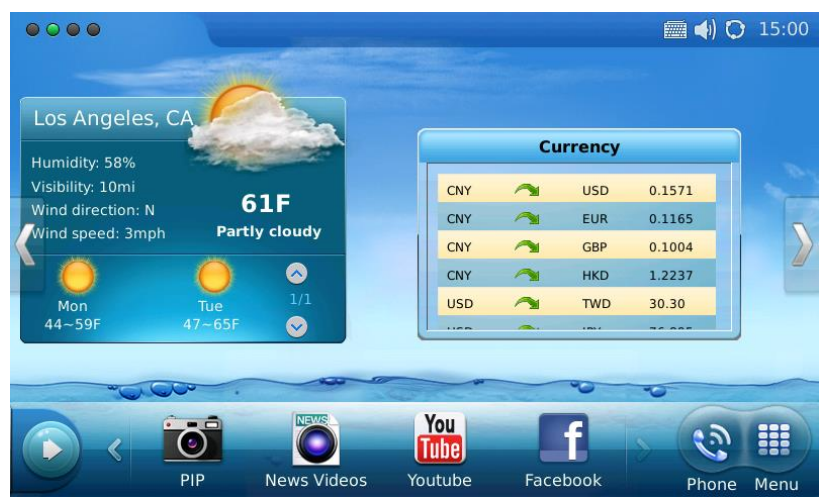

Figure 13 shows the screen that displays weather and currency information.

**Figure 13: LCD IDLE screen displaying Weather and Currency Information**

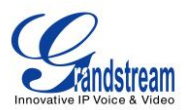

Move around all the way to left to switch to screen that displays News Videos and Stock information. See Figure 14.

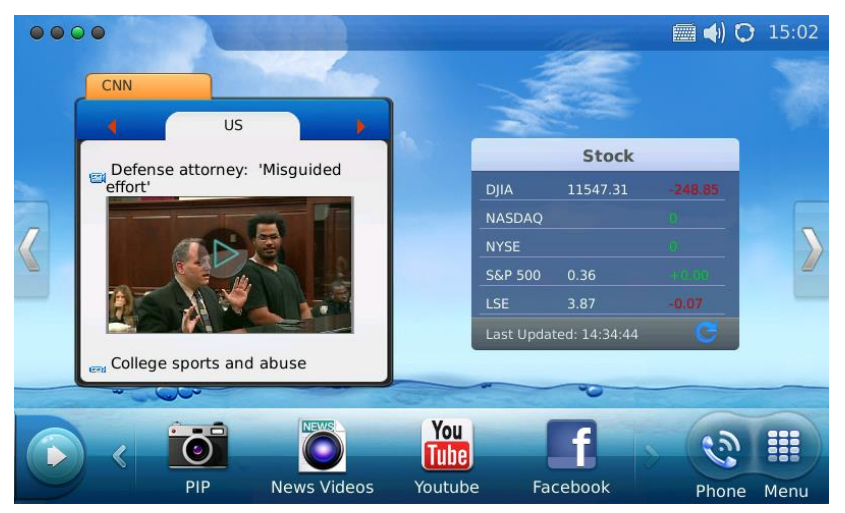

**Figure 14: LCD Idle screen displaying News Videos and Stock information**

Switch again to the last screen that shows Calendar and RSS News. See figure 15.

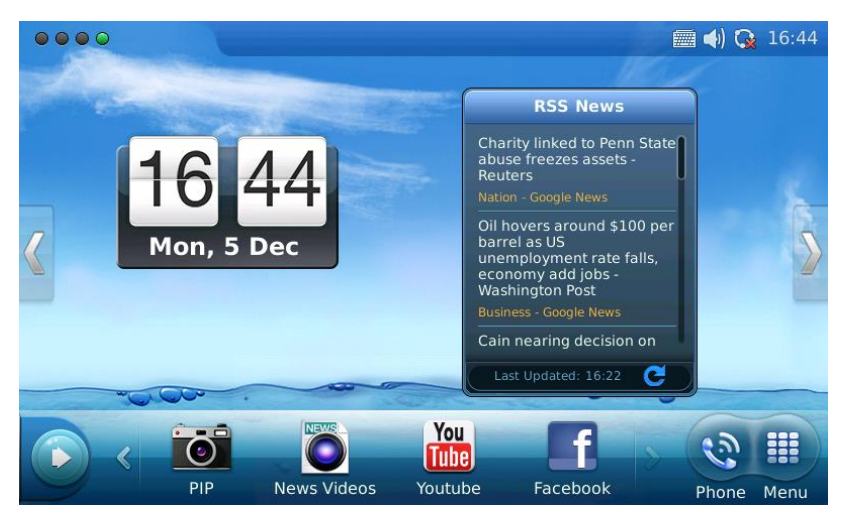

**Figure 15: LCD Idle screen displaying Calendar and RSS News**

In Figure 15, on the button menu of each screen, users could select "Menu" to access the full menu, select "Phone" icon to make call, select PIP/News Videos/Youtube/Internet Radio/Brower to access the corresponding applications. If the users press  $\Box$  button on the left, new widgets which include Info,

Weather, RSS News, Contacts and Internet Radio will be available to open and display in the main screen.

(See Figure 16)

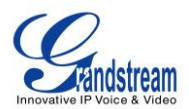

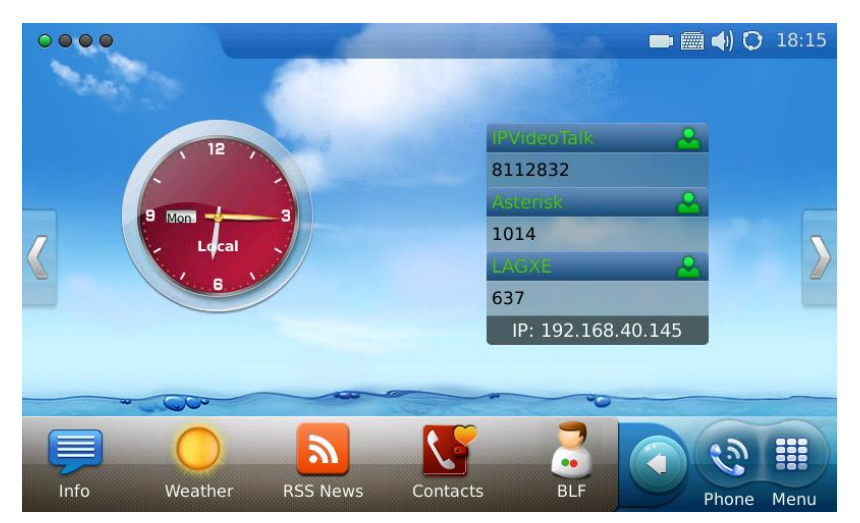

**Figure 16: Open new widget in Idle screen**

Users may close/configure the widget by holding the finger on the widget area until close/setting options show up on the right (Marked in Figure 17).

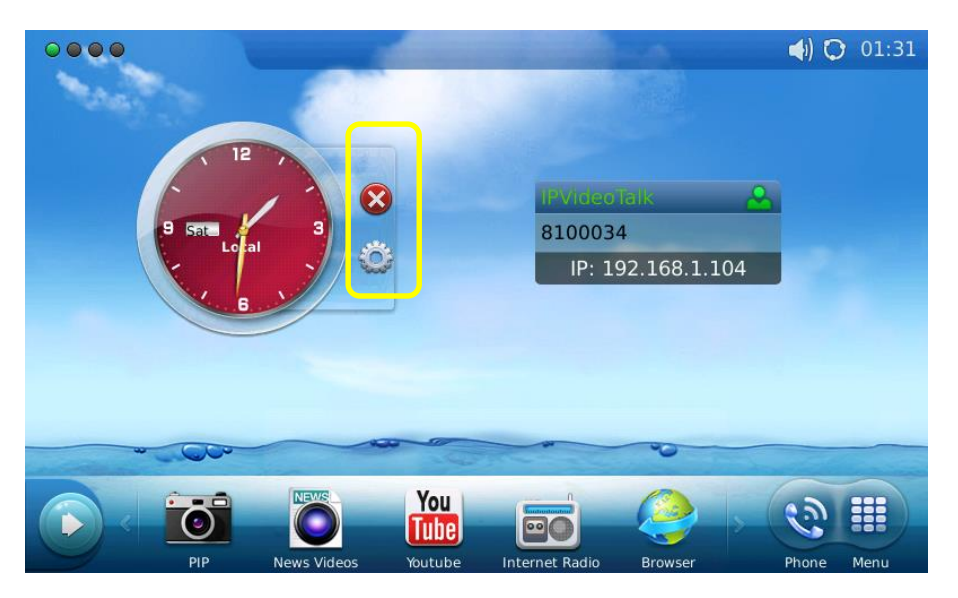

**Figure 17: Close/Configure the widget in Idle screen**

By selecting the right hand side area of the status bar, users will be able to set the phone's status in the popped out dropdown list. See Figure 18.

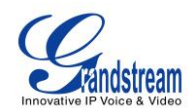

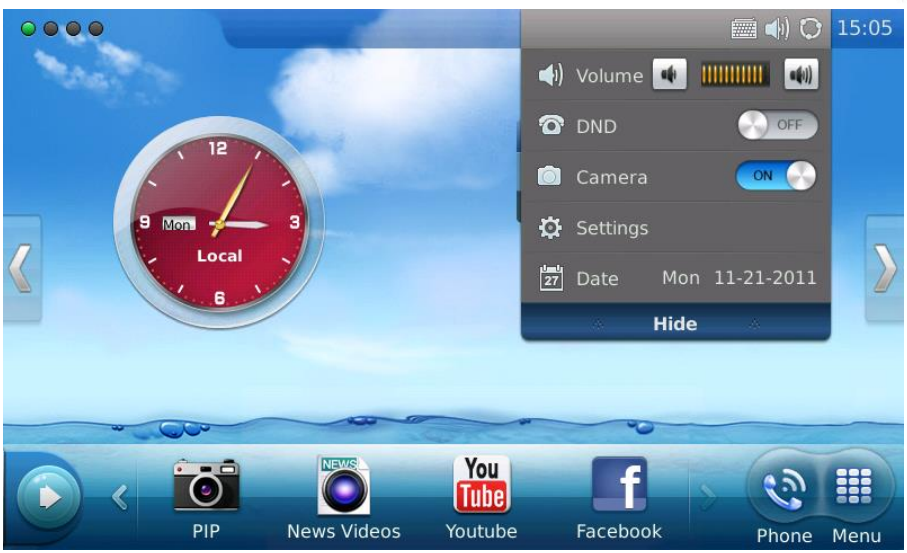

**Figure 18: LCD Idle screen displaying status bar settings**

### **Table 5: LCD ICONS**

<span id="page-25-0"></span>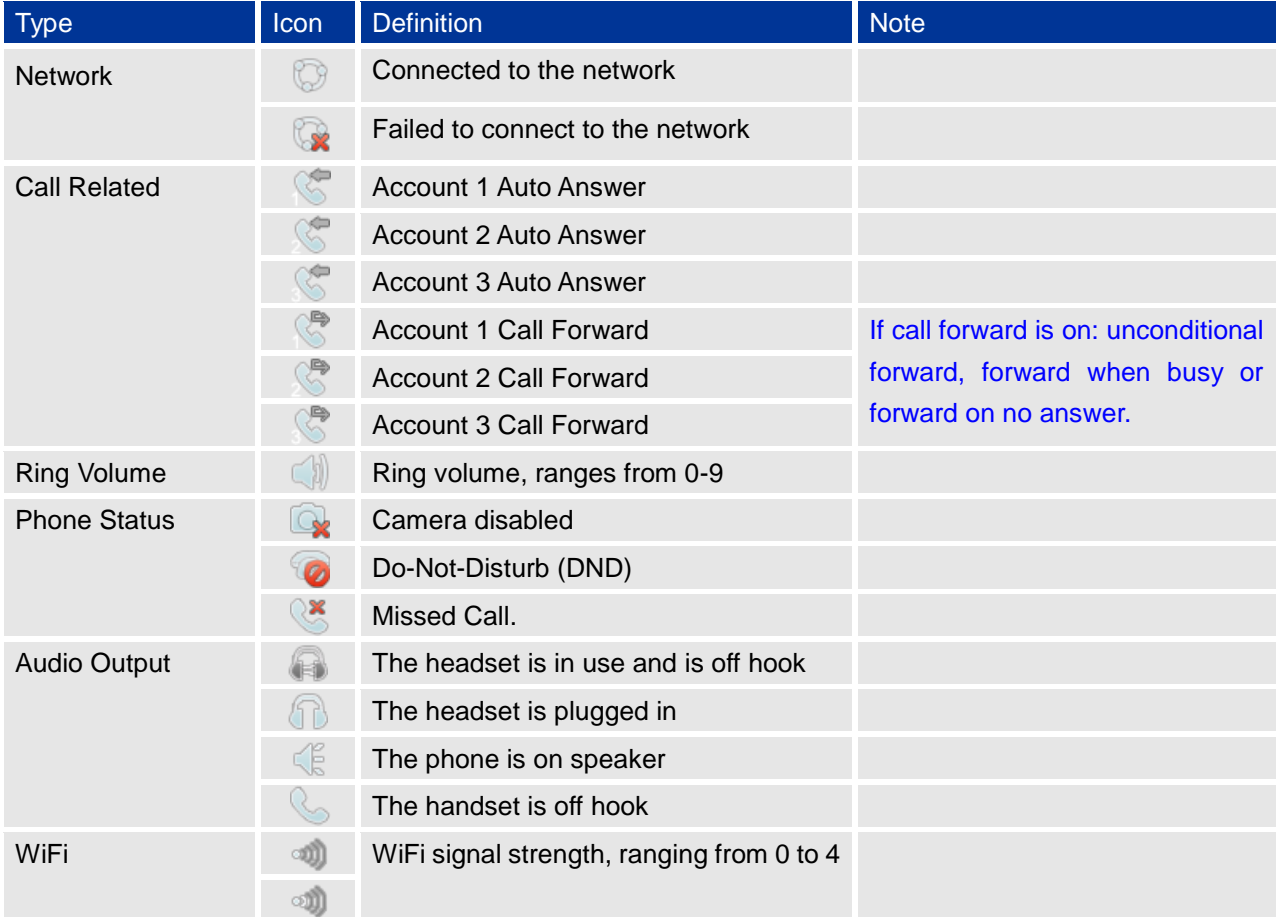

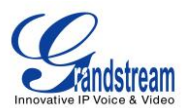

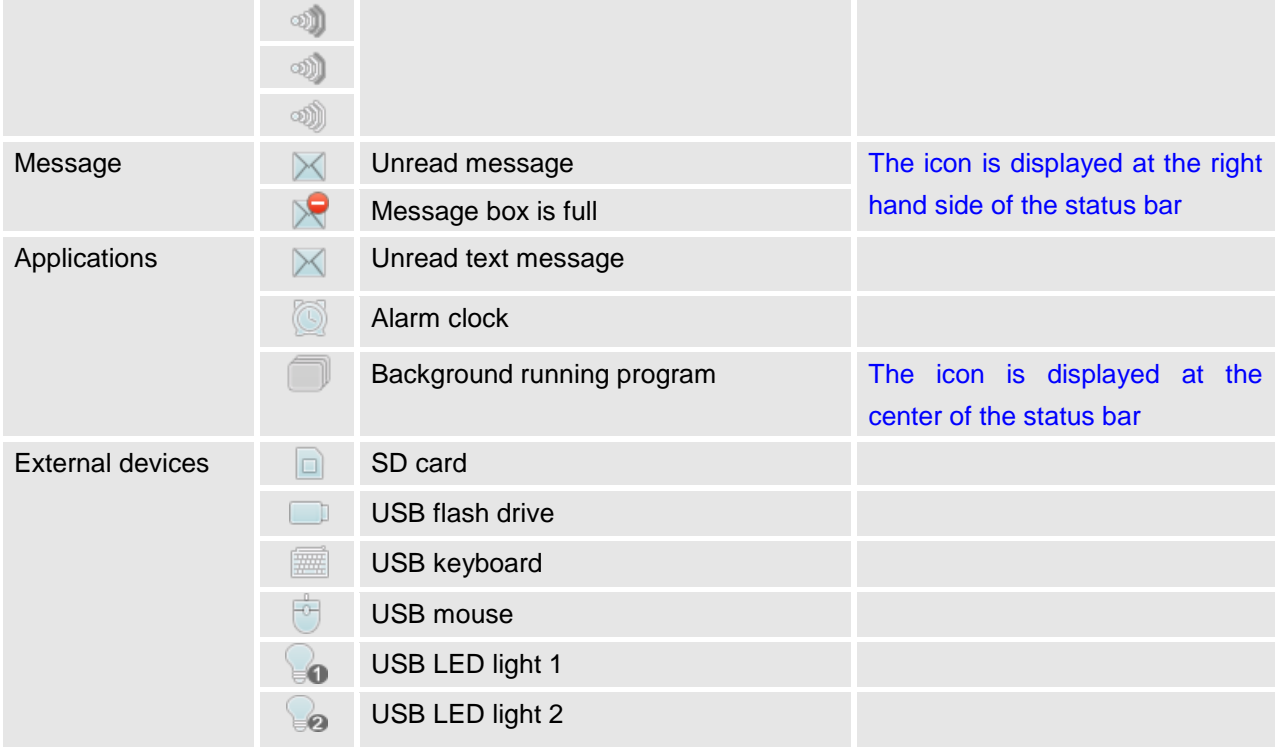

# <span id="page-26-0"></span>**MULTIPLE SIP ACCOUNTS AND LINES**

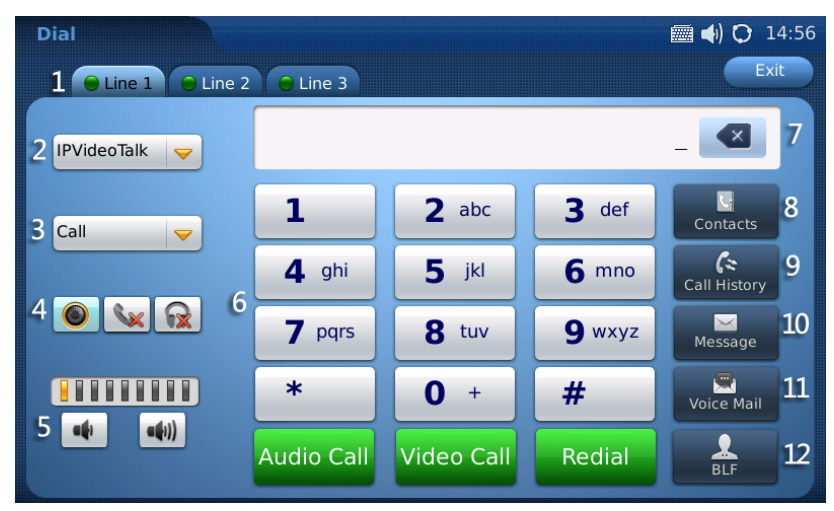

#### **Figure 19: GXV3175 Dial Pad**

<span id="page-26-1"></span>**Table 6: GXV3175 DIALPAD**

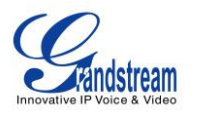

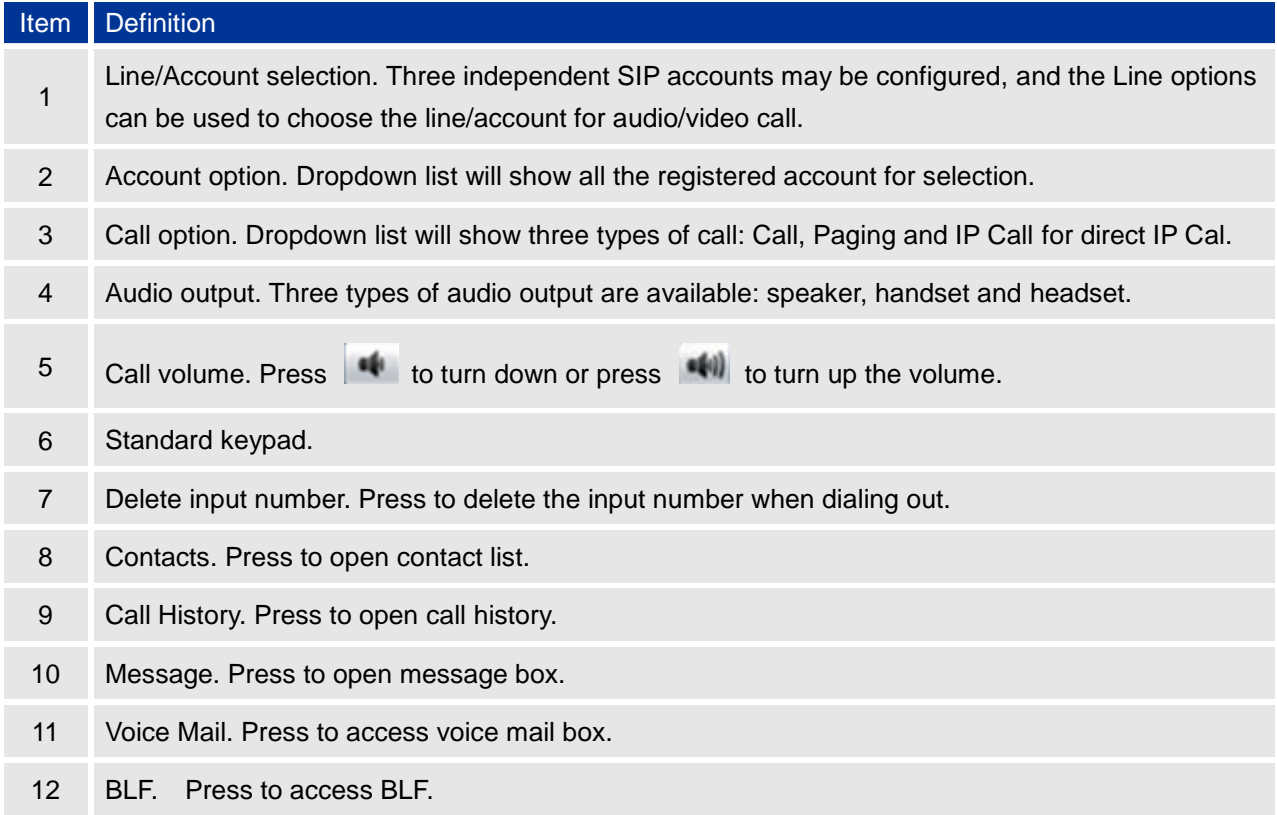

GXV3175 supports up to 3 independent SIP accounts. Each account may have separate SIP servers, usernames and NAT configurations. The registered account will display in the idle screen by default. When the phone is off-hook, users could press Line1/Line 2/Line 3 or the account option in the dial pad shown in Figure 19 to switch between different SIP accounts.

Incoming calls through the three accounts will try to use the corresponding line. If this line is busy, the green icon for the corresponding line will become red. When a call comes in and the line is busy, the next idle line will be used.

## <span id="page-27-0"></span>**HANDSET, SPEAKER AND HEADSET MODE**

GXV3175 allows users to switch among handset, speaker or headset by pressing corresponding icons shown in Dial Pad (Table 6, Item 5). If headset is plugged in, the headset icon will be activated for users to select.

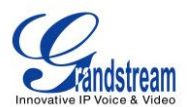

### <span id="page-28-0"></span>**MAKING A CALL**

There are several ways to make a call.

### **1. By selecting account displayed in idle screen**

Users could press the account area displayed in idle screen to make a call via the selected account.

- In idle screen, select the registered account by touching the marked area in Figure.
- The dial pad will show up with the selected account.
- Dial the number and press "Audio Call" or "Video Call" to dial out. Or press "Redial" for the last dialed number.

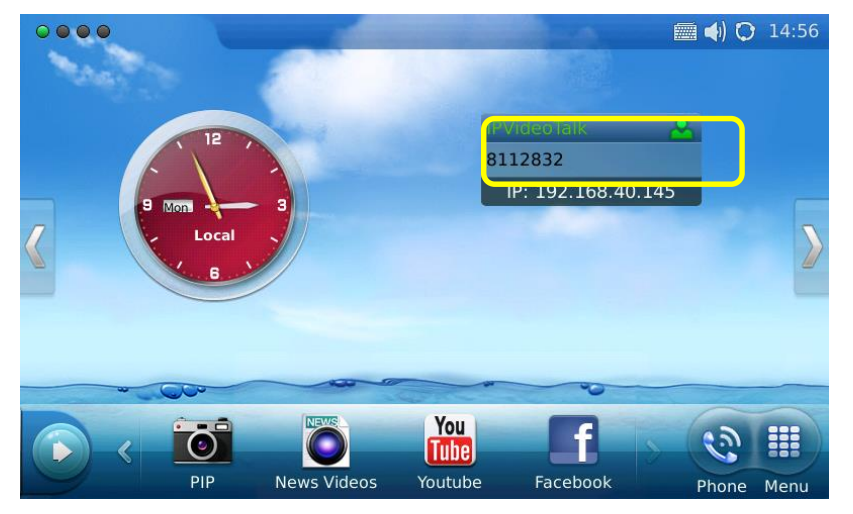

**Figure 20: Making a call by select account displayed in idle screen**

### **2. By "Phone" in idle screen**

- In idle screen, select the "Phone" icon **in** the bottom menu.
- The dial pad will show up with dial tone.
- Dial the number and press "Audio Call" or "Video Call" to dial out. Or press "Redial" for the last dialed number.

### **3. By taking handset off hook**

Users will be able to make a call when the phone is idle or running other applications by taking the handset off hook.

- Take the handset off hook then the dial pad will show up with dial tone.
- Select line/account.
- Press "Redial" or dial the number and press "Audio Call"/"Video Call" to dial out.

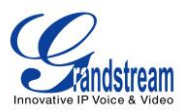

### **4. By Call History**

- Access the Phone Menu by pressing "MENU" icon in idle screen, and then select "Call history".
- The LCD monitor will display "All" calls, "Received" calls, "Dialed" calls and "Missed calls". Select the call history that you wish to view.
- $\bullet$  Press  $\bullet$  to dial the selected number. (See figure 21)

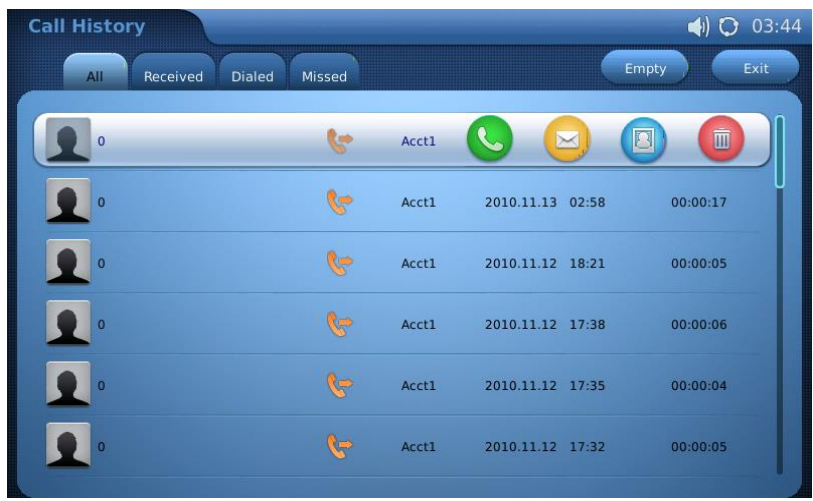

**Figure 21: Dial by Call History**

### **5. By Contacts**

- Access the Phone Menu by pressing "MENU" icon in idle screen, and then select "Contacts". Or choose "Contacts" icon in dial pad to access contact list.
- The LCD monitor will display the contact list. Scroll to the contact to be dialed.
- Press **the call the select contact. The primary number of the contact will be dialed out.** See Figure 22.

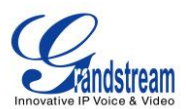

| <b>Contacts</b>                            |               |                       | $\bullet$ $\bullet$ $\bullet$ $\bullet$ $\bullet$ $\bullet$ 17:35 |
|--------------------------------------------|---------------|-----------------------|-------------------------------------------------------------------|
| <b>Groups List</b><br><b>Contacts List</b> |               | Options<br><b>New</b> | Exit                                                              |
| Total records: 1 / 1000                    | Group: All    | $\blacktriangledown$  |                                                                   |
| jane lee                                   | 192.168.1.194 | $\geq$                | $\bar{\mathbb{m}}$<br>G                                           |
|                                            |               |                       |                                                                   |
|                                            |               |                       |                                                                   |
|                                            |               |                       |                                                                   |
|                                            |               |                       |                                                                   |
|                                            |               |                       |                                                                   |
|                                            |               |                       |                                                                   |

**Figure 22: Dial by Contact List**

If selecting the contact for full contact information, there will be four numbers available to

dial out: Home, Work, Mobile and Fax. Press  $\bullet$  to dial the corresponding number. See Figure 23.

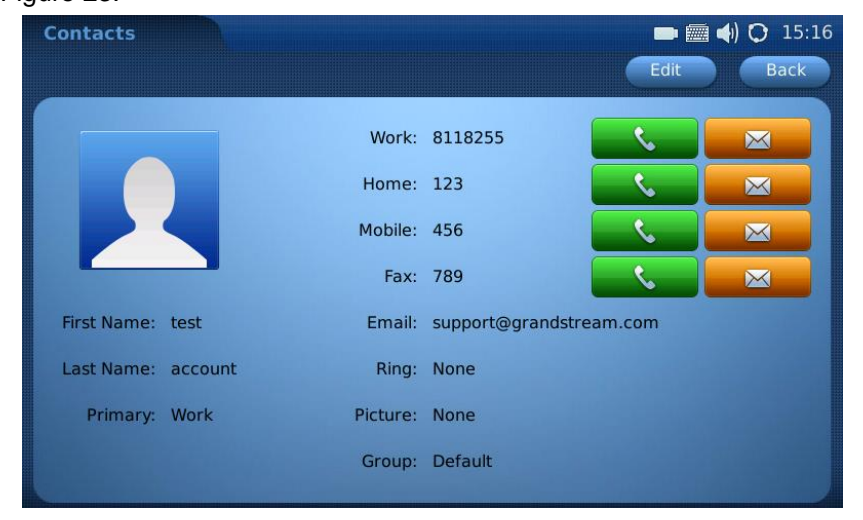

**Figure 23: Dial by Contact List – more contact information**

#### **6. By Contact Favorite in idle screen**

In idle screen, press  $\bullet$  and select  $\bullet$  to open the "Contacts" widget. Users could add the contact to the favorite list. Select the contact and press  $\bullet$  to dial out. (See Figure 24)

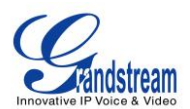

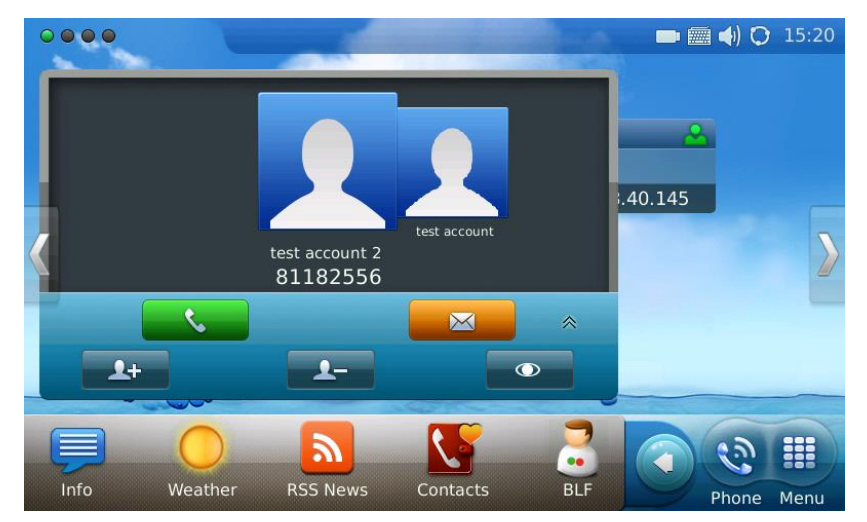

**Figure 24: Dial by Contact Favorite in idle screen**

### **7. By Messages**

Users could access the Phone Menu by pressing "MENU" icon in idle screen, and then select "Message". Similar to dialing by Call History, press **that in the selected contact in message** history.

### <span id="page-31-0"></span>**ANSWERING CALLS**

### **1. Incoming Video Call**

When the phone rings, select "Accept Audio", "Accept Video" or "Reject". (See Figure 25) Users could toggle among handset/speaker/headset to answer the call and adjust the call volume by pressing the speaker icon as well.

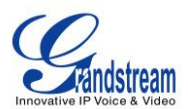

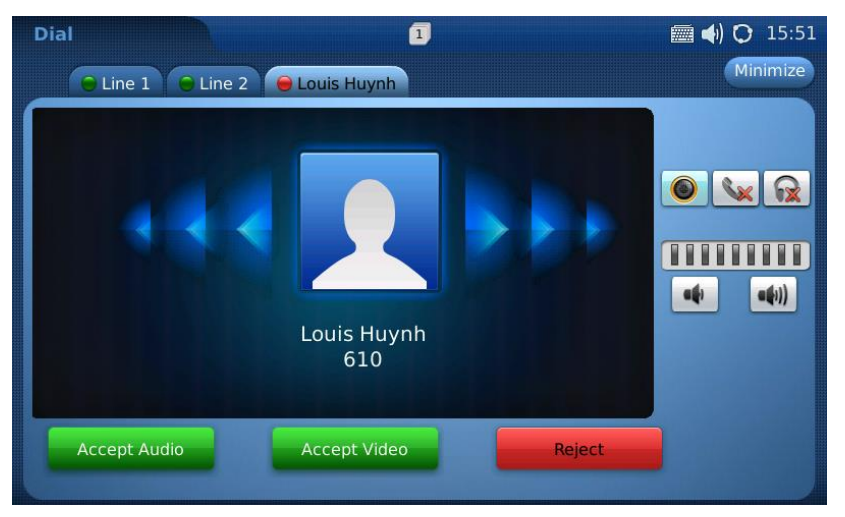

**Figure 25: Answer incoming video call**

### **2. Incoming Audio Call**

When an audio call is coming in, select "Accept Audio" or "Reject" in the screen shown as Figure 26.

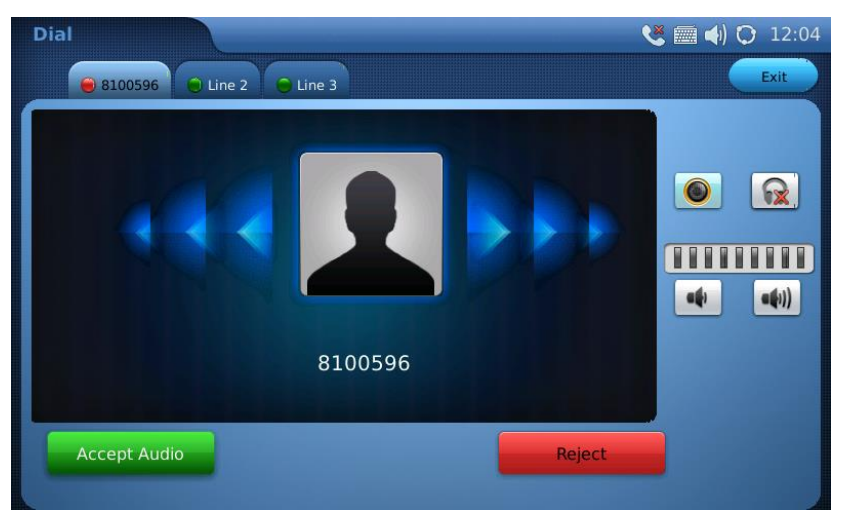

**Figure 26: Answer incoming video call**

### **3. Missed Call**

If a call is unanswered, a missed call message will show up in idle screen. (See Figure 27). Users could press View to access the detail of the missed call.

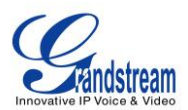

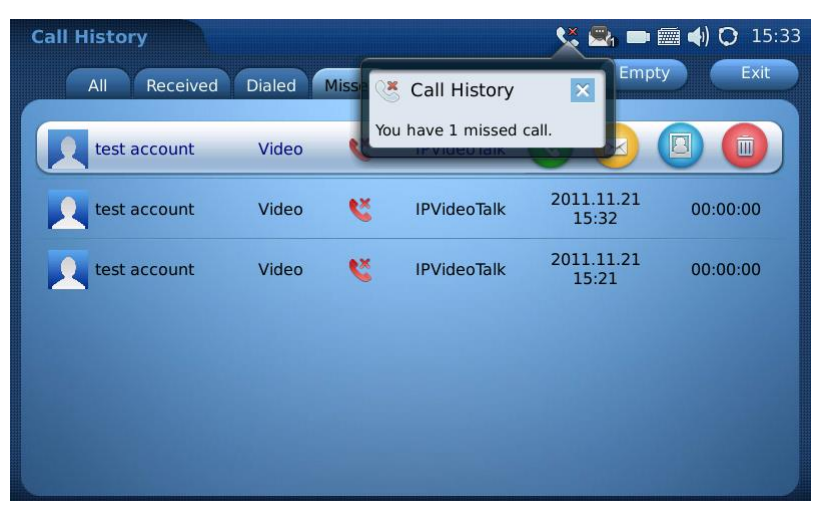

**Figure 27: Missed Call Notification**

# <span id="page-33-0"></span>**CALL FUNCTION OPTIONS**

Figure 28 shows the screen after users answer the call. Press "Options" button **A.** Options to access all the call functions.

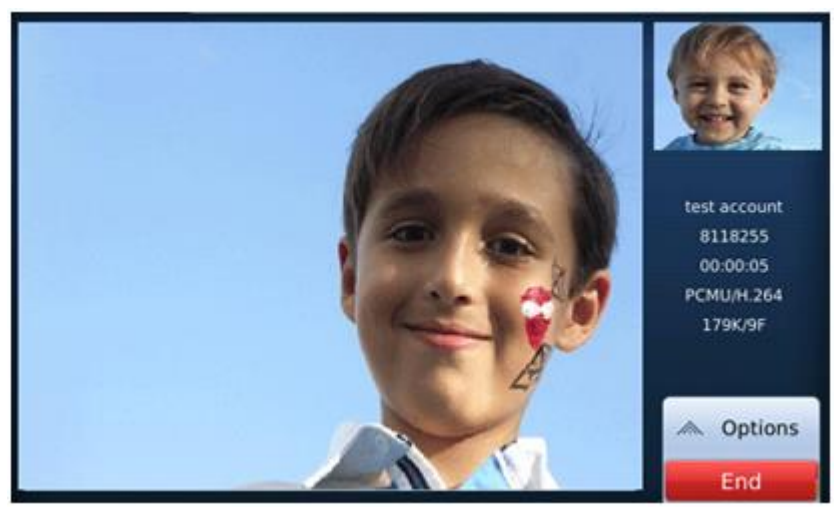

**Figure 28: Use Call Options during a video call**

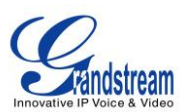

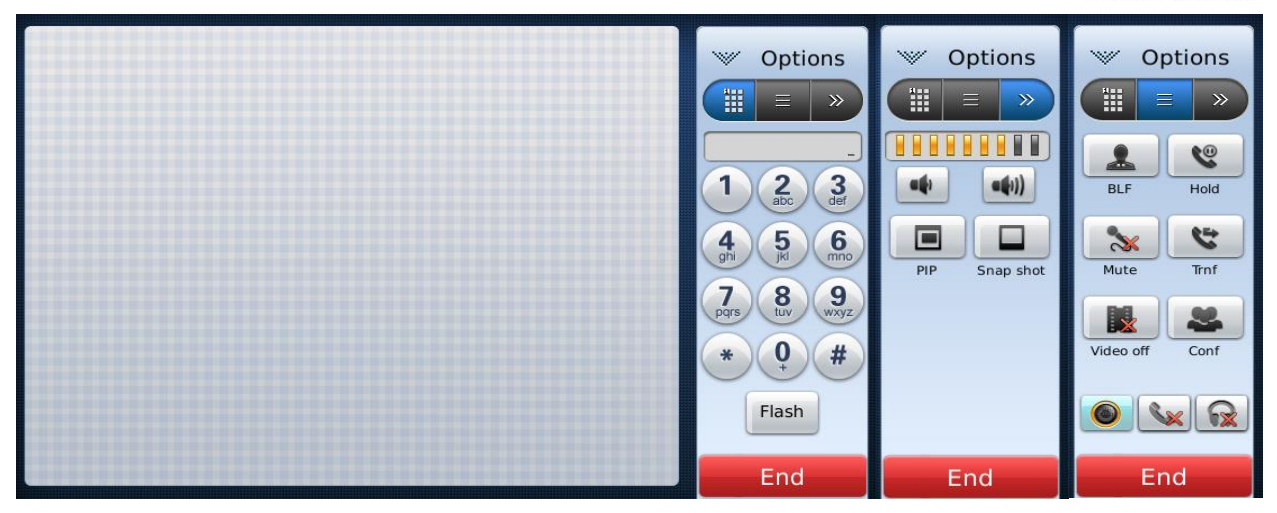

**Figure 29: Call Function Options**

<span id="page-34-0"></span>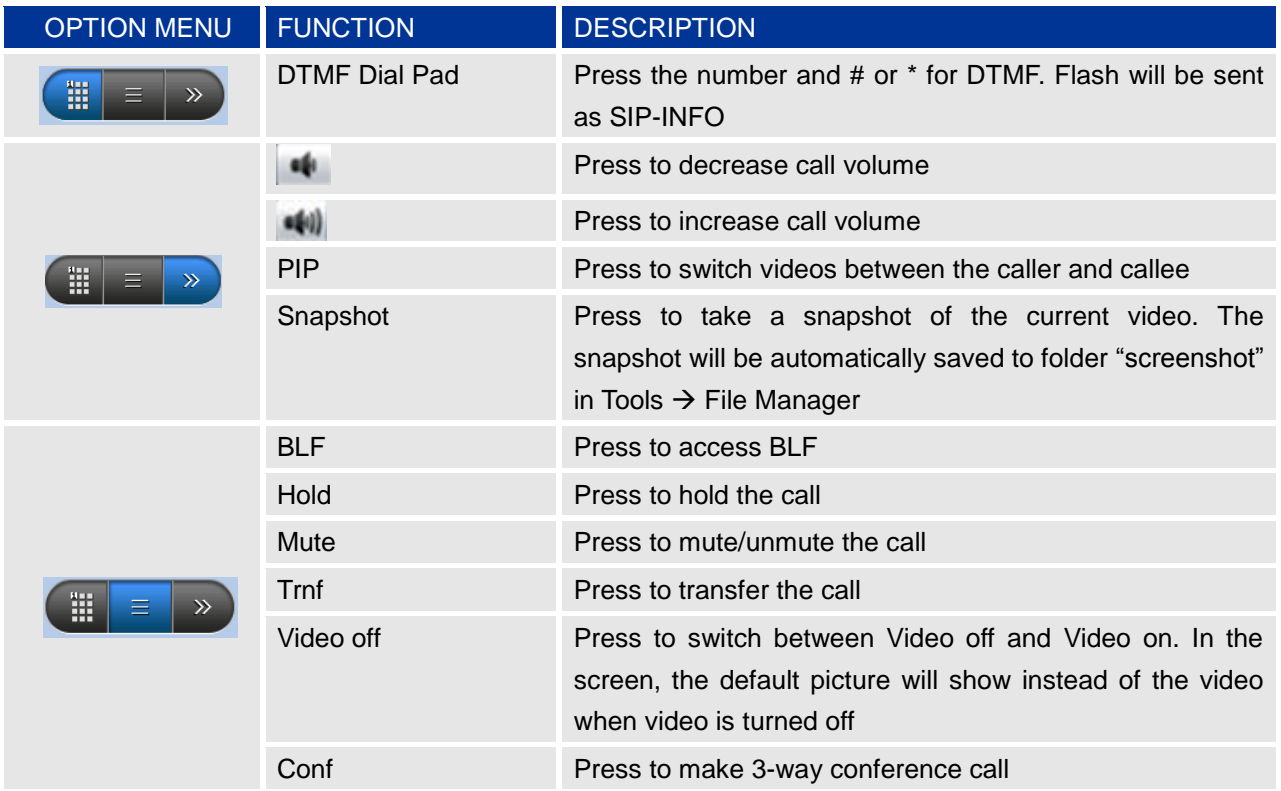

### <span id="page-34-1"></span>**Table 7: GXV3175 CALL FUNCTIONS**

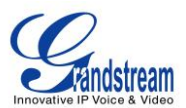

# <span id="page-35-0"></span>**CALL HOLD**

### **Call Hold**

During a call, press "Hold" button to place the call on hold. The line icon will become yellow after call hold. The following will be displayed on the screen. (See Figure 30)

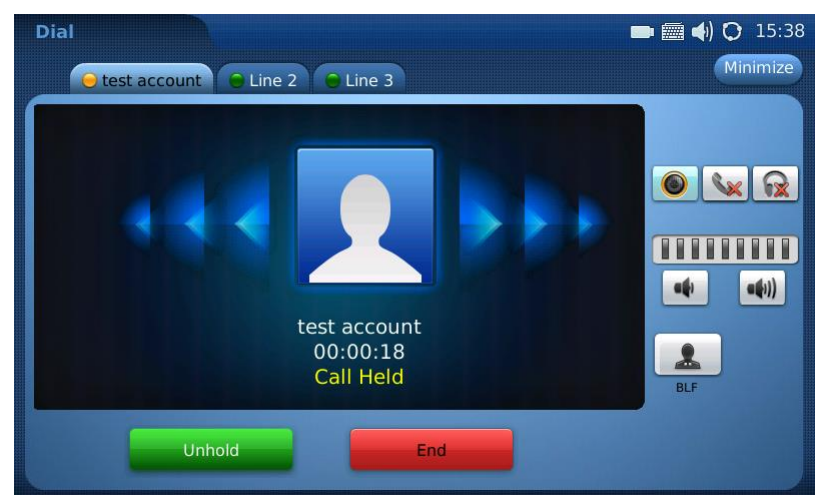

**Figure 30: Call Hold**

#### **Call Resume**

In Figure 30, press "Unhold" button to resume to the call.

### **Multiple Calls**

After call hold, users could select another line to make calls. If there is another call coming in, the user will be able to select "Accept" or "Reject" in the right hand side of the screen. Accept new incoming call will put the previous call on hold. To toggling between several calls, users may need to turn off the video first by tapping on "Video off" in "Option" (See Figure 29) if it is a video call. Then the following figure will show up for users to select between multiple lines. See Figure 31.
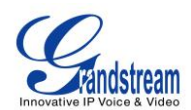

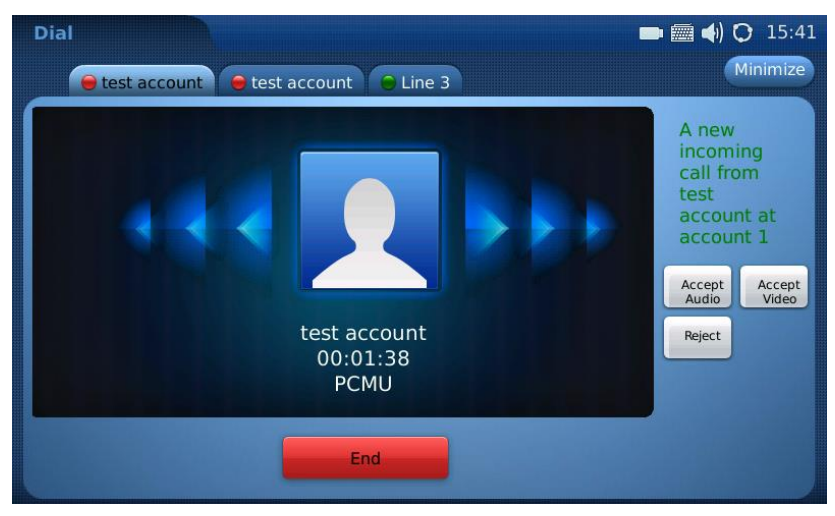

**Figure 31: Multiple Calls**

### **CALL TRANSFER**

#### **Blind Transfer**

During a call, press the "Transfer" button to place the other party on hold. The phone will display the following message: "Dial Number (Blind) OR Select Line (Attended)" (See Figure 32). Dial the extension number and press "Send". This will transfer the call to the other party immediately.

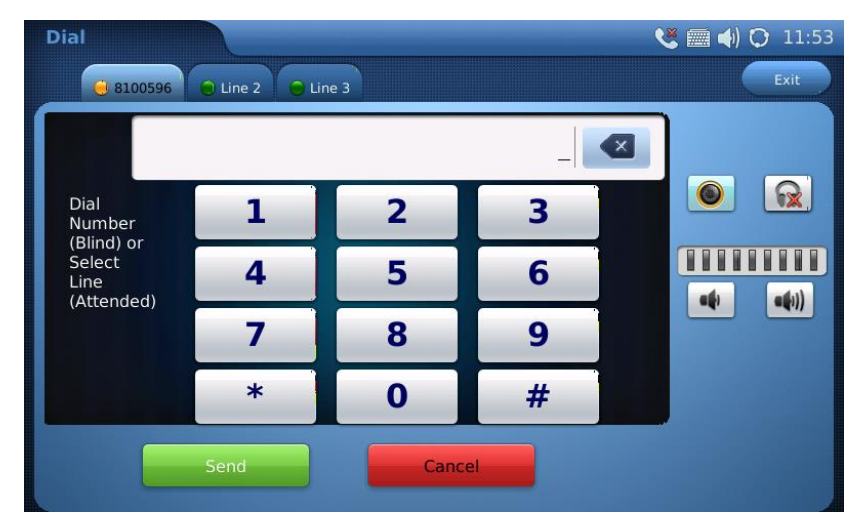

**Figure 32: Blind Transfer**

#### **Attended Transfer**

During a call, select another line to establish call with the third party using the same account. This will put the previous line (Line 1) on hold. Now, press the "Transfer" button and the message: "Dial Number (Blind)

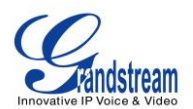

OR Select Line (Attended)" will show up in the screen. Then select Line 1 to finish attended transfer. (See Figure 33)

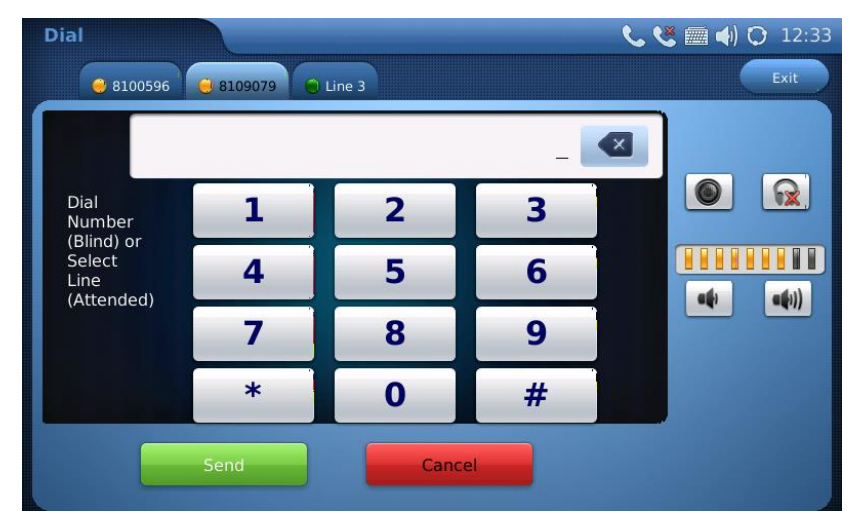

**Figure 33: Attended Transfer**

#### **NoTE:**

- To transfer calls across SIP domains, SIP service providers must support transfer across SIP domains.
- If users enter a wrong number and wish to cancel the transfer, just press the "Cancel" in the screen shown in Figure 32. Then the call with the first party will resume automatically.
- If the user is on a video call with the first party, the users may need to turn off the video by pressing "Video off" or pressing "Hold" to activate the screen to select another line.

### **3-WAY CONFERENCE**

GXV3175 supports 3-way video conferencing. See Figure 34.

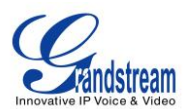

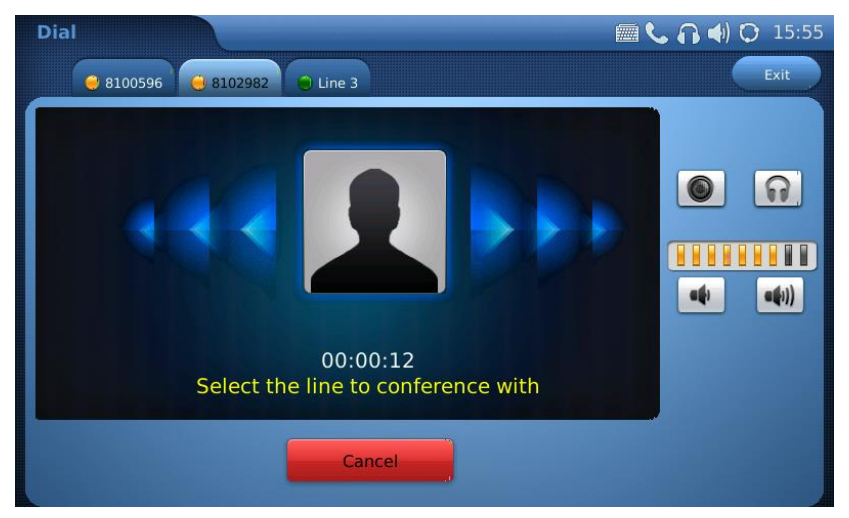

**Figure 34: 3-Way Conference**

- **1. Initiate a Conference Call**: During a call, select another line by pressing "Line" button to call the second party using the same account. This will place the first call on hold. Once the user has established the second call, press the "Conference" button then select the line on hold by pressing the corresponding "Line" button. This would bring the three parties together in a 3 way conference.
- **2. Cancel the Conference:** If after pressing the "Conference" button, a user decides not to conference anyone, press "Cancel" to cancel the conference.
- **3. End the Conference:** There are two ways to end a conference: The first way is to press "END" in the conference call. The second way to end a conference is to simply hang up and terminate the call.

#### **NoTE:**

- During the conference, users can see three-way videos if it is video call.
- To activate the call options during the conference, users could simply tap on the screen then the options will show up. Press PIP button to change the layout of the video display for the three parties.
- During the three way conference, if the initiator of the conference hangs up, the conference will end. If users wish to allow the remaining two parties to stay in conversation after the initiator hangs up, the conference initiator should set "Transfer on Conference Hangup" to "Yes" in the web configuration interface. This would allow the transfer of call to the remaining party after the initiator exits the conference.
- If the user is on a video call with the first party, the users may need to turn off the video by pressing "Video off" or pressing "Hold" to activate the screen to select another line.

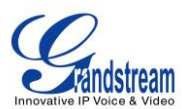

### **VOICEMAIL**(**MESSAGE WAITING INDICATION**)

If the blue Message Waiting Indication (MWI) LED icon is flickering in the HOME button, a new voice mail has been received and is waiting to be retrieved. To retrieve the voice mail, activate dial pad first. Then dial

the voicemail box number or press Voice Mail button (the button needs to be configured in web configuration interface first). The Interactive Voice Response (IVR) prompts the user through the message

retrieval process. The users may need to navigate to call function option  $\left( \frac{1}{2} \right)^n$  and use the DTMF keypad for voicemail options.

**NoTE:** Each of the 3 accounts has its own voicemail. The Voicemail access number may be set up in the "Voicemail ID" configuration under "Accounts" in the web configuration interface.

#### **MUTE**

- 1. During a call, the LCD screen will display "Mute". Select the button to mute the call.
- 2. After the "Mute" button is pressed, the LCD screen will display "Unmute". When this button is pressed, the mute feature is cancelled.

#### **KEYPAD INPUT**

The build-in soft keypad in GXV3175 supports English, Chinese, Russian and Korean for text input. See Figure 35.

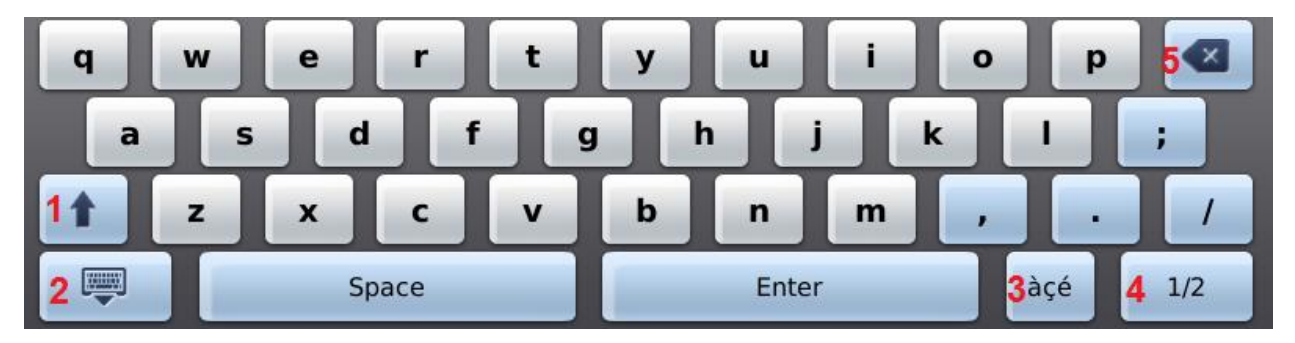

**Figure 35: GXV3175 Soft Keypad**

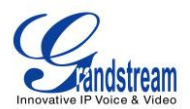

#### **Table 8: GXV3175 KEYPAD**

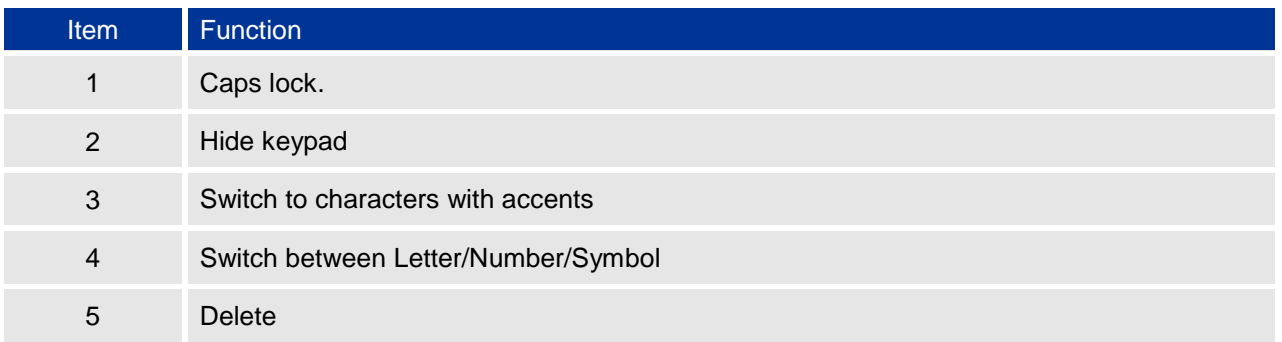

**NoTE:** External keyboard could also be used by plugging via USB port on the phone.

To select input language, please go to Menu  $\rightarrow$  Settings  $\rightarrow$  Language.

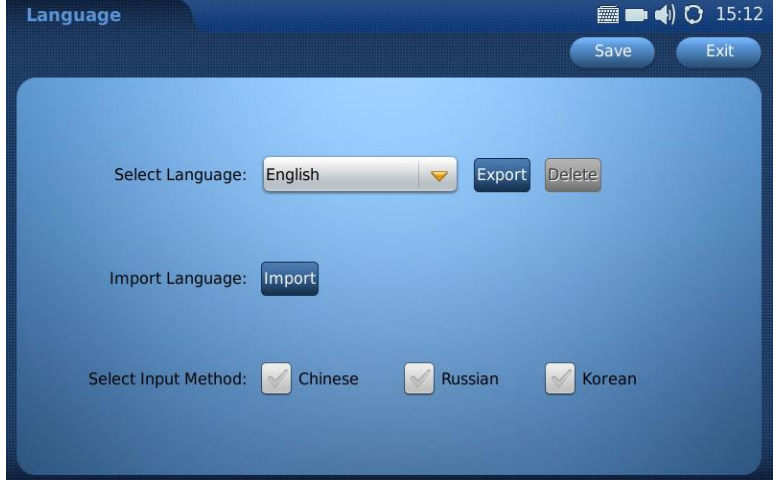

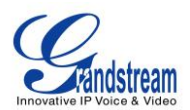

# **CALL FEATURES**

The following table shows the codes for call features. To use the code, select the line you wish to use by pressing the corresponding Line button and enter the feature code.

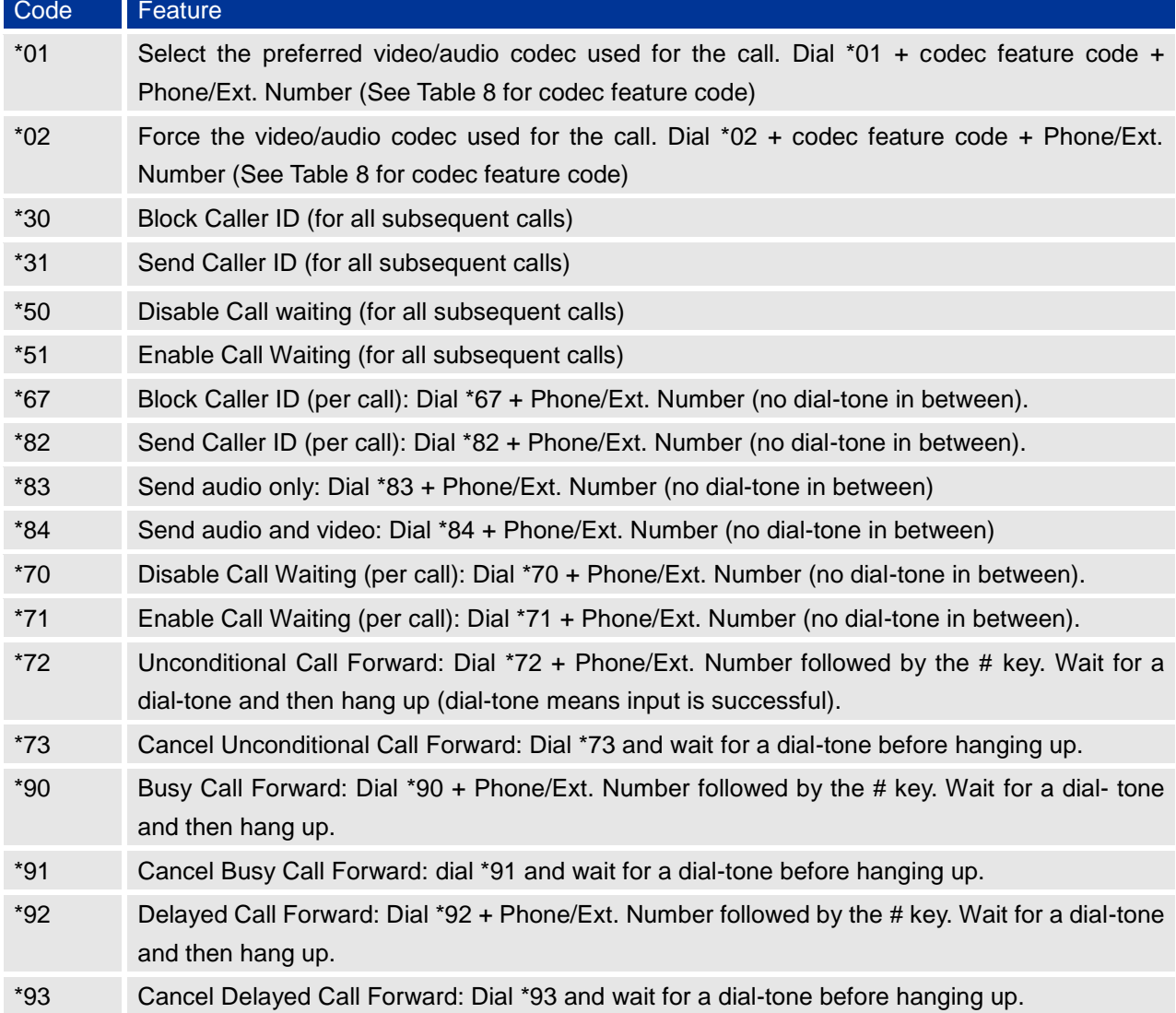

#### **Table 9: GXV3175 CALL FEATURES**

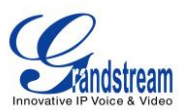

### **Table 10: GXV3175 AUDIO/VIDEO CODEC FEATURE CODES**

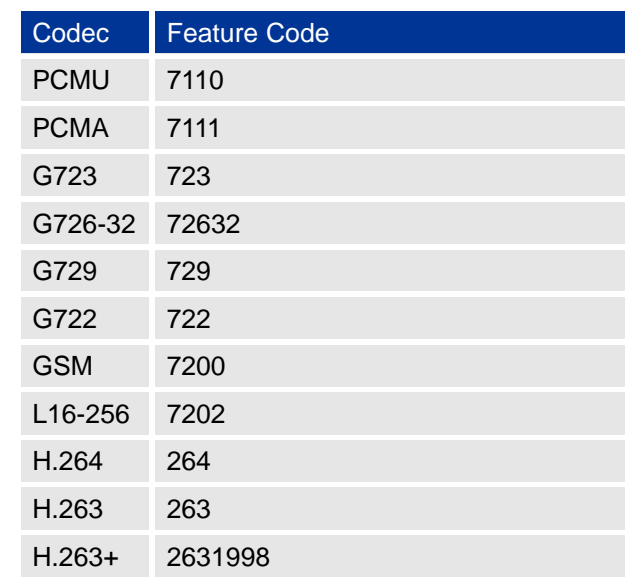

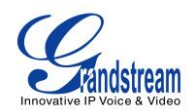

# **GXV3175 WEB CONFIGURATION INTERFACE**

GXV3175's embedded Web server responds to HTTP/HTTPS GET/POST requests. Embedded HTML pages allows users to configure the IP Multimedia Phone through a Web browser such as Microsoft's IE or Mozilla Firefox (Java Script must be enabled).

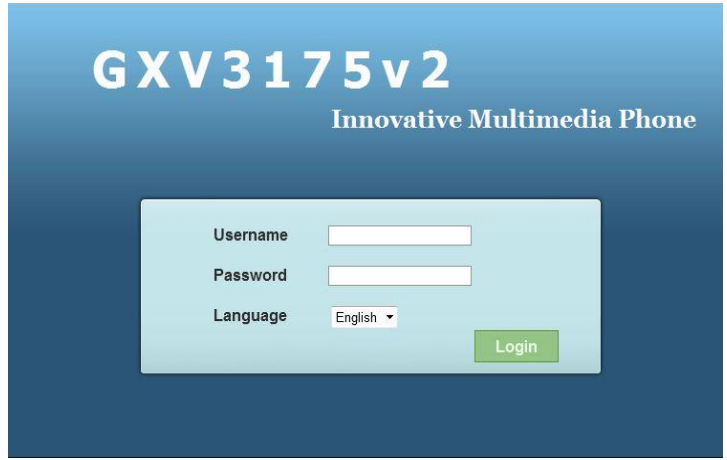

**Figure 36: Web Browser Interface for GXV3175**

### **ACCESSING THE WEB CONFIGURATION PAGES**

GXV3175 Web Configuration Interface URL is *http://Phone-IP-Address,* where the *Phone-IP Address* is the IP address displayed on the phone's LCD screen.

To access the phone's Web Configuration Menu:

- Connect the computer to the same network as the phone.
- Make sure the phone is turned on and shows its IP-address on the LCD display.
- Open a Web-browser on your computer.
- Enter the phone's IP-address in the address bar of the browser.
- Enter the administrator's login and password to access the Web Configuration Menu.
- 1. The computer has to be connected to the same sub-network as the phone. This is easily done by connecting the computer to the same hub or switch as the phone it is connected to. In absence of a hub/switch (or free ports on the hub/switch), please connect the computer directly to the phone using the PC-port on the phone.
- 2. If the phone is properly connected to a working Internet connection, the phone will display its IP address. This address has the format: xxx.xxx.xxx.xxx, where xxx stands for a number from 0-255. Users will need this number to access the Web Configuration Menu. For example, if the phone

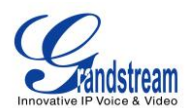

shows 192.168.0.60, please enter "*http://192.168.0.60*" in the address bar of the browser.

3. The default login name for the administrator is "admin". The default administrator password is set to "admin". The default login name for end-users is "user" while the default user password is set to "123".

**NoTE**: When changing any settings, always SUBMIT them by pressing the SAVE button on the bottom of the page. For those settings that are shown in the web user interface (UI) with a star "\*" next to it, users must reboot the phone for the changes to take effect.

### **DEFINITIONS**

This section describes the options in the Web configuration user interface. As mentioned, you can log in as an administrator or an end-user.

- **Status:** Displays the Account status, Network status, and System info of the phone.
- **Account (1~3):** To configure each of the SIP accounts.
- **Advanced Settings:** To configure General settings, Call Features, Video Settings, and Ring Tones.
- **Maintenance**: To configure Network Settings, WiFi Settings, 3G Settings, Time Settings, Web/Telnet Access, Upgrade, Syslog, Debug, Language, Network Manager, OpenVPN Settings and Device Manager.

#### **STATUS PAGE DEFINTIONS**

#### **Status/Account Status**

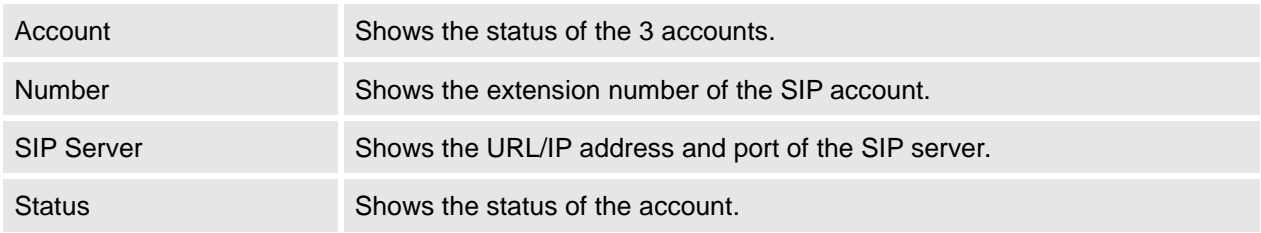

#### **Status/Network Status**

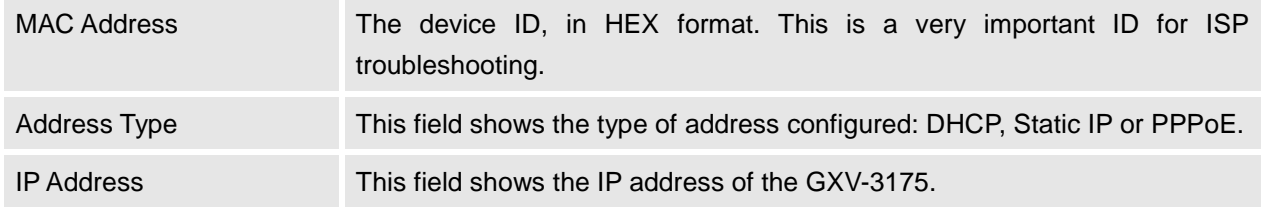

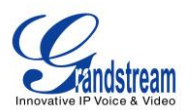

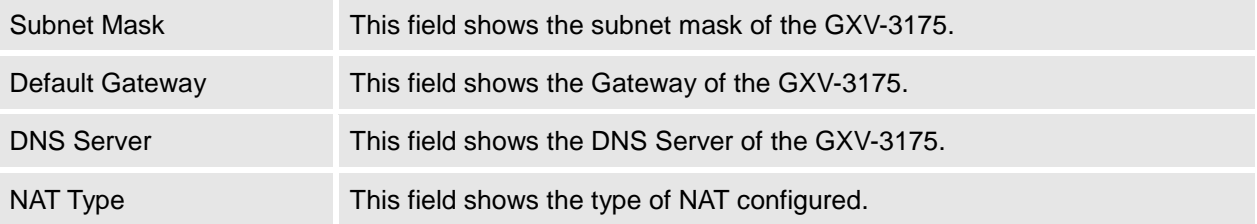

### **Status/System Info**

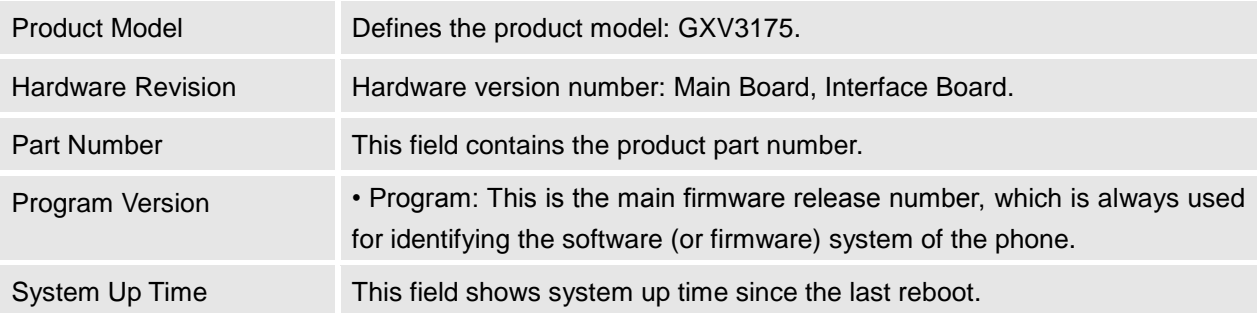

#### **ADVANCED SETTINGS PAGE DEFINITIONS**

### **Advanced Settings/General Settings**

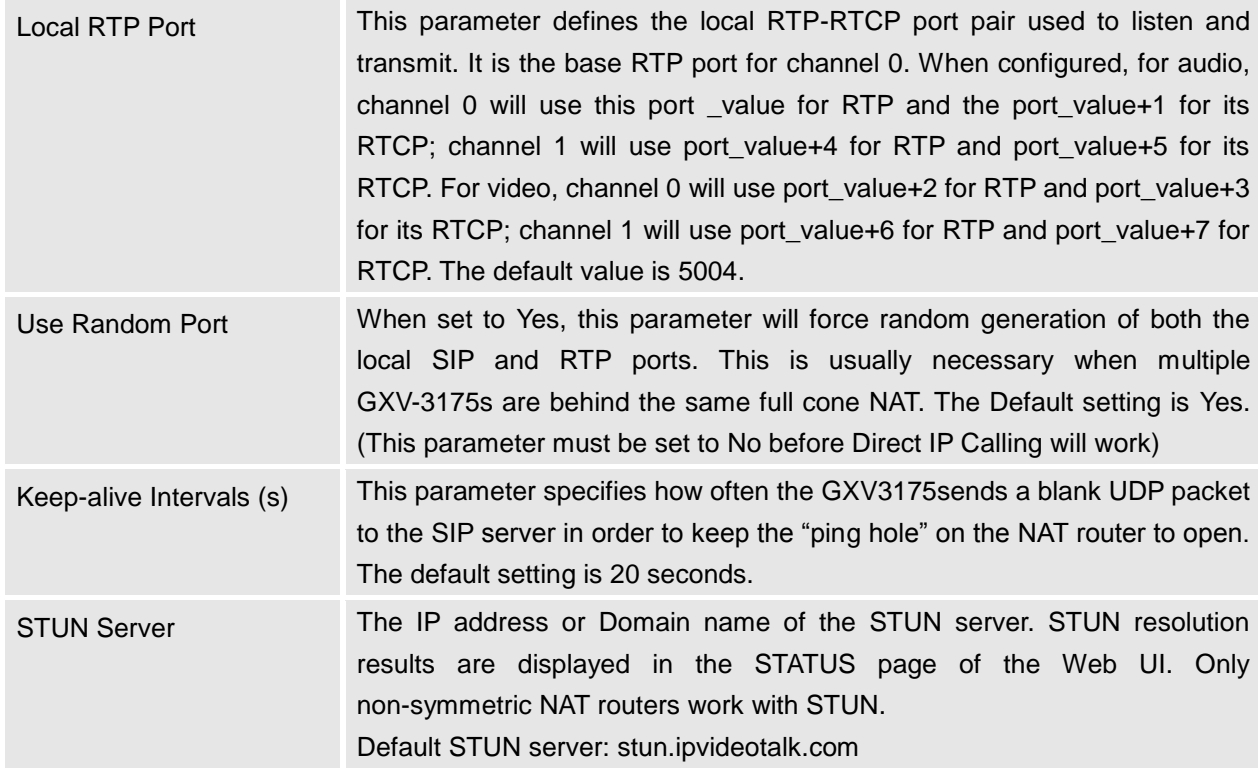

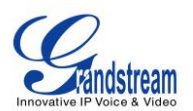

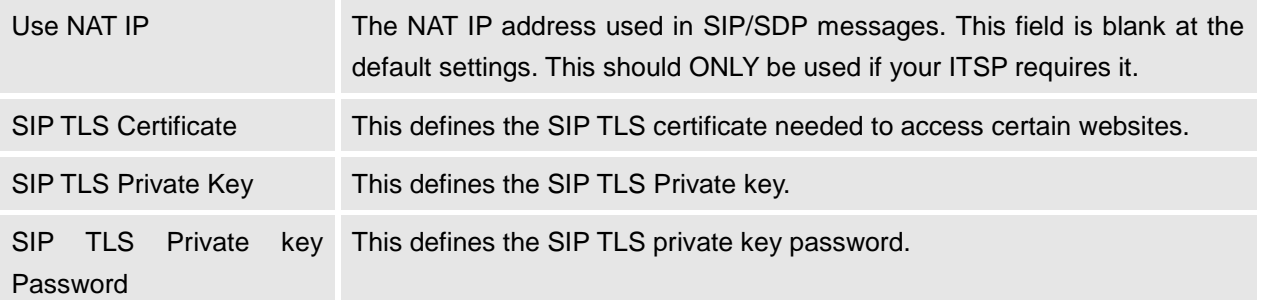

# **Advanced Settings/Call Features**

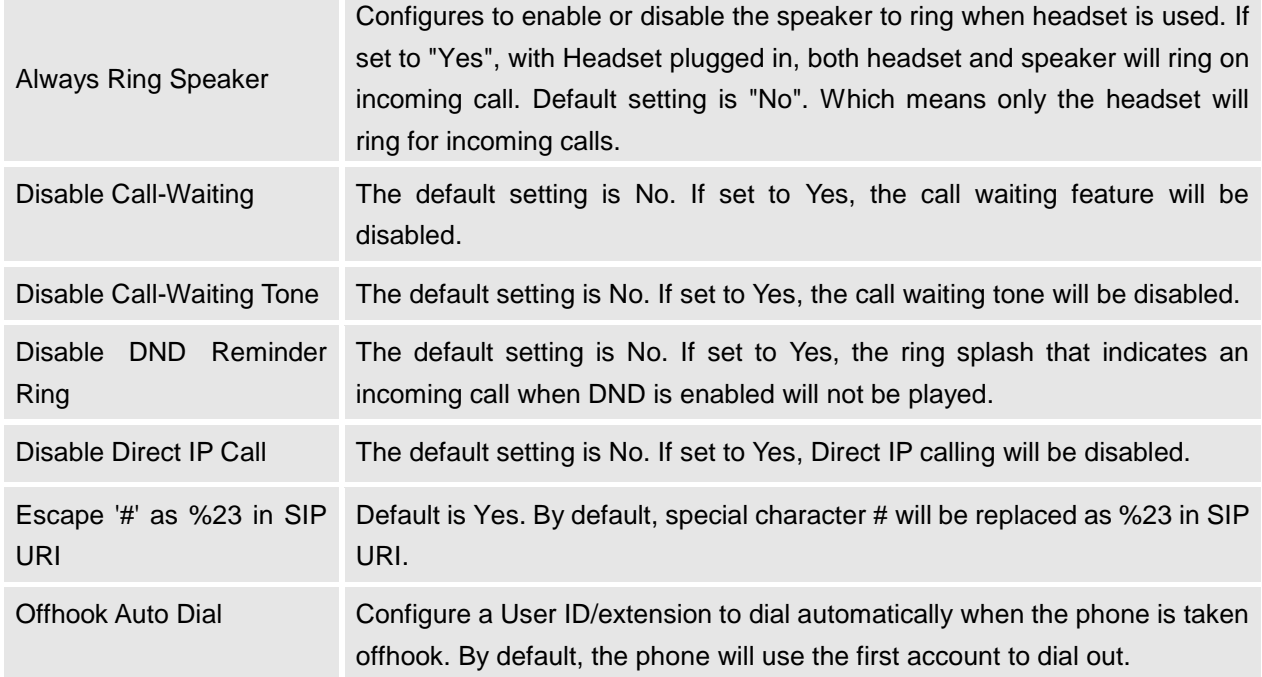

### **Advanced Settings/Video Settings**

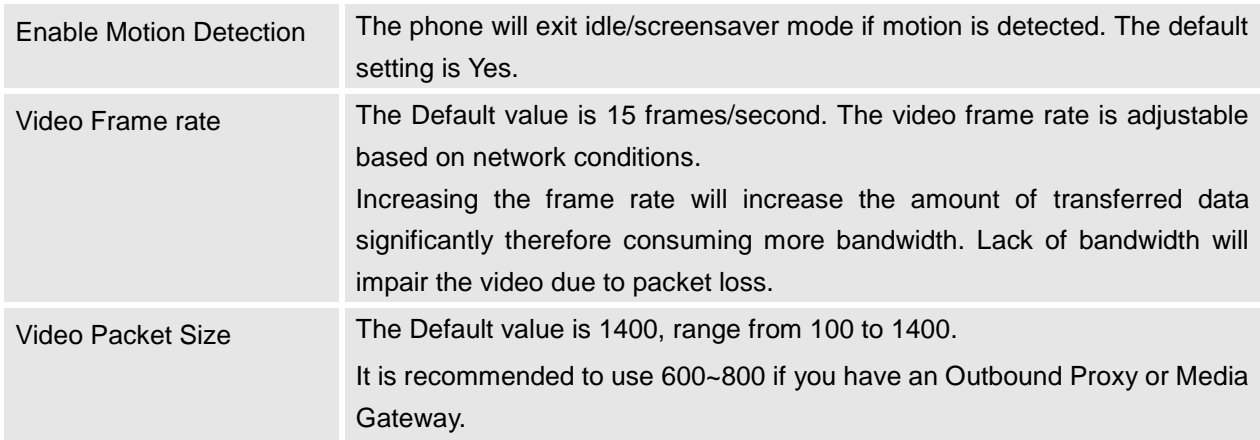

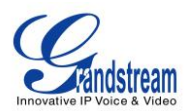

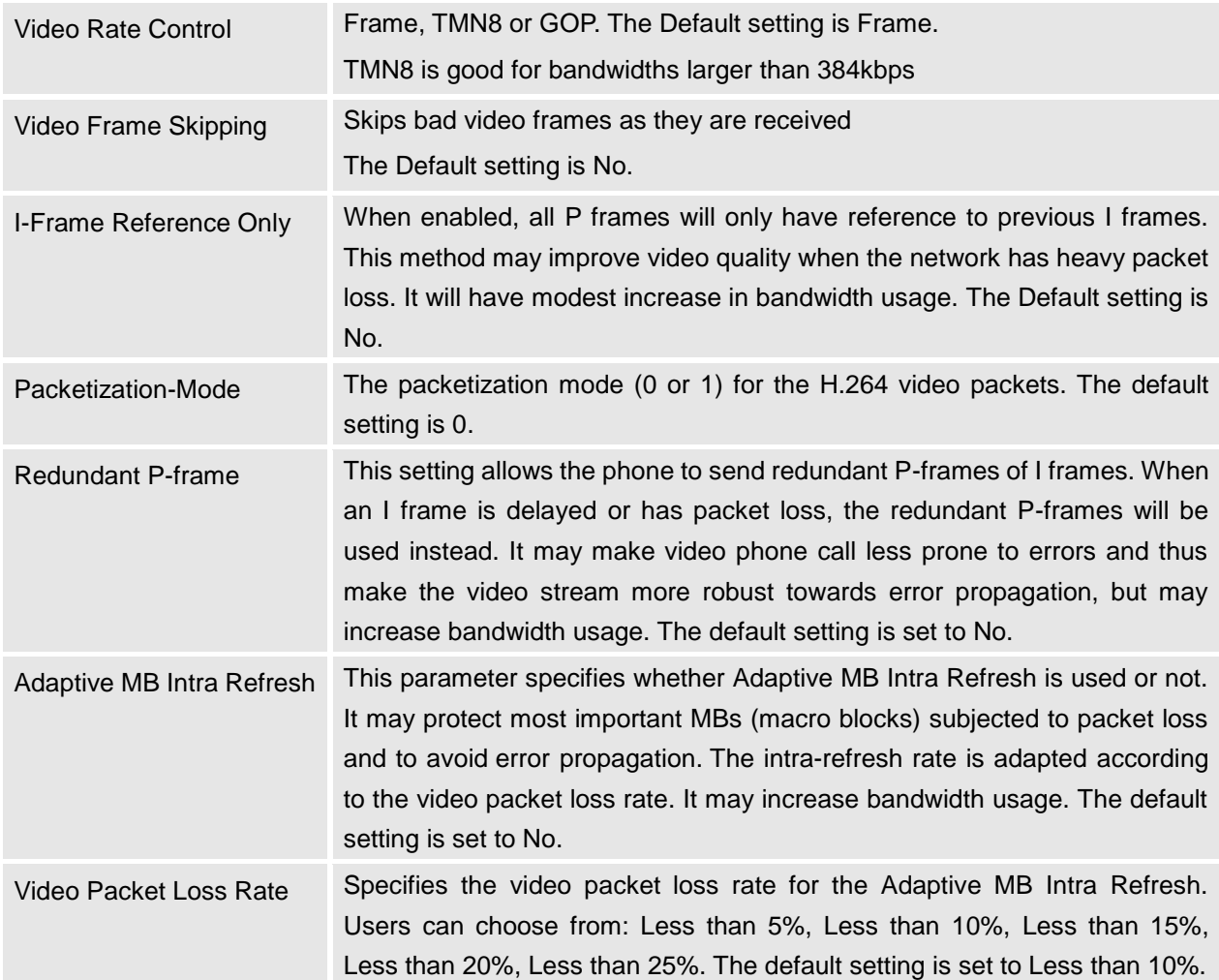

### **Advanced Settings/Ring Tone**

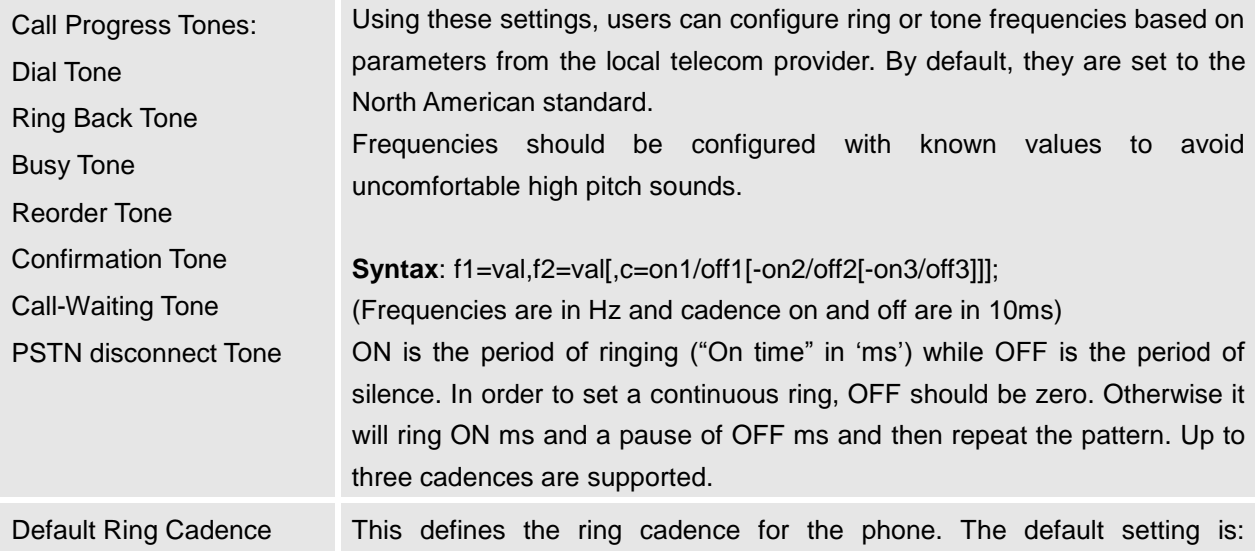

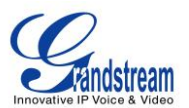

c=2000/4000;

### **MAINTENANCE PAGE DEFINITIONS**

### **Maintenance/Network Settings**

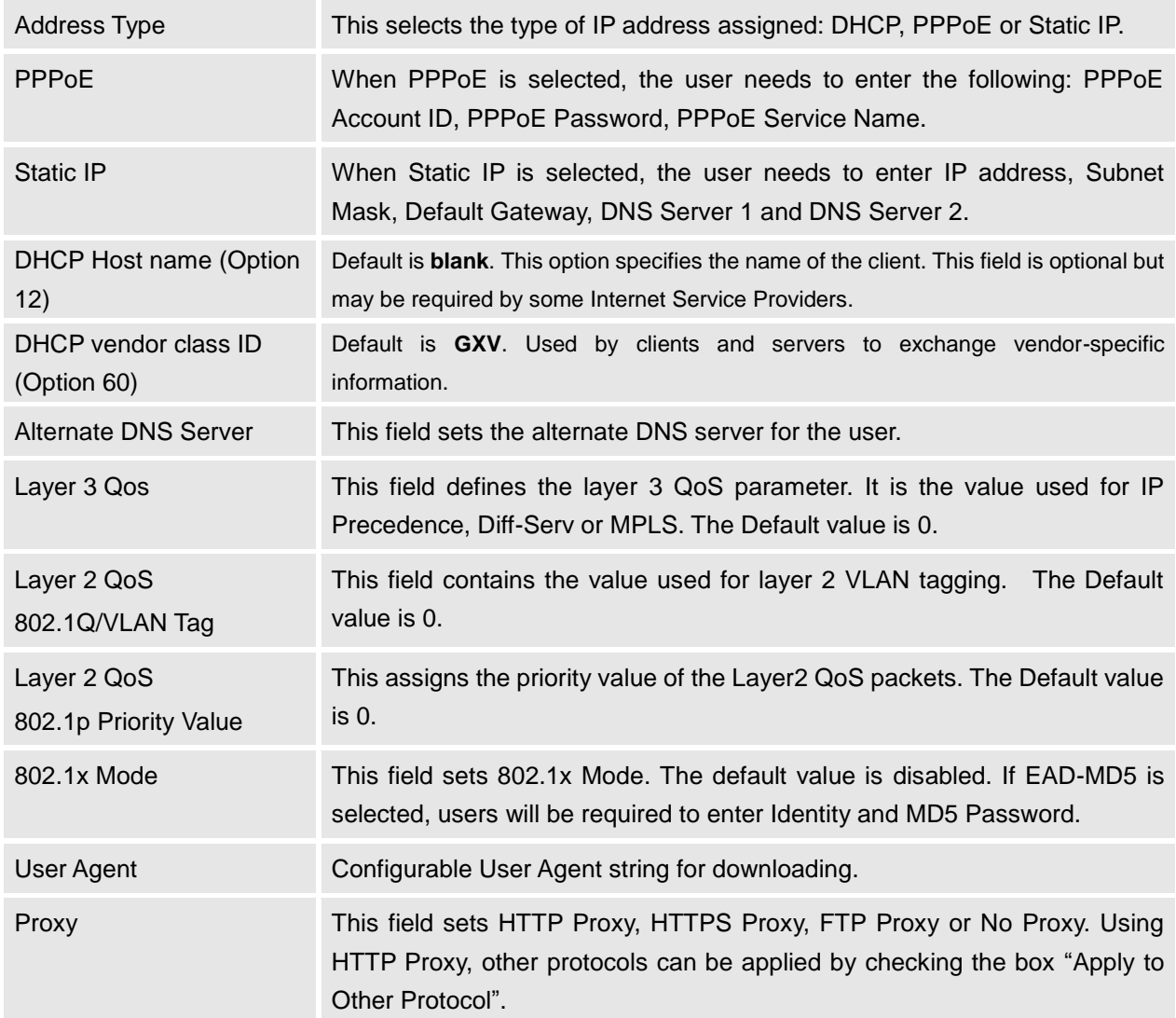

### **Maintenance/WIFI Settings**

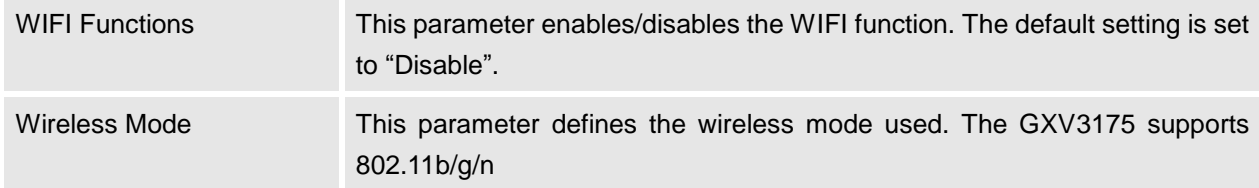

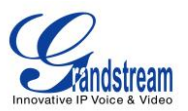

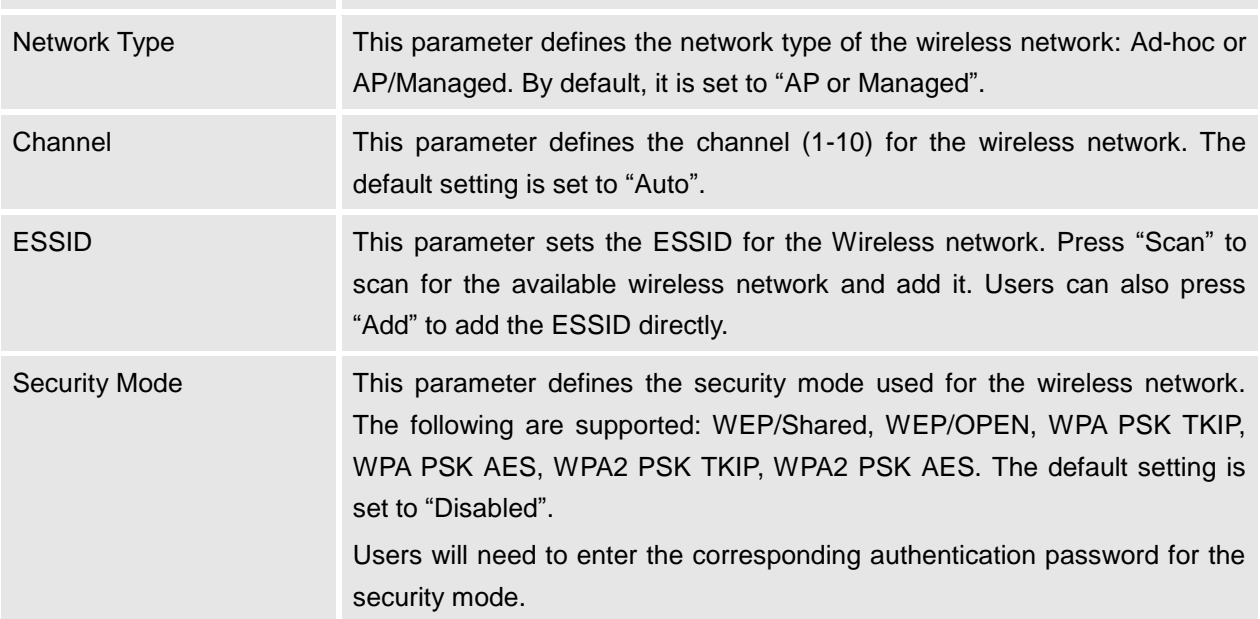

# **Maintenance/3G Settings**

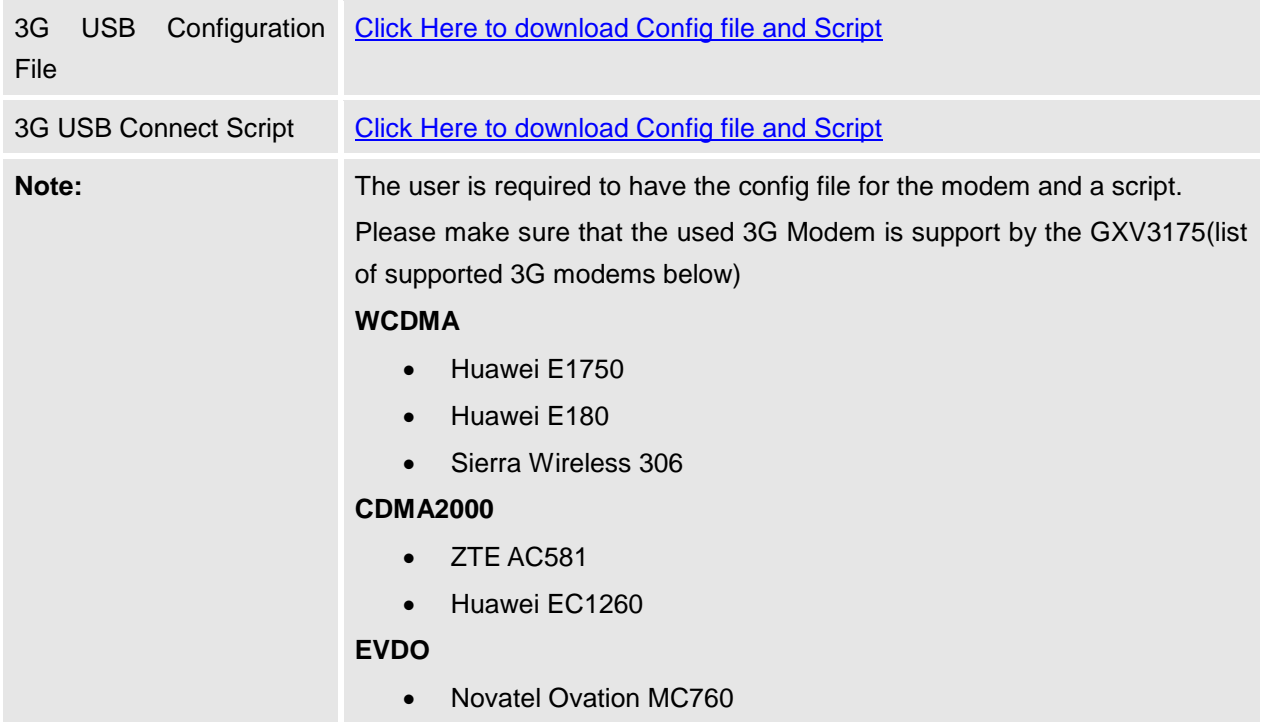

# **Maintenance/Time Settings**

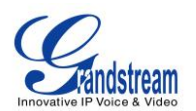

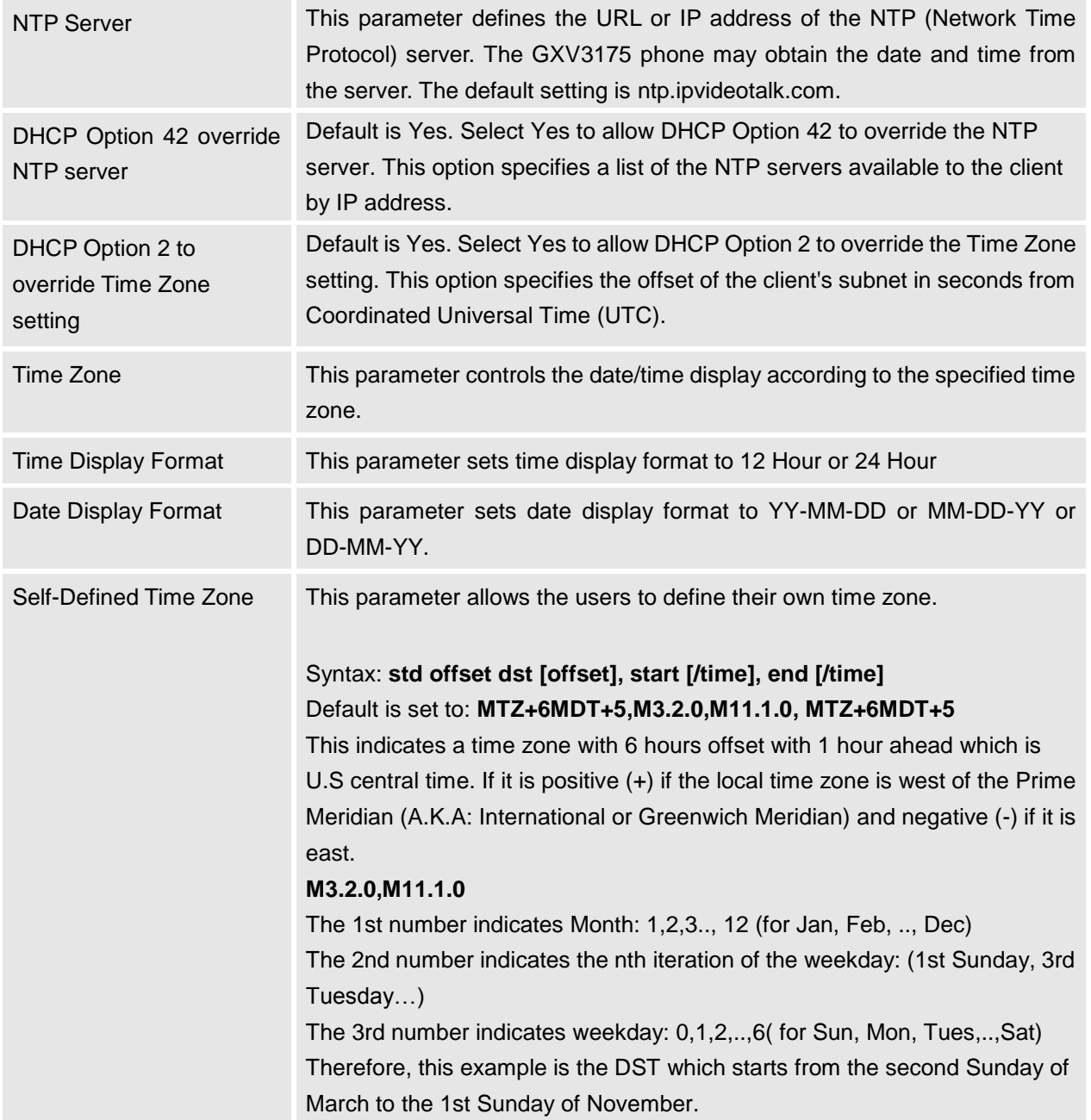

#### **Maintenance/Web and Telnet Access**

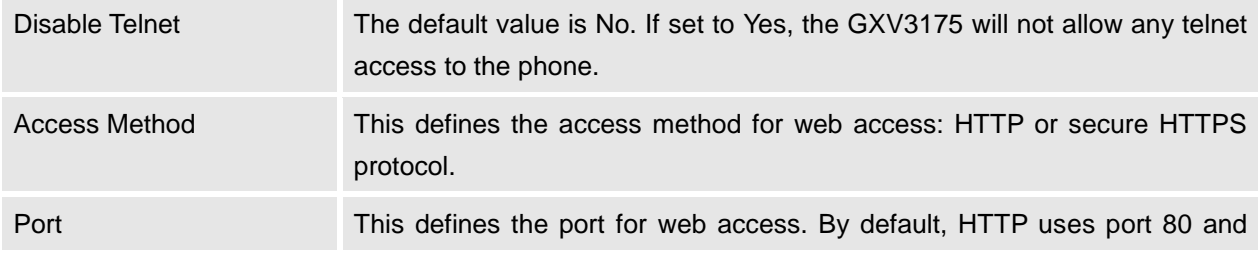

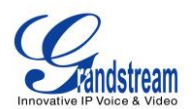

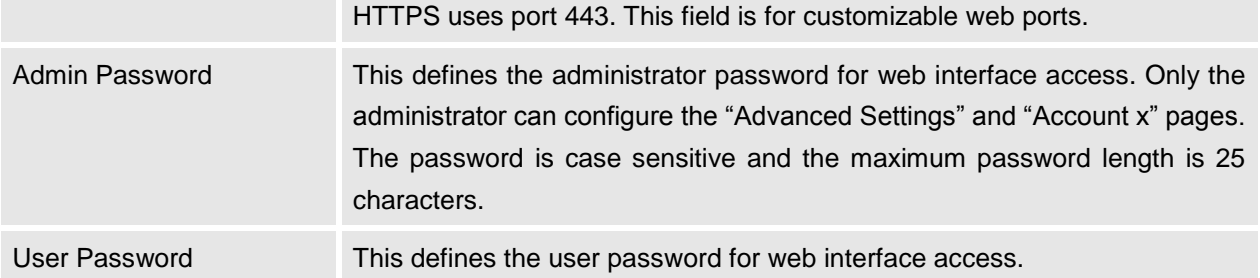

### **Maintenance/Upgrade**

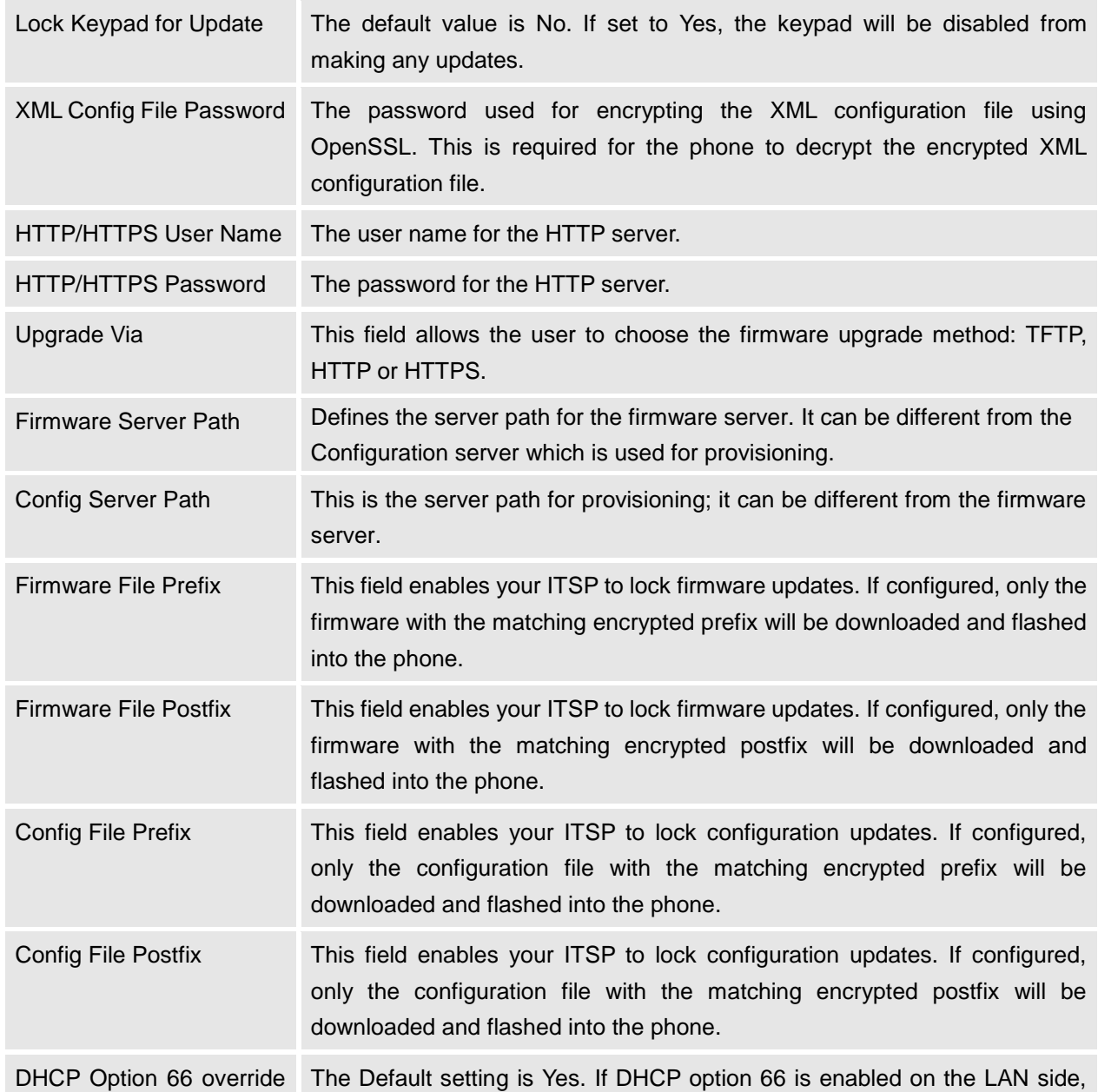

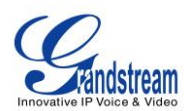

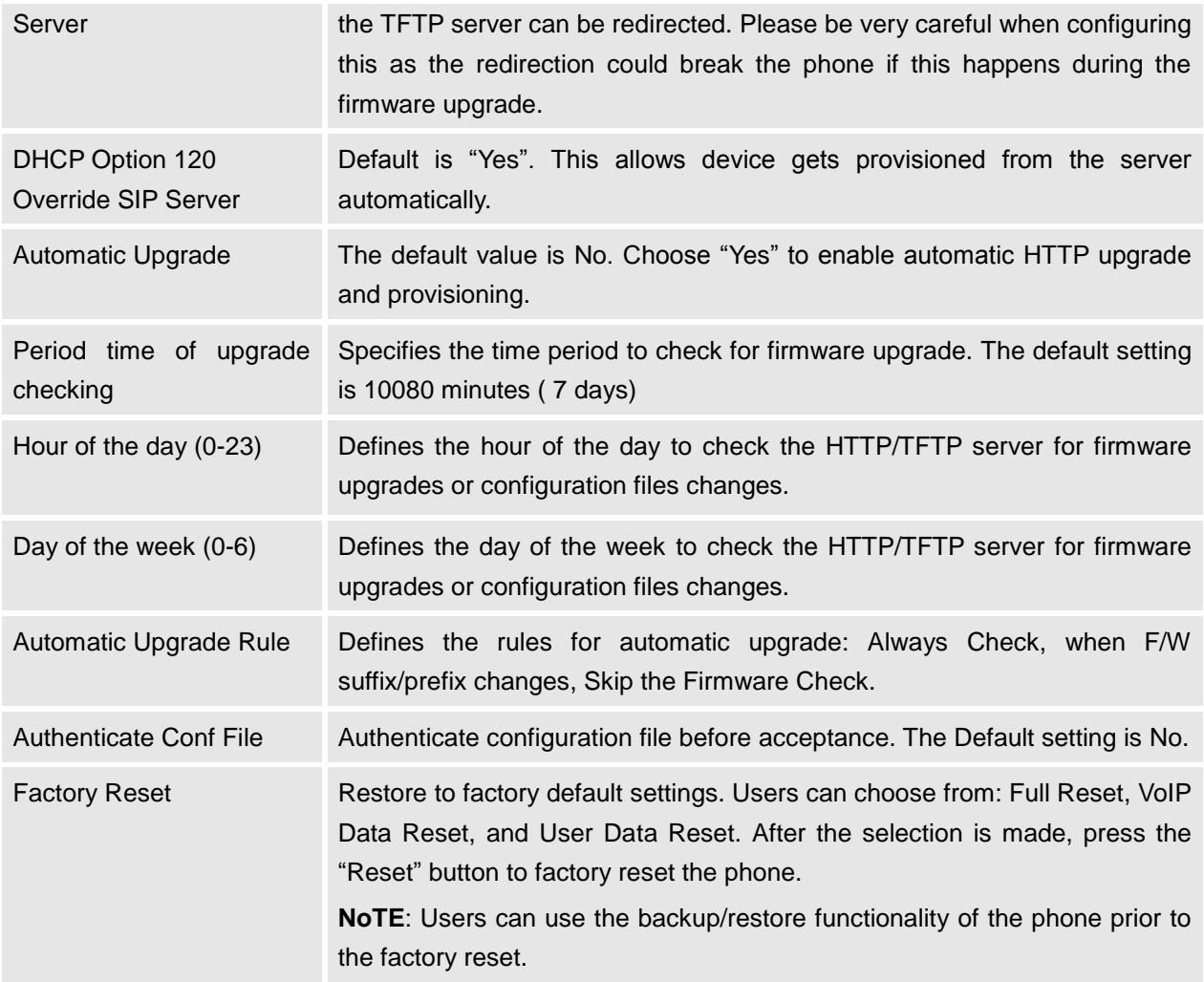

# **Maintenance/Syslog**

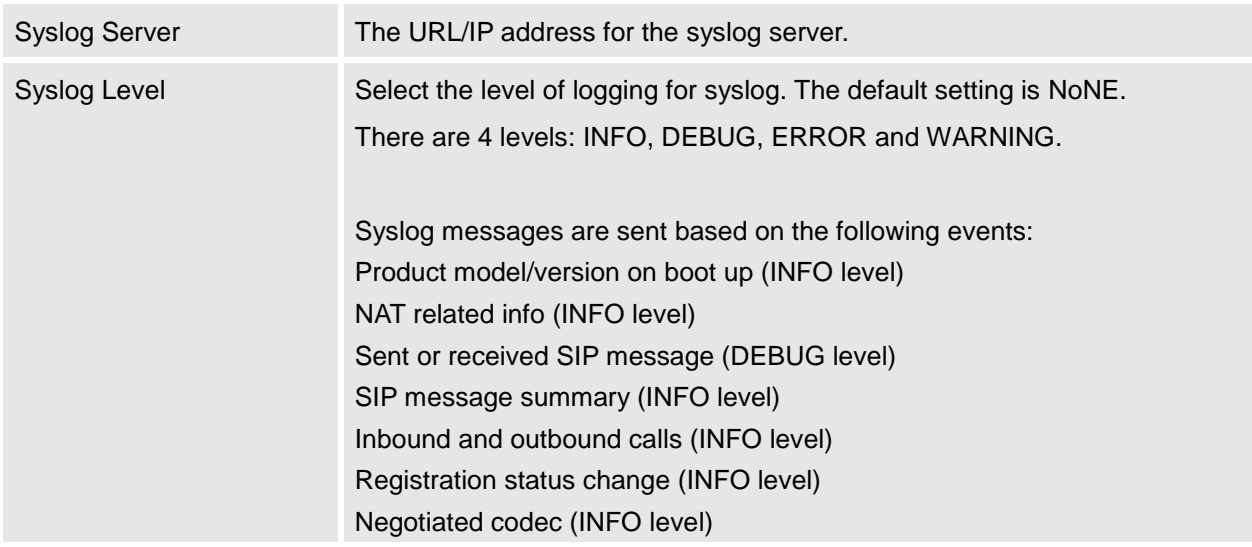

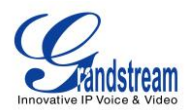

Ethernet link up (INFO level) SLIC chip exception (WARNING and ERROR levels) Memory exception (ERROR level).

### **Maintenance/Debug**

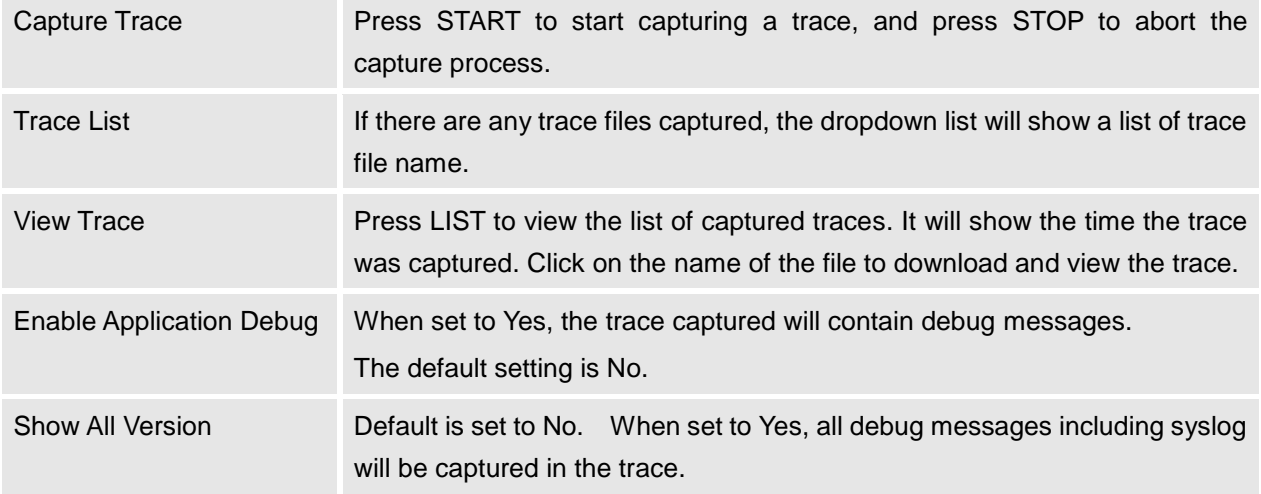

#### **Maintenance/Call Functions**

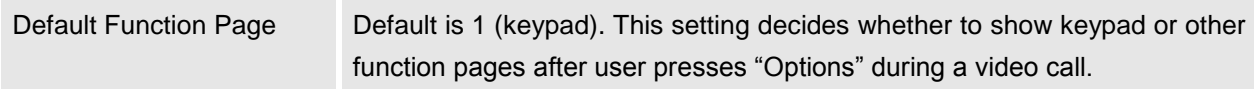

### **Maintenance/Language**

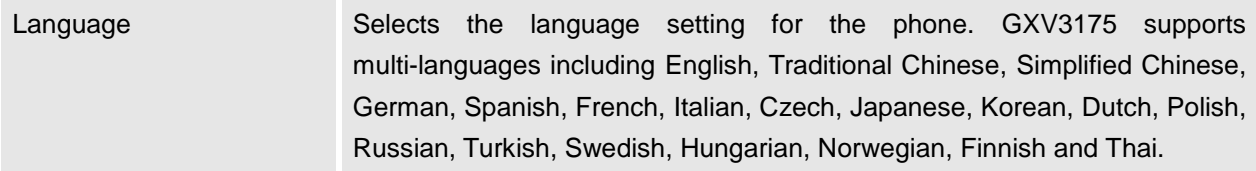

### **Maintenance/Network Manager**

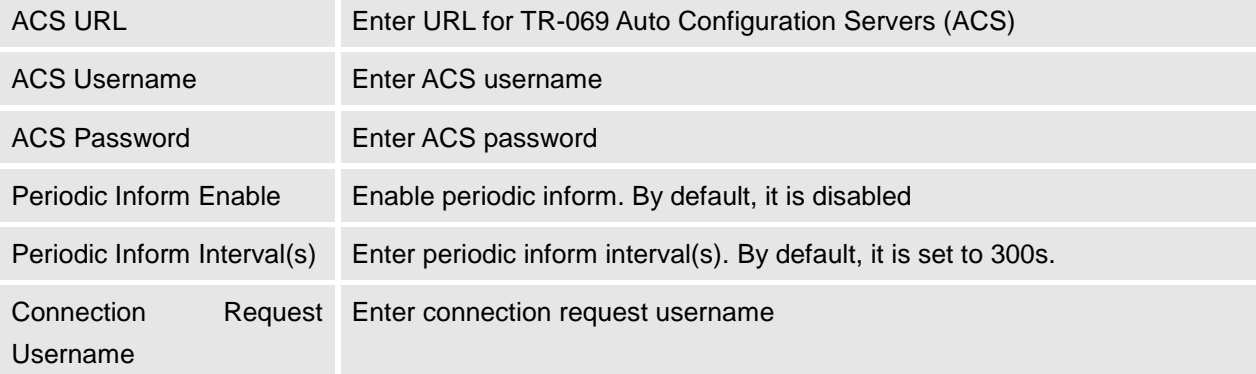

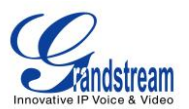

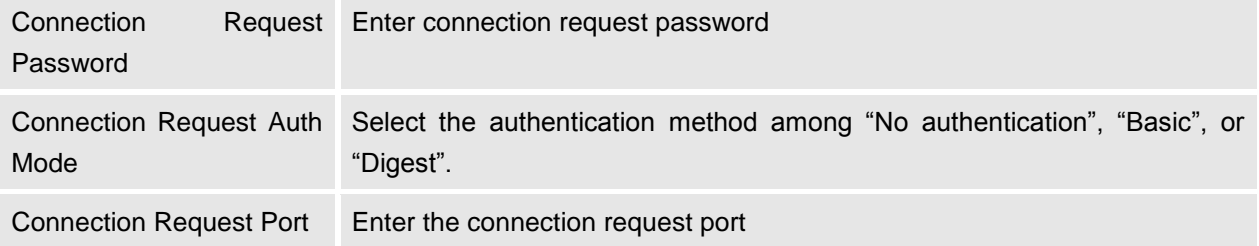

#### **Maintenance/OpenVPN Settings**

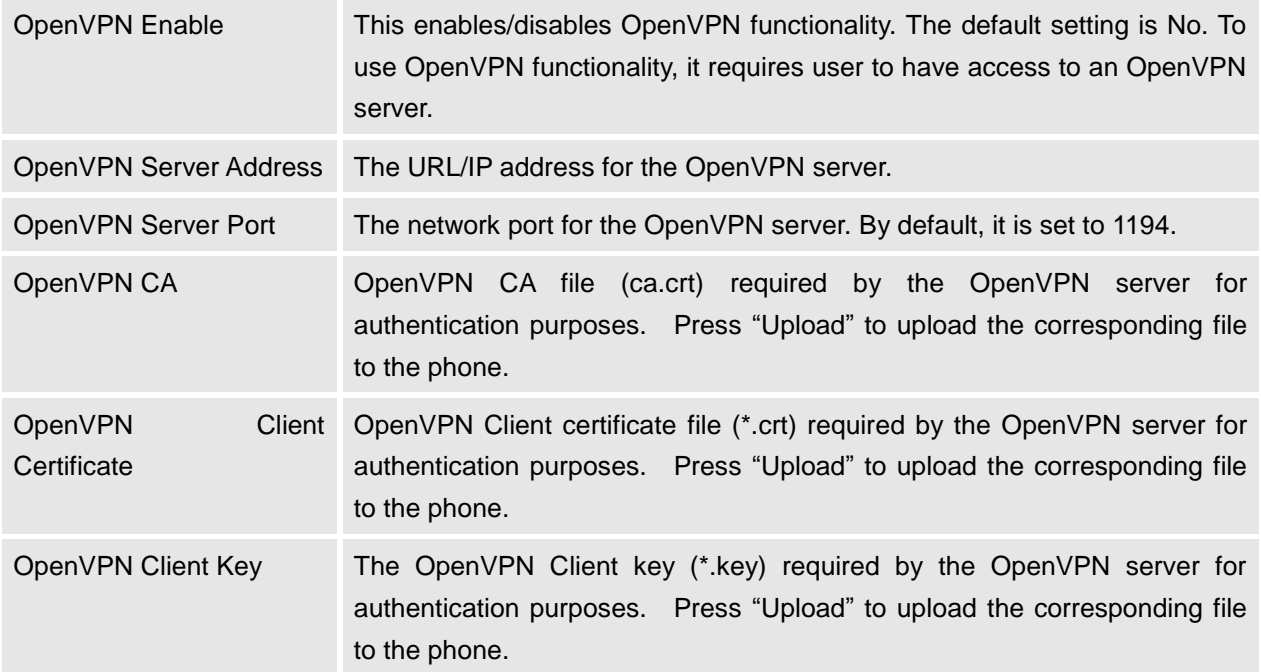

**NoTE:** To use OpenVPN functionalities, users must enable OpenVPN and configure all of the settings related to OpenVPN, including server address, port, OpenVPN CA, certificate and key. Additionally, the user must also set the SIP account to use "VPN" for the "Nat Traversal" (under Account  $\rightarrow$  Network Settings). Reboot the phone after these settings are saved for the changes to take effect. Once the phone connects to the OpenVPN server and the authentication is correct, the phone will show the VPN IP address under the Status  $\rightarrow$  Network Status, but it will still display the LAN IP on the LCD of the phone.

#### **Maintenance/Device Manager (LCD)**

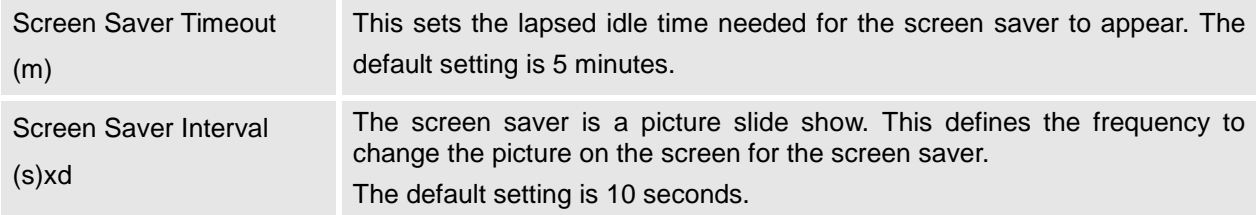

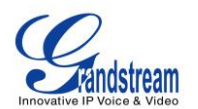

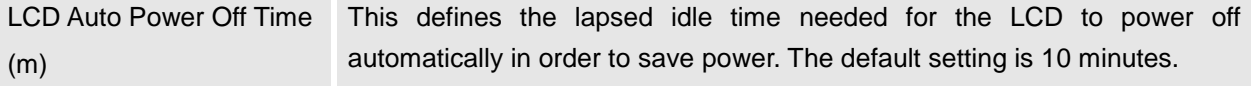

#### **Maintenance/Device Manager (Headset)**

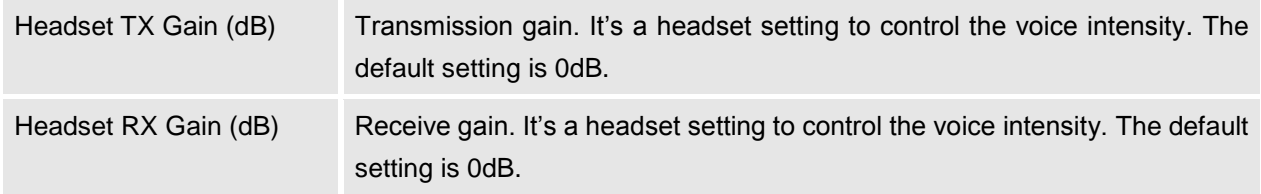

#### **Maintenance/Device Manager (Camera)**

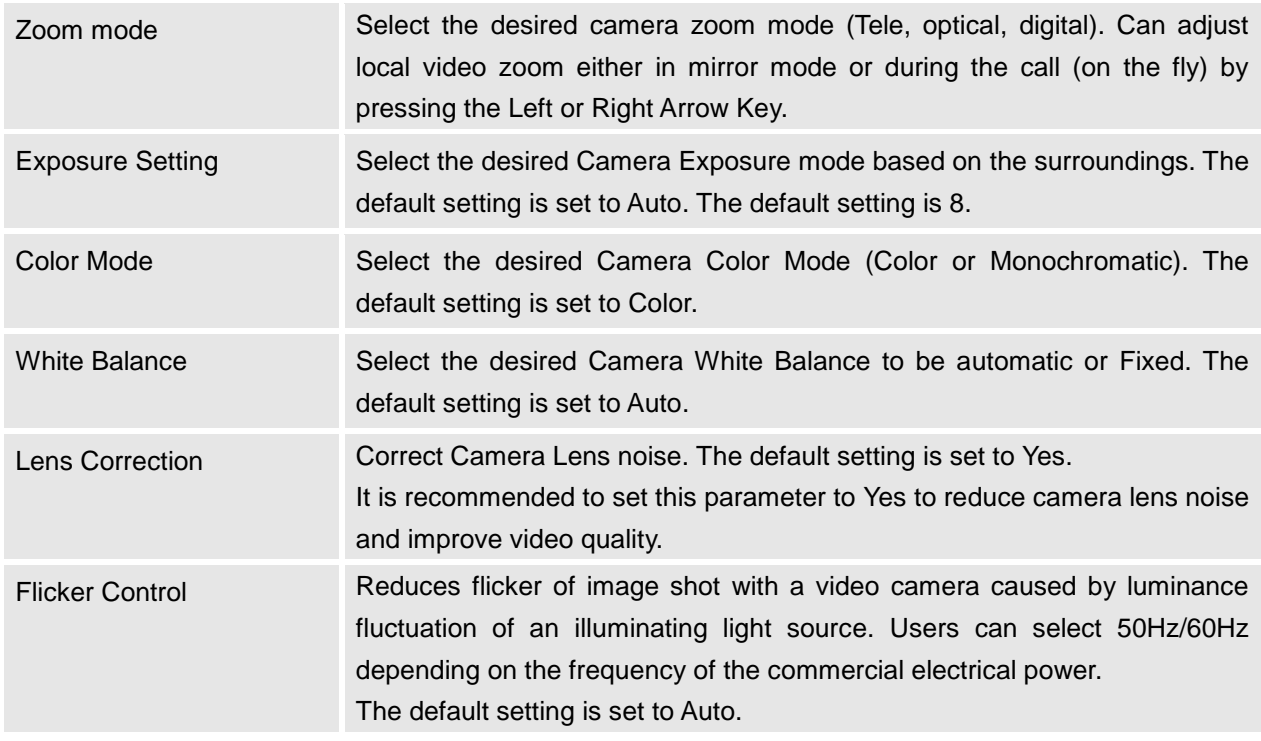

### **Maintenance/Device Manager (TV Port)**

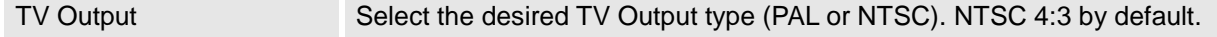

#### **SIP ACCOUNT CONFIGURATION PAGE DEFINITIONS**

The GXV3175 has three lines that can be configured to accommodate independent SIP accounts. Every

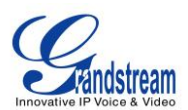

SIP account has an individual configuration page.

# **Account/General Settings**

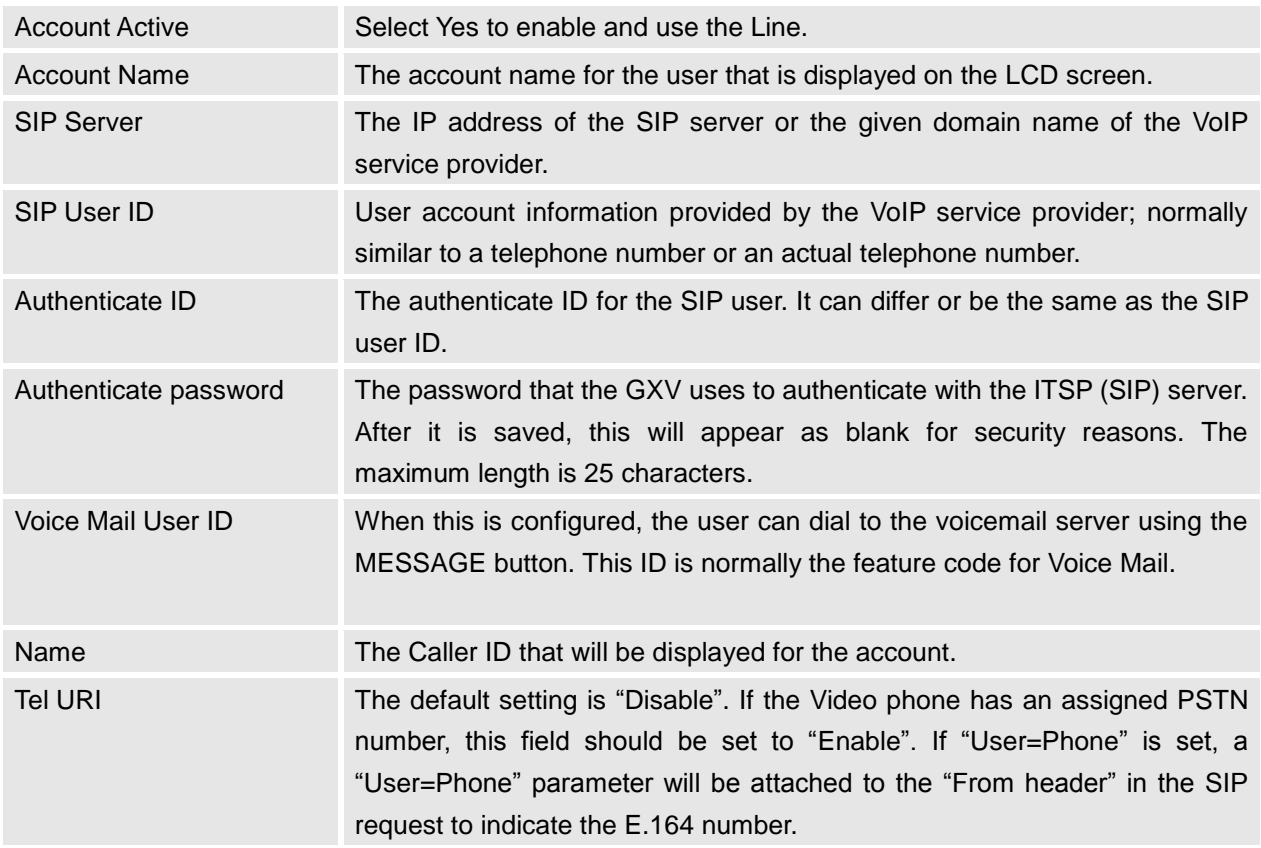

### **Account/Network Settings**

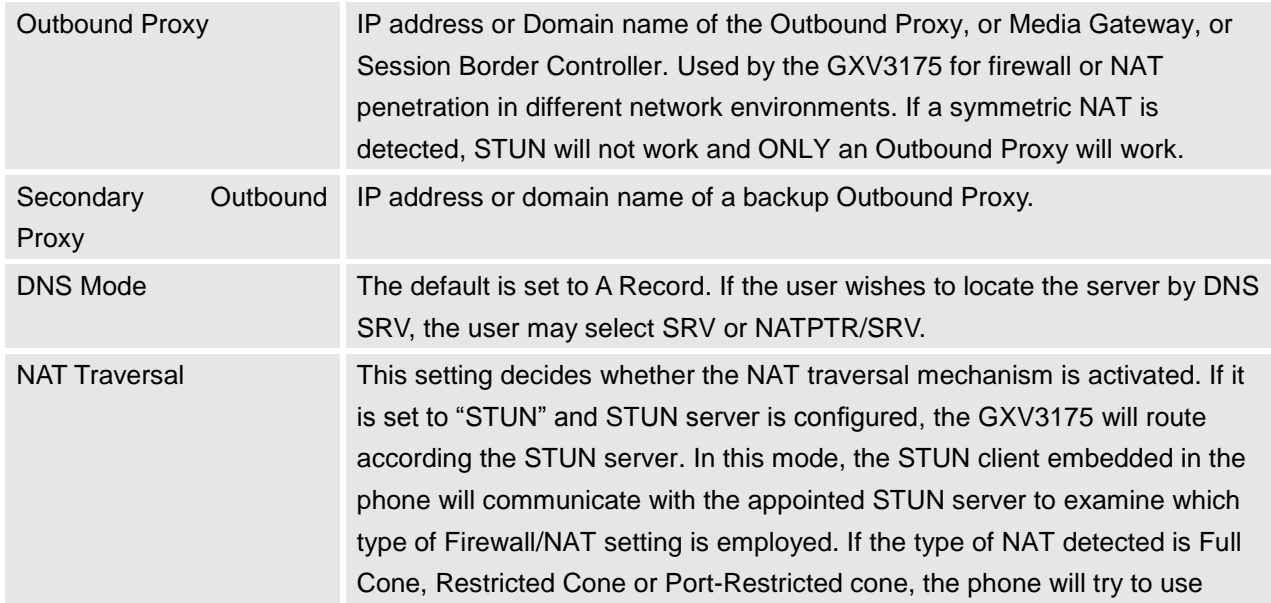

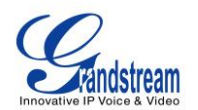

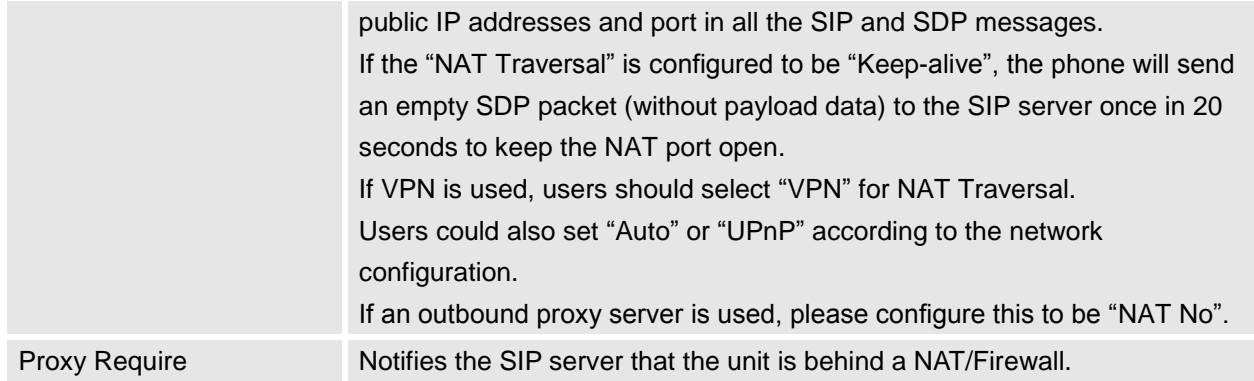

### **Account/SIP Settings**

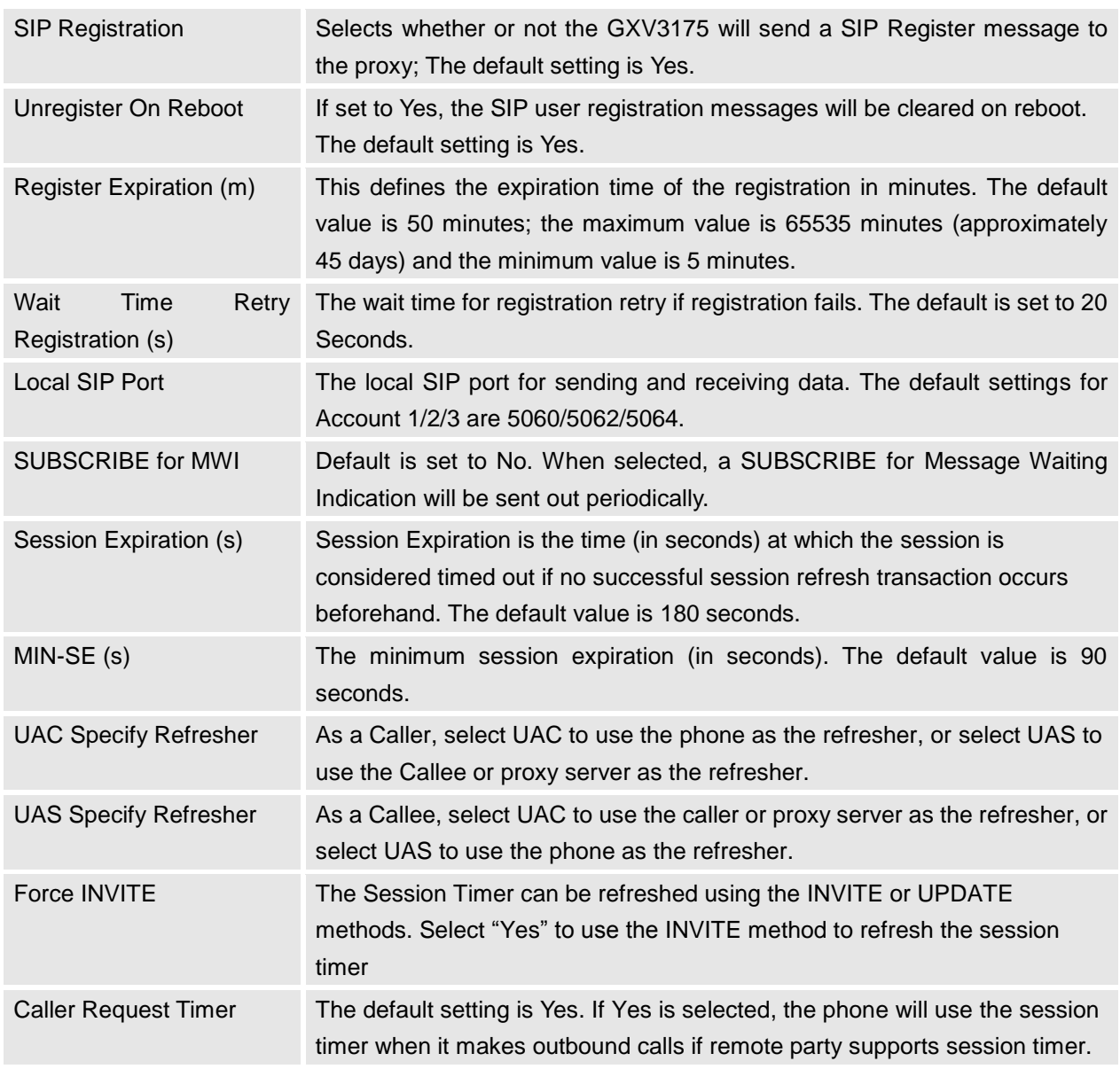

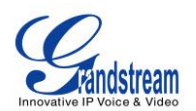

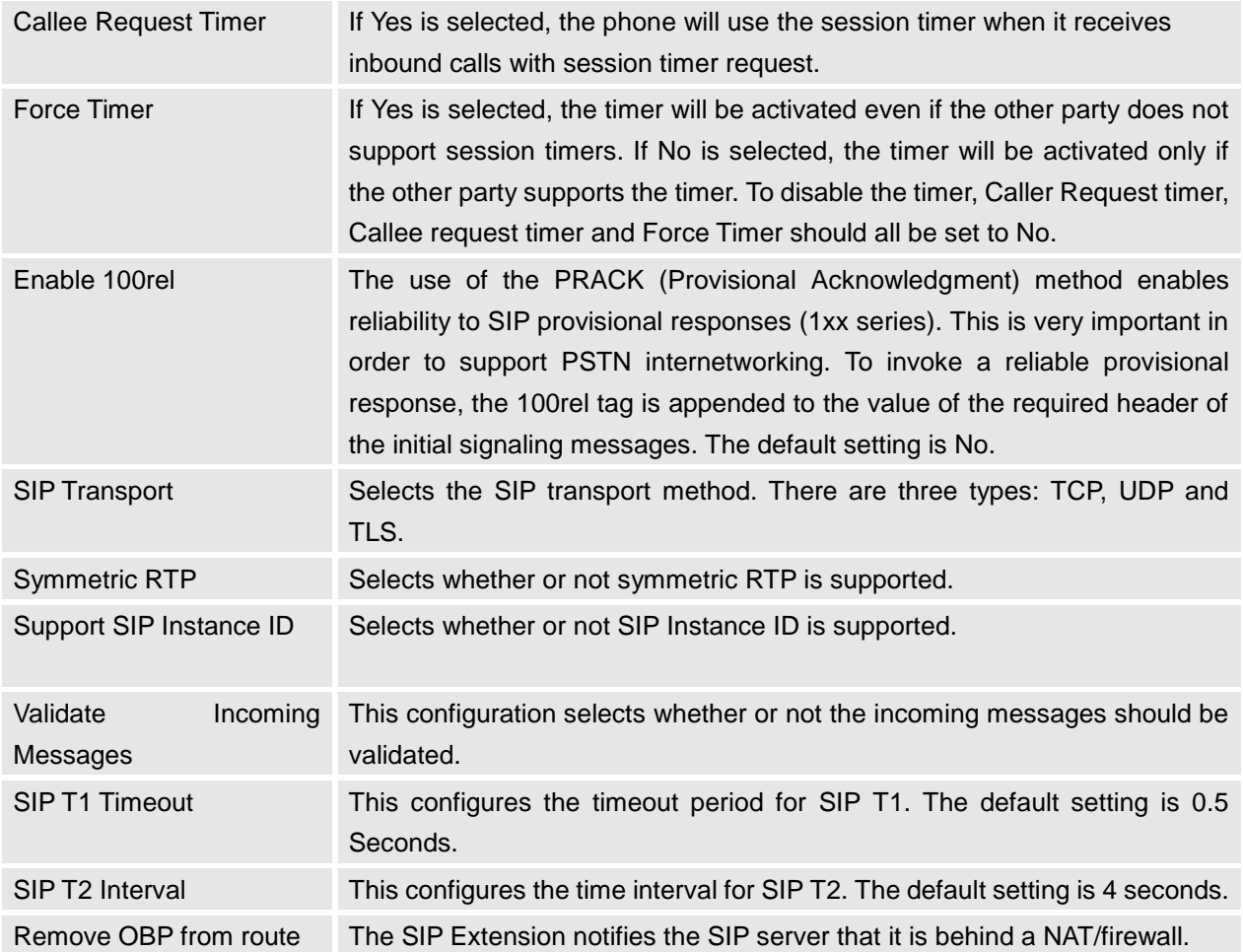

# **Account/Codec Settings**

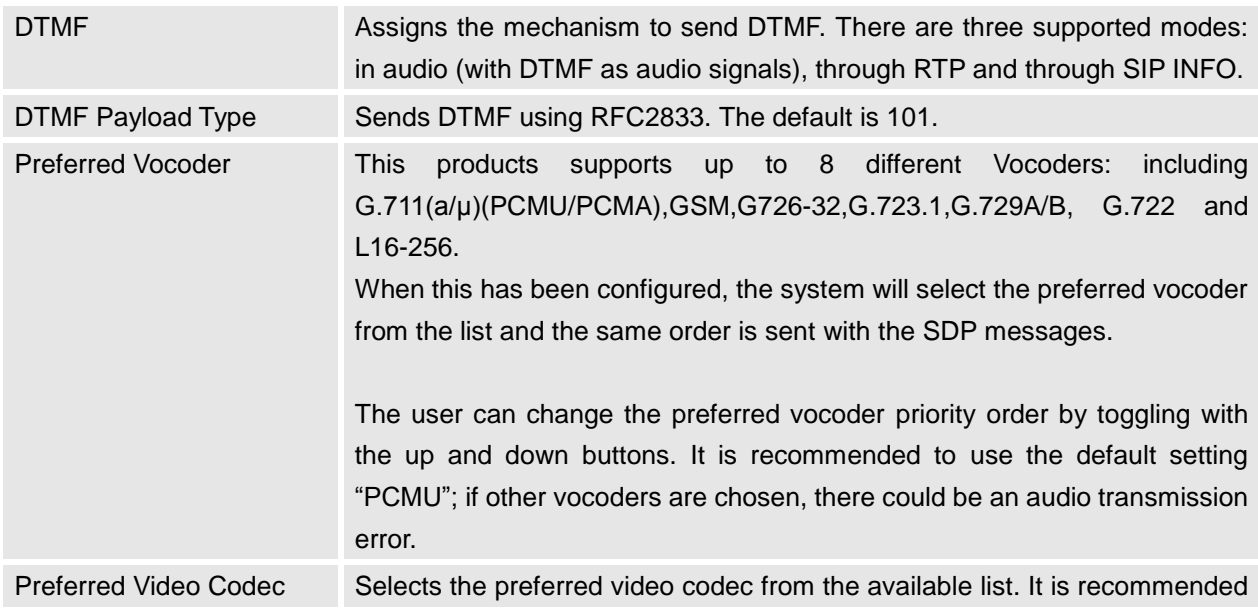

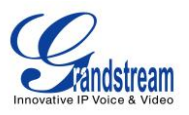

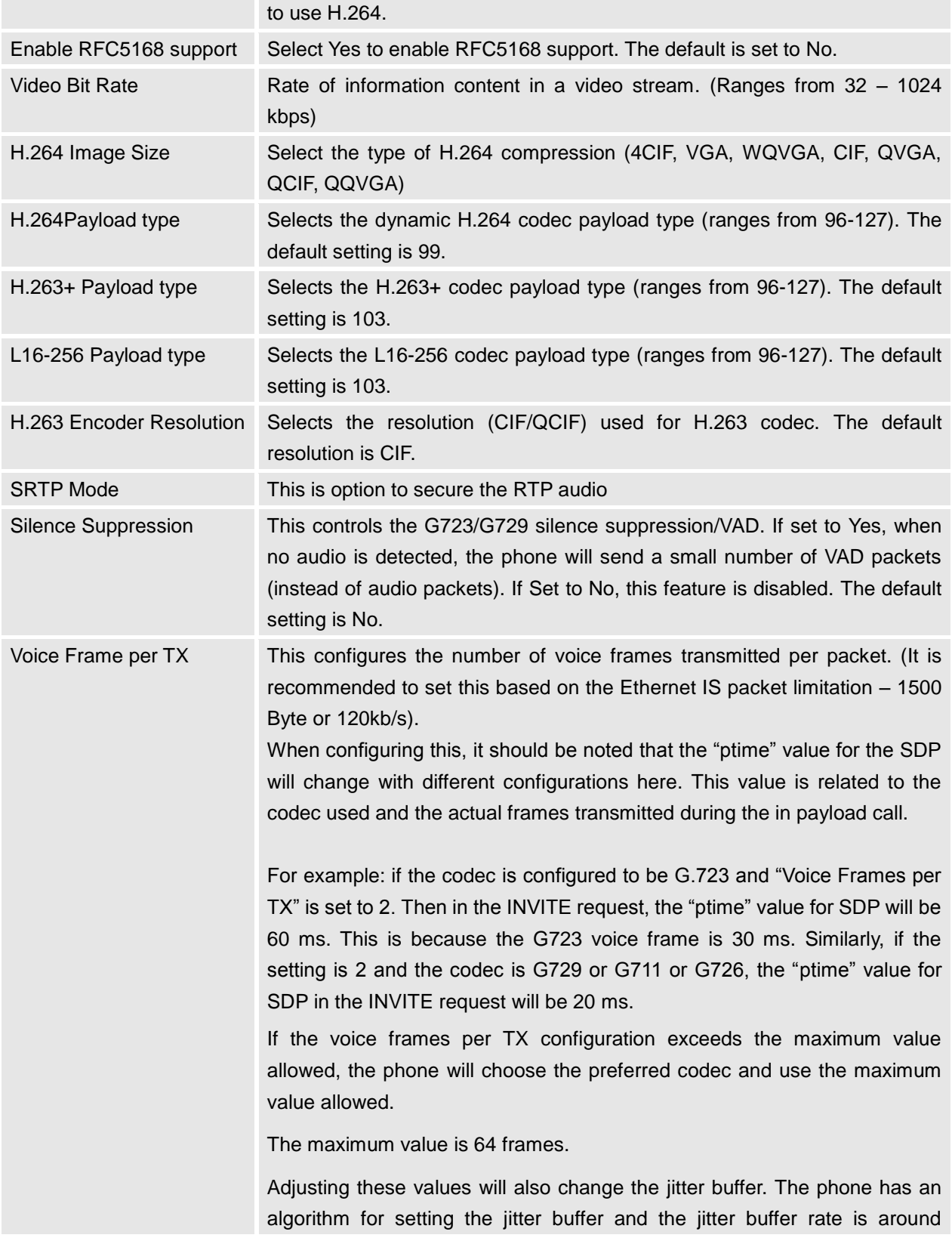

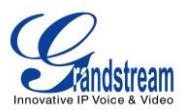

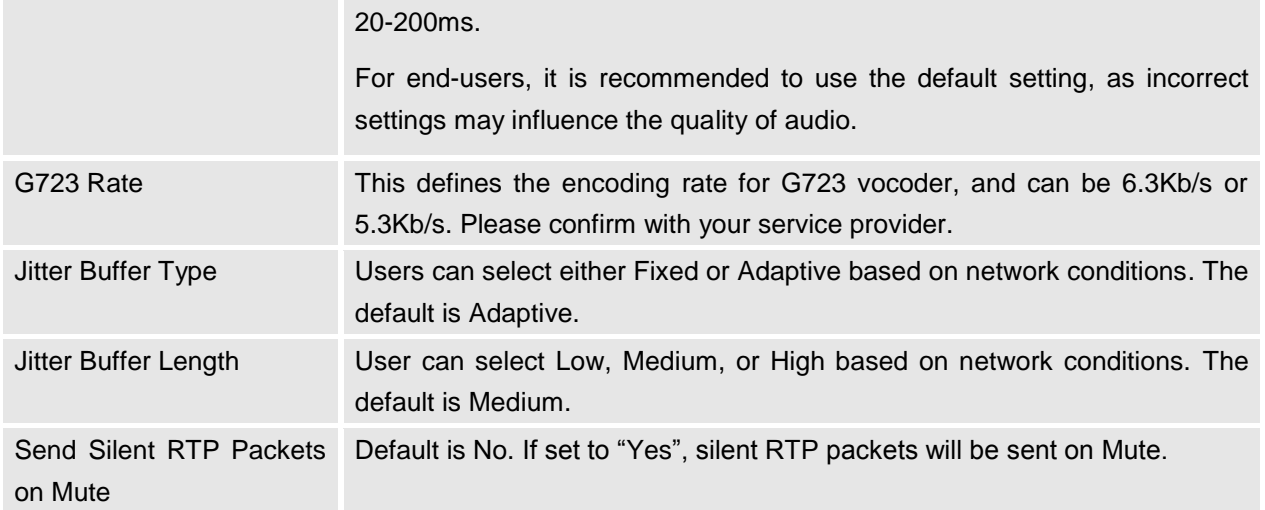

### **Account/Call Settings**

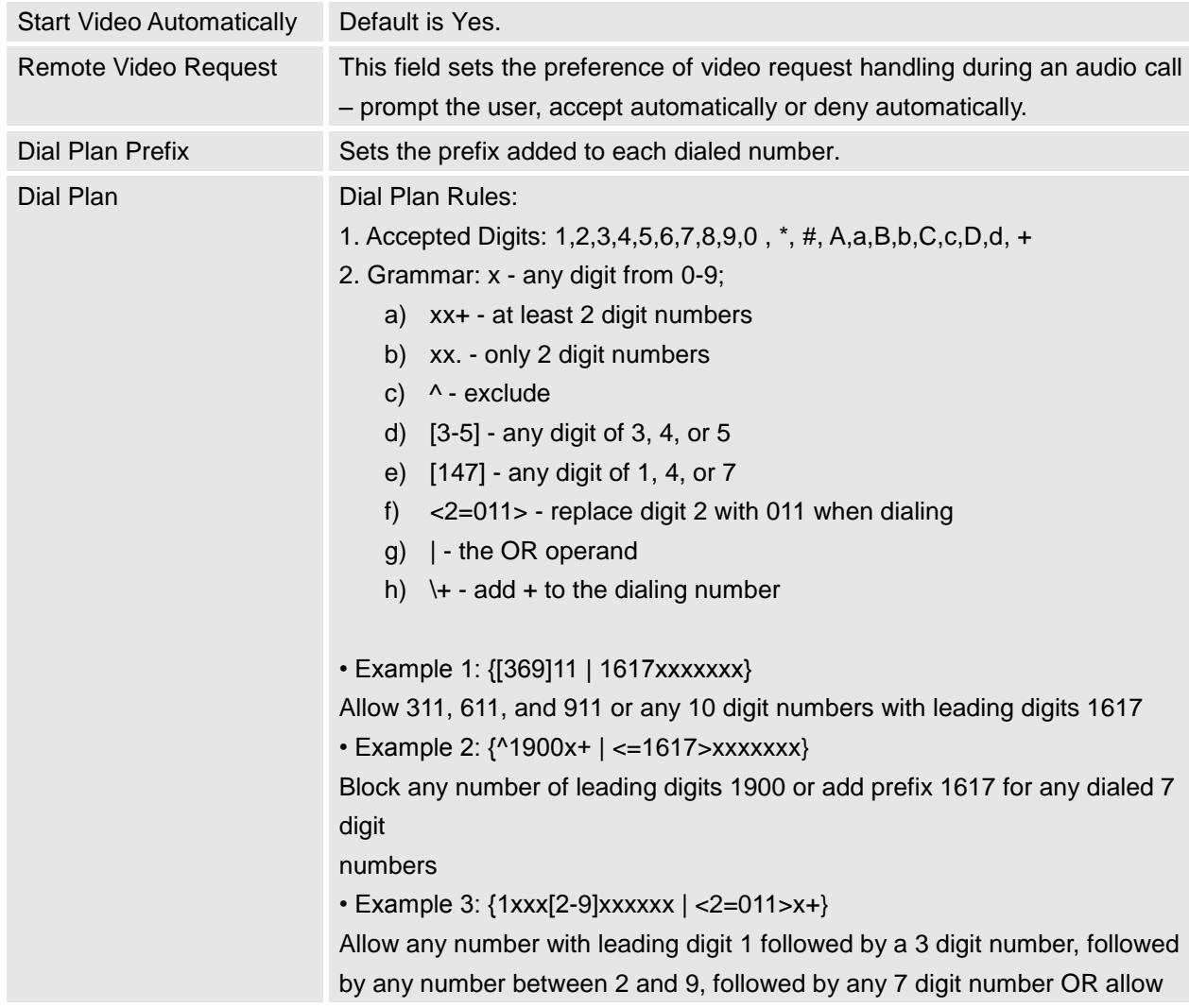

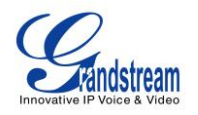

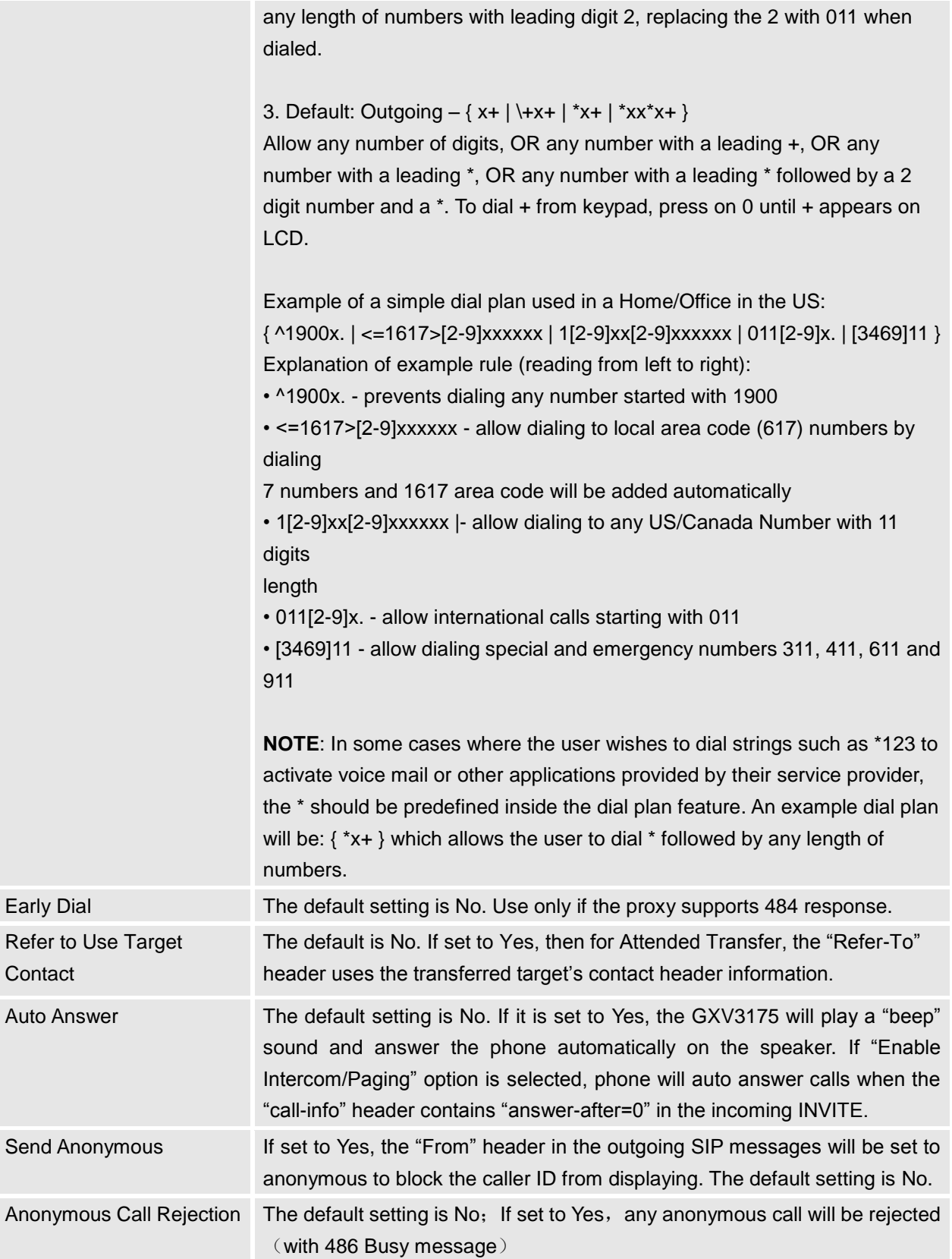

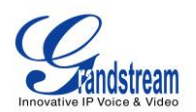

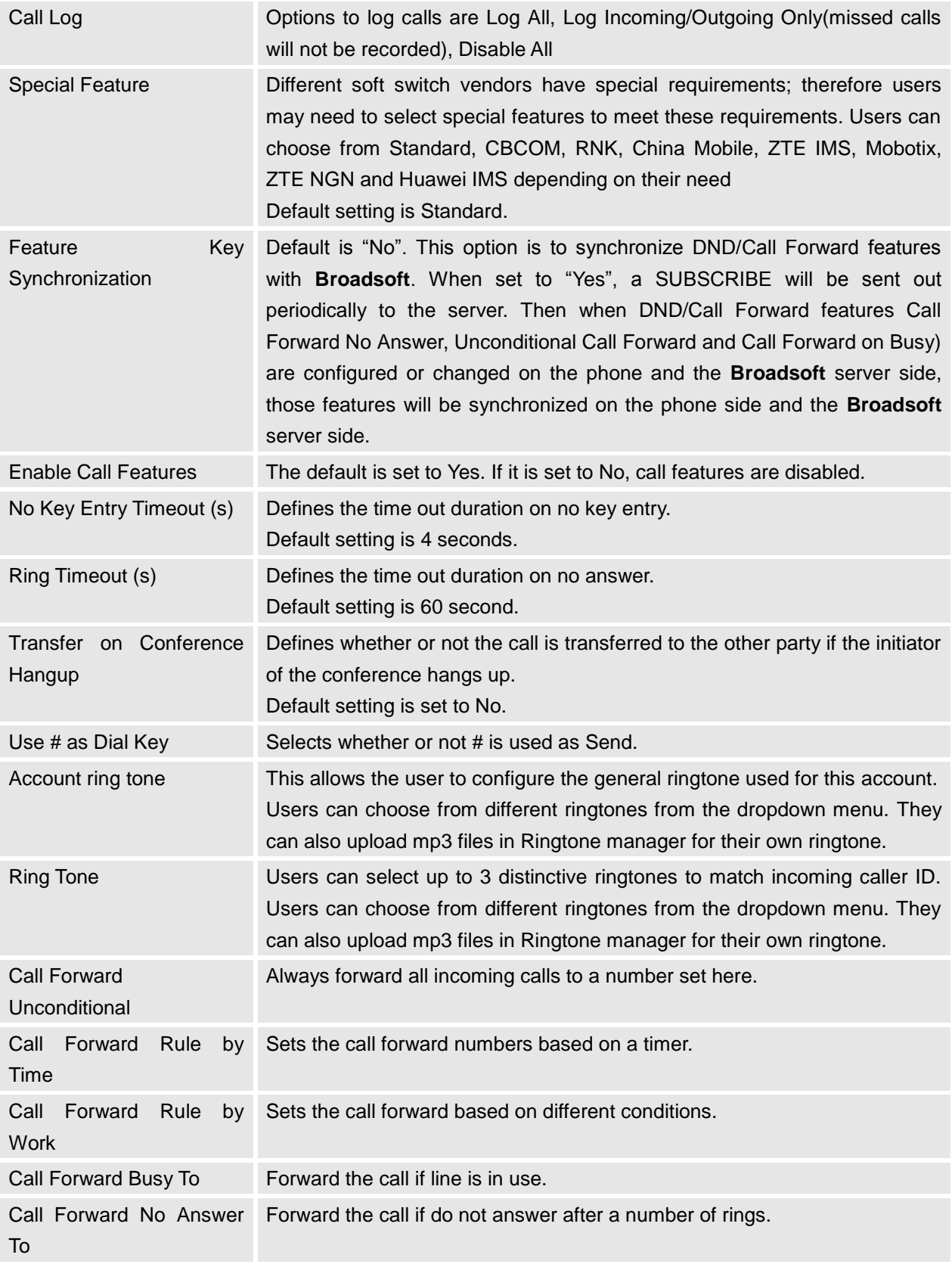

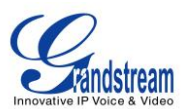

Delayed Call Wait Time (s) Forward The wait time before transferring the call to another extension or to voicemail; the default setting is 20 seconds.

#### **SAVING/APPLYING THE CONFIGURATION CHANGES**

After users make changes to the configuration, press the "Save" button at the bottom of the Configuration page. The web browser will then display a message "Save Successful" to confirm the changes. For some parameters, after "Save", on the top of the page, an orange message window appears prompting users to click on an "Apply" button. There is no need to reboot the phone for the new settings to take effect.

#### **REBOOTING FROM REMOTE LOCATIONS**

Press the "Reboot" button at the top right-hand corner of the configuration menu to reboot the phone remotely. The web browser will then display a message window to confirm with the user if they wish to reboot the phone or not. Click on "Yes" and the phone will reboot. Wait approximately 2 minutes to log in again.

### **CONFIGURATION THROUGH A CENTRAL SERVER**

The Grandstream GXV3175 can be automatically configured from a central provisioning system.

When GXV3175 boots up, it will send TFTP or HTTP request to download the configuration file, "cfg000b82xxxxxx.xml" and "cfg000b82xxxxxx", where "000b82xxxxxx" is the MAC address of the phone.

The configuration data can be downloaded from the central server via TFTP or HTTP/HTTPS. A service provider or an enterprise with larger deployments of Grandstream devices can easily manage the configuration and service provisioning of individual devices remotely from a central server.

Grandstream has a central provisioning system called GAPS (Grandstream Automated Provisioning System). GAPS supports automatic configuration of Grandstream devices. GAPS use enhanced (NAT friendly) TFTP or HTTP (thus no NAT issues) and other communication protocols to communicate with each individual Grandstream device.

Grandstream provides GAPS service to VoIP service providers. GAPS can be used for either simple redirection or with certain special provisioning settings. At boot-up, Grandstream devices by default point

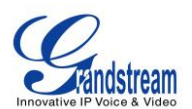

to the Grandstream provisioning server (GAPS). Based on the unique MAC address of each device, GAPS will provision the devices with redirection settings so that they will be redirected to customer's TFTP or HTTP server for further provisioning.

Grandstream also provides a configuration tool to facilitate the task of generating device configuration files. The configuration tool is free to end users. The tool and configuration templates are available for download from<http://www.grandstream.com/support/tools> .

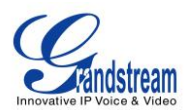

# **LCD MENU AND FEATURES**

The GXV3175's user-friendly LCD MENU provides easy access to a host of features and convenient tools to help simplify the users' business and personal life. Essentially, the GXV3175 can act like a personal assistant in many ways. In this section, we'll explore the LCD MENU and Features and explain how users can take full advantage of the GXV3175's capabilities.

### **CONTACTS**

Users can easily manage all the contacts through Contacts. Contacts supports total records up to 1000 entries and 20 groups with features such as add/delete/modify contacts, download phone book from the TFTP/HTTP server as well as the ability to save the phonebook to the PC. Select MENU  $\rightarrow$  Contact and it will display the information below.

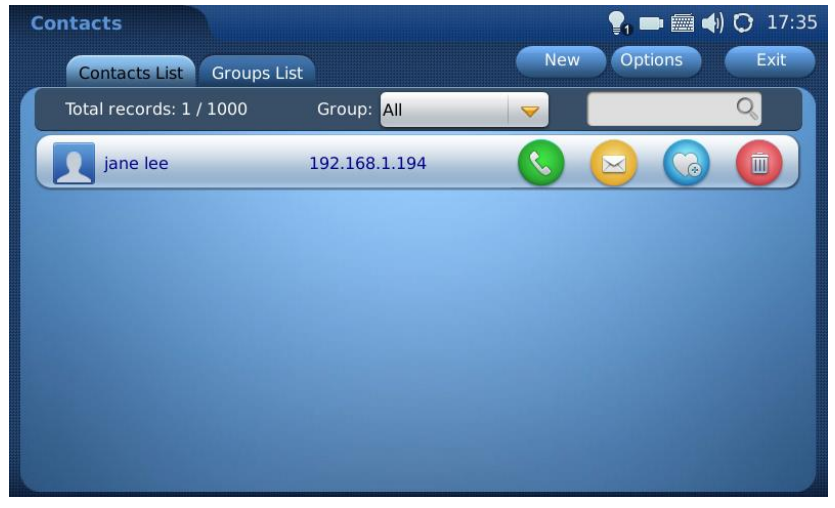

**Figure 37: Contact**

Select "Contact List" or "Group List" tab to view/edit contact or group information.

In "Contact List", users could select the group to view all the contacts in it. To search the contact by name, tap on the blank area besides  $\heartsuit$  to input the name using the soft keyboard. In one entry in the contact

list, press the icon to make a call, press  $\left(\frac{1}{\epsilon}\right)$  to send short message, press to add the contact

to favorite and press to delete. Select and Tap on one contact entry then the users could view the full contact information. Direct IP Call is also supported by specifying an IP address as a contact number.

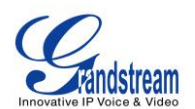

To add new contact, press the "Options" button and select option "New". Then the screen will show as Figure 38.

Every contact contains Work number, Home number, Mobile number and Fax number for a specific account. By tapping on the blank area in the field, the soft keyboard will be activated for input. If the

number is set to primary number, it will be dialed out when is pressed in Figure 37. Thumbnail Image, ringtone could be customized to associate with each contact. Users could select from the dropdown list by pressing the "Down" arrow or browser to add ringtone file or picture from local or external storage device.

Press the "Down" arrow to select the group for the contact and press "Edit" to edit the group information. After finishing editing the contact, press "Save".

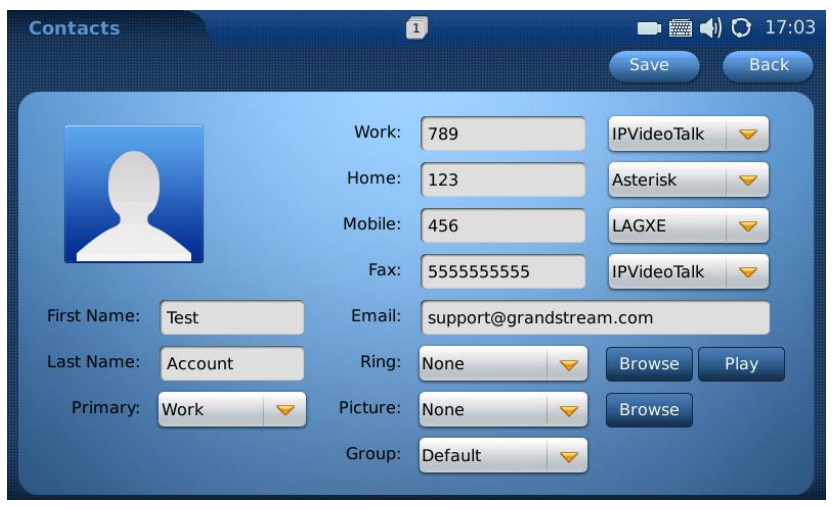

**Figure 38: Adding a new contact**

To import/export contacts, in the screen shown as Figure 37, select "Options"  $\rightarrow$  "Import/Export". Then in the screen shown as Figure 39, select "Import" or "Export" in "Operation Mode".

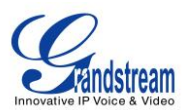

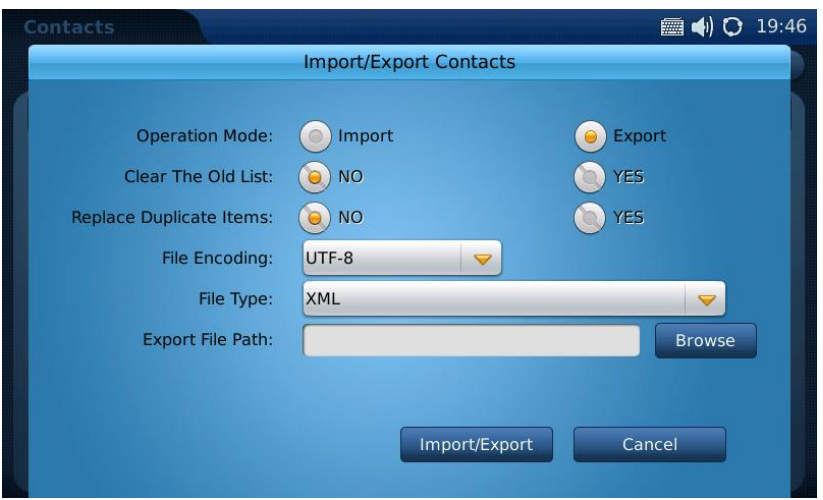

**Figure 39: Import/Export contact list**

There are three types of File to be selected: "XML", "CSV" and "VCard". For "Import", users could select to "Clear The Old List" and "Replace Duplicate Items" in the imported files. If the operation mode is "Import", users will need to press on "Browse" button to specify the imported file from local or external storage device. Press "Import/Export" to finish the operation.

In addition to manually adding each phonebook entry, the GXV3175 enables users to share and maintain the phonebook (by means of a XML phonebook) through the web easily. The XML phonebook must be stored on a HTTP/TFTP server. There are also applications where organizations will want to have a centralized directory server and have all phones in the organization synchronize with the server periodically.

To access this feature, in the screen shown in Figure 37, select "Options"  $\rightarrow$  "Download". Then in the screen shown as Figure 40, select "OFF", "TFTP" or "HTTP" in "Download Mode".

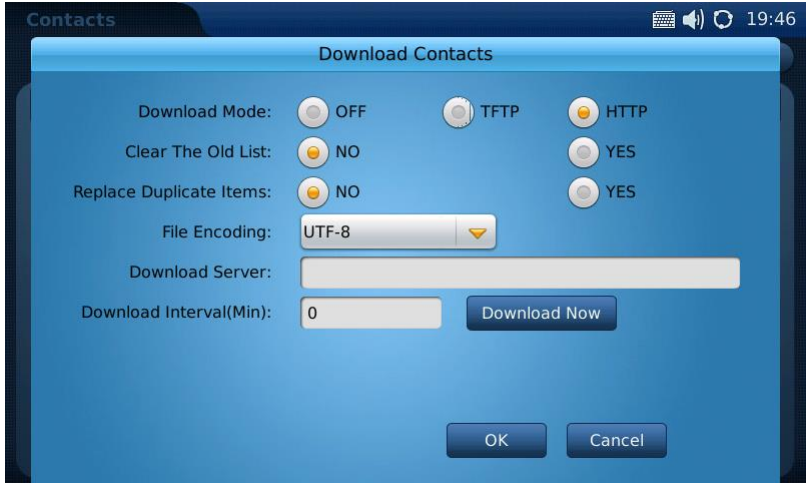

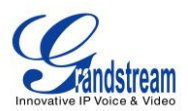

#### **Figure 40: Download phonebook.xml**

Users could also select to "Clear The Old List" and "Replace Duplicate Items" in the downloaded phonebook. Tap on the blank field in "Download Server" to input the server URL using the soft keyboard. If "Download Interval (Min)" is set, the device will send request for the phonebook in the server for automatic update. After the setting, users could press "Download Now" for immediate download or press "OK" to finish the operation.

To delete all the contacts, users could select "Options"  $\rightarrow$  "Delete All" in Figure 37.

#### **PHONEBOOK – IMPORT/EXPORT/DOWNLOAD via WEB-GUI**

Another option on how to add contacts would be using the web-GUI Phonebook's Import/Export/Download feature.

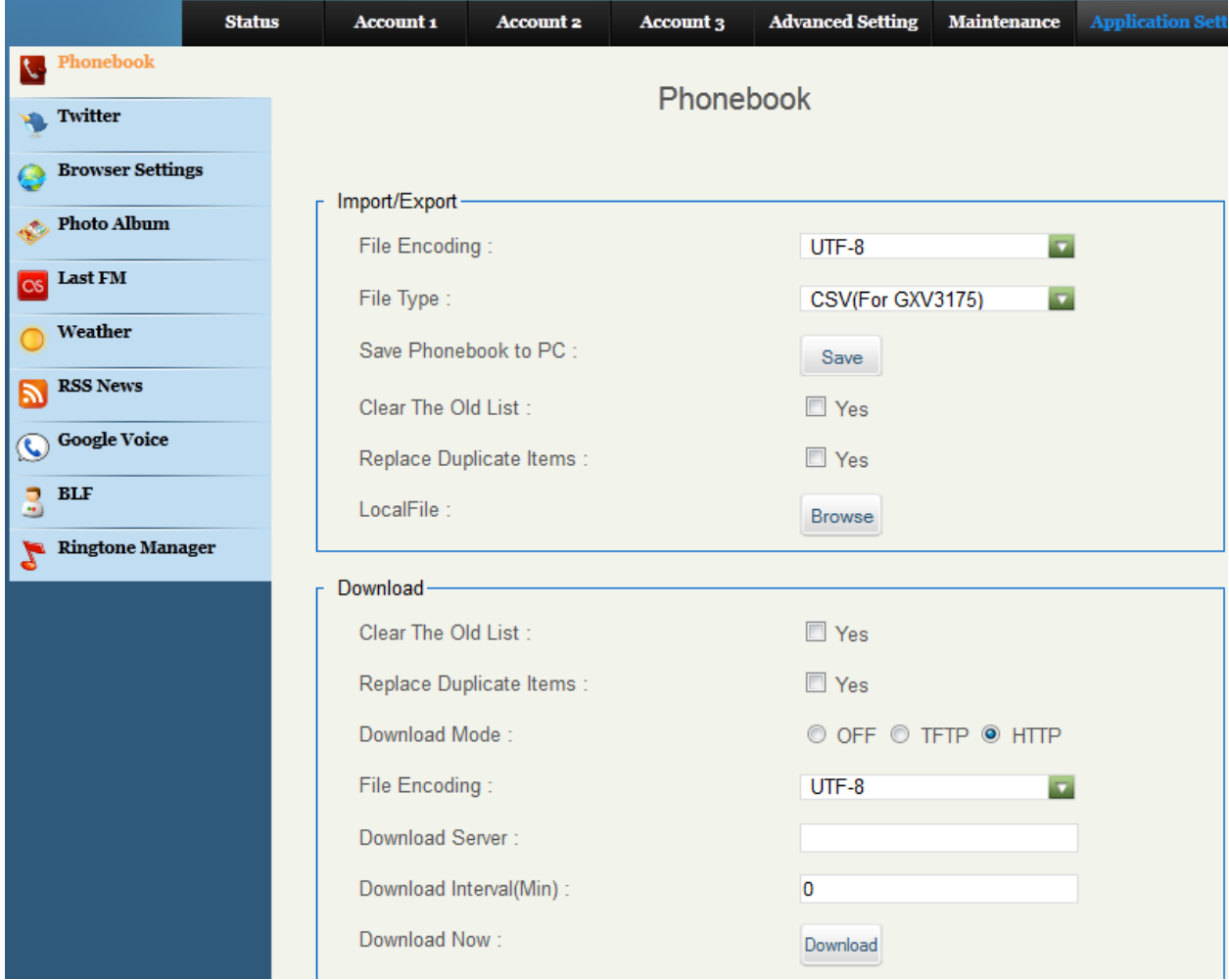

**Figure 41: Web-GUI Phonebook Import/Export/Download**

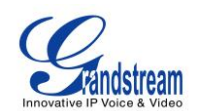

To access the Web-GUI Phonebook tool, the user will navigate to web-GUI  $\rightarrow$  "Application Settings". Here the user can export the contacts that currently reside on the phone into several different formats. In the figure above, you can see that the "File Type" is going to export in CSV (For GXV3175) format. Click "Save" to export. This format will provide users with an acceptable file format that can be updated with new contacts and then imported to the GXV3175 as well.

For importing, the user has the options of "Clear the Old List" and "Replace Duplicate Items" upon importing a phonebook. To select a phonebook from local computer click on the "Browse" button.

The web-GUI phonebook tool allows a user to also enable phonebook download via TFTP and HTTP as well. There is an option to "Download Now", or the user can specify how often the phone should check the server for phonebook updates.

### **BLF**

The Virtual Busy Lamp Field (BLF) allows users to see the status of other phones (not busy, ringing, busy etc.). In order to use this feature the SIP server must support BLF or event-list BLF. Figure 42 shows how the BLF is viewed in the BLF application after configuring extensions. The Virtual BLF can also be accessed and placed on one of the home screens as shown in Figure 43.

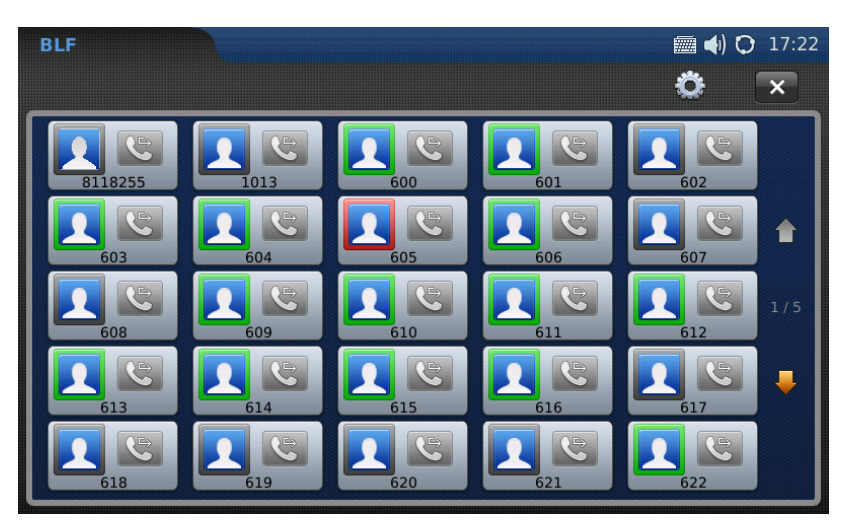

**Figure 42: Example of BLF Screen**

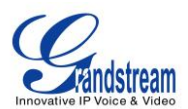

| 0000                  |                     |                                  |                         | $\blacksquare$     | ■ → ○ 18:15 |                    |
|-----------------------|---------------------|----------------------------------|-------------------------|--------------------|-------------|--------------------|
| $\oplus$<br>8118255   | Eg<br>1013          | e<br>600                         | $E_{\gamma}$<br>601     |                    |             |                    |
| $\oplus$<br>602       | Eg<br>603           | e <sub>2</sub><br>604            | 号<br>605                | 1/9                |             |                    |
| $E_{\partial}$<br>606 | $\mathbb{E}$<br>607 | P <sub>2</sub><br>608            | $E_{\geq}$<br>609       | Ħ                  |             |                    |
|                       |                     |                                  |                         | IP: 192.168.40.145 |             |                    |
|                       | $\sim$              |                                  |                         |                    |             |                    |
| Info                  | Weather             | ה<br><b>RSS News</b><br>Contacts | $\bullet$<br><b>BLF</b> |                    | Phone       | <b>AND</b><br>Menu |

**Figure 43: BLF Widget on Home Screen**

To configure BLF, users will need to access the BLF through the "MENU"  $\rightarrow$  "BLF" (Figure 42). After entering the BLF screen, press the **button** at the top right. Figure 44 shows the BLF settings screen.

| <b>BLF Settings</b> | <b>■ 4 C</b> 17:18 |        |                       |                           |
|---------------------|--------------------|--------|-----------------------|---------------------------|
| <b>BLF List</b>     | URI                | Other  |                       | $\boldsymbol{\mathsf{x}}$ |
|                     |                    |        |                       |                           |
|                     | <b>BLF List</b>    |        |                       |                           |
| 8118255<br>1013     |                    | Add    | Key Mode: Speed Dial  | $\blacktriangledown$      |
|                     |                    | Edit   | Account : IPVideoTalk | $\blacktriangledown$      |
|                     |                    | Delete | Name:                 |                           |
|                     |                    | Up     | UserID:               |                           |
|                     |                    | Down   | OK                    |                           |
|                     |                    |        |                       |                           |

**Figure 44: BLF Settings Screen**

To create individual BLFs make sure that "BLF List" is selected at the top and click "Add". When selecting "Key Mode" there are two options, Speed Dial and BLF. For "Account" the user can select an account that is registered to one of the three lines on the GXV3175. Keep in mind that the BLF that is being created should be on the same SIP server as the account selected under the "Account" field. The "Name" is simply an identifier label on the BLF list. The "UserID" is the extension that will be monitored. When done, click "OK". The new BLF should be added to the BLF list at the left (Figure 44). The second option of creating BLFs would be using an Eventlist (must be created in SIP server first). To access Event-List BLF, access the same BLF settings screen, and select the "URI" tab at the top

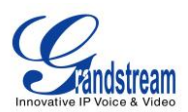

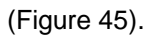

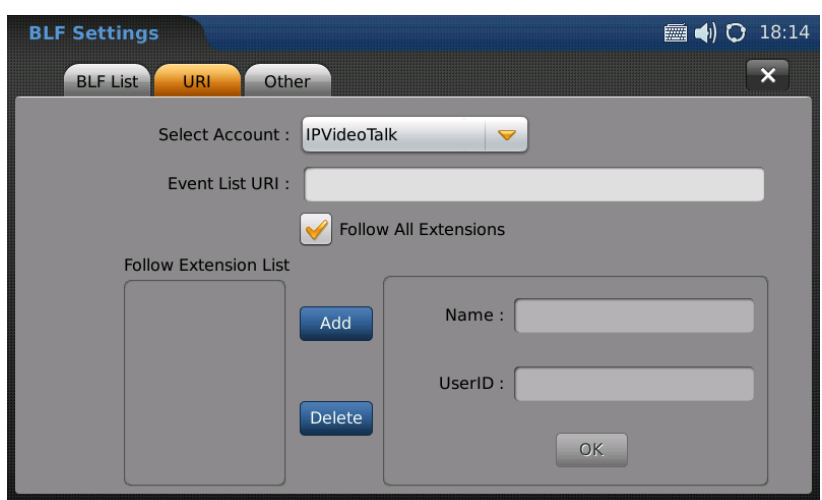

**Figure 45: Event-list Settings Screen(URI)**

Same as setting up the BLF list, but in this configuration, the user will need to enter an "Event List URI" which is created on the server side. It is possible that the Event-list was created with multiple extensions so there is an option called "Follow All Extensions", which allows the user to monitor all extensions under the given Event-List. If "Following All Extensions" is selected, press the 'X' at the top right to return to the BLF screen to see the monitored extensions (See Figure 42). If following all extensions is not desired, the user may add specific extensions from the eventlist.

Direct IP Call is also supported via BLF by specifying an IP address as an Extension.

#### **BLF Status**

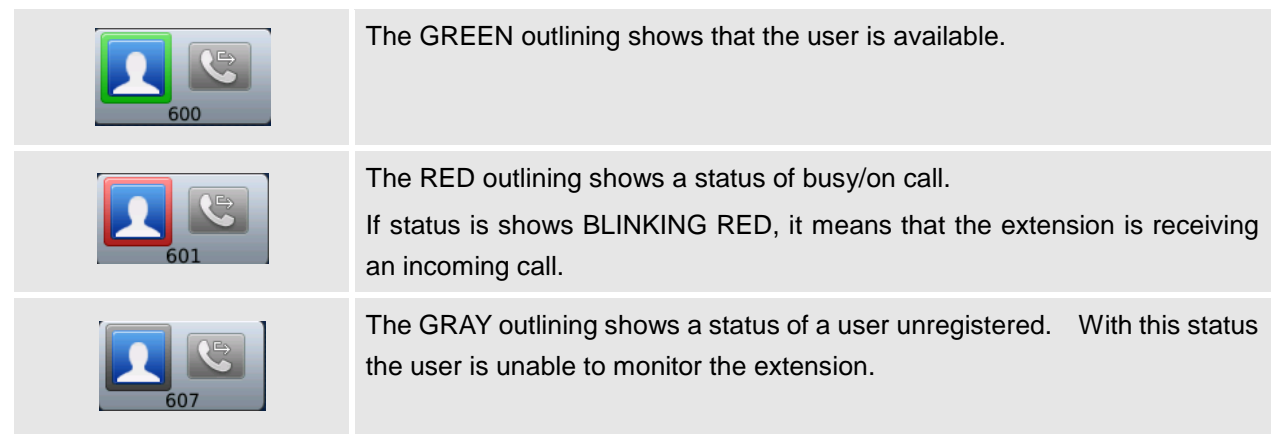

### **CALL HISTORY**
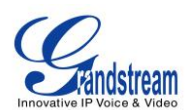

Users may access the phone's call records through the Call History. Call History allows users to view and manage all calls (Received, Dialed, and Missed). GXV3175 supports call record up to 200 dialed calls, 200 received calls and 200 missed calls. Users may access the phone's call records through "MENU"  $\rightarrow$  "Call History" (See Figure 46).

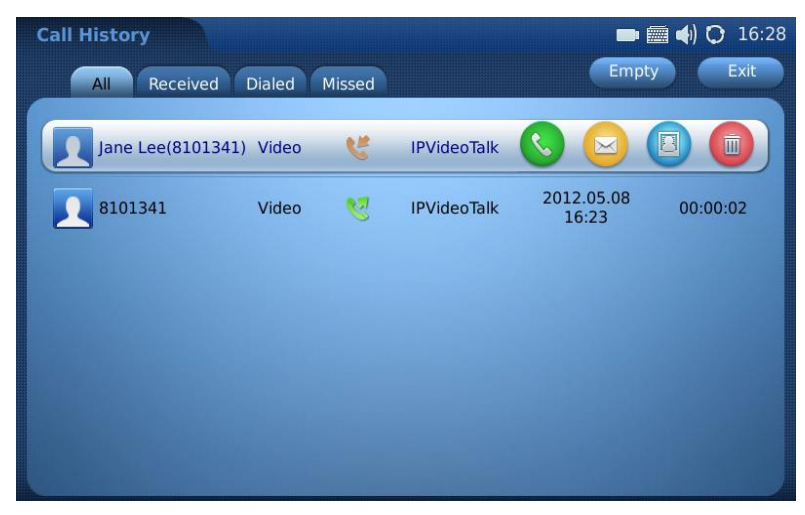

**Figure 46: Call History**

Users can select among the four tabs "All", "Received", "Dialed" and "Missed" to access the corresponding call record.

For each record, users can choose to Call , Message , Edit and Save Name/Number to Contacts

or Delete **by pressing the icon. To delete all the call records in one page, tap on the "Empty"** button.

# **MESSAGES**

Messages is a text message feature in GXV3175. If two GXV3175s are registered on the same SIP server, text messages can be sent/received between two parties. Similarly, if other IP products support this feature, the text message feature can also be used to send/receive messages between the device and the GXV3175. This application is accessible by selecting "MENU"  $\rightarrow$  "Messages" (See figure 47).

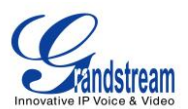

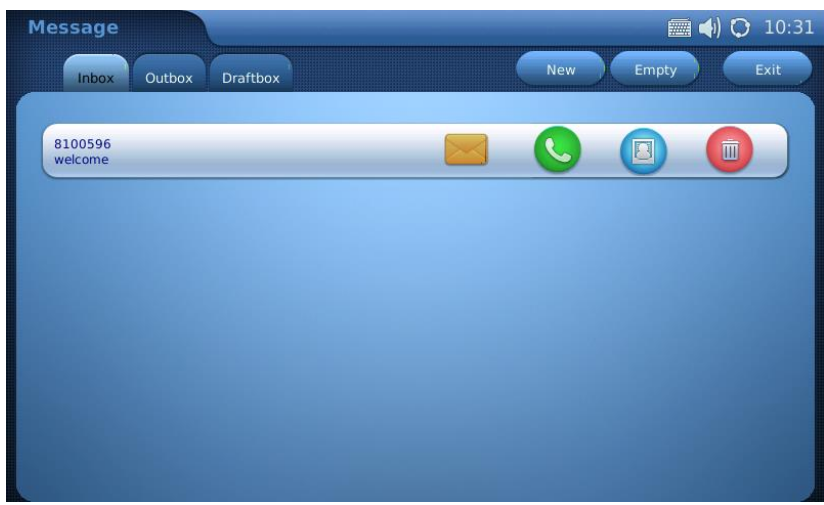

**Figure 47: Message Inbox**

In Messages, there are three categories "Inbox", "Outbox" and "Draftbox" for users to select to view and manage the messages.

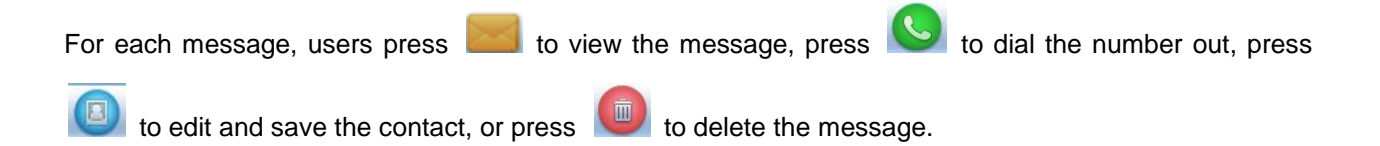

To send message, press "New" button. In Figure 47, edit the message by tapping on the blank area in the message content.

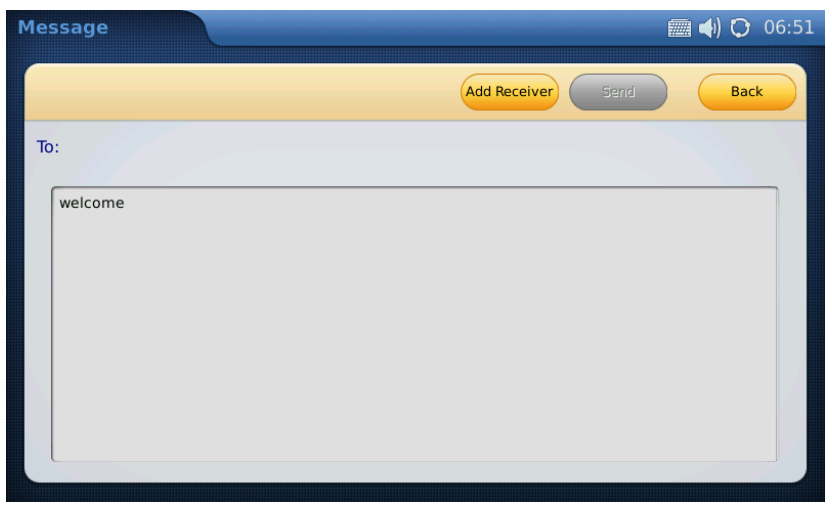

**Figure 48: Edit new message**

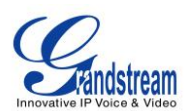

Then press "Add Receiver" to add the number in the window as shown in Figure 48. Users should choose the account from which the message will be sent out. After that, enter the phone number by tapping on the blank area in "Phone Number" field then press the activated "Add" button. Or simply press "Find in Contacts" button to add the number from contact list.

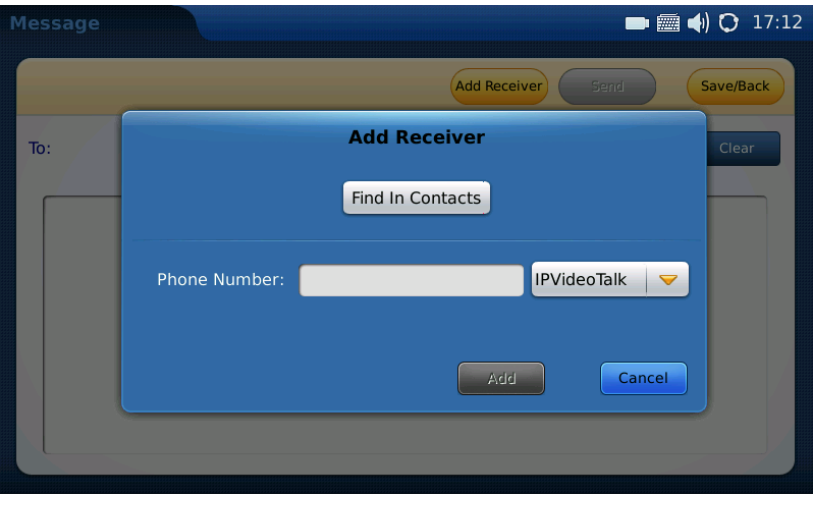

**Figure 49: Add receiver's number**

After pressing "Find in Contacts" button, users will see the screen as Figure 50 shows. The primary number for the contact will show in the list by default. If the users need to change to non-primary number,

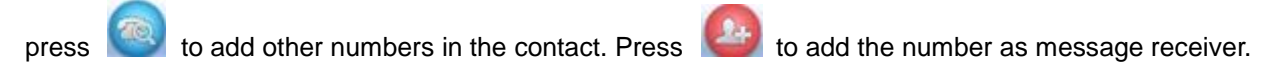

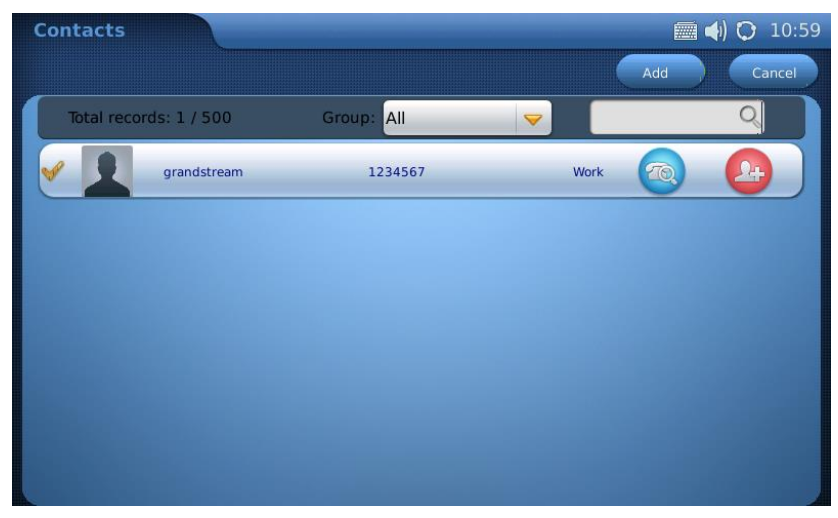

**Figure 50: Add receiver's number from contact list**

A yellow check will show on the left of the contact after pressing . Now tap on "Add" button and the

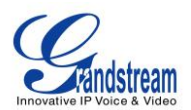

screen will show in Figure 51.

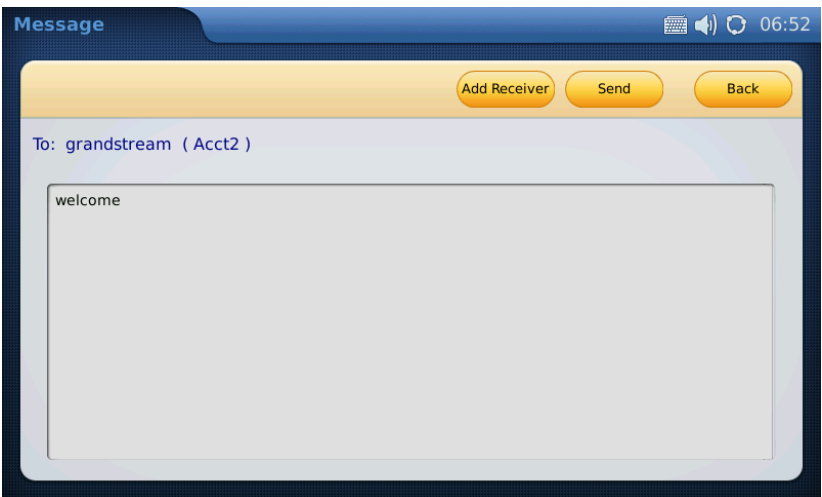

**Figure 51: Send out message**

The "Send" button will be activated after the message text and receiver are added successfully. Press "Send" to send the message out.

To view and reply message, select "Inbox" or press "View" in the incoming message alert window. (See Figure 52)

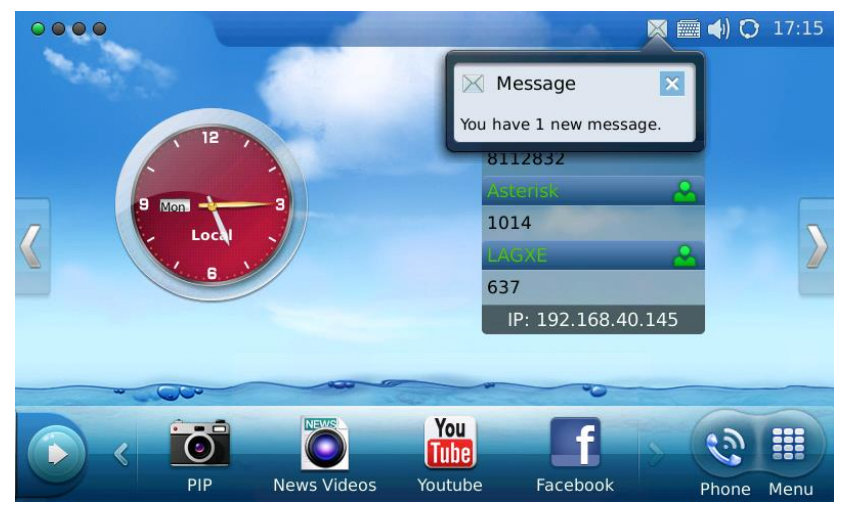

**Figure 52: New message alert**

To reply or forward the received message, press "Reply" or "Forward" in Figure 53.

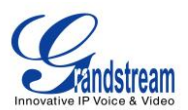

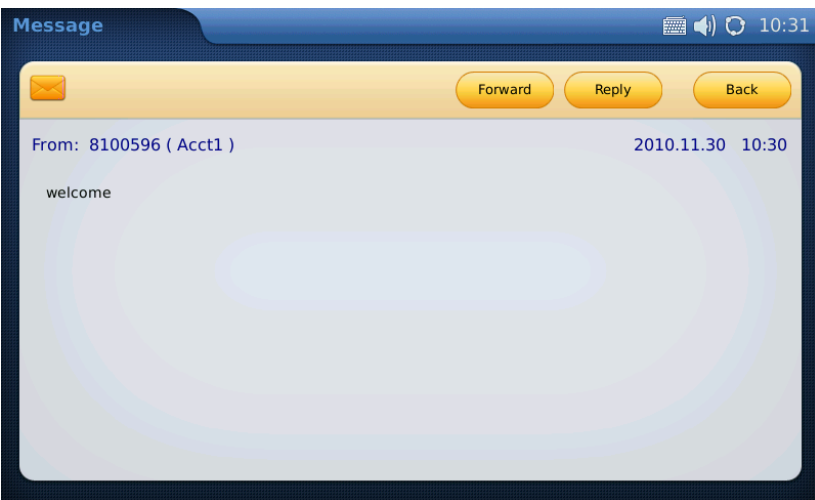

**Figure 53: Incoming message**

To delete all the messages, press "Empty" button in Figure 47.

# **SOCIAL NETWORKS (SNS)**

## **GOOGLE VOICE**

GXV3175 IP Multimedia Phone supports Google Voice to enable the user to enjoy the social connections. Google Voice application in GXV3175 enables the users to make calls, send messages, manage contacts and account after logging in Google Voice account.

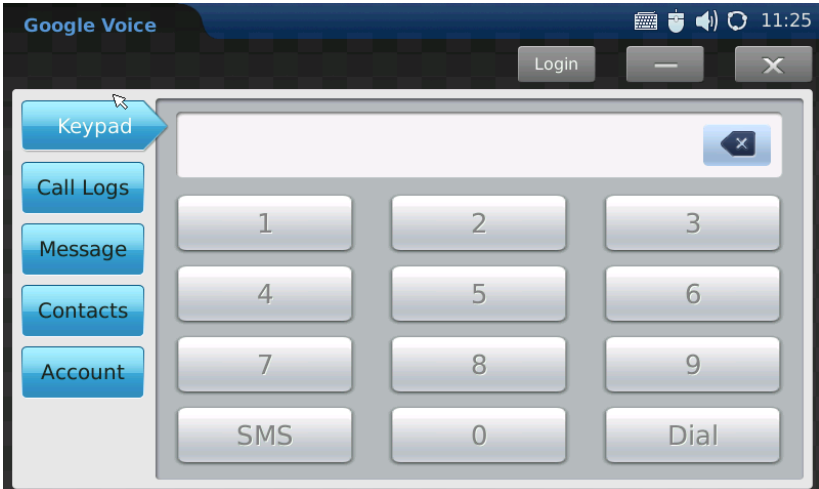

**Figure 54: Google Voice in GXV3175**

In Figure 54, press "Login" button and enter Email and Password via soft keyboard in Figure 55. Then

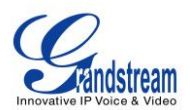

Click "Login" in the login window.

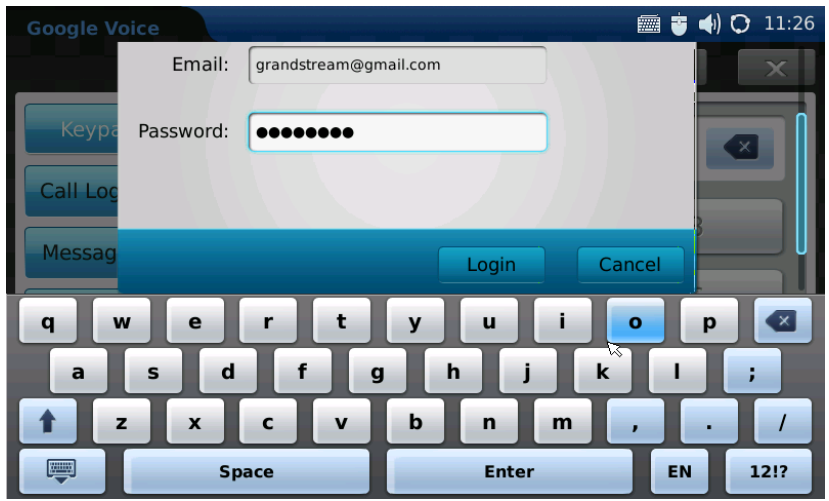

**Figure 55: Login Google Voice Account**

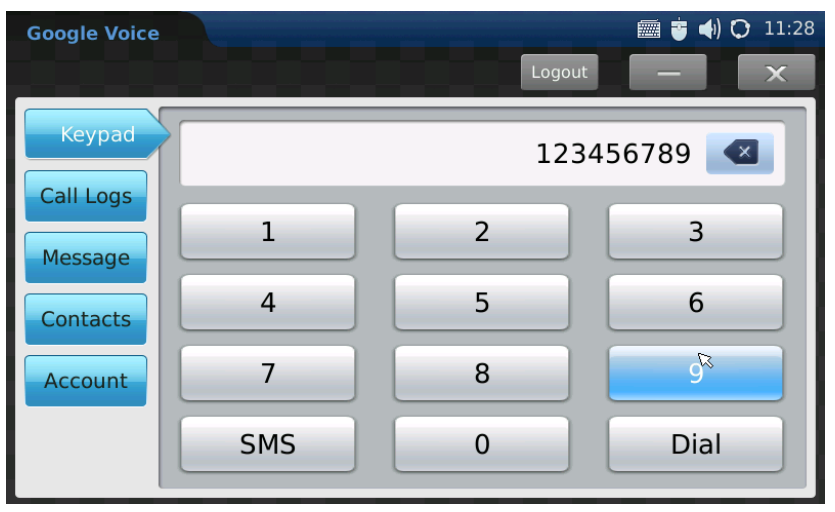

**Figure 56: Using Google Voice in GXV3175**

After logging in, users could tap on the number of the keypad shown in Figure 56. Then press "Dial" to make a call. Press "SMS" to send messages.

To view the call history, press "Call Logs" in the menu on the left of the screen and press the refresh icon See Figure 57. Users will be able to dial out or send message to the contact in Call Logs by tapping on the selected entry in the displayed list.

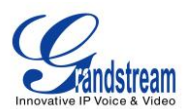

| <b>Google Voice</b> |        | Logout<br>$(\cdot)$ | <b>■■■ + C</b> 11:58<br>$\mathbf x$ |
|---------------------|--------|---------------------|-------------------------------------|
| Keypad              | Type   | Number              | Time                                |
| Call Logs           | missed | (626) 638-9172      | 2010.11.30 11:57                    |
| Message             | placed | (626) 638-9172      | 2010.10.07 18:34                    |
| <b>Contacts</b>     | placed | (626) 638-9172      | 2010.10.07 18:33                    |
| Account             | missed | $(203)$ 678-3320    | 2010.09.22 12:29                    |
|                     | placed | $(213)$ 477-0375    | 2010.08.26 10:29                    |
|                     | missed | (248) 975-2662      | 2010.07.13 14:00                    |

**Figure 57: Google Voice Call Logs**

To view messages, press "Message" and the refresh icon (See Figure 58). Select and press on one of the messages to reply the message or dial out. The maximum letters allowed in the message is 160.

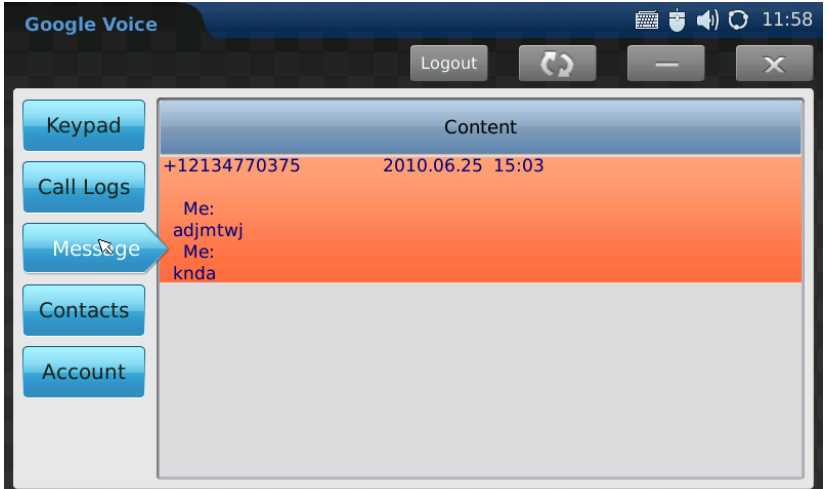

**Figure 58: Google Voice Messages**

To view the contacts set in google voice account, press "Contacts" and a list of contacts will show up in the screen. Users could also call or send messages to selected contact here by choosing one entry and tapping on it. See Figure 59.

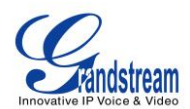

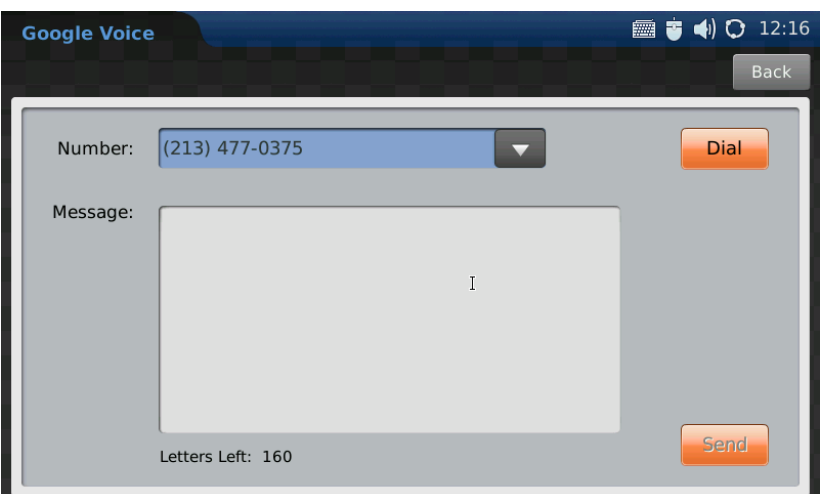

**Figure 59: Google Voice Contacts**

To setup Callback Number for the account, press "Account" and tap on the "Down" arrow to select the number from the dropdown list. See Figure 60.

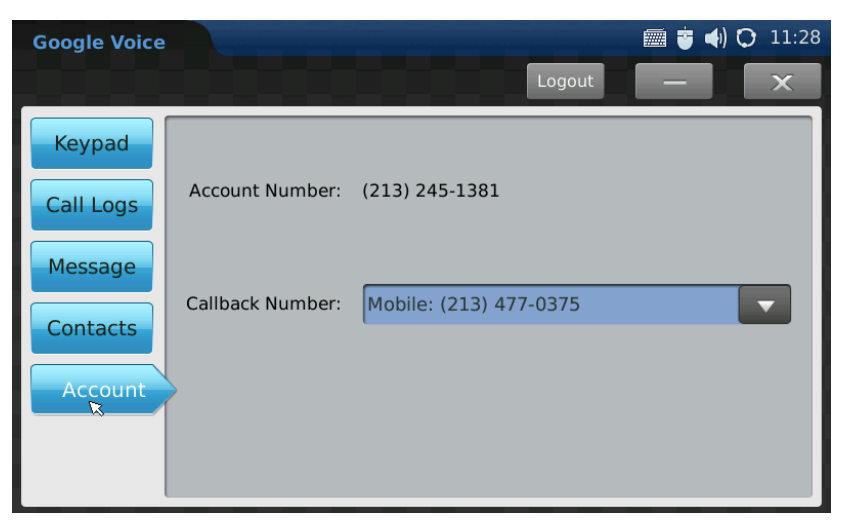

**Figure 60: Google Voice Account Settings**

To logout Google Voice accout, press "Logout" and select "Yes" in the popping out message "Are you sure to logout?" Users could also minimize Google Voice and use other applications on GXV3175 at the same time without logging out by pressing icon  $\boxed{\phantom{a}}$  . Press icon  $\boxed{\phantom{a}}$  to exit Google Voice.

#### **TWITTER**

Twitter has been implemented in the GXV3175 so that the user can stay connected to their social network.

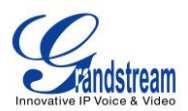

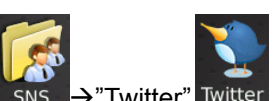

Just simply go to "MENU" $\rightarrow$ "SNS"  $\overline{\phantom{a}}$  SNS  $\rightarrow$ "Twitter"  $\overline{\phantom{a}}$  Login with the username and password that

was created from the Twitter website [\(http://twiiter.com\)](http://twiiter.com/) (see Figure 61)

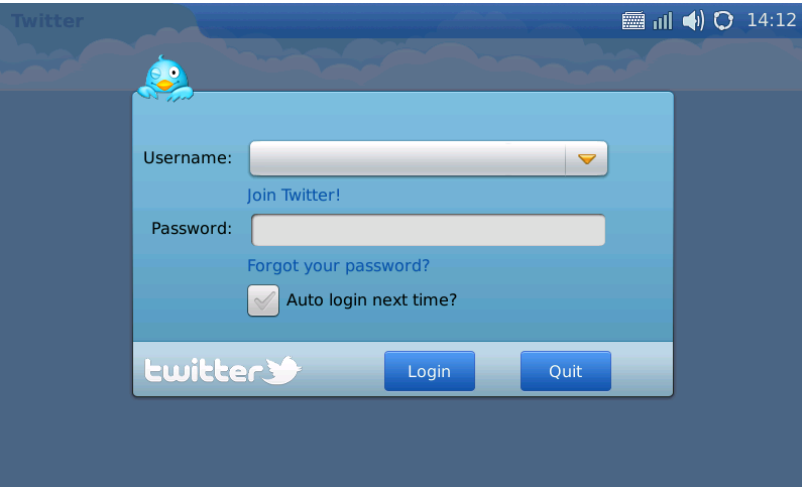

**Figure 61: Twitter Login**

## **FACEBOOK**

Another social network added to the GXV3175 is Facebook. Stay connected with all of your friend and family with just a quick touch of the screen. To access Facebook go to "Menu"→"SNS Sused Stracebook .(see figure 62)

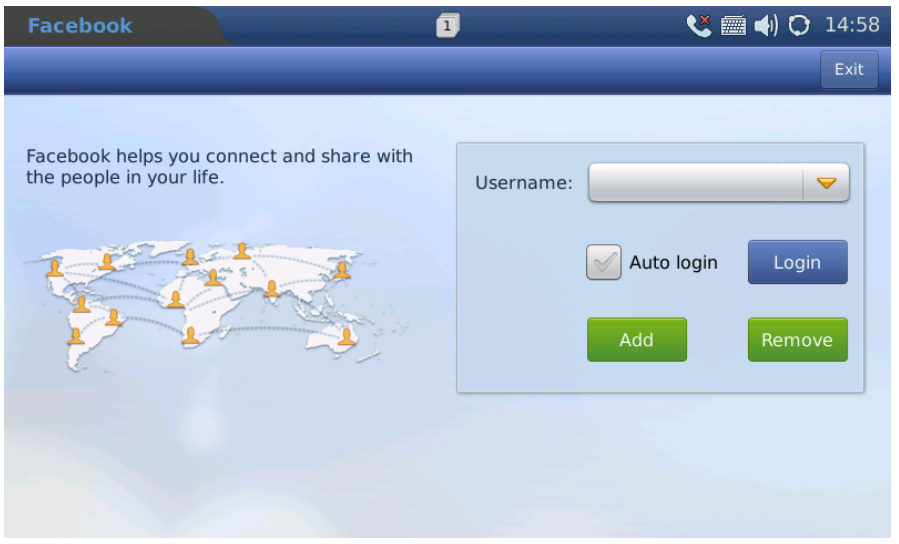

**Figure 62: Facebook Login**

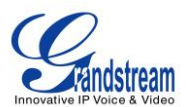

# **BROWSER**

GXV3175 has a full HTML Web Browser for Internet browsing. The web browser is accessible by selecting "MENU"  $\rightarrow$  "Browser". Tap on the blank area in navigation bar to enter the URL via soft keyboard and press "Enter" in the keyboard to visit the website. See Figure 63.

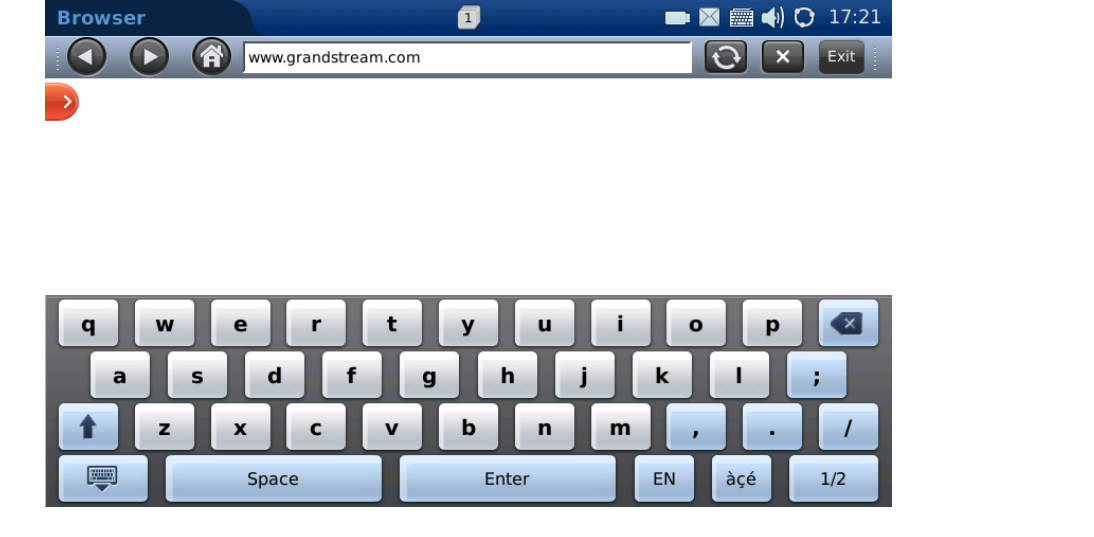

**Figure 63: GXV3175 Web Browser**

Users can view the web page by holding the finger and dragging in the touchscreen. Press icon  $\Box$  to

move backward and to move forward. Figure 64 shows the screen of the web browser while visiting Grandstream website.

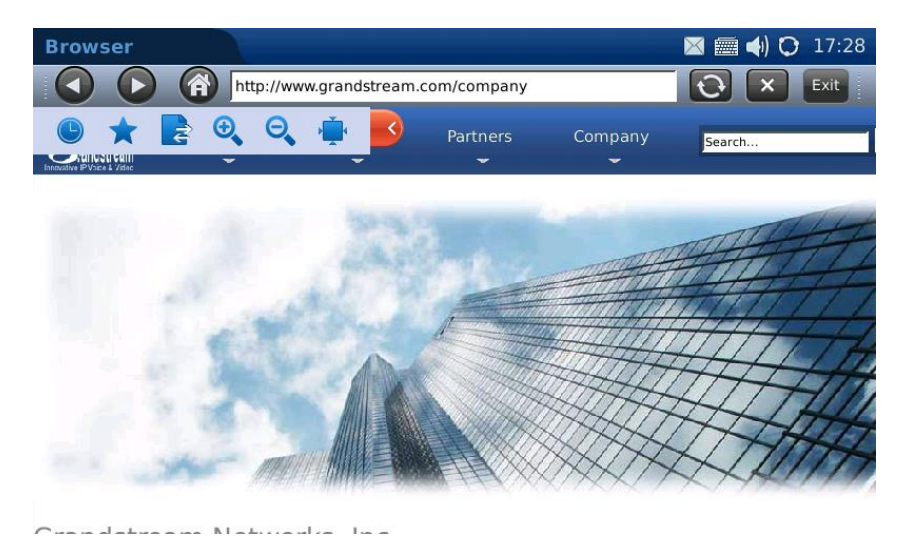

**Figure 64: Using the GXV3175 Web Browser Options**

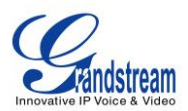

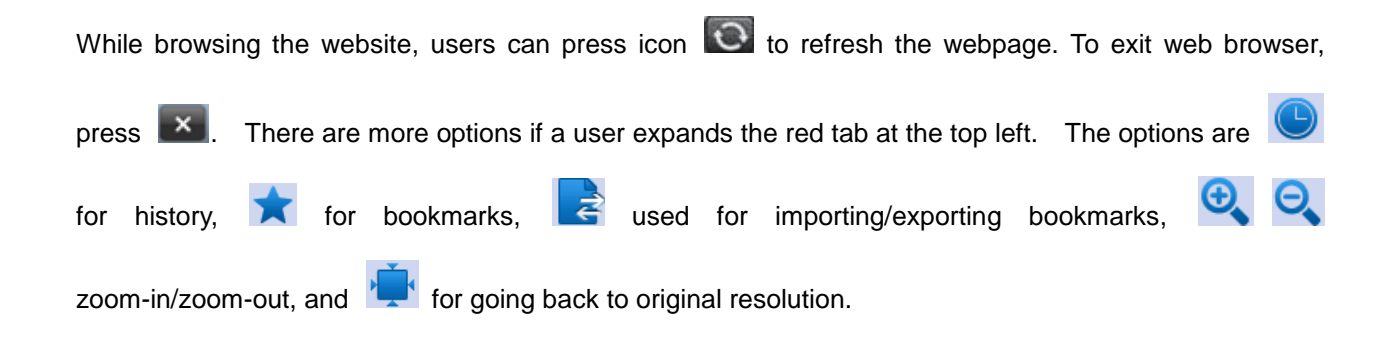

# **MUSIC**

To utilize GXV3175's Online Music streaming application, users could access Internet Radio and Last.fm via "MENU"  $\rightarrow$  "Music".

#### **INTERNET RADIO**

GXV3175 has a built-in Internet Radio application with thousands of radio channels from all over the world. The channels are divided into these categories: Favorite, Local, Talk, Music, Sports and World.

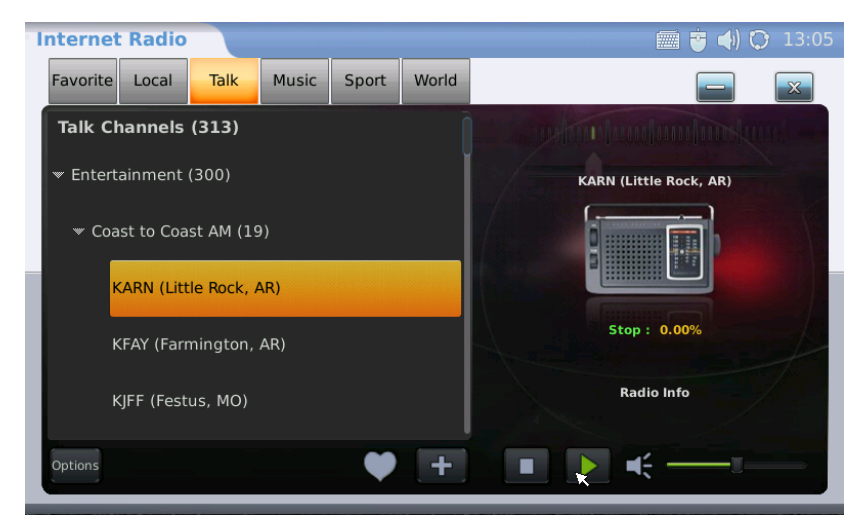

**Figure 65: Menu → Music → Internet Radio** 

As shown in Figure 65, users can select one of the channels according to their preference. Then toggle through the channel list using scroll bar and select one channel. Press  $\Box$  or  $\Box$  to play or stop the selected program. Scroll the volume bar to adjust the volume.

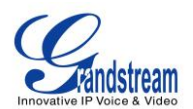

To change the audio output, press "Options" button down in the left corner. Then press "Output" and select "Speaker", "Headset" or "Stereo".

To add the channel to "Favorite" list, select one channel then press **in the litter on** icon to add it to "Favorite". Users can also specify a channel to add in "Favorite" by pressing **the Francis Context**, enter the Radio Name and Radio URL via soft keyboard by tapping on the blank field. Then press "OK".

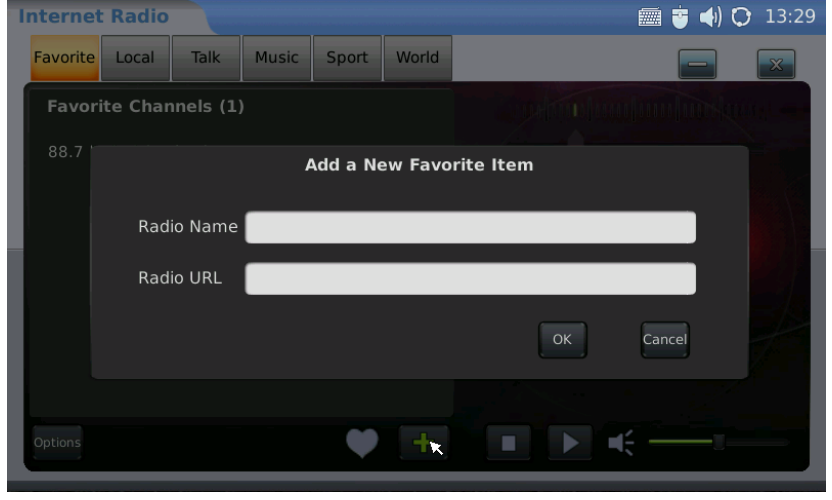

**Figure 66: Internet Radio Add Radio to Favorite**

To close Internet Radio, press  $\blacksquare$  to minimize the application and press  $\blacksquare$  to exit.

## **Last.fm**

Last.fm is a social platform for users to select preferred music genre, share and listen to it online. Users must have a pre-existing account with Last.fm before listening to online music. Users could login the Last.fm account after registration via [www.last.fm](http://www.last.fm/) or on the phone following the instructions.

After the application loads, the username and password for Last.fm will be prompted. See Figure 67. If the users haven't registered a Last.fm account yet, press "Sigh up for a Last.fm account" then the web browser will open and direct to <https://www.last.fm/join> for registration. Fill in Username and Password after registration then press "Login".

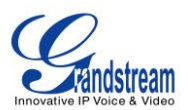

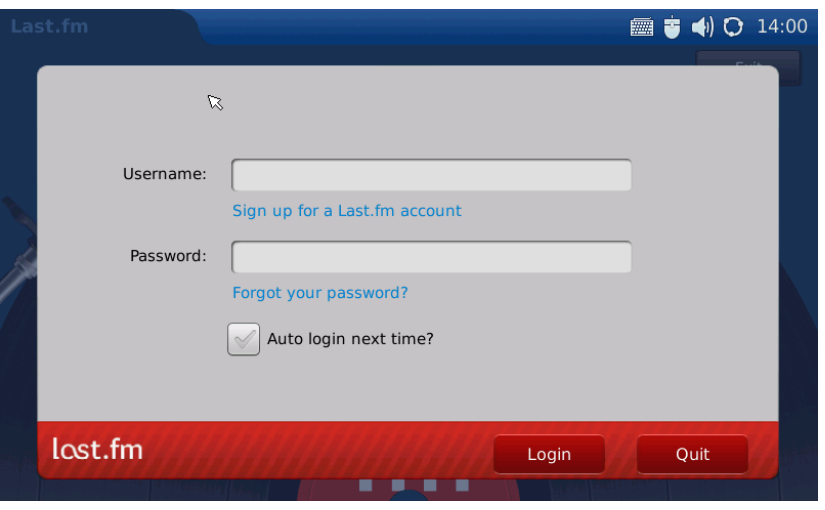

**Figure 67: Last.fm Login**

If users forget the password, press "Forgot your password". Then the web browser will open and direct users to last.fm website to retrieve the lost password. If "Auto login next time" is selected, the users will be automatically signed in after opening Last.fm application next time.

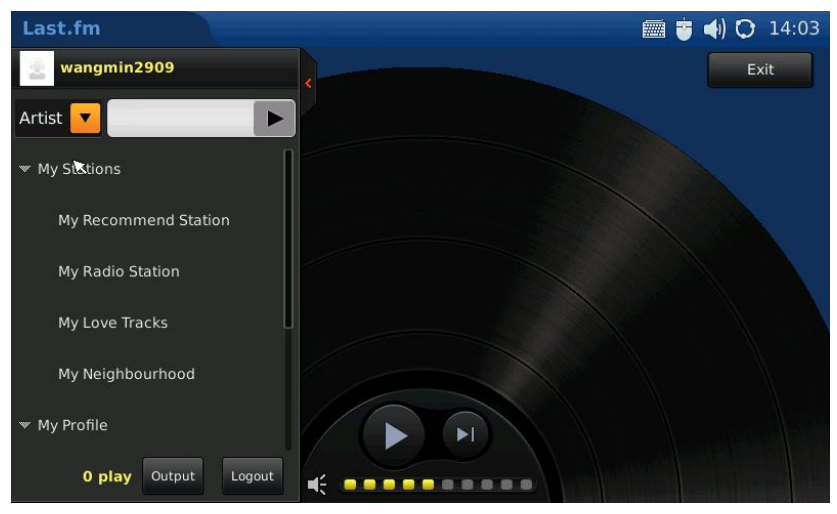

**Figure 68: Last.fm Search music**

After logging in, users could search the music by "Artist" or "Tab" by entering the name in the blank field above the playlist on the left. Press  $\blacktriangleright$  to play the music in search result as shown in Figure 68. Users could select audio output among "Speaker", "Headset" or "Stereo" by pressing "Output" button.

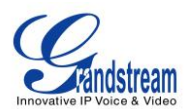

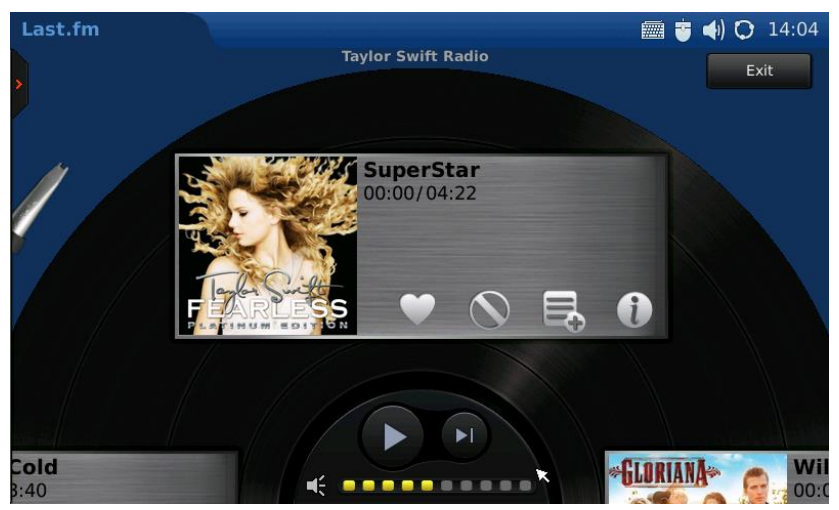

**Figure 69: Last.fm Play music**

In Figure 69, users could press  $\blacktriangleright$  to play the song and press  $\blacktriangleright$  changing to the next song. Tap on the volume bar to adjust the volume. To add the song in "My Love Tracks", press  $\Box$  then the song will be added the list under "My Love Tracks". If  $\bigcirc$  is selected, the song will not be played again. Users could also press  $\Box$  to add the song in playlist. To know more about the song being played, press  $\Box$  to access more related information.

By pressing the small red arrow on the left, users could expand/hide the playlist. Press "Exit" button to logout Last.fm application.

# **VIDEO**

## **YOUTUBE**

Online video streaming is available on the GXV3175 via integration with YouTube. Access Youtube application through "MENU"  $\rightarrow$  "Multimedia"  $\rightarrow$  "Youtube".

All YouTube videos are viewable. There are some default video feeds for users to browse, which includes Standard Feeds (Top Rated, Most Popular and etc), Category (Music, Sports, Entertainment, News and etc.), Shows, Movies and etc. (See figure 70) Press the thumbnail and select "Watch now" to watch the video in Media Player.

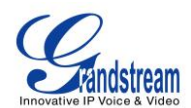

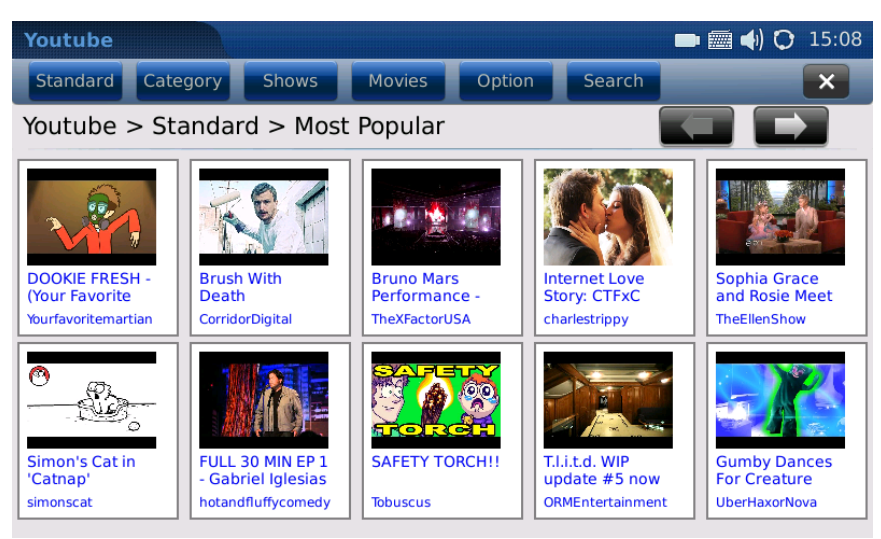

**Figure 70: Youtube Application**

Users can also upload their own videos to YouTube via GXV3175. To upload a video to You Tube, the user has to login with an existing YouTube account or register for a YouTube account first via Options  $\rightarrow$  Login. See Figure 71.

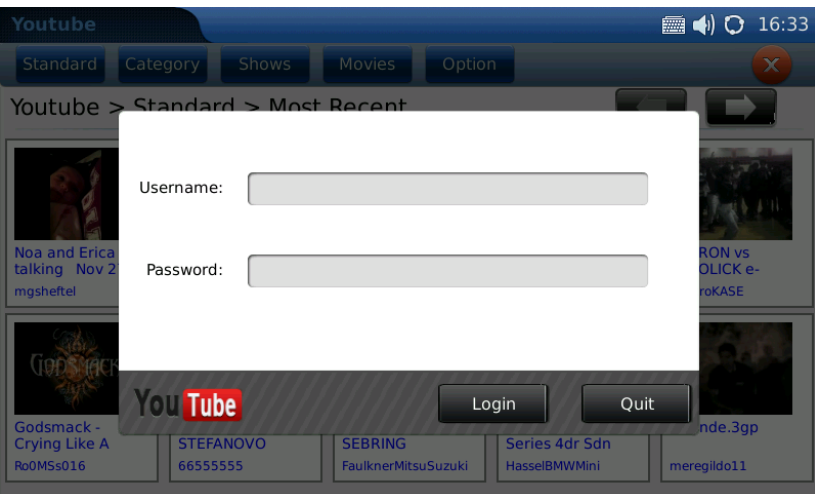

**Figure 71: Youtube Account Login**

After login is successful, select "Option"  $\rightarrow$  "Upload". In the screen as Figure 72 shows, fill in the required information (Title, Category, Keyword and Description), select the video file from local or external storage device and press "Submit".

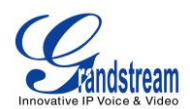

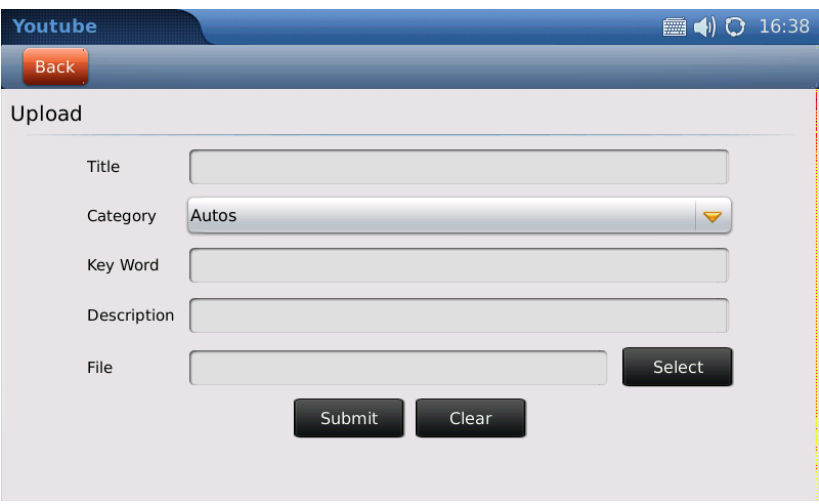

**Figure 72: Upload Videos to Youtube Account**

Besides viewing videos from the built-in video feed, users can also search for videos according to keyword and preferences. This is done by pressing "Option"  $\rightarrow$  "Search". Then enter the keyword in "Search Word" and press "Search" button. (See figure 73)

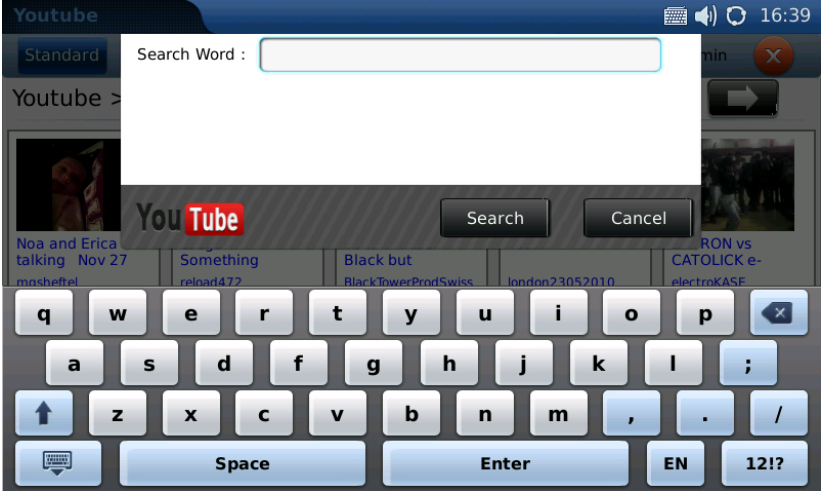

**Figure 73: Search Online Videos**

To add the video to "Favorite", users need to login Youtube account. Then after select a video, press "Favorite" button (See Figure 74). Now users will be able to access to all videos marked as "Favorite" in "Option" → Favorite.

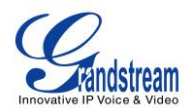

| Youtube                |                                                                  |                                                                                                    | ■● | 316:43 |
|------------------------|------------------------------------------------------------------|----------------------------------------------------------------------------------------------------|----|--------|
| <b>Back</b>            |                                                                  |                                                                                                    |    |        |
| <b>Black Friday</b>    |                                                                  |                                                                                                    |    |        |
| watch now<br>favourite | Category:<br>Viewed:<br>Favourite:<br>Duration:<br>Description : | Author name: TimothyDeLaGhetto2<br>Comedy<br>Publish Time: 2010-11-26T00:36:08.000Z<br>Update Time: 2010-11-30T23:38:28.000Z<br>458231<br>2535<br>00:01:14<br>http://twitter.com/traphik<br>subscribe to rick's new channel!<br>http://youtube.com/iBeShucks<br>http://twitter.com/rickyshucks |    |        |

**Figure 74: Add video to Favorite**

#### **MEDIA PLAYER**

The GXV3175's Media Player allows users to play music and video files. File formats supported are: MP3, ogg, wav, wma, avi, flv (h263/h264/vp6), mp4 and 3gp. To access the Media Player, select MENU  $\rightarrow$  $VIDEO \rightarrow Media Player.$ 

To play a selected music from local or external storage device, select Option  $\rightarrow$  Open File or Add File to List. Users could choose speaker, headset or stereo in Options  $\rightarrow$  Output. After adding files to the playlist, press "Loop" to select the play mode in "Single Loop", "List Loop" or "Loop None".

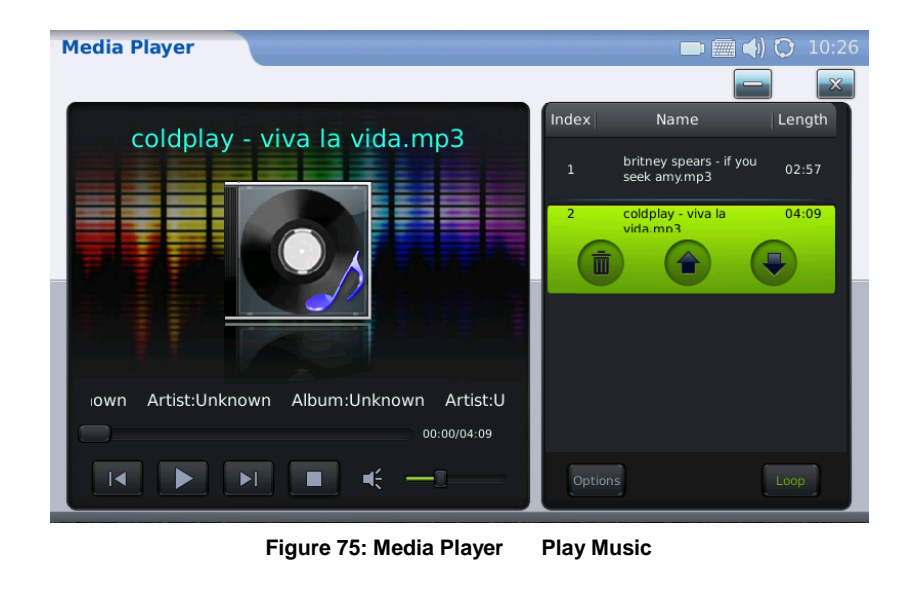

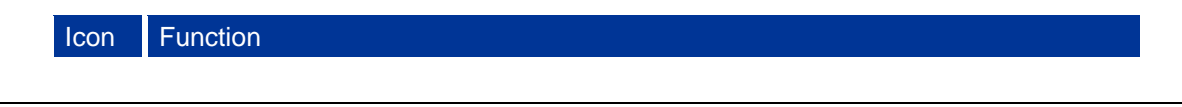

FIRMWARE VERSION 1.0.3.76 GXV3175 USER MANUAL Page 89 of 139

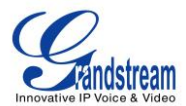

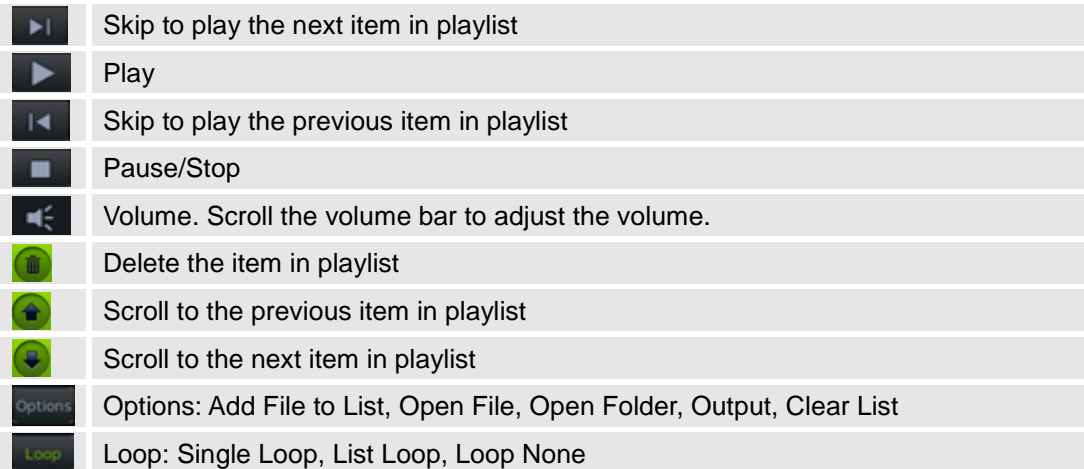

If users select a video to play, the video will show in the screen in Figure 76. It might take a while for loading the video. The following table shows the icons for the operation when playing the video.

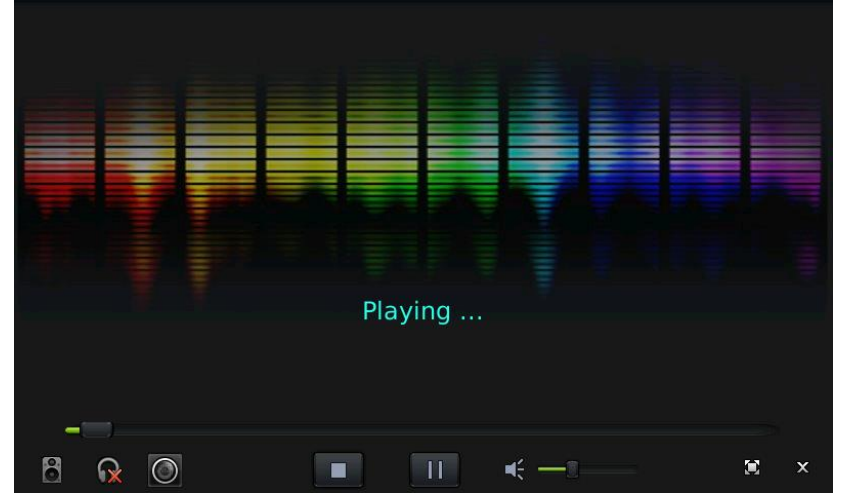

**Figure 76: Media Player Play Video**

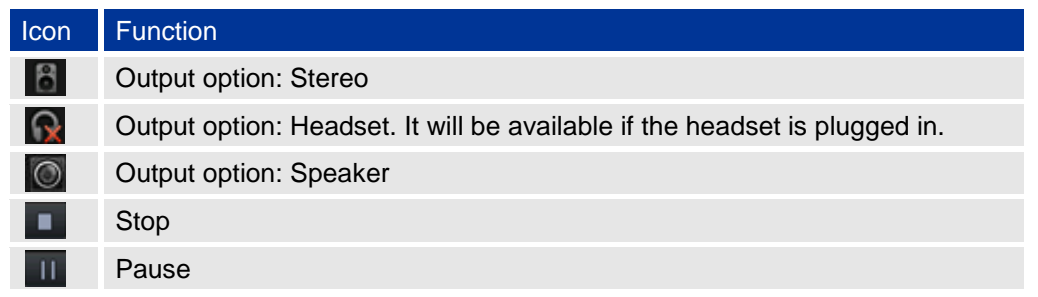

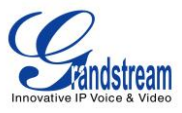

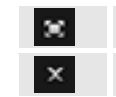

Full screen display Exit

#### **MOVIE TRAILER**

The GXV3175's Movie Trailer enables users to access the latest movie information by watching the trailers. Select MENU  $\rightarrow$  VIDEO  $\rightarrow$  Movie Trailer then the screen will show five pages of the most recently movies in thumbnail. There are three built-in categories of movies: Just Added, Most Popular and Genre (Action, Comedy, Documentary, Drama, Family, Fantasy, Horror and etc.) See Figure 77.

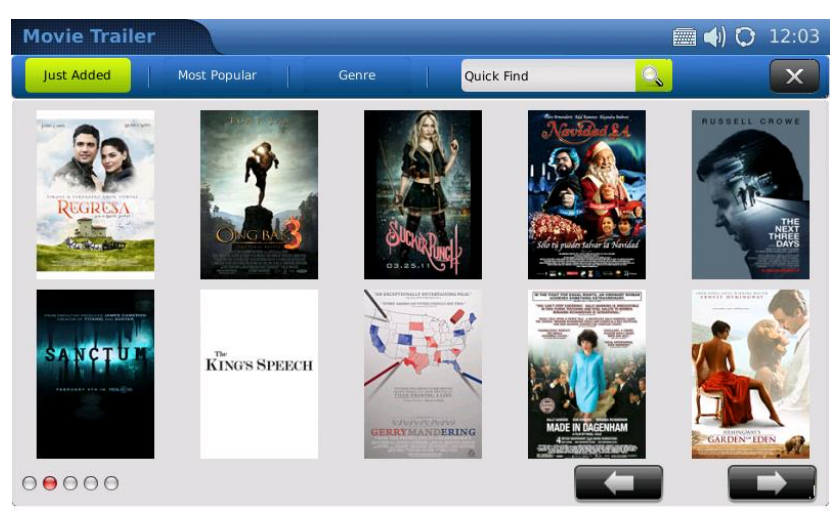

**Figure 77: Movie Trailer**

Press **and the movies in previous and next pages which is indicated in the red dot** on the left. Tap on the image of the movie to select it. See Figure 78. Press the "Down" arrow next to "watch now" button to select the trailer available to watch.

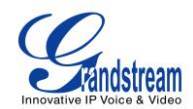

| <b>Movie Trailer</b>    |                    | <b>                             </b>    <br>316:37                                                                                                    |
|-------------------------|--------------------|----------------------------------------------------------------------------------------------------|
| back                    |                    |                                                                                                    |
| <b>Night Catches Us</b> |                    |                                                                                                    |
| <b>NONY MACKS</b>       |                    | In theaters: December 3rd, 2010                                                                                                    |
|                         | Genre:             | Drama.Romance                                                                                                    |
|                         |                    | Official Site: http://www.nightcatchesus.com/                                                                                                    |
|                         | Director:          | Tanya Hamilton                                                                                                    |
|                         | Cast:<br>Synopsis: | Anthony Mackie, Kerry Washington, Jamie Hector, Wendell Pierce, Ron<br>Simons, Tarig Trotter                                                                                                    |
| to an <b>THE RO</b> SES |                    | n 1976, after years of mysterious absence, Marcus (Anthony Mackie, "<br>the hurt locker") returns to philadelphia neighborhood where he came of<br>age in midst black power movement, while his arrival raises suspicion<br>among family and former neighbors, finds acceptance from old friend |
| watch now               | trailer 1          | icia (kerry washington, ray," lift") her daughter. however, marcus<br>kly himself at odds with organization once embraced, whose<br>bers suspect orchestrated slaying their comrade-in-arms. a                                                                                                  |
|                         | trailer 2          | ling sequence events, must protect secret that could shatter<br>yone's beliefs as rediscovers forbidden passion for patricia.                                                                                                    |
|                         |                    |                                                                                                    |
|                         |                    |                                                                                                    |
|                         |                    |                                                                                                    |

**Figure 78: Select to watch a trailer**

To find a movie trailer, tap on "Quick Find" and enter the name of the movie in the popping out soft keyboard. Press "Enter" in the keyboard for the searching result. See Figure 79 and 80.

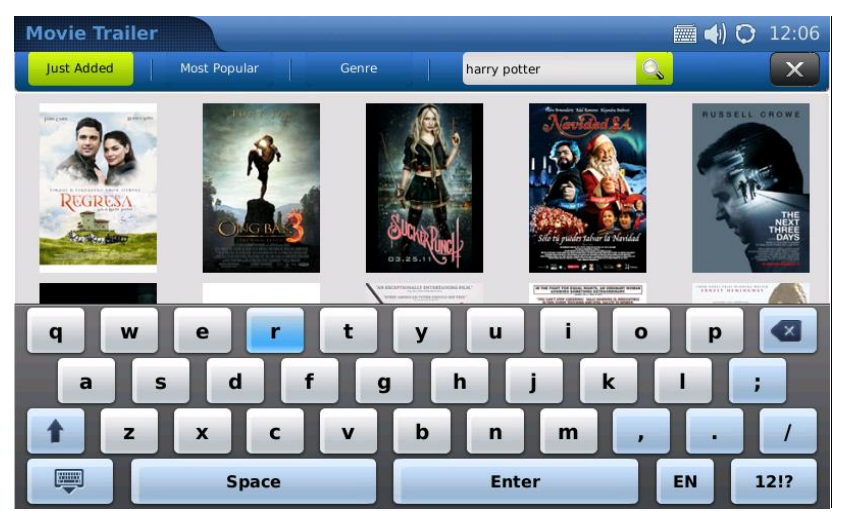

**Figure 79: Quick Find in Movie Trailer**

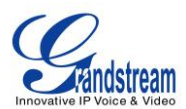

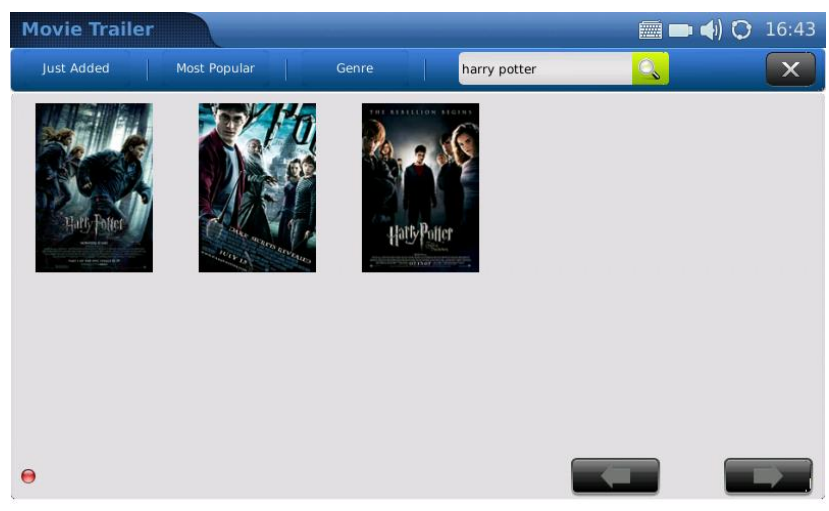

**Figure 80: Searched Result in Movie Trailer**

#### **TUDOU**

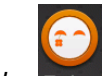

*Tudou* is a Chinese online video site, hosting over 40 million videos viewed by over 200 million visitors a month.

When a user accesses Tudou, the default landing screen is the most recently added videos  $\Box$  (Figure

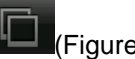

81). The user can decide to also filter by category by pressing the **AC** (Figure 82), or perform a search

with  $\alpha$  (Figure 83). There are also settings (Figure 84) for Tudou that allows the user to filter videos based on the Play Count, Publisher, Editor, Clarity of Video, Comments, and Rating. There are also settings for the Search which gives the user control over the content results.

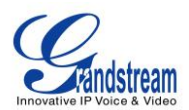

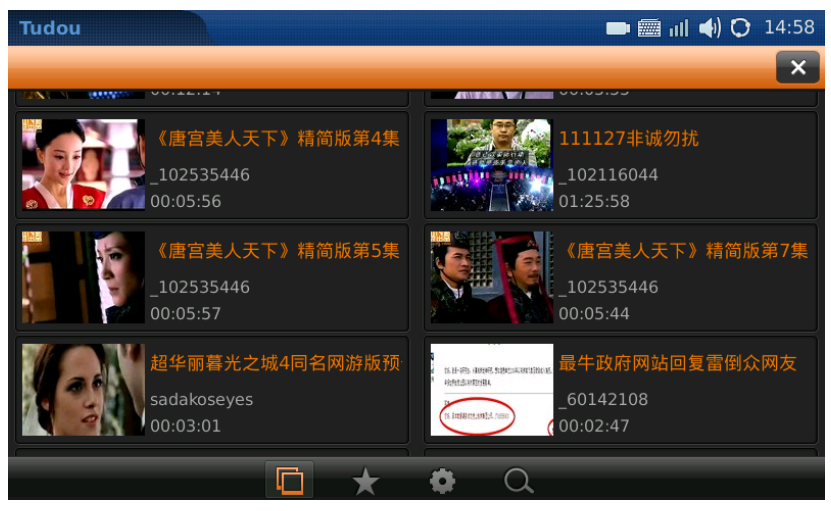

**Figure 81: Tudou recently posted videos**

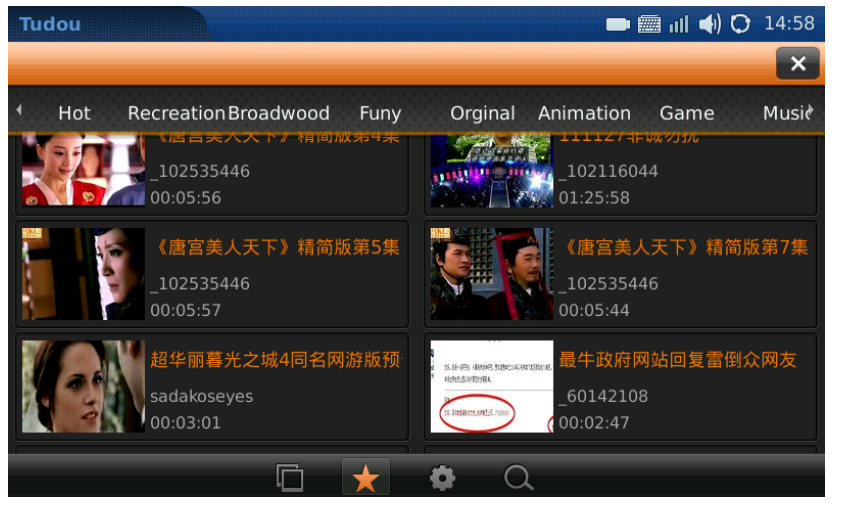

**Figure 82: Tudou viewing by category**

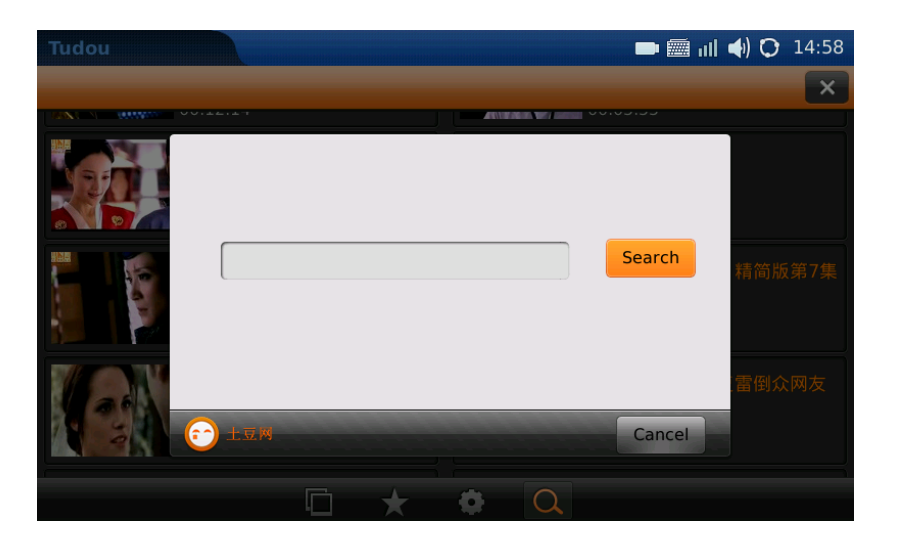

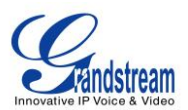

**Figure 83: Tudou Video Search**

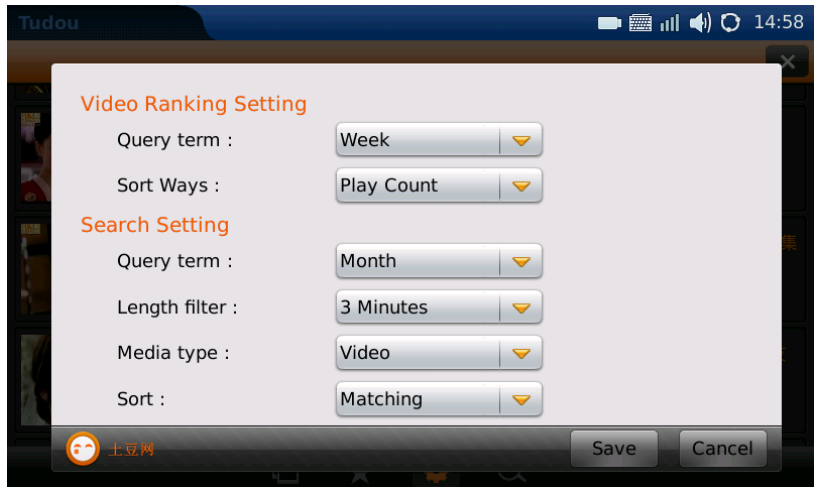

**Figure 84: Tudou Settings**

# **PHOTOS**

## **PHOTO ALBUM**

GXV3175 supports three popular web photo album applications: Flickr, Photobucket and Phanfare. Users can upload, view, or search for photos from online photo albums. This provides convenience as users are able to upload and share photos with relatives/friends worldwide. These three applications are accessible by selecting "MENU"  $\rightarrow$  "Photos".

Users must have an existing account with the online photo album or must register for an account with the photo album service providers (i.e. Photobucket, Flickr, Phanfare). After the application is loaded, users will need to add the pre-exist account to login. A screen similar to figure 85 will appear. Press "Add" then users will be directed to the web login page.

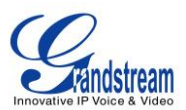

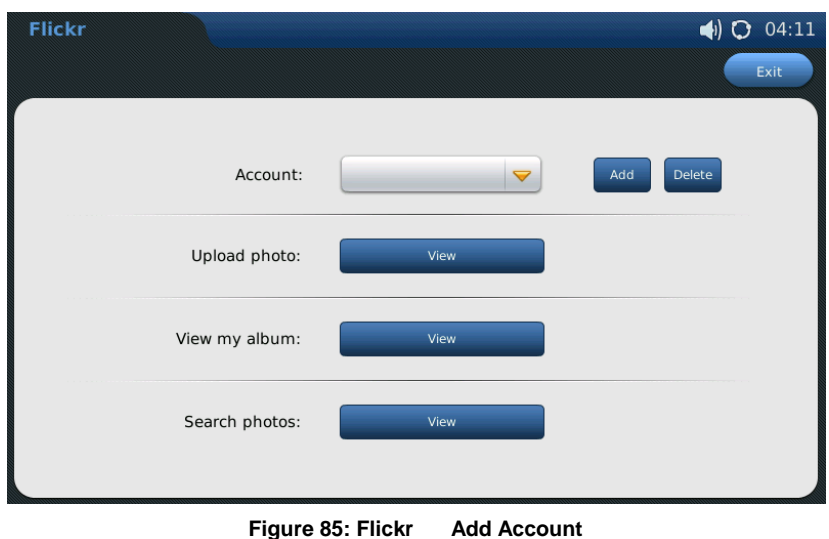

Enter the username and password and follow the instructions for authorization. After successful authorization, users could close the web browser. In "Account" (Figure 85), the account name will show there and now users will be able to upload local photos, view online albums or search for photos.

## **WORLD PHOTO**

The World Photos application gives users the ability to view thousands of beautiful photos from countries all over the world. To access this application, select "MENU"  $\rightarrow$  "Photos"  $\rightarrow$  "World Photo". Photos are divided into categories by geographical locations, making it easy for users to locate and navigate. (See figure 86)

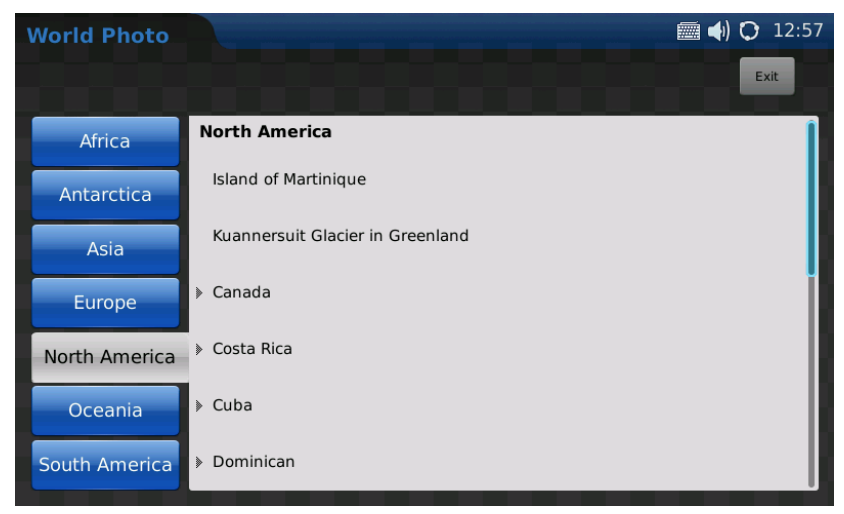

**Figure 86: World Photo**

Once a country of interest is selected, press the name of it the pictures will be shown in the screen. See

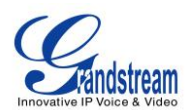

Figure 87. Press **the state of the state and scroll up/down for all the available photos.** To view the photo in Photo View, users could press the thumbnail and then zoom/rotate/flip the photo. Please refer to next section for more details about viewing photos in Photo Viewer.

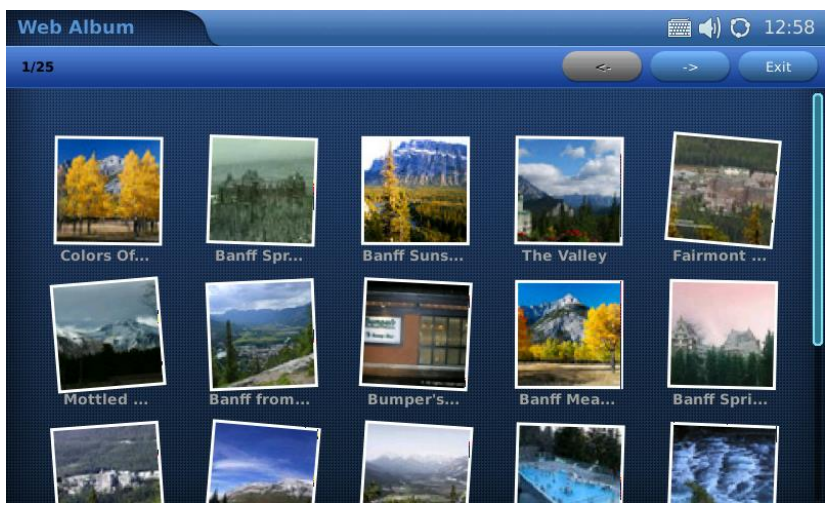

**Figure 87: View Photos from World Photos**

## **PHOTO VIEWER**

The GXV3175 features a Photo Viewer which allows users to conveniently view their photos. Supported file formats are: png, jpeg, and gif.

The application is accessible through Menu  $\rightarrow$  Photos  $\rightarrow$  Photo Viewer. After the application loads, the user may select to view pictures from different folders, including the files from external USB flash drive. (See Figure 88)

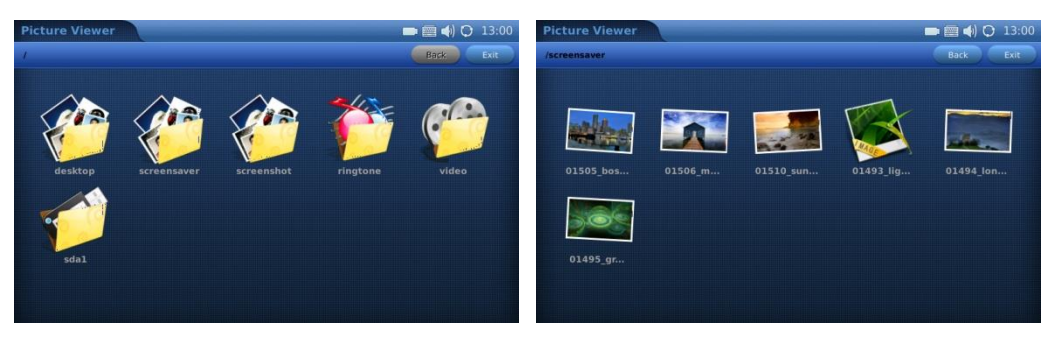

**Figure 88: Open Folder in Photo Viewer**

Tap on the folder to open it and select the photos in the folder then the screen will look similar to the figure 89. For example, open the first picture from the "screensaver" folder.

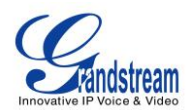

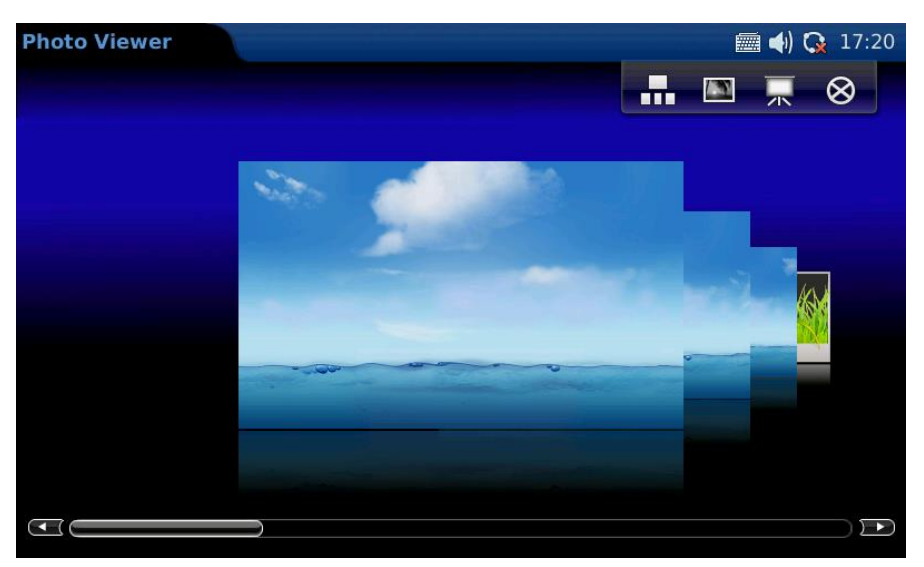

**Figure 89: Viewing an image in Photo Viewer**

Users could scroll the slide bar on the bottom to view the previous/next photo. To view the photo in full screen, press **and the screen will show as Figure 90.** 

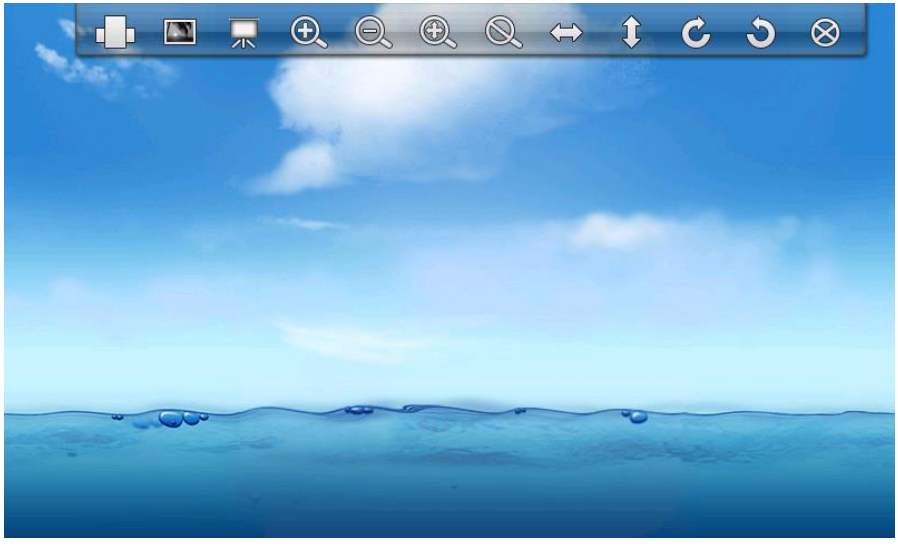

**Figure 90: Viewing an image in Photo Viewer**

In Figure 90, users could Zoom (in, out), Rotate (clockwise, counter clockwise), Flip (vertical flip, horizontal flip) the picture as well as display the pictures in a slideshow. If a picture slideshow is selected, the photos will be shown in a picture slideshow with the time frame (10/15/20 seconds) configured.

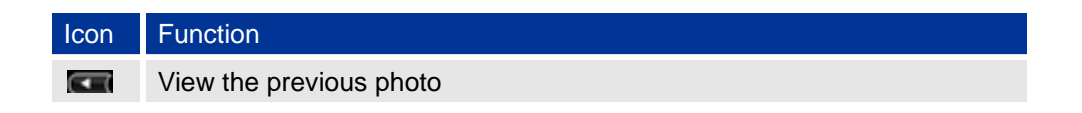

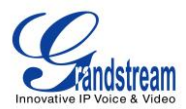

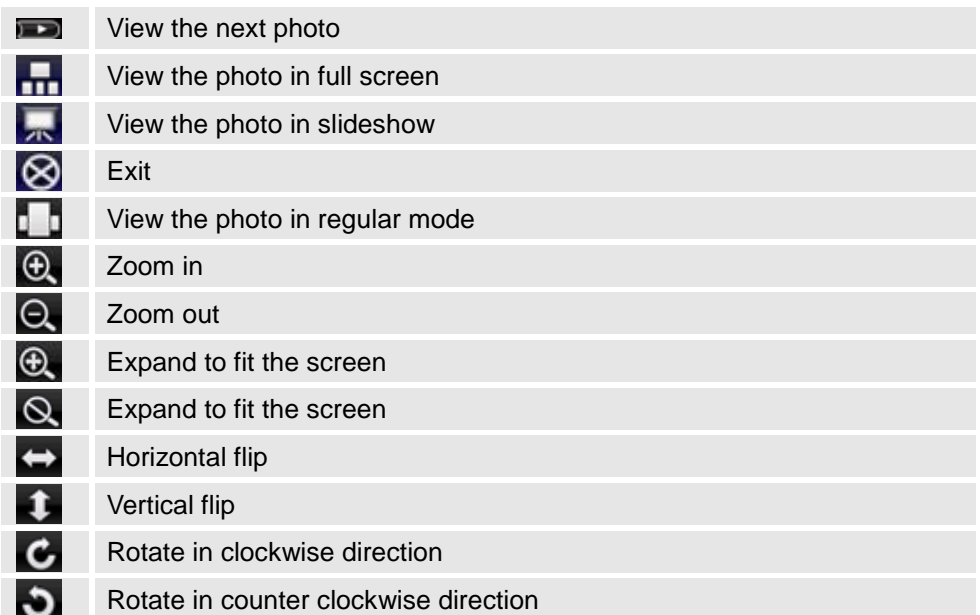

#### **SLIDE SHOW**

The Slide Show application allows the user to select a set of photos and display these photos in a picture slideshow. Access this application by selecting "MENU" → "Photos" → "Slide Show". The source folder for the photos includes: Customized folder, HTTP URL, World Photos, Flickr, Phanfare and Photobucket. (See figure 91)

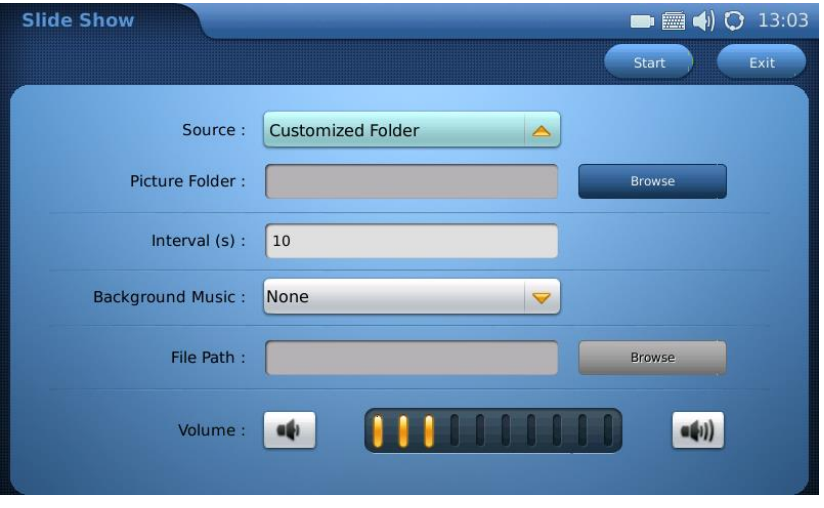

**Figure 91: Slide Show Settings**

If "Customized Folder" is selected in Source, users will need to specify the folder by pressing "Browser" to select a folder from local or external storage device.

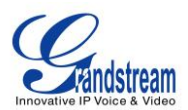

If "HTTP URL" is selected, users will need to specify the URL. If "Flickr" or "Phanfare" or "Photobucket" is selected, the corresponding account name will show for the user to display the pictures in their online album.

Users could choose the time for slideshow display interval by entering a value for "Interval(s)". While the picture slideshow is playing, users can also simultaneously play music from a music file or the Internet radio for background music. This Slide Show application provides the user with a sophisticated photo slideshow.

# **NEWS**

## **NEWS VIDEOS**

In News Videos, the users are provided selections from US, World, Sci-Tech, Entertainment, Health and etc in different sites (CNN, FoxNews, BBC and etc) for the latest news and videos. Access News Videos via Menu  $\rightarrow$  News  $\rightarrow$  News Videos. (See Figure 92) Press Up/Down arrow to view the news/videos and then select it for the complete content.

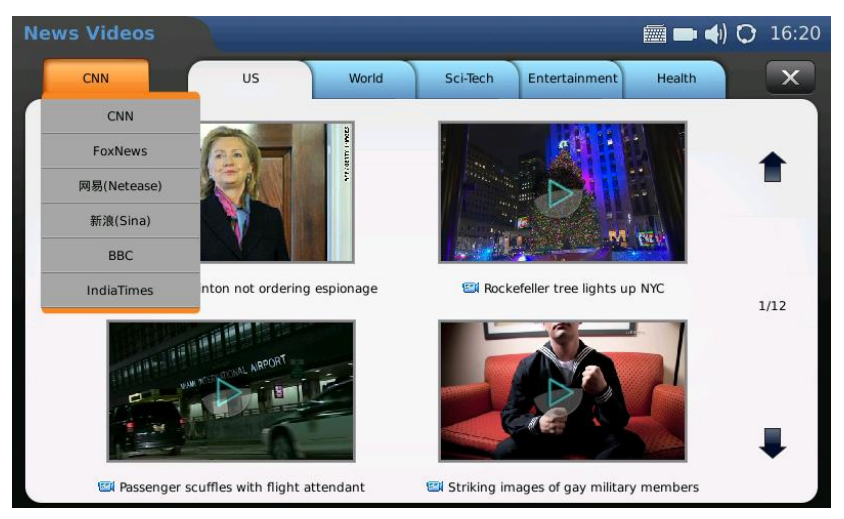

**Figure 92: News Videos**

# **TOOLS**

GXV3175 provides a collection of useful applications that are accessible via MENU including Notes, File Manager, Alarm Clock, Calendar, Location and Calculator.

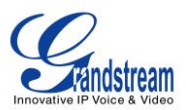

#### **FILE MANAGER**

File manager is a tool that helps to manage files such as music, pictures and documents. Users can manage these documents efficiently through the File Manager by selecting "MENU"  $\rightarrow$  "Tools"  $\rightarrow$  "File Manager".

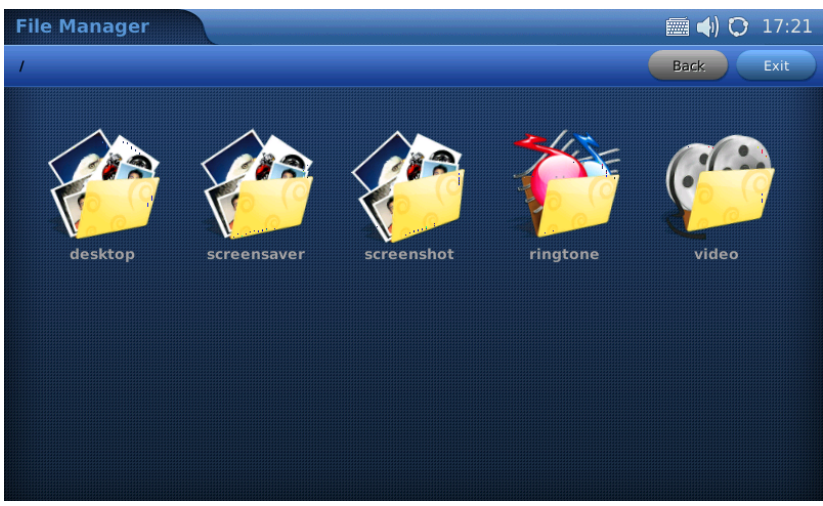

**Figure 93: File Manager**

In Figure 93, users can access different folders to manage their files. By default, there are five folders: desktop, screensaver, screenshot, ringtone and videos. If a USB device is connected, it will also be displayed and accessible in File Manager.

To open the file (for example, a picture or mp3 file) after accessing the folder, users could tap on the thumbnail of the file after opening the folders.

Users could also press and hold (for 2-4 seconds) on the bottom right corner of the thumbnail to have more options to edit the file, which includes "open", "cut", "copy", "rename" and "delete".

To paste the copied file, users could press and hold (for 2-4 seconds) on the blank area inside a folder. Then two options will show up: "New directory" and "Paste". Select "Paste" to place the file inside the folder. Or users can also create new directory by selecting "New directory".

## **ALARM CLOCK**

The GXV3175 provides a flexible alarm clock application that lets users configure a custom alarm tone and alarm time in detail to suit their needs. Access the settings for Alarm Clock via "Menu"  $\rightarrow$  "Tools" $\rightarrow$  "Alarm Clock". (See Figure 94)

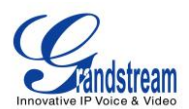

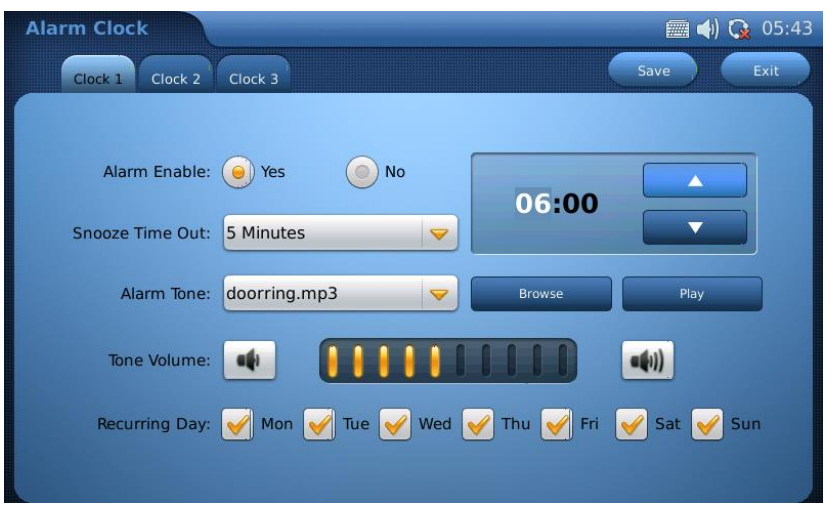

**Figure 94: Alarm Clock Application**

Three alarm clocks are available in GXV3175, each with the exact same settings options. To set the alarm, select "Yes" in "Alarm Enable". Users could set "Snooze Time Out" to "None" or from "5 Minutes" to "30 Minutes". The "Alarm Tone" could be set as built-in ringtones or customized by pressing "Browse" to select a mp3 file from local or external storage device.

To adjust the alarm tone volume, press **that to turn down the volume or press** to turn up. The corresponding volume will show in the volume bar.

To set the recurring day, users need to tap on check box in the left hand side of the day to check/uncheck the option. After checking it, the icon will become activated as  $\blacktriangledown$  from grey.

## **CALENDAR**

The Calendar application is accessed by selecting "MENU"  $\rightarrow$  "Tools"  $\rightarrow$  "Calendar". Users can view the calendar, add events to the calendar and synchronize it to a preexisting Google calendar account. See Figure 95.

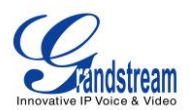

| <b>Calendar</b> |            |                |                |                |                         |                       |      | ■ 4 C 05:48 |           |  |
|-----------------|------------|----------------|----------------|----------------|-------------------------|-----------------------|------|-------------|-----------|--|
|                 |            |                |                |                |                         | Login                 | Sync | Settings    | Exit      |  |
| K,              |            |                | December 2010  |                |                         | $\blacktriangleright$ | ÷    |             | Christmas |  |
| Sun             | Mon        | Tue            | Wed            | Thu            | Fri                     | Sat                   |      |             |           |  |
| 28              | 29         | 30             | $\,1$          | $\overline{2}$ | $\overline{\mathbf{3}}$ | $\overline{4}$        |      |             |           |  |
| $\overline{5}$  | $\sqrt{6}$ | $\overline{7}$ | 8              | $\mathsf 9$    | 10                      | 11                    |      |             |           |  |
| 12              | 13         | $14$           | 15             | 16             | 17                      | 18                    |      | No events   |           |  |
| 19              | 20         | 21             | 22             | 23             | 24                      | 25                    |      |             |           |  |
| 26              | 27         | 28             | 29             | 30             | 31                      | $\mathbf{1}%$         |      |             |           |  |
| $\overline{2}$  | 3          | $\sqrt{4}$     | $\overline{5}$ | $\sqrt{6}$     | $\overline{7}$          | $\,$ 8 $\,$           |      |             |           |  |

**Figure 95: Calendar Application**

In Figure 76, press  $\leq$  and  $\geq$  to move and select the month and year. Then after tapping on a date in the calendar, it will turn red with the holiday and event information (if configured) displayed in the window on the right of the screen.

To add a new event, user can press  $\overline{+}$  button on the right window after tapping on the day in the calendar to add new event to the selected date. Then enter the event detail in the screen shown in Figure 96. Fill in the information in "What", "Where" and "Description" then select the event time. If the check box of "All day" option is unchecked, there will be time option for the users to set the specific time of the day. In "Repeats", users could select no repeat, daily, weekly or monthly to set alarm alert of the event for reminder purpose. Figure 97 shows the calendar after an event is added.

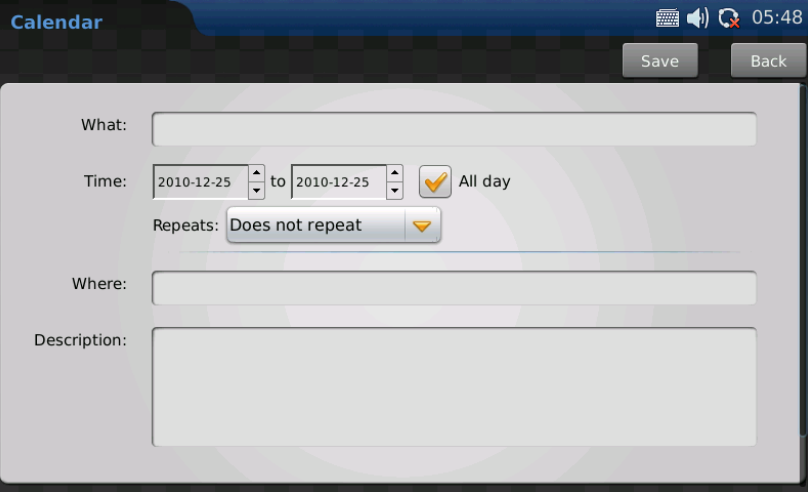

**Figure 96: Add Event in Calendar**

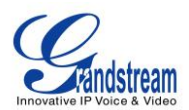

| <b>Calendar</b>      |                      |                       |                    |                      |                      |                      |         |                 | ■ 4 ○ 04:53 |
|----------------------|----------------------|-----------------------|--------------------|----------------------|----------------------|----------------------|---------|-----------------|-------------|
|                      |                      |                       |                    |                      |                      | Login                | Sync    | <b>Settings</b> | <b>Exit</b> |
| K.                   |                      |                       | December 2010      |                      |                      | X                    | +       |                 |             |
| Sun                  | Mon                  | Tue                   | Wed                | Thu                  | Fri                  | Sat                  | All day | Jane's birthday |             |
| 28<br>廿三             | 29<br>廿四             | 30<br>廿五              | $\mathbf{1}$<br>廿六 | $\overline{2}$<br>#t | 3<br>廿八              | $\overline{4}$<br>廿九 |         |                 |             |
| 5<br>$E_{+}$         | 6<br>$+-7$           | $\overline{7}$<br>大雪  | 8<br>初三            | $\overline{9}$<br>初四 | 10<br>初五             | $11$<br>初六           |         |                 |             |
| 12<br>初七             | 13<br>初八             | 14<br>初九              | 15<br>初十           | 16<br>$+ -$          | 17<br>$+ =$          | 18<br>$+ \equiv$     |         |                 |             |
| 19<br>十四             | 20<br>$+E$           | 21<br>十六              | 22<br>冬至           | 23<br>$+/\backslash$ | 24<br>$+$ 九          | 25<br>$= +$          |         |                 |             |
| 26<br>$\sharp -$     | 27<br>$t =$          | 28<br>廿三              | 29<br>廿四           | 30<br>廿五             | 31<br>廿六             | $\mathbf{1}$<br>廿七   |         |                 |             |
| $\overline{2}$<br>廿八 | $\overline{3}$<br>廿九 | $\overline{4}$<br>十二月 | 5<br>初二            | 6<br>小寒              | $\overline{7}$<br>初四 | 8<br>初五              |         |                 |             |

**Figure 97: Event Added in Calendar**

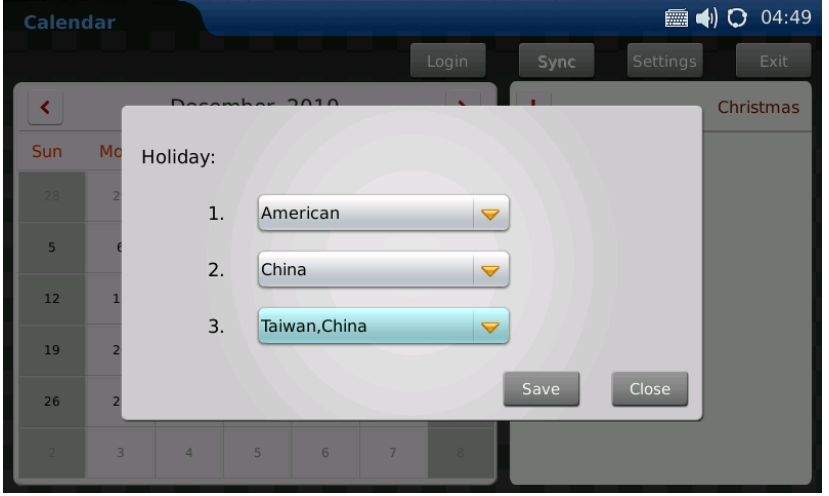

**Figure 98: Holiday Settings in Calendar**

To enable to feature to display holidays for different countries (as shown in Figure 97, Chinese Lunar Calendar is displayed under the date), press "Settings" and select countries from the dropdown list. The GXV3175 gives users the ability to display holidays for up to three different countries. Press "Save" after the setting. See Figure 98.

The GXV3175 can synchronize events with Google Calendar, and send out alerts for those events marked on Google Calendar. To setup Google Calendar synchronization, press "Login" on the top of the screen. Then the Email and Password associated with the Google Calendar will be prompt. Enter the account information and press "Login" button in Figure 99.

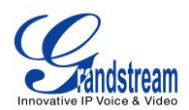

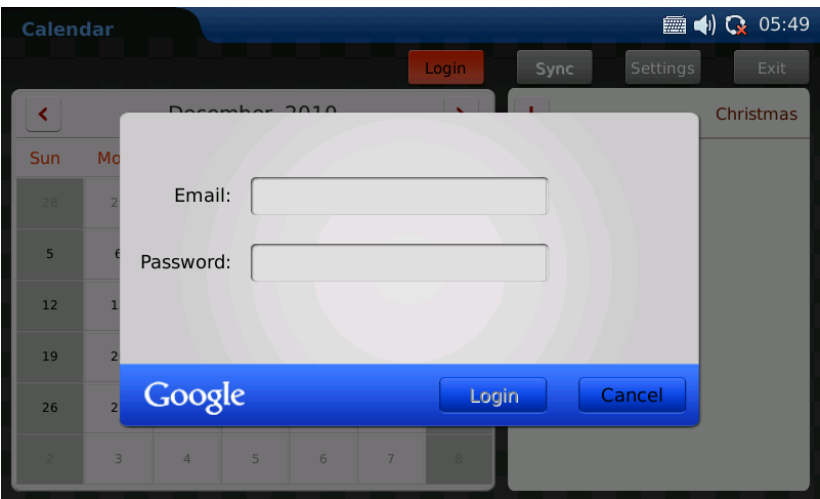

**Figure 99: Synchronize with Google Calendar**

After logging in and setting with Google Calendar account, press "Sync" on the top of the screen to finish the synchronization.

## **LOCATION**

The Location Application provides users with a tool to resolve the IP address to the location. It is accessible through "MENU"  $\rightarrow$  "Tools"  $\rightarrow$  "Location". To begin, tap on the blank field for "IP Address" and enter the IP address using the popped-out soft keyboard. Press "Search" button to view the resolving result. See Figure 100.

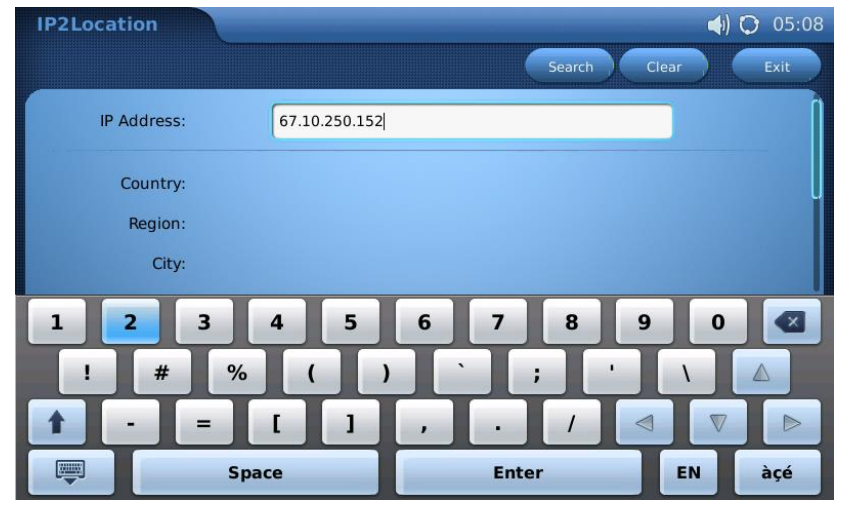

**Figure 100: Location Application**

Based on the IP address provided, the following information is given: Country, Region, City, Latitude, Longitude, Time Zone and Weather Code. This information is useful when configuring the phone to provide

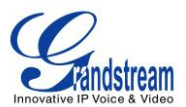

personalized settings based on the users' location.

#### **CALCULATOR**

GXV3175 includes a Calculator which is accessible by selecting MENU  $\rightarrow$  Tools  $\rightarrow$  Calculator. To operate the calculator, press the corresponding number on the keypad. The arithmetic operations (e.g. add, subtract, multiply, divide) are defined by the corresponding arrow buttons.

There are three categories of calculators available in the application. Press "Simple", "Science" or "Finance" to select the calculator based on the users' requirement. Please refer to Figure 101, Figure 102, and Figure 103 for these three built-in calculators.

| <b>Calculator</b><br>Simple Science Finance | ■ → C 17:23<br>$\overline{\mathsf{x}}$ |   |   |
|---------------------------------------------|----------------------------------------|---|---|
|                                             |                                        |   |   |
| Clear                                       | <b>Bksp</b>                            | 土 | ÷ |
|                                             | 8                                      | 9 | X |
|                                             | 5                                      | 6 |   |
|                                             | $\mathcal{P}$                          | З |   |
|                                             | ٠                                      |   |   |

**Figure 101: Calculator: Simple**

| <b>Calculator</b>   |                         |              |                |   | ■ → C: 17:23      |
|---------------------|-------------------------|--------------|----------------|---|-------------------|
| Simple              | $\overline{\mathsf{x}}$ |              |                |   |                   |
|                     |                         |              |                |   |                   |
| sin                 |                         | cos          | tg             |   | ctg               |
| lg                  |                         | In           | x!             |   | $x^{\smallfrown}$ |
| $\sqrt{\mathbf{x}}$ | 1/x                     | <b>Clear</b> | <b>Bksp</b>    | 出 | ÷                 |
| <b>MR</b>           | <b>MS</b>               | 7            | 8              | 9 | $\mathsf{x}$      |
| <b>MC</b>           | $M +$                   | 4            | 5              | 6 |                   |
| <b>Abs</b>          |                         | $\mathbf{1}$ | $\overline{2}$ | 3 |                   |
| %                   |                         | O            | ٠              |   |                   |

**Figure 102: Calculator: Science**

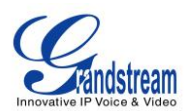

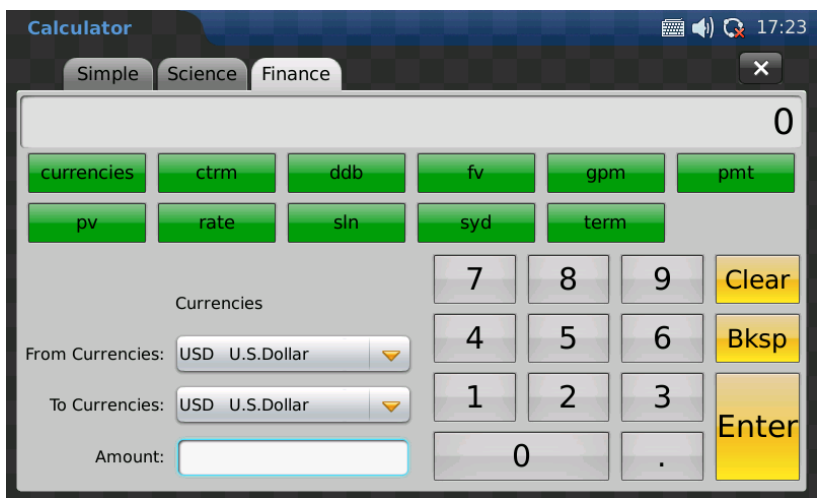

**Figure 103: Calculator: Finance**

# **SETTINGS**

Settings allows users to configure settings for Accounts, Network, Time, Display, Maintenance, Camera, Video, Call Features, Screen Saver, Background, Tones and Language. Press MENU  $\rightarrow$  Settings and select the corresponding icon to access the settings. See Figure 104.

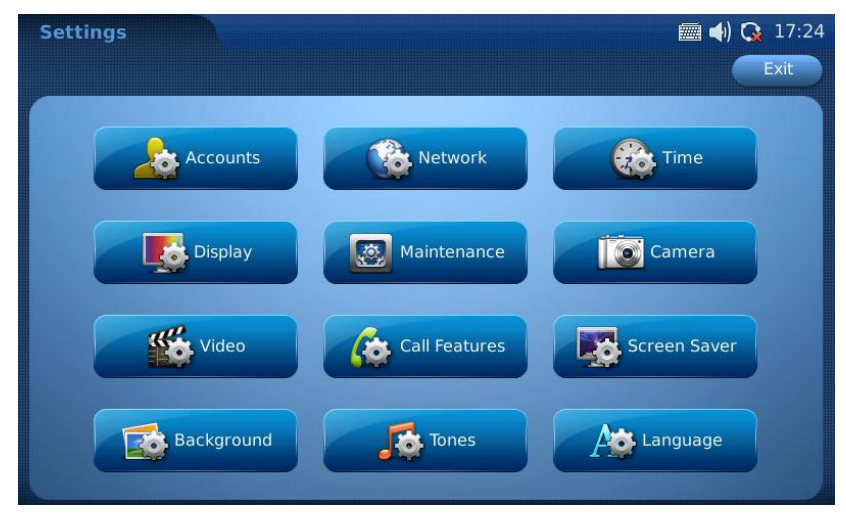

**Figure 104: Settings**

#### **ACCOUNT SETTINGS**

Account Settings allows users to configure the three SIP accounts; the same configurations may be

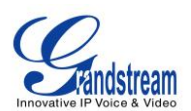

completed by accessing the web configuration interface. Users may need to provide SIP account name, SIP server URL, authentication information and proxy information to set up account successfully. Press "Save" button after the account setting. Users may also move accounts from Account 1 to Account 2 or Account 3. Simply press "Exchange with Account 3" or "Exchange with Account 2". See Figure 105.

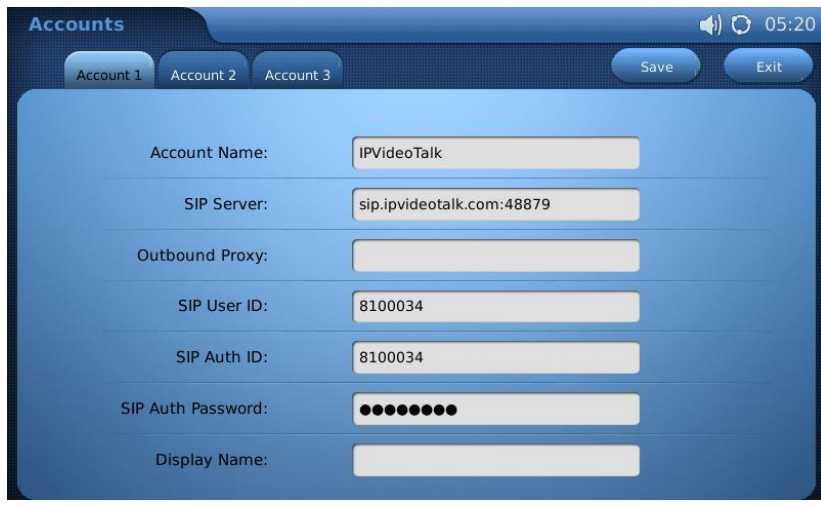

**Figure 105: Accounts Settings**

## **NETWORK SETTINGS**

GXV3175 supports various network connections including Wifi and proxy. Users can access all the network setting via Menu  $\rightarrow$  Settings  $\rightarrow$  Network. Five tabs will show as can be seen in Figure 106: Ethernet, Wifi, Virtual, 3G and Proxy.

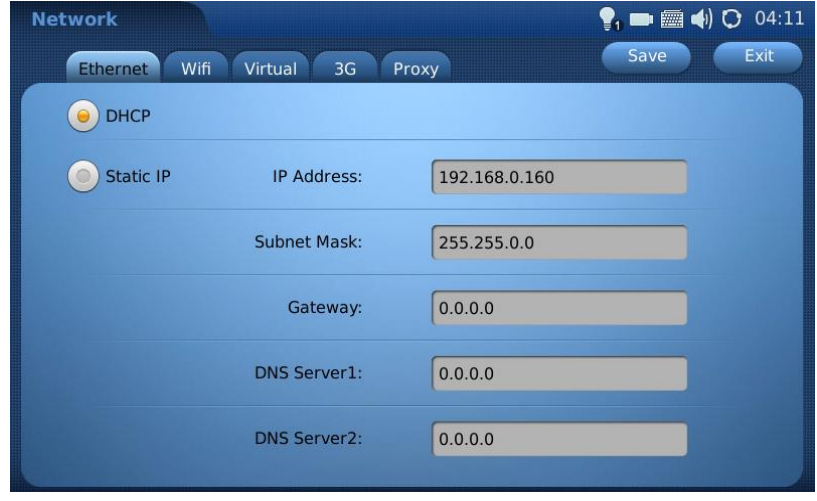

**Figure 106: Network Settings Ethernet**

In page "Ethernet" (See Figure 106), users can choose to use DHCP or Static IP. If Static IP is selected,
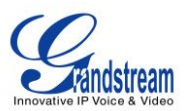

users will be required to enter the corresponding configurations.

The GXV3175 supports three wireless modes: 802.11b/g/n. By default, the Wifi function on the phone is disabled. Users can configure the wireless settings by selecting "Enable" in "Wifi Function". See Figure 108.

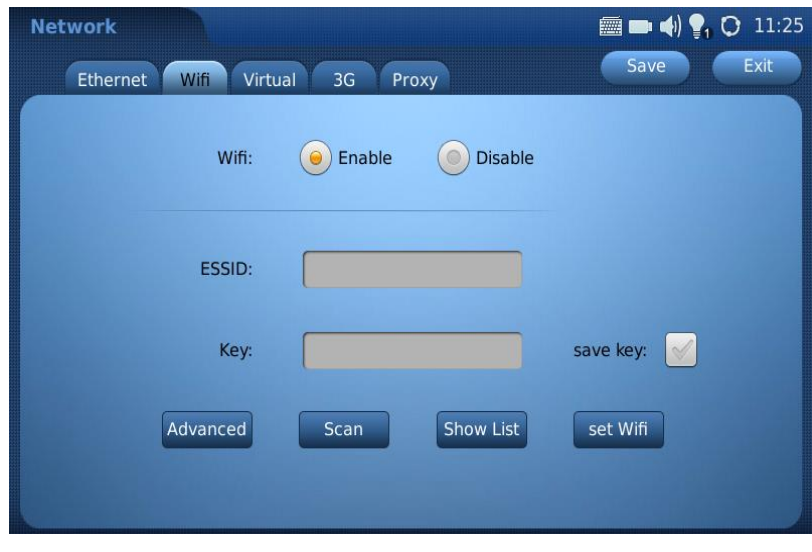

**Figure 108: Network → Wifi** 

After pressing "Save", access the Wifi settings again. Next, click on "SCAN". This will scan for any available networks within range (Make sure that your wireless router is broadcasting SSID).

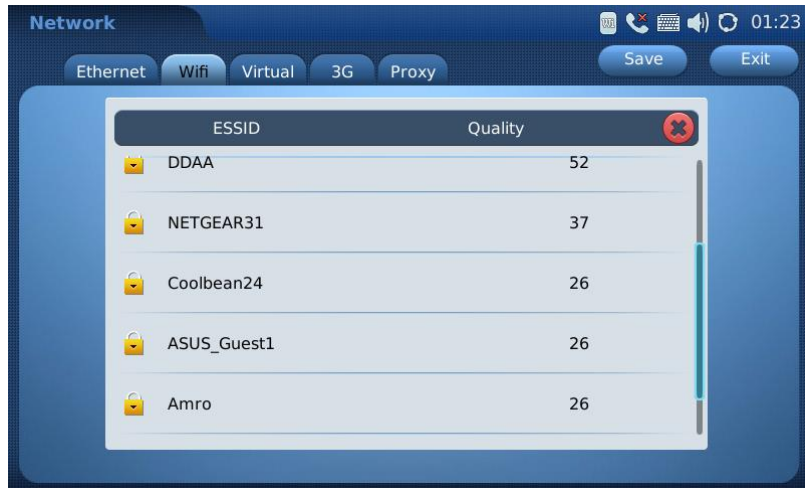

**Figure 109: Wifi Scan Screen**

After user selects the network, return to the Wifi menu to configure the wireless network security mode and key. See Figure 110. The supported Security Mode in GXV3175 includes "WEP/Open", "WEP/Shared", "WPA PSK TKIP", "WPA PSK AES", "WPA2 PSK TKIP" and "WPA2 AES".

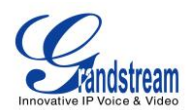

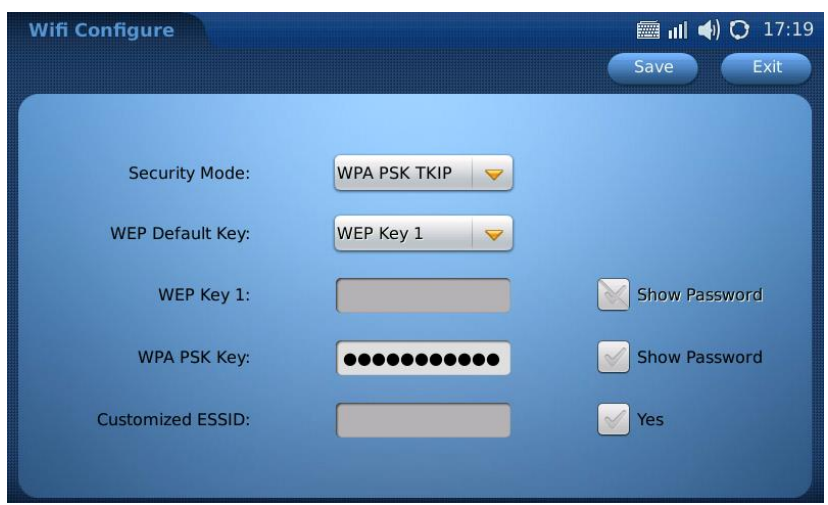

**Figure 110: Security Mode and Key in Wifi Configuration**

After users save the settings, the phone should be able to connect to the Wifi network if the authentication credentials are correct. The Wifi network strength icon will be displayed on the LCD. The users can access the MENU  $\rightarrow$  System Info  $\rightarrow$  Network on the phone to view the current IP address and other network status (Figure 111).

Wifi settings can also be configured from the web-GUI of the device under "Maintenance" > "Wifi Settings".

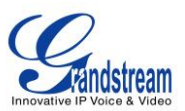

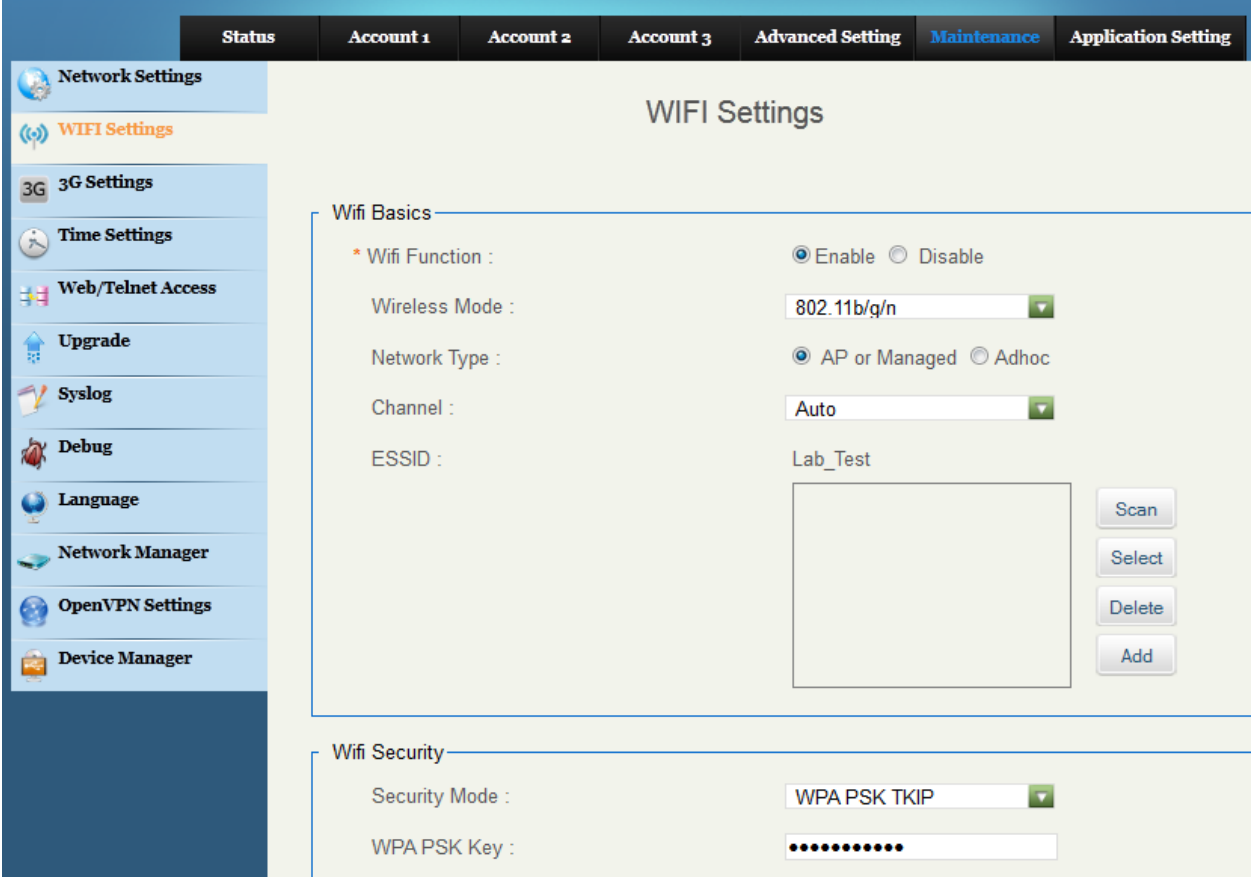

**Figure 111: Web-GUI WIfI Configuration**

**NoTE:** If the user has the connection to the Internet through both the wired network and the Wifi Network, the phone will use the wired network as it is have a higher priority.

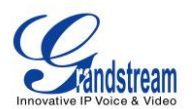

In page "Virtual", users may choose to use PPPOE, Apply VPN or Use vlan. (See Figure 107)

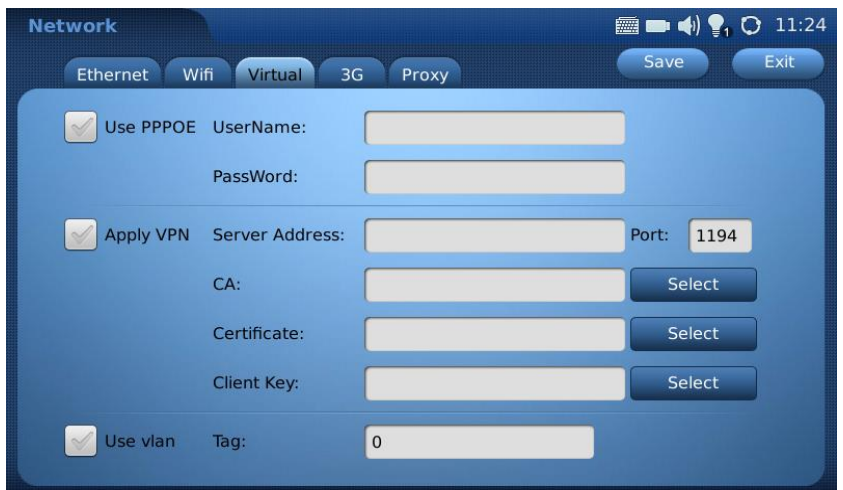

**Figure 107: Network → Virtual** 

GXV3175 support 3G connection. The related configuration items are shown below.

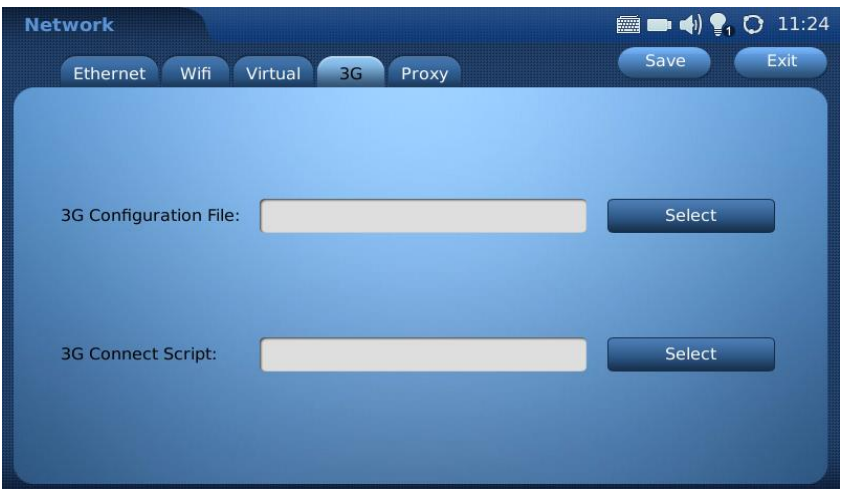

GXV3175 also supports HTTP/HTTPS/FTP proxy for the applications. If the proxy server is specified, the phone will send the packets to the proxy server which will act as an intermediary to route the packets to the destination. (See figure 112) The HTTP/HTTPS/FTP proxy field defines the URL of the proxy server and the protocol to be used. The field "No proxy" defines the destination IP address where no proxy server is needed. 'The phone will not use a proxy server when sending packets to the destination IP address specified.

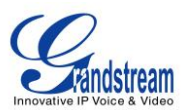

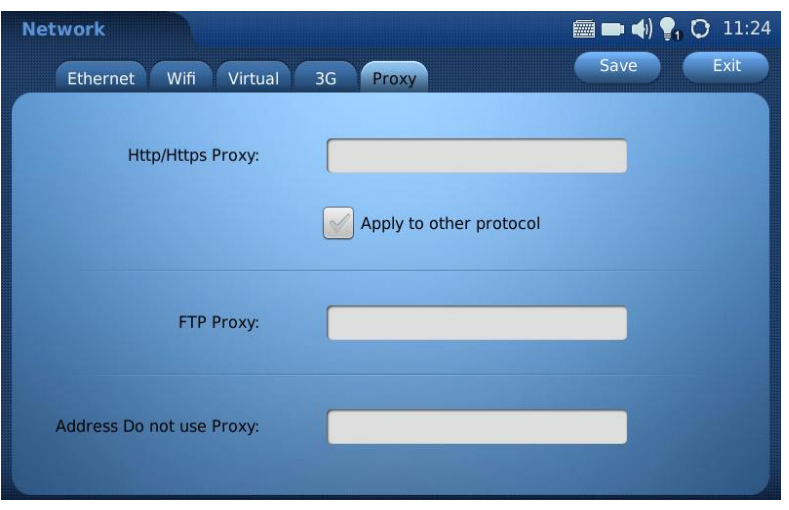

**Figure 112: Network → Proxy** 

## **TIME SETTINGS**

GXV3175 allows the time to be updated automatically through an NTP Server. The display format for the time and date can also be specified by accessing the application and selecting "MENU"  $\rightarrow$  "Settings"  $\rightarrow$  "Time".

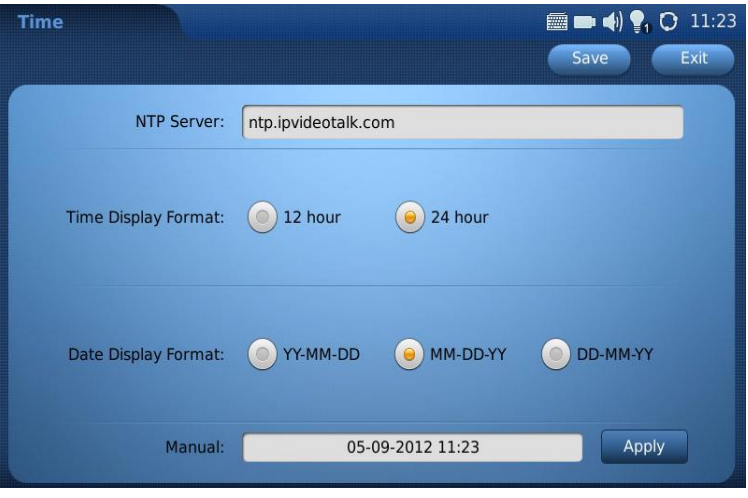

**Figure 113: Time Settings**

See Figure 113, in Manual, users could tap on the blank field and edit the time then press "Apply". Press "Save" button after finishing the settings. Then the time will display at the right corner of the top status bar in the LCD screen as configured.

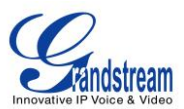

## **DISPLAY**

Users can adjust the LCD Backlight brightness in display settings. By tapping the left/right hand side of the cursor on the brightness bar, users could turn down/up the brightness strength from 1 to 10 (Default value). Press "Save" after configuration. See Figure 114.

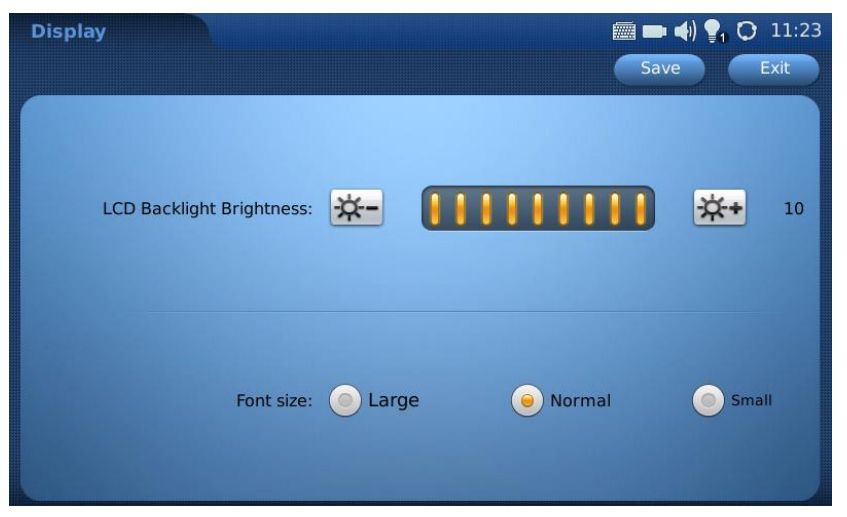

**Figure 114: Display Settings**

Users could mount the phone's screen on TV via the settings in display as well. Please make sure to plug in the external output source before selecting this option.

After the external output source is set and connected, press the "Down" arrow in "TV Out" option and select "Enable". Then press OK. Now the phone's LCD will black out and the screen will show up in TV**.**

To return the display to the LCD menu, log into the web browser interface and disable TV Out in "Device Manager"  $\rightarrow$  "TV Output". Otherwise, the phone will need to reboot to enable the LCD screen.

**NoTE**: It is recommended to plug in the mouse via USB port when using TV Out, which will make the operation on the touchscreen easier.

#### **MAINTENANCE**

There are four tabs for users' selection on the Maintenance setting screen under MENU  $\rightarrow$  Settings  $\rightarrow$ Maintenance: Reboot, Backup, Factory Functions and Debug.

In page "Factory Functions", GXV3175 provides some testing diagnostics for the LCD, camera and video, audio and touchscreen on the device. Press "Start" and follow the instructions on the screen for each test.

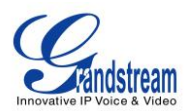

# (See Figure 115)

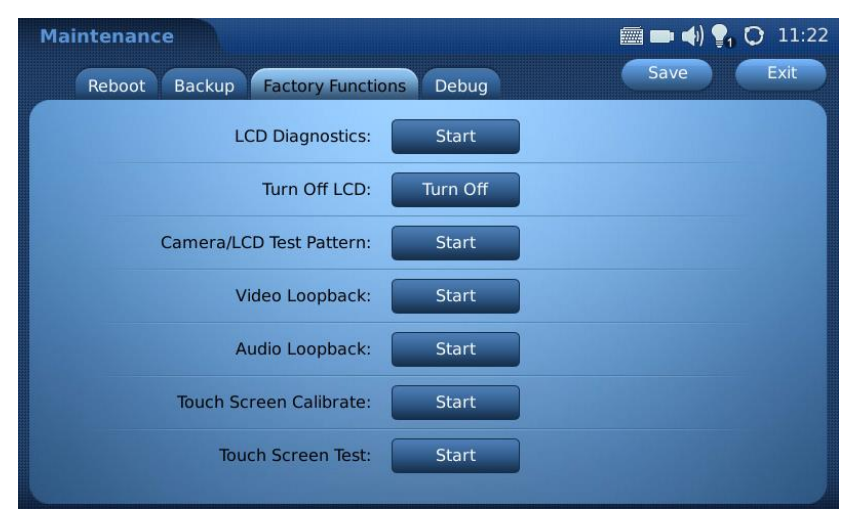

**Figure 115: Maintenance Factory Functions**

The Debug page (as shown in the Figure 116) contains the built-in debug tools for GXV3175. The debug tools make it more convenient to obtain corresponding information and traces when the system encounters problems. To start capturing traces, users need to Enable Application Debug and press the "Start" button next to the Capture Packets option. The captured traces are available for downloading through the web configuration interface and can be sent to Grandstream Support for troubleshooting. The captured trace files can also be deleted by pressing the "delete" button.

To perform a network connection test, users could enter the IP address in "Network Test (Ping)" to ping the destination. The testing result will show in the table below in Figure 116. Press "Stop" to stop the operation.

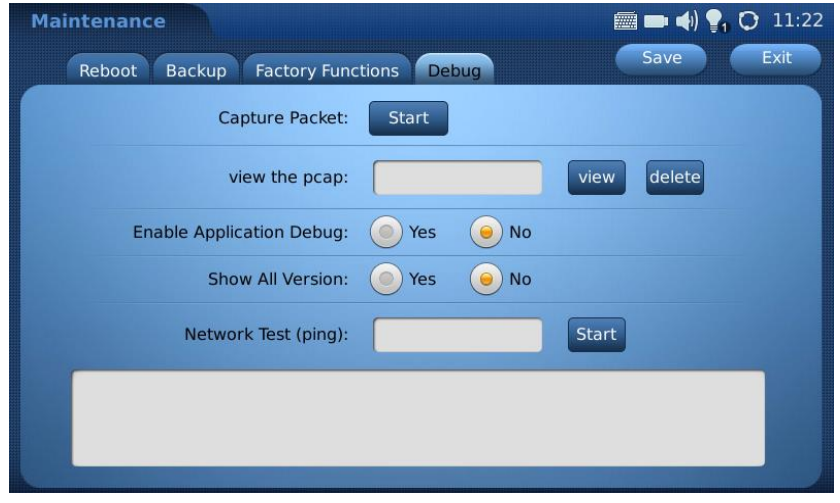

**Figure 116: Maintenance Debug**

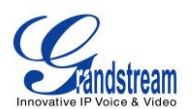

In page "Backup" (See Figure 117), Backup/Restore functionality is provided to the users, making it easy to backup any current configuration settings on a regular interval (daily/weekly/monthly) and restore these settings on the phone if needed.

Tap on the "Down" arrow to choose the backup/restore interval. Then select the data to be uploaded by checking the box of the corresponding items in "Data Includes" option. Users can choose to upload the data to a default server or a user-defined TFTP server.

Press "Upload now" or "Restore now" to activate the operation immediately. The file uploaded will be a file associated with the MAC address of the phone.

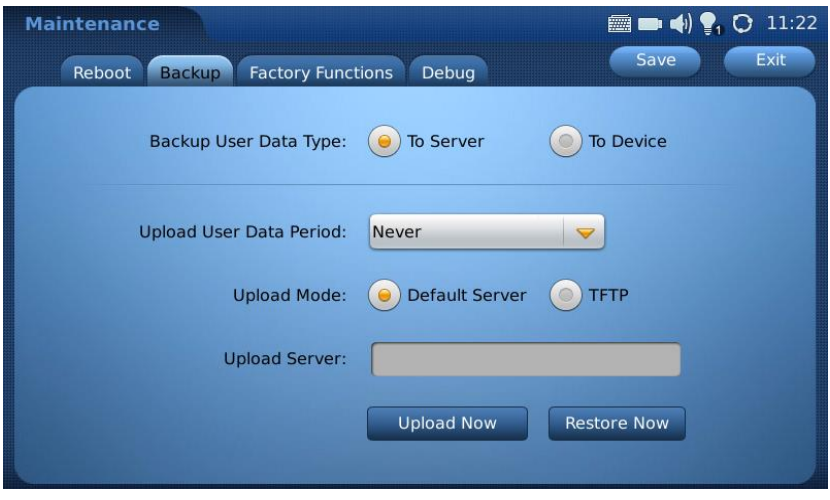

**Figure 117: Maintenance → Backup** 

In page "Reboot" (see Figure 118) the user has option of rebooting the device or performing a factory reset.

**NOTE**: After factory reset, a calibration operation is required before the phone's main screen shows up. Please follow the instructions on the screen to finish calibration before using the phone.

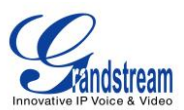

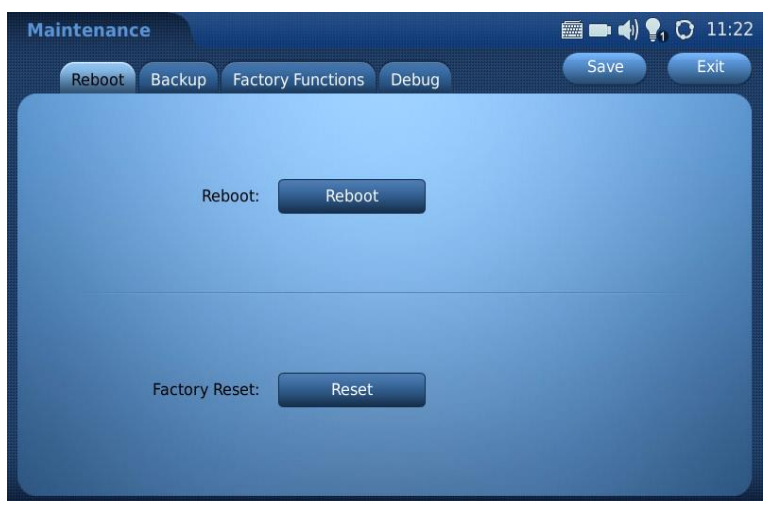

**Figure 118: Maintenance Reboot**

#### **CAMERA**

The camera setting under MENU  $\rightarrow$  Settings  $\rightarrow$  Camera allows users to modify the camera settings for GXV3175. Settings such as Color Mode (Polychrome Mode, Monochrome Mode), White Balance (Auto, Fixed), Flicker Control (Auto, 50Hz, 60Hz) and Lens Correction (Disable, Enable) can be configured. (See Figure 119)

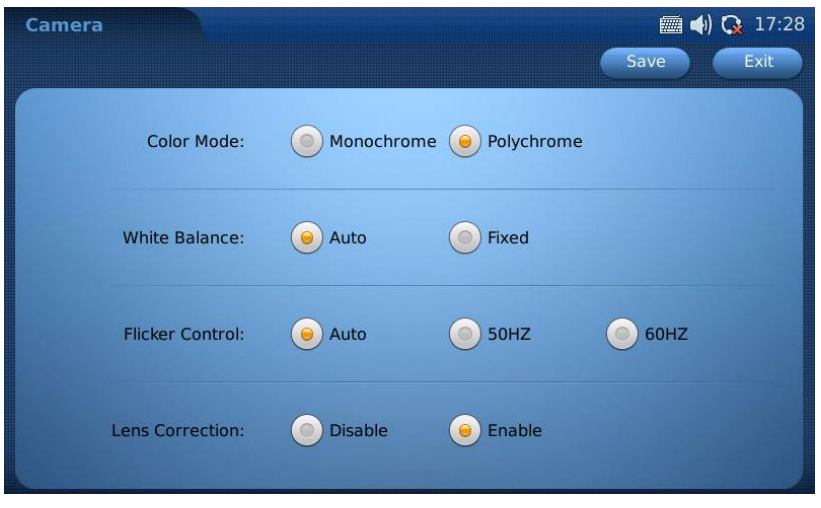

**Figure 119: Camera Settings**

Make the proper selection based on the users' requirement and press "Save".

## **CALL FEATURES**

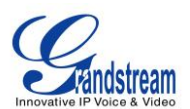

The Call Features menu allows the user to configure Call Forwarding methods and other features such as Call Waiting, DND and Direct IP Call. Users can configure the three accounts to different call forwarding schemes. See Figure 120 and Figure 121.

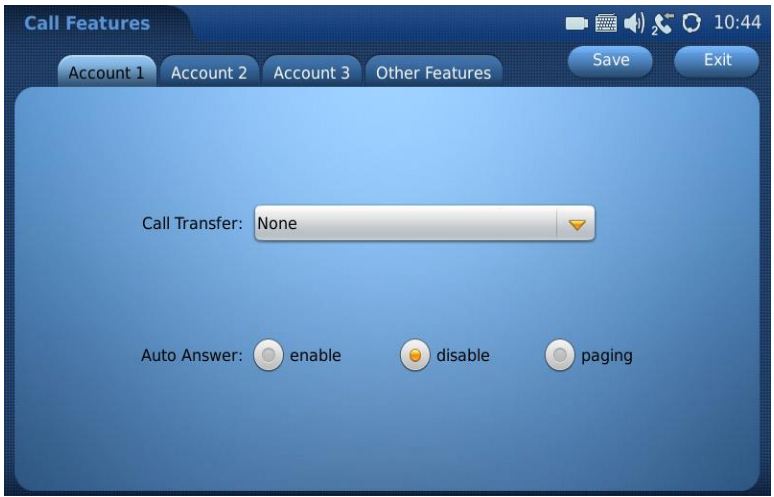

**Figure 120: Call Features**  $\rightarrow$  **Call Forwarding Settings on each account** 

Call Forwarding settings have the following options: None, Unconditional, by Time or by Condition. Call Forwarding "by Time" allows users to specify a time period to forward all calls to another phone number.

The following table shows different methods of Call Forwarding "by Condition":

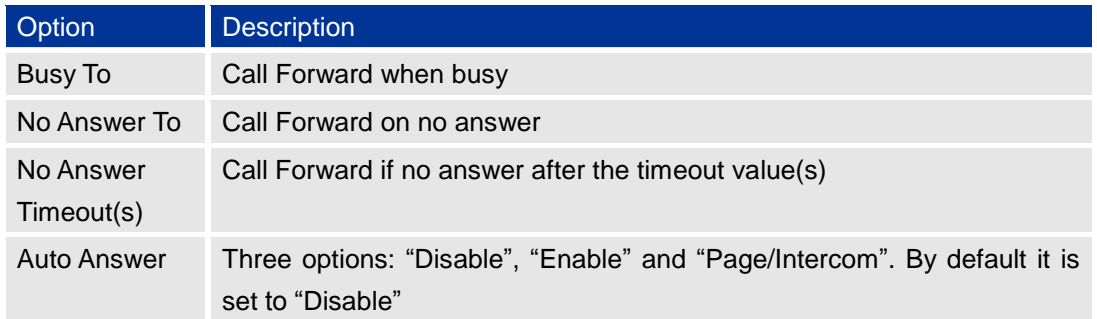

Other features include configuration for Do Not Disturb, Call Waiting, Call Waiting Tone, Incoming Call Flash Light, and Direct IP Call could be disabled/enable as shown in figure 121. If a USB LED light is connected to GXV3175 USB Port1 or Port2, and the feature is enabled, the USB LED light will flash for incoming calls.

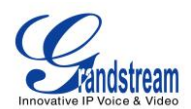

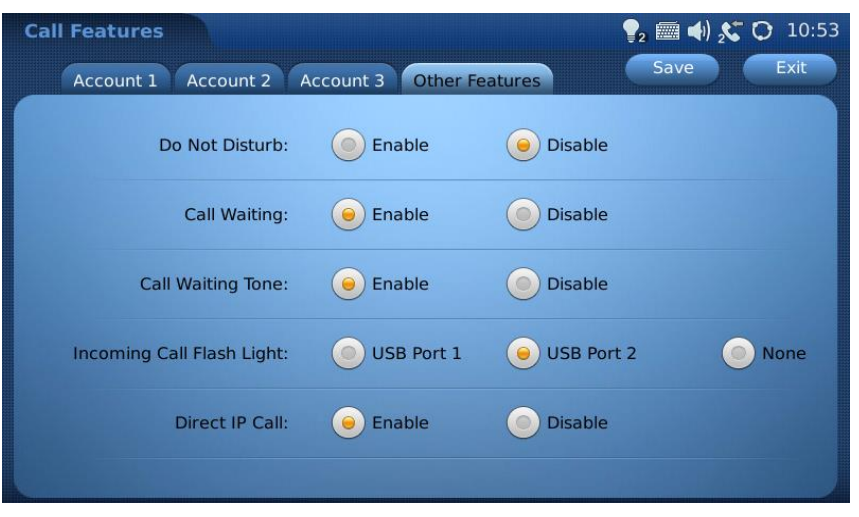

**Figure 121: Other Call Features**

After the settings are configured, select "Save" to save and activate the settings.

## **VIDEO**

Video Settings can be accessed by selecting MENU  $\rightarrow$  Settings  $\rightarrow$  Video. Normally, users do not need to change the default settings. However, if the network bandwidth allows it, users can increase the frame rate for better video quality.

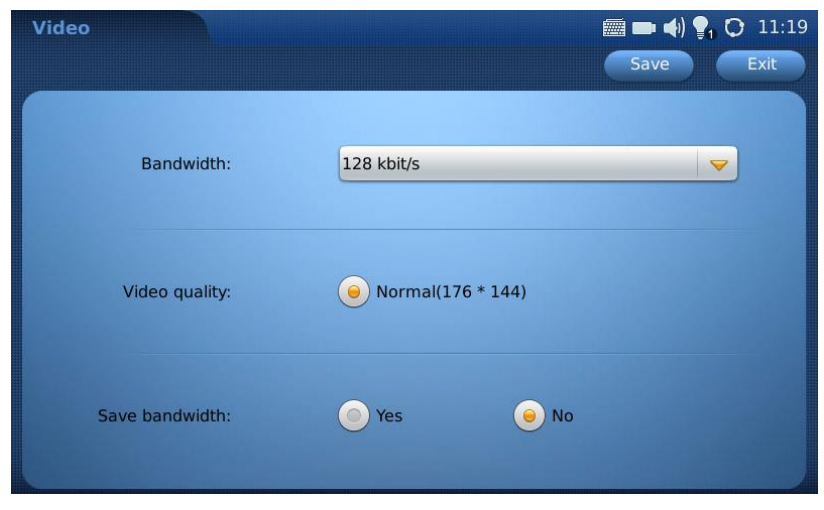

**Figure 122: Video Settings**

#### **SCREEN SAVER**

When the phone is in idle, the photos will be displayed as configured in Screen Saver. The default folder for the pictures used in screen saver could be accessed from Menu  $\rightarrow$  Tools  $\rightarrow$  File Manager  $\rightarrow$ 

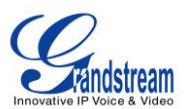

Screensaver. Users could also specify the pictures from a local/external folder by selecting "Customized Folder" in "Screen Saver" option.

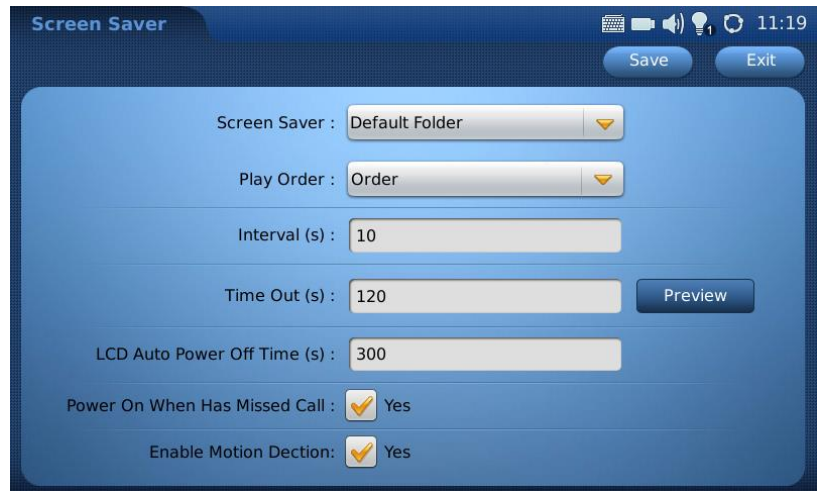

**Figure 123: Screen Saver Settings**

See Figure 123. Users could set the Interval (s) which defines the interval for the pictures to display in screen saver mode. After setting the "Time Out (m)" value, the phone will start to display the pictures when the time out expires in idle screen. "LCD Auto Power off Time (m)" will let the phone enter the power saving mode after the time out. Press "Save" to make the settings take effect.

## **BACKGROUND**

GXV3175 has four desktops and each of these could be set to different background according to users' preference.

See picture 124. For each desktop, users could select a Color or an image from local/external files to display. After the selection, users could preview the settings and then press "Save" for the phone to take effect.

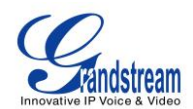

| <b>Background</b> |        |                | Save   | $\blacksquare \blacksquare \blacktriangleleft \blacklozenge, \bigcirc$ 11:18<br>Exit |
|-------------------|--------|----------------|--------|--------------------------------------------------------------------------------------|
| Preview:          |        |                |        |                                                                                      |
|                   |        | Image          | Or     | Color                                                                                |
| Desktop 1:        | Select | /desktop/1.jpg | Select |                                                                                      |
| Desktop 2:        | Select | /desktop/2.jpg | Select |                                                                                      |
| Desktop 3:        | Select | /desktop/3.jpg | Select |                                                                                      |
| Desktop 4:        | Select | /desktop/4.jpg | Select |                                                                                      |
|                   |        |                |        |                                                                                      |

**Figure 124: Screen Saver Settings**

## **TONES**

The Tones Manager configures the volume, tones different ringtones for the 3 SIP accounts. The Tones menu is accessible by selecting "MENU"  $\rightarrow$  "Settings"  $\rightarrow$  "Tones". (See Figure 148)

In page "Volume", users could press the speaker icon **or the value of the turn up/down** the key volume and ring volume. See Figure 125.

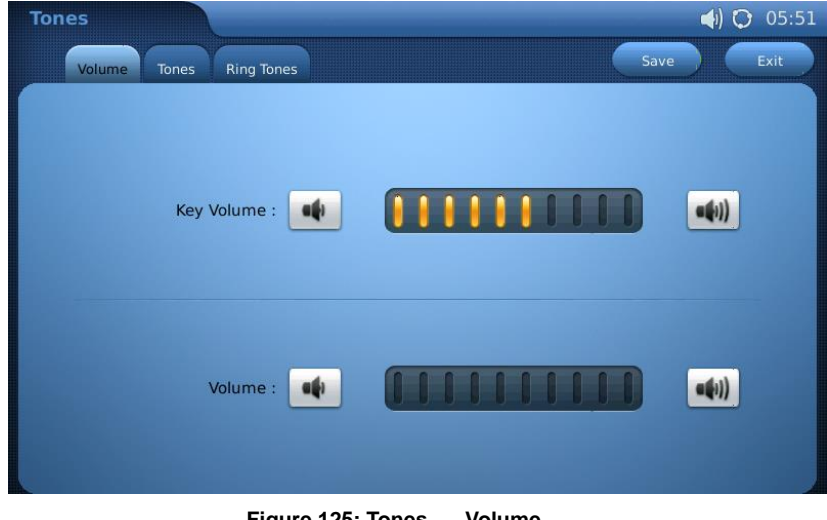

**Figure 125: Tones Volume**

In page "Tones", users could set the Event Alert Tones for the events added in Calendar application, New Message Tone and Key Tone when pressing the touchscreen. All the tones could be set from the built-in

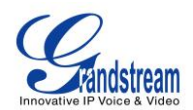

tones/music or from local/external storage file if "Customized" is selected. See Figure 126.

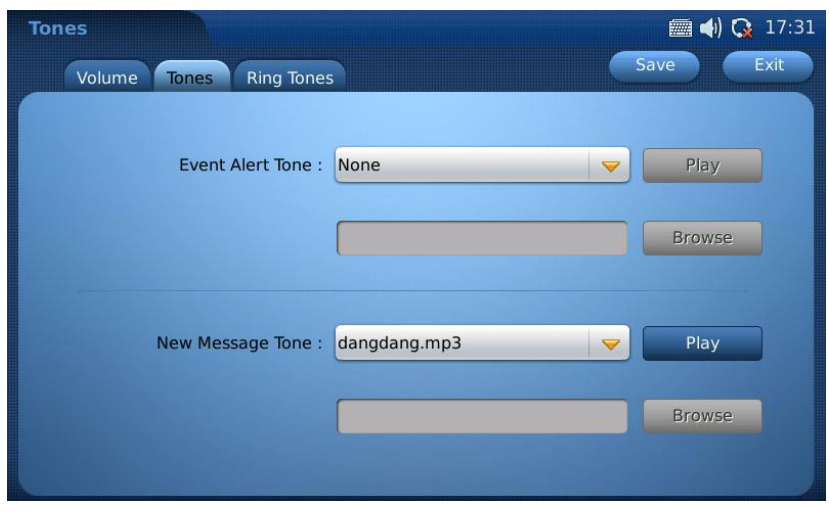

**Figure 126: Tones Settings**

In page "Ring Tones", users could select the account then set the ringtone for the incoming call. See Figure 127. In GXV3175 web UI, two Caller IDs could be set to use distinctive ring tone for the users to identify more conveniently. Enter the Caller ID in "Match Incoming Caller ID" and select the ringtone. Then "Press" Save for the configuration to take effect.

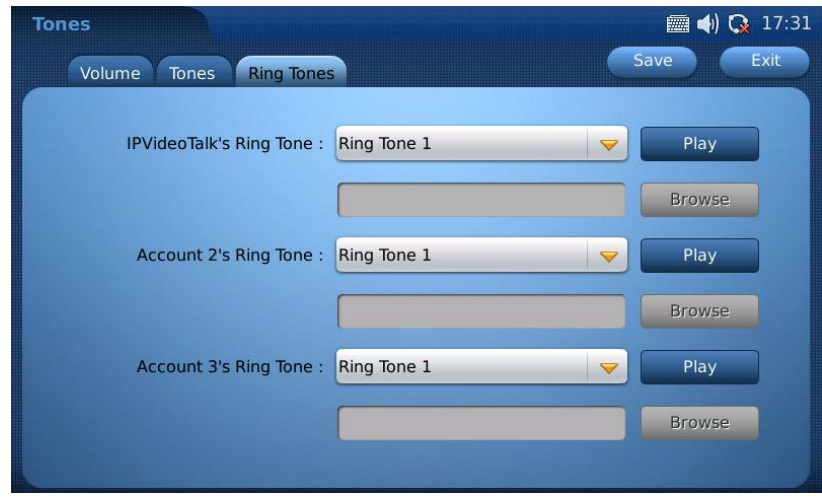

**Figure 127: Ring Tones Settings**

# **LANGUAGE**

There are three built-in languages available in GXV3175: English, Simplified Chinese and Tradition

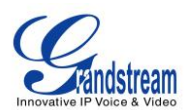

Chinese. Tap on the "Down" arrow and make the selection in "Select Language". Press "Save" then the phone will prompt alert message "Do you want to reboot to take effect immediately now". Select "Yes" to reboot the phone immediately or "No" for the phone to take effect after rebooting later on. See Figure 128.

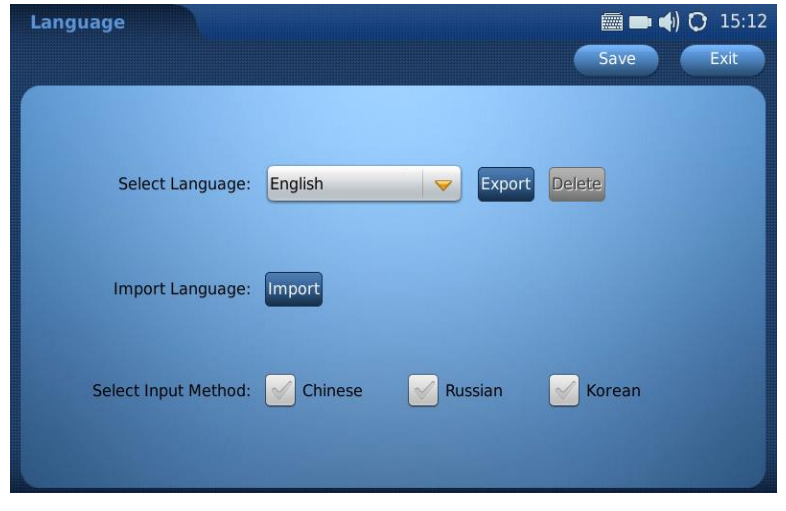

**Figure 128: Language Settings**

GXV3175 supports multi-languages including German, Spanish, French, Italian, Czech, Japanese, Korean, Dutch, Polish, Russian, Turkish, Swedish, Hungarian, Norwegian, Finnish and Thai. Users need to specify the language file and reboot the phone. After booting up, the phone's LCD menu and web UI will be displayed in the language configured.

If users wish to import their own language, two files are needed: Language file and Menu Language file. Both files need to be in CSV format and in UTF-8 encoding. Please contact Grandstream technical support for the list of English strings.

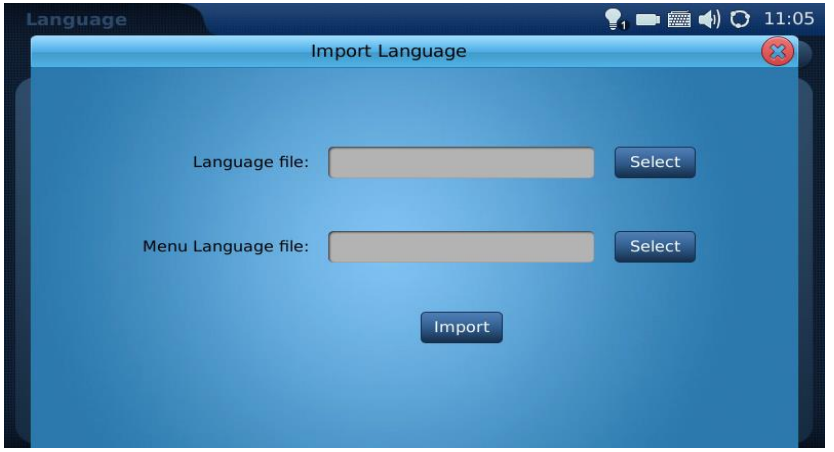

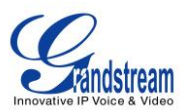

Besides English keyboard, GXV3175 also supports Chinese, Russian and Korean keyboard. Users can set preferred input language here.

## **SYSTEM INFO**

In MENU  $\rightarrow$  System Info, users could view the status about the account, system and network. Please check the system info before troubleshooting if necessary.

Account info shows the account and registration status on the phone. See Figure 129.

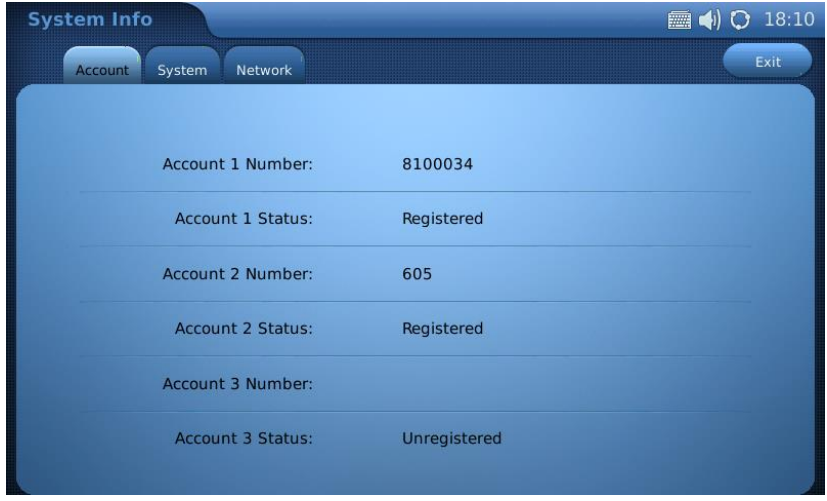

**Figure 129: Account Info**

System info shows the product model, hardware version, part number, system up time and software version. See Figure 130.

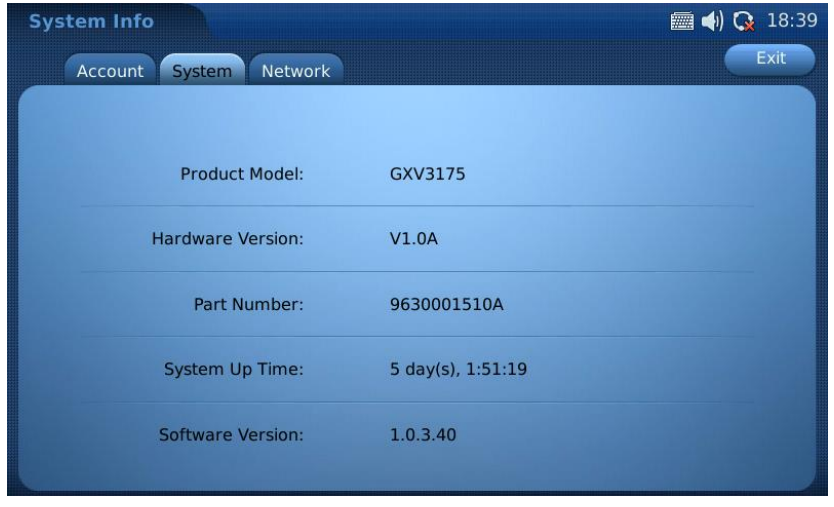

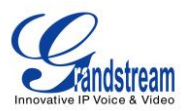

#### **Figure 130: System Info**

Network info shows the phone's MAC address, DHCP/Static IP/PPPoE, IP address, subnet mask, gateway, DNS server and NAT type. See Figure 131.

| <b>System Info</b>                  | $O$ 18:37<br>■◆                 |
|-------------------------------------|---------------------------------|
| <b>Network</b><br>Account<br>System | Exit                            |
|                                     |                                 |
| <b>MAC Address:</b>                 | 00-0b-82-00-00-00               |
| Address Type:                       | <b>DHCP</b>                     |
| <b>IP Address:</b>                  | 192.168.40.112                  |
| Subnet Mask:                        | 255.255.255.0                   |
| Gateway:                            | 192.168.40.3                    |
| <b>DNS Server:</b>                  | 192.168.40.1                    |
| NAT Type:                           | Port Restricted Cone NAT (STUN) |

**Figure 131: Network Info**

# **PIP**

In MENU  $\rightarrow$  PIP, users could utilize the built-in camera in GXV3175 to take photos and record video. See Figure 132.

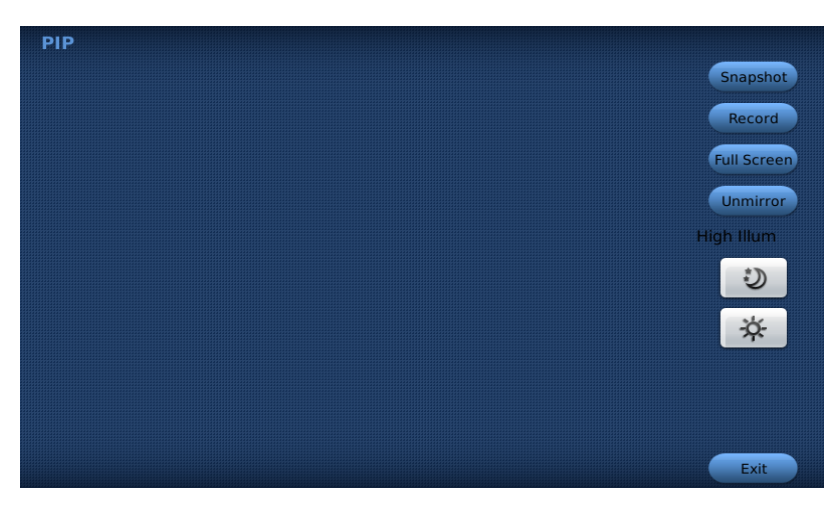

**Figure 132: PIP Application**

To take a photo, press "Snapshot" and then the photo will be saved to folder "Snapshot" in File Manager.

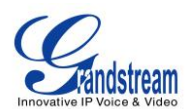

To record a video, press "Record" and start. Then press "Stop" after the recording. The video will be saved to folder "Video" in File Manager.

Users could view the snapshot in full screen by selecting "Full Screen". "Unmirror" disables the camera's mirroring effect. Users could also press **the state of the mode and for day time mode.** Press "Exit" button to close the PIP application.

# **DESKTOP WIDGETS**

In GXV3175's desktop, there are four main screens. In each screen, two widgets are displayed by default:

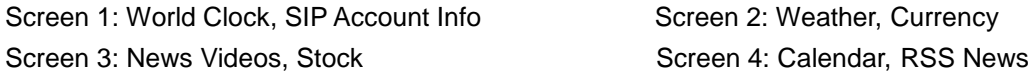

Users could customize the desktop by closing these widgets and placing other widgets on it. .

To personalize users' own desktop, press and hold on the existing widgets for 2-4 seconds to activate the option  $\Box$  and  $\Box$  for setting and closing respectively. When the option is activated, users will be allowed to adjust the position of the widget by holding and dragging it. It can be moved up/down/left/right in the same screen or laid on to other screens as well.

To open new widgets on the desktop, press  $\Box$  and the widget menu in the bottom will show including "Info", "Weather", "RSS News", "Contacts (Favorite)" and "Internet Radio (Favorite)". (See Figure 133)

Press  $\bigcirc$  to hide the widget menu.

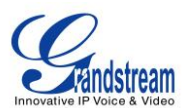

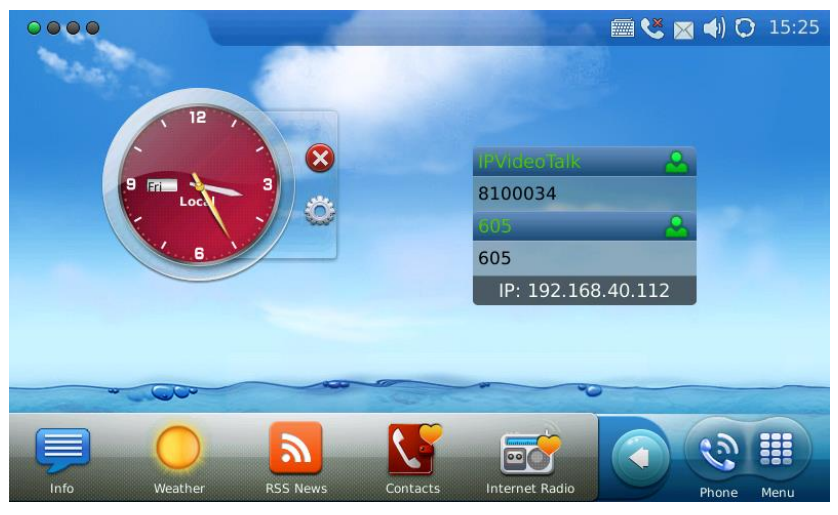

**Figure 133: Desktop Widgets** 

The following sections describe how to configure and utilize these widgets in detail.

# **WORLD CLOCK**

In the first screen, a clock will show the current time on the desktop for users' convenience. To set up the time on the clock, activate the setting option by pressing and holding the finger on the clock. Then press .

Now the screen will show as Figure 134. Users could change the Name and Style for the clock here. The style can be previewed on the right after the style is selected.

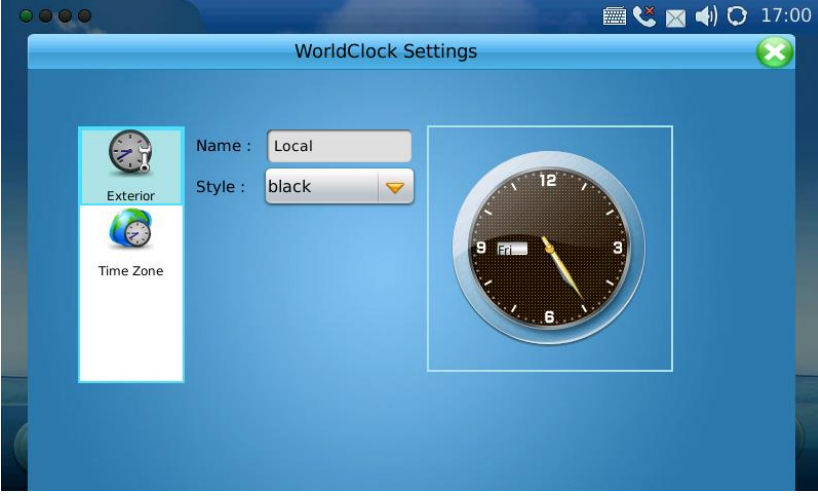

**Figure 134: World Clock Settings Exterior**

Press "Time Zone", users will see a list of options. After checking on the box for the time zone, the time

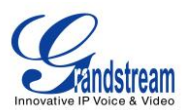

on the clock will be automatically updated accordingly. See Figure 135.

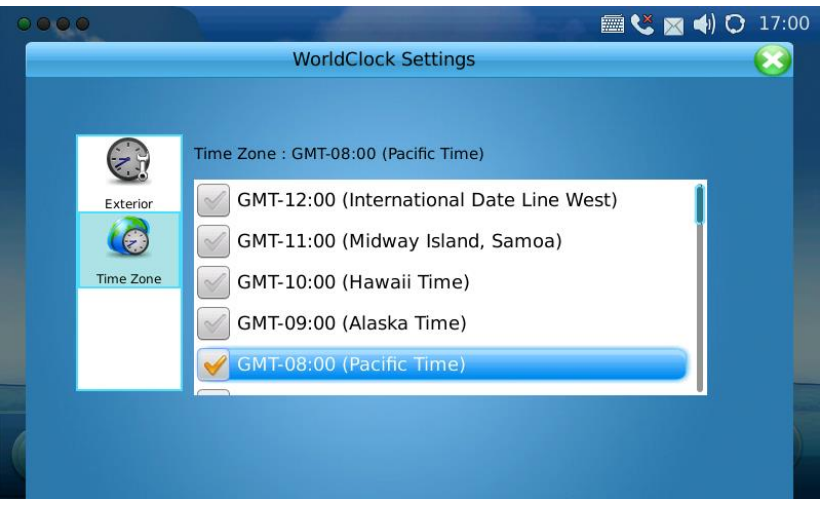

**Figure 135: World Clock Settings Time Zone**

## **CURRENCY**

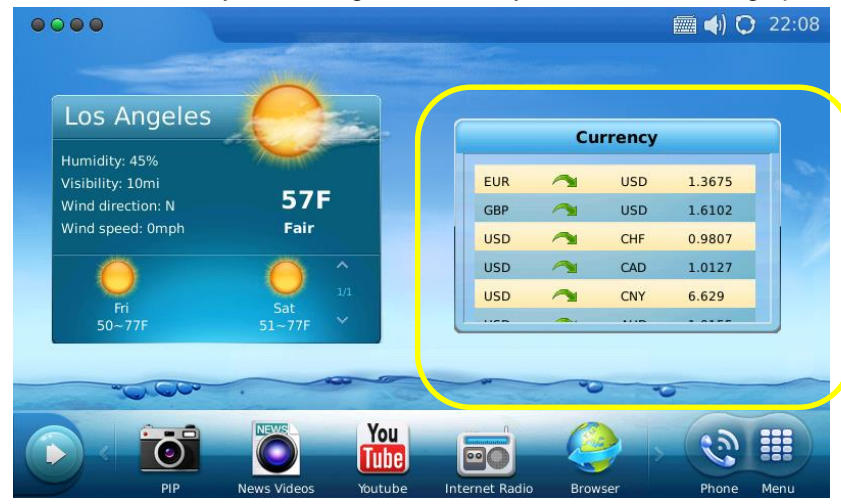

As highlighted in Figure 136, Currency application is displayed for users to access the latest conversion between different currencies. To modify the settings for currency, activate the setting option and press

**Figure 136: Desktop Widget Currency**

Figure 137 shows the Currency Settings. Enter the value in "Refresh Time (m)" to change the updated interval for the currency information,

In the currency conversion table below, select one row and press the "Delete" button then this item will be hidden. To add new currency conversion entry, in the last row of the table, select the currency to convert

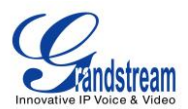

from and to, then press "Add" button.

| SSO 3 217:21<br><b>Currency Settings</b> |                                           |                             |  |  |  |
|------------------------------------------|-------------------------------------------|-----------------------------|--|--|--|
| Refresh Time(m):                         | 60                                        |                             |  |  |  |
| <b>GBP</b>                               | <b>USD</b>                                |                             |  |  |  |
| <b>USD</b>                               | CHF                                       |                             |  |  |  |
| <b>USD</b>                               | CAD                                       | Delete                      |  |  |  |
| <b>USD</b>                               | <b>CNY</b>                                |                             |  |  |  |
| <b>USD</b>                               | <b>AUD</b>                                |                             |  |  |  |
| USD U.S.Dollar                           | USD U.S.Dollar<br>$\overline{\mathbf{v}}$ | Add<br>$\blacktriangledown$ |  |  |  |

**Figure 137: Currency Settings**

## **NEWS VIDEOS**

Figure 138 shows the News Videos from CNN. The thumbnail of the news and videos will be displayed in slides in the widget. To access the detail, press the thumbnail then the content of the news or the video will be available in full screen. To select news/videos from different category, press the red left/right arrow on the top of the widget.

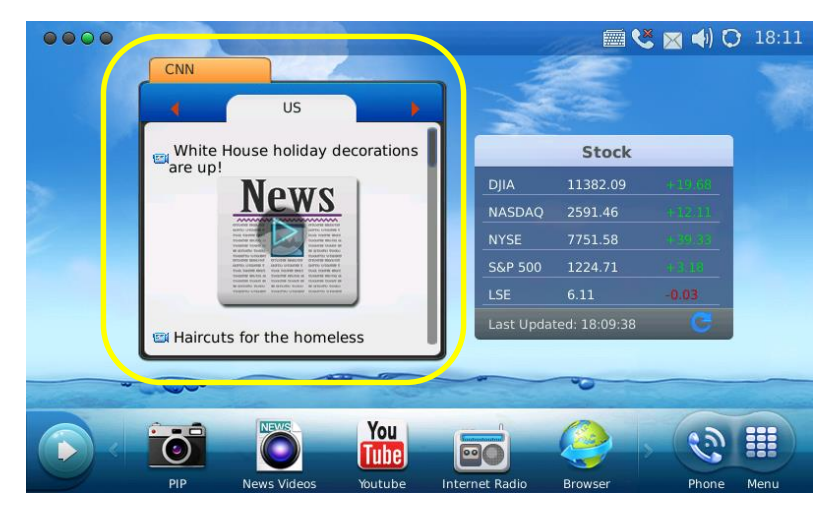

**Figure 138: Desktop Widget News Videos**

Similar to other widgets, press to access News Videos settings. See Figure 139. The slide times (s) and sites list could be set here. Also, users could disable/enable the categories by checking/unchecking box for the corresponding options.

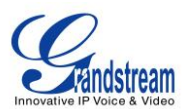

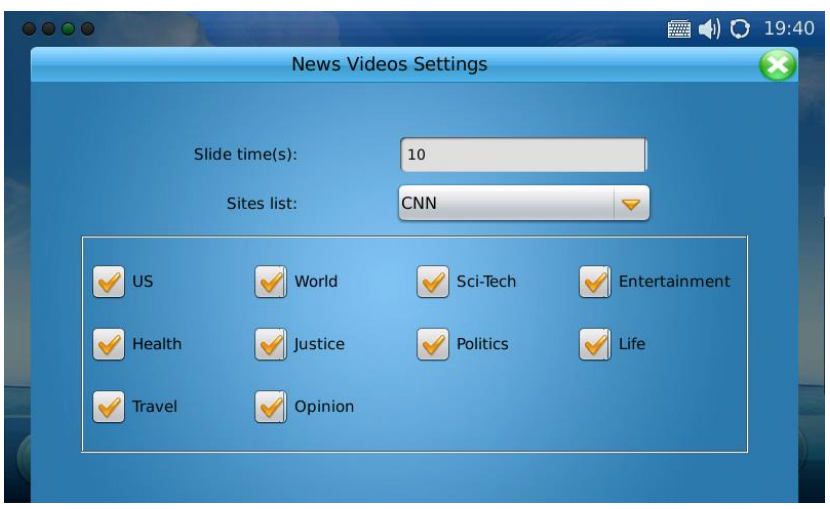

**Figure 139: News Videos Settings**

## **STOCK**

Figure 140 shows the Stock information which monitors the world stock market in real-time.

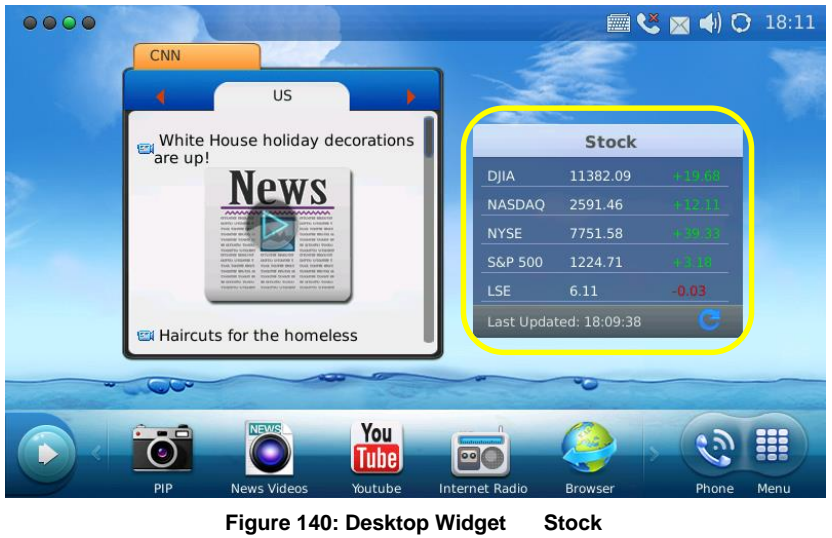

In the settings shown in Figure 141, users could set the refresh time (m) and color types for the current stock information.

To delete one entry, select and press "Delete" button on the right. In the last row of the table, users could also add new entries by tapping on the blank area and select "Add".

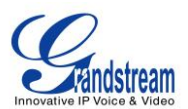

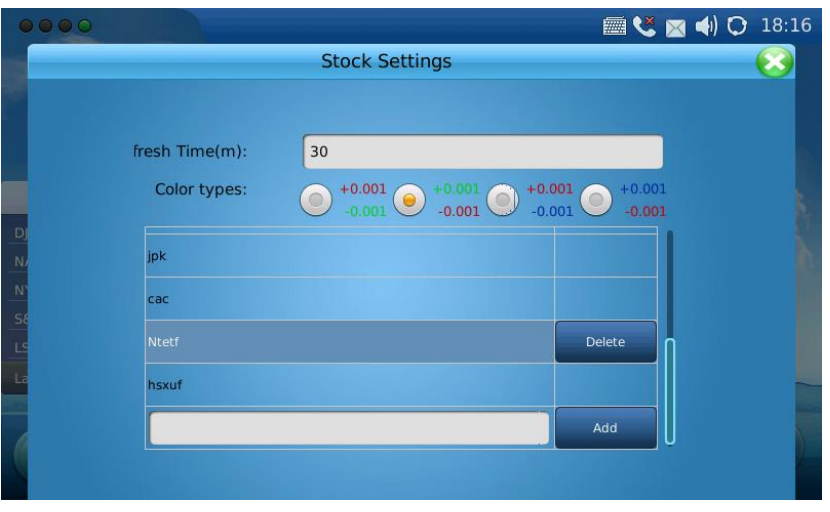

**Figure 141: Stock Settings**

#### **WEATHER**

Figure 142 shows the Weather widget in GXV3175. The weather information includes humidity, visibility (mile), wind direction, wind speed (mph) and temperature in unit as configured by the users.

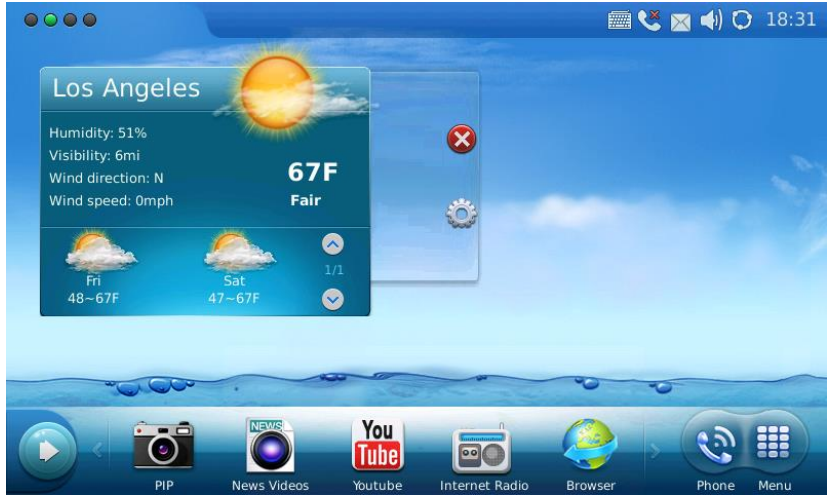

**Figure 142: Desktop Widget Weather**

Press to access weather settings. See Figure 143. Enter the Update Time (m) and select Unit (Fahrenheit or Celsius) according to users' preference.

To check weather in a particular location, users need to add the city first. In Figure 143, tap on the blank area of "City Name" and enter the name via the soft keyboard. Then press "Search". Now the list of result will appear in "Search Result". Select the desired location and press "Add" button. Then the city will show in highlighted area below with the weather information in the widget on desktop.

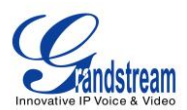

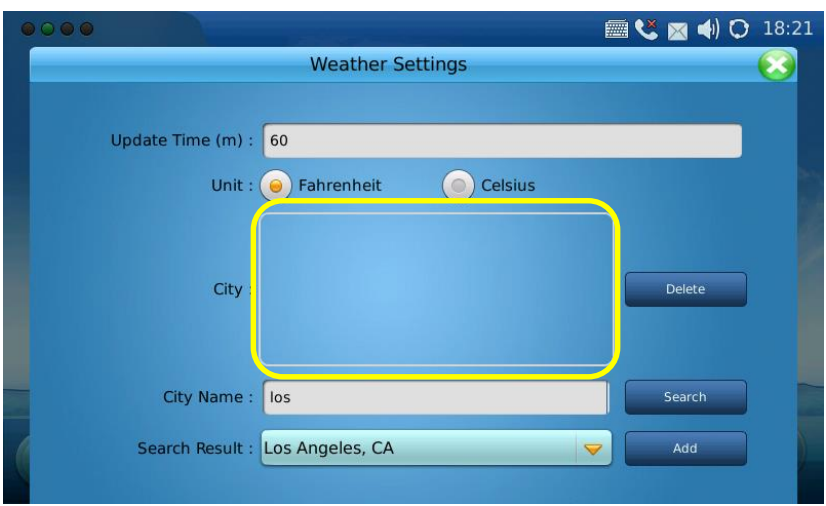

**Figure 143: Weather Settings**

Users could add more than one city in weather widgets according to the demands. To delete the location, select the city in the "City" box and press "Delete" button.

# **RSS NEWS**

Figure 144 shows the RSS News widget in the desktop of the last screen. The news is kept updating with "last updated time" on the bottom line. Users could press  $\Box$  to refresh the page, scroll up/down to view the abstract of the news and press the news to access the complete content.

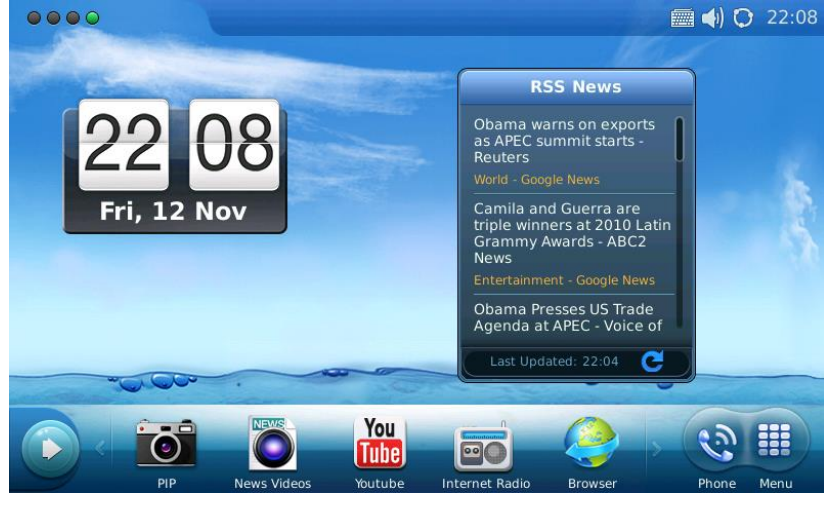

**Figure 144: Desktop Widget RSS News**

In RSS News settings (See Figure 145), users could set the update time (m) for the news to be refreshed. Make selections on the options in "Subscribe" by checking on the preferred categories. To add RSS Feed, tap on the blank field of "RSS Feed" and enter the link. After pressing "Add", it will be added in the box

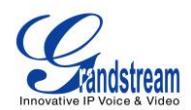

above.

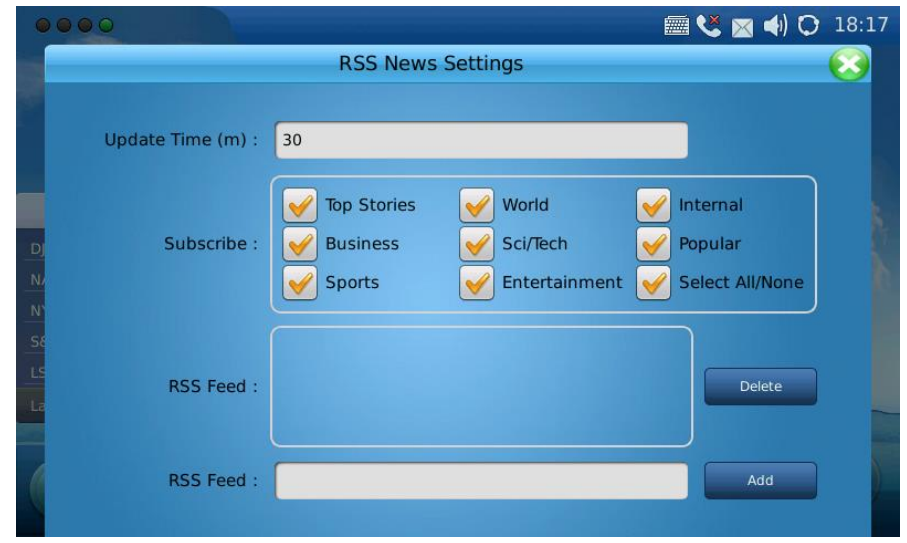

**Figure 145: RSS News Settings**

To delete the feed, simply select it in the box and press "Delete" then it will not be updated in RSS News on the desktop.

# **CONTACTS (FAVORITE)**

In the screen, users could place the favorite contacts on the desktop if the contacts will be used frequently.

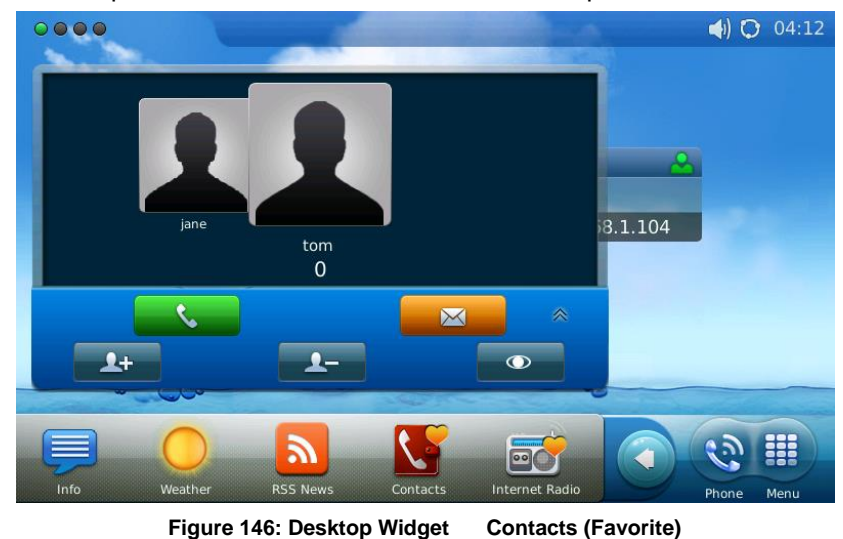

Slide to left/right to select the contact in the favorite list. Then users could press or to dial out or send message.

Refer to the table below for more operations in this widget.

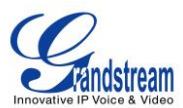

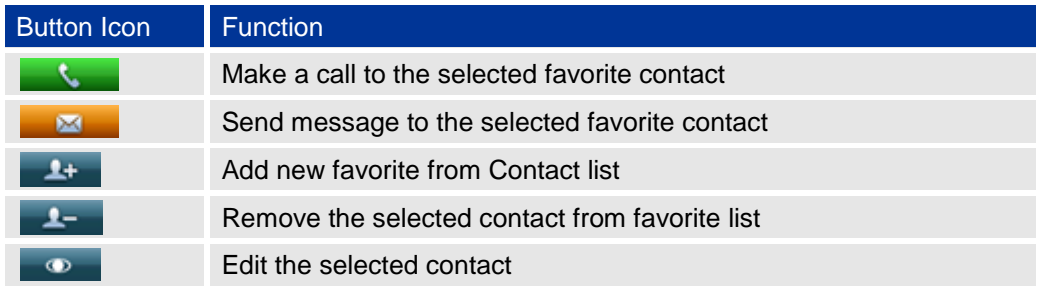

#### **INTERNET RADIO (FAVORITE)**

If users have preferred channels in internet radio application, press in the widget menu and place "My Favorite Radio" on the desktop for easy access.

See Figure 147. There are two methods to add favorite items via the widget.

- 1. In the center of the Internet Radio window, users could see the instructions and press to open internet radio application, then make selections and set favorite channels as mentioned in "Internet Radio" section.
- 2. Also, by pressing **button, users will be able to directly specify the Radio Name and Radio URL in** the popped out window. Press "OK" after editing the radio information.

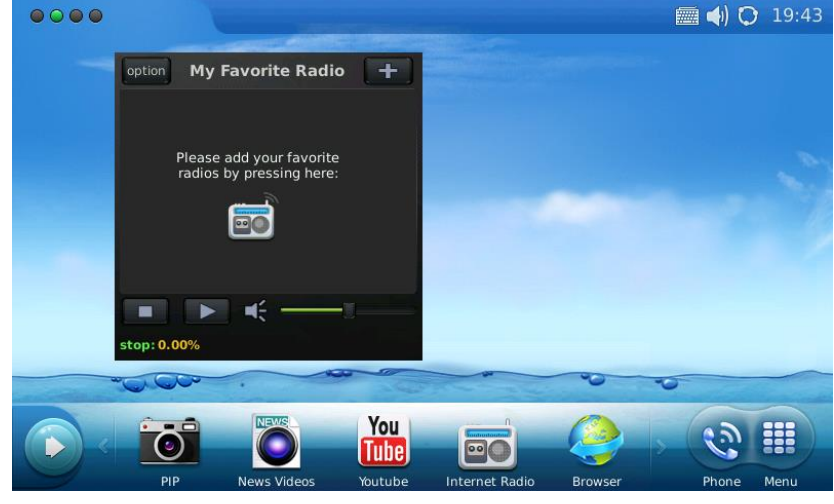

**Figure 147: Desktop Widget Internet Radio (Favorite)**

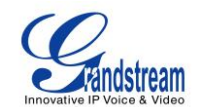

# **CUSTOMIZING THE GXV3175 IP MULTIMEDIA PHONE**

# **XML GUI CUSTOMIZATION**

The GXV3175 IP Multimedia Phone allows users to customize the GUI desktop layout as well as GUI configurations on the phone, offering users with flexibility and control. This includes display/hide certain applications, configure parameters on the phone with specific configuration files, control the display appearance and enable/disable some applications and much more.

For more details on the XML Based GUI Configuration on the GXV3175, please refer to: GXV3175 [GUI Customization Guide](http://www.grandstream.com/products/gxv_series/gxv3175/documents/gxv31xx_xmlgui_customization_guide.pdf) [GXV3175 XML GUI Customization Tool](http://www.grandstream.com/tools/gui_customization_tool_v3.2.zip) V3.2

# **GMI**

GMI (Grandstream Manager Interface) is a management API developed by Grandstream Networks. Designed for our IP Multimedia phones, it allows partners to develop customized applications on the phone.

GMI supports standard HTML/CSS/JavaScript, users can use these dynamic web page development languages to develop their customized application. GMI will display the application on the phone based on the web pages generated.

Additionally, GMI provides several basic API functions (packaged in JavaScript) to facilitate users calling the existing applications on the multimedia phone or to obtain the phone status etc. This allows users with basic web application programming skills to develop their customized application on the multimedia phone, without the effort of learning a new programming language. All that is required for the user is to understand how the GMI works and how to use these simple APIs to interact with the phone.

For more details on the GXV3175 GMI Configuration, please refer to: [GXV3175 GMI Guide](http://www.grandstream.com/products/gxv_series/gxv3175/documents/gxv3175_gmi_guide.pdf) [GXV3175 GMI Example 1](http://www.grandstream.com/products/gxv_series/gxv3175/resources/gxv3175_gmi_examples/Hotel.zip) [GXV3175 GMI Example 2](http://www.grandstream.com/products/gxv_series/gxv3175/resources/gxv3175_gmi_examples/Demo_V2.zip)

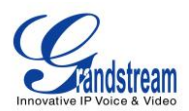

# **SOFTWARE UPGRADE**

The GXV3175 can be upgraded via TFTP/HTTP/HTTPS by configuring the URL/IP Address for the TFTP/HTTP/HTTPS server and selecting a download method. To configure a valid URL for TFTP or HTTP, the server name can be the FQDN or IP address format. Examples of valid URLs:

- 1. fw.ipvideotalk.com/gs
- 2. firmware.grandstream.com

There are two ways to setup a software upgrade server: Via Menu or the Web Configuration Interface.

# **UPGRADE VIA MENU**

In "Menu"  $\rightarrow$  "Settings"  $\rightarrow$  "Maintenance", users could configure the software upgrade server through the menu in the phone. In the "Upgrade" subpage, users may then select the upgrade mode and enter the IP address or FQDN of the Firmware server and the System Config server. After making the changes, press save to apply the new settings and reboot the device for upgrading.

# **UPGRADE VIA WEB CONFIGURATION PAGE**

Open a web browser and enter the IP address for the GXV3175. Next, log in with the administrator username and password. Under Maintenance, select "Upgrade and provisioning", enter the IP address or the FQDN (URL) of the upgrade server and choose to upgrade via TFTP or HTTP/HTTPS. Save the changes and reboot the unit.

At this moment, the LCD will display the progress of the software download/upgrade. Please do not disrupt or power down the unit.

**NoTE**: The software upgrade will last up to 5 minutes (through the LAN side) and may take longer when upgrading through the Internet (limited by the network bandwidth). Grandstream recommends downloading and upgrading the software in a controlled LAN environment.

# **NO LOCAL FIRMWARE SERVERS**

For users without a local firmware upgrade server, Grandstream offers a public HTTP server. This enables users to download the latest software upgrades for their phone via this server. Please refer to the webpage: [http://www.grandstream.com/support/firmware.](http://www.grandstream.com/support/firmware)

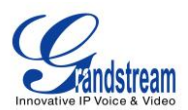

Alternatively, users can download a free TFTP or HTTP server and conduct a local firmware upgrade. A free windows version TFTP server is available for download from http://support.solarwinds.net/updates/New-customerFree.cfm or [http://tftpd32.jounin.net/.](http://tftpd32.jounin.net/)

## **Instructions for local firmware upgrade**:

- 1. Unzip the firmware files and put all of them in the root directory of the TFTP server.
- 2. Connect the PC running the TFTP server and the GXV3175 device to the same LAN segment.
- 3. Launch the TFTP server and go to the File menu  $\rightarrow$  Configure  $\rightarrow$  Security to change the TFTP server's default setting from "Receive Only" to "Transmit Only" for the firmware upgrade.
- 4. Start the TFTP server and configure the TFTP server in the phone's web configuration interface.
- 5. Configure the Firmware Server Path to the IP address of the PC.
- 6. Update the changes and reboot the GXV3175.

End users can also choose to download a free HTTP server from http://httpd.apache.org/ or use Microsoft IIS web server.

# **CONFIGURATION FILE DOWNLOAD**

Grandstream SIP Devices can be configured via the Web Interface as well as via a Configuration File (binary or XML) through TFTP or HTTP/HTTPS. The "Config Server Path" is the TFTP or HTTP/HTTPS server path for the configuration file. It needs to be set to a valid URL, either in FQDN or IP address format. The "Config Server Path" can be the same or different from the "Firmware Server Path".

A configuration parameter is associated with each particular field in the web configuration page. A parameter consists of a Capital letter P and 2 to 3 (Could be extended to 4 in the future) digit numeric numbers. i.e., P2 is associated with the "Admin Password" in the ADVANCED SETTINGS page. For a detailed parameter list, please refer to the corresponding firmware release configuration template.

When a Grandstream device boots up or reboots, it will issue a request for a configuration file "cfgxxxxxxxxxxxx", where "xxxxxxxxxxxx" is the MAC address of the device, i.e., "cfg000b820102ab". In addition, device will also requests a XML configuration file "cfgxxxxxxxxxxxxx.xml". If the download of "cfgxxxxxxxxxxxx.xml" is not successful, the provision program will request a generic "cfg.xml". Configuration file name should be in lower case letters.

For more details on Grandstream Device provisioning, please refer to: [http://www.grandstream.com/general/gs\\_provisioning\\_guide\\_public.pdf](http://www.grandstream.com/general/gs_provisioning_guide_public.pdf)

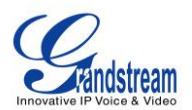

# **RESTORE FACTORY DEFAULT SETTINGS**

**WARNING:** *Restoring the Factory Default Settings will delete all configuration information on the phone. Please backup or print all the settings before you restore to the factory default settings. Grandstream is not responsible for restoring lost parameters and cannot connect your device to your VoIP service provider.*

There are two methods to restore the GXV3175 to the factory default settings.

# **RESTORE TO FACTORY DEFAULT SETTINGS VIA LCD MENU**

The steps to restore the phone to factory default settings through the LCD menu are as follows:

- **Step 1:** Select MENU to access the phone menu and select Settings.
- **Step 2:** Select Maintenance and navigate to Upgrade page.
- **Step 3: Select the Factory Reset option.**
- **Step 4:** Press "OK". The phone will reboot and perform a factory reset.

After factory reset, users will need to do calibration before the phone's main screen show up.

# **RESTORE TO FACTORY DEFAULT SETTINGS VIA THE WEB INTERFACE**

**Step 1:** Login to the system configuration page through a web browser and select "Maintenance". From the menu on the left, select "Upgrade".

**Step 2:** At the bottom of the "Upgrade" page, click on the "Reset" button for Factory reset after selecting the degree of factory reset (Full Reset/User Data Reset/VoIP Data Reset).

**Step 3:** Click on OK to restore the phone to factory settings.

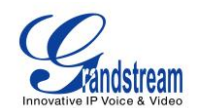

# **EXPERIENCING THE GXV3175 MULTIMEDIA PHONE**

Please visit our website: [http://www.grandstream.com](http://www.grandstream.com/) to receive the most up- to-date updates on firmware releases, additional features, FAQs, documentation and news on new products.

We encourage you to browse our [product related documentation,](http://www.grandstream.com/support/support-by-product) [FAQs](http://www.grandstream.com/support/faq) and [User and Developer Forum](http://forums.grandstream.com/forums/) for answers to your general questions. If you have purchased our products through a Grandstream Certified Partner or Reseller, please contact them directly for immediate support.

Our [technical](http://www.grandstream.com/company/contact-us) support staff is trained and ready to answer all of your questions. Contact a technical [support member](http://www.grandstream.com/company/contact-us) or [submit a trouble ticket online](http://www.grandstream.com/support/submit-a-ticket) to receive in-depth support.

Thank you again for purchasing Grandstream GXV3175 Touchscreen IP Multimedia phone, it is sure to bring convenience and color to both your business and personal life.